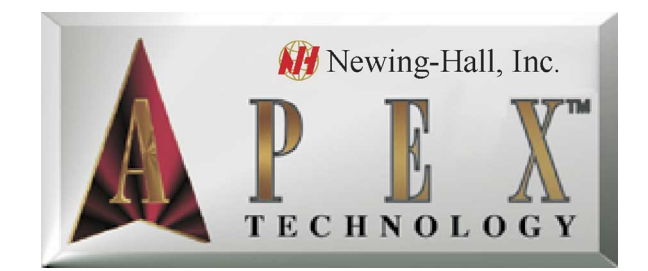

# **APEX-JLS User's Manual**

Revision 1.15.00

Copyright ©1998-2006 Newing-Hall, Inc.

2019 Monroe Street

Toledo, Ohio, 43624

NH Part # 2511000

Last Updated January 2006

Newing-Hall, Inc. makes every effort to update and insure the manuals and documentation is accurate. In continuing efforts to improve Newing-Hall's product line this manual is subject to change without notice.

# **Table of Contents**

# **Chapter 1 - Installation Guide**

- 1.1 Upon Receipt of Shipment
- 1.2 Assembly of Engraving Tables
- 1.3 Spindle Installation
- 1.4 Air Compressor Installation
- 1.6 Installing the AMC Controller
- 1.7 Installing the APEX Product Software
- 1.8 Spindle Operation General
- 1.9 Diamond Spindle Operation
- 1.10 Rotary Spindle Operation

# **Chapter 2 - Overview**

- 2.1 Getting Around
- 2.2 JLS Screen Areas
- 2.3 System Help
- 2.4 Creating A Simple Layout
- 2.5 Other Simple Job Controls
- 2.6 Setting up the Toolbox
- 2.7 Engraving the Work file
- 2.8 Creating a Manual Layout

# **Chapter 3 - Display Options**

- 3.1 Scrolling the Draw Area
- 3.2 Zooming the Draw Area
- 3.3 Rulers & Guides
- 3.4 Maximizing the Available Draw Area
- 3.5 Preview
- 3.6 Unit Preferences

## **Chapter 4 - JLS Objects**

- 4.1 Plates
- 4.2 Jobs
- 4.3 Frames
- 4.4 Lines
- 4.5 Elements
- 4.6 Symbol Libraries
- 4.7 Object Selection
- 4.8 Aligning Objects

## **Chapter 5 - Object Attributes**

- 5.1 Setting An Object's Attributes
- 5.2 Attribute Dialog Box Controls
- 5.3 Standard Attributes
- 5.4 Using Standard Attributes
- 5.5 Job Attributes
- 5.6 Using Job Attributes

5.7 Frame Attributes

5.8 Using Frame Attributes

5.9 Line Attributes

5.10 Using Line Attributes

5.11 Graphic Attributes

5.12 Using Graphic Attributes

5.13 Character Attributes

5.14 Using Character Attributes

5.15 Attributes for Multiple Objects

5.16 Text Layout

## **Chapter 6 - Text And Fonts**

6.1 Entering Text

6.2 Fonts

6.3 Kerning

6.4 Importing Text

6.5 Importing TrueType™ Fonts

# **Chapter 7 - Object Transforms**

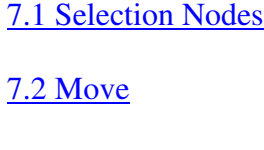

7.3 Scale

7.4 Size

7.5 Rotate

7.6 Mirror

7.7 Slant

7.8 Duplicating Objects

7.9 Repeat

# **Chapter 8 - Tool Box**

8.1 Tools and Cutting Specs Defined

8.2 Example Applications

8.3 Tools Changes

8.4 Toolbox Parameters

8.5 Assigning Cutting Specs To JLS Objects

8.6 Controlled Z-Axis Tools

8.7 Toolbox Default Settings

8.8 Suggested Feed Rates And Dwell Settings

8.9 Sample Tool/Cutting Spec Configurations

# **Chapter 9 - Variable Text**

9.1 Text File

9.2 Starting Entry

9.3 New File Button

9.4 Edit File Button

9.5 Inc

9.6 Next

9.7 Using Variable Text

# **Chapter 10 - Serialization**

10.1 Serial Field

10.2 Selection Range

10.3 Leading Zero Mode

10.4 Full Field

10.5 Using Serialization

10.6 Serialization Example

10.7 Re-using Serialized Work files

# **Chapter 11 - Simple Text Editor**

11.1 Using the Simple Text Editor

11.2 Exiting the Simple Text Editor

11.3 Importing Text

11.4 Undo

11.5 Clipboard Operations

11.6 Justification

11.7 Changing the Display Font

11.8 Word Wrap

11.9 Text Blocking

# **Chapter 12 - Import/Export Graphics**

- 12.1 Advantages of True Arcs
- 12.2 Advantages of HPGL

12.3 Import Graphic

12.4 Export Graphic

# **Chapter 13 - Dials & Scales**

13.1 Composition

13.2 Dial Parameters

13.3 Scale Parameters

13.4 Graduations

13.5 Text

13.6 Cutting Specification

13.7 Direction

13.8 Making a Dial (Frame)

13.9 Making a Scale (Frame)

# **Chapter 14 - Columnizing**

14.1 Making a Columized Frame

14.2 Advanced Columnizing

# **Chapter 15 - Clipboard**

15.1 Manipulating Objects within JLS

15.2 Sharing Text with Other Applications

15.3 Loading Graphics from Other Applications

15.4 Cut

15.5 Copy

15.6 Paste

# **Chapter 16 - Machine Config/Setup**

16.1 Machine Configuration

16.2 Machine Setup

16.3 Confirm Execution

# **Chapter 17 – Long Plate/Tall Plate**

17.1 Overview

17.2 Engraving Direction and Positioning

17.3 Engraving a Plate

17.4 Measuring

# **Chapter 18 - Compatibility**

18.1 EC Job File Conversion

18.2 Graphic/Logo Conversion

# **Chapter 19 - Font Editor**

19.1 Using Existing Windows Fonts

19.2 Creating New Fonts

19.3 Editing Fonts

# **Chapter 20 - Job Costing**

20.1 Costing Of Fonts

20.2 Costing Of Graphics

20.3 Costing Of Setup/Machine Time

20.4 Costing A Job

**Appendix A - Glossary**

**Appendix B - System Hook-Up**

**Appendix C - Sample Exercises**

**Appendix D - Maintenance Procedures**

**Appendix E - Symbol Font Keys**

**Appendix F - APEX-JLS Fonts**

**Warranty**

# **Chapter 1 - Installation**

# **1.1 Upon Receipt of Shipment**

## *Shipping Box*

Check the shipping box for damage. If any damage is found, it is important, for insurance purposes, to indicate this on the freight company's bill of lading before accepting shipment. Call Newing-Hall's Customer Service at 1-800-521-2615 to report any damage.

## *Unpacking*

Open shipping carton carefully and remove all boxes. DO NOT DAMAGE SHIPPING CARTONS! Items returned to the factory for service must be shipped in their original containers, and packed according to applicable instructions provided.

Check the packing list to see that all items have arrived. Call Customer Service if there is a discrepancy.

## **1.2 Assembly of Engraving Tables**

## *Model 240SE, 300, and 400 Engraving Tables*

Remove the engraving table from the box and place it on a flat surface where it is to be installed, leaving room for rear access.

With wire cutters or a sharp knife cut the two large plastic straps that hold the bridge in place for shipment (see fig. 1-2).

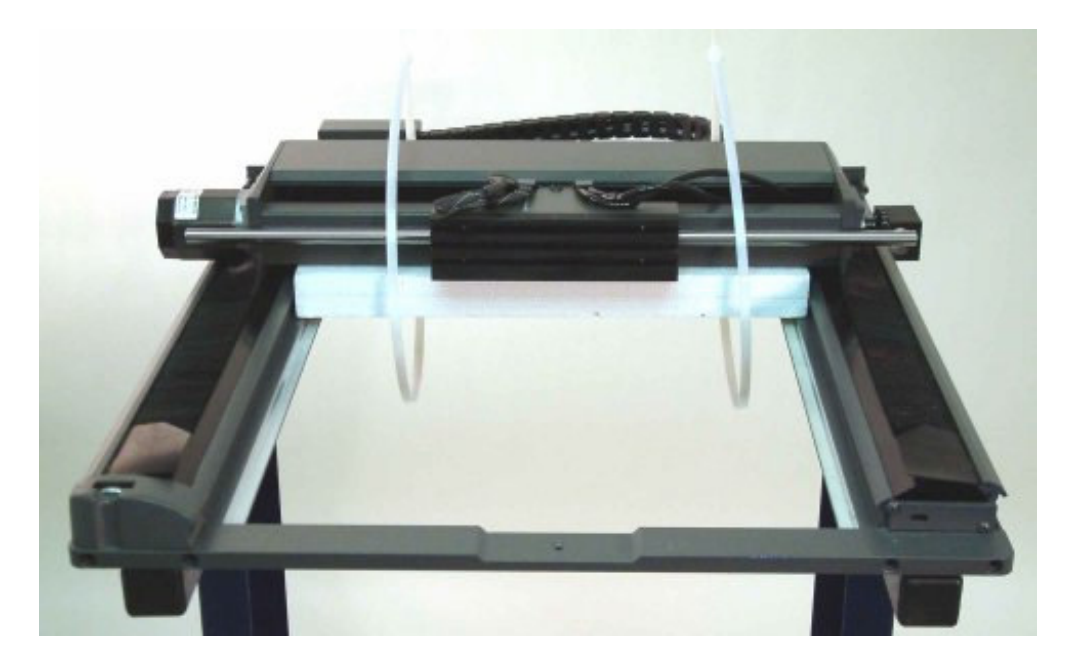

**Fig. 1-2 Removal of Foam Shipping Block**

Lift the rear of the engraving table slightly and remove the plastic straps.

Remove the foam block from between the bridge and the center cross member.

## *Table Plate Installation*

Remove the four (4)-table plate springs and two 2-3/4" guide pins from the tool kit.

Place one table plate in the engraving table so that the two spring holes are facing you with the table plate as far back as possible, against the center cross member (see fig. 1-3).

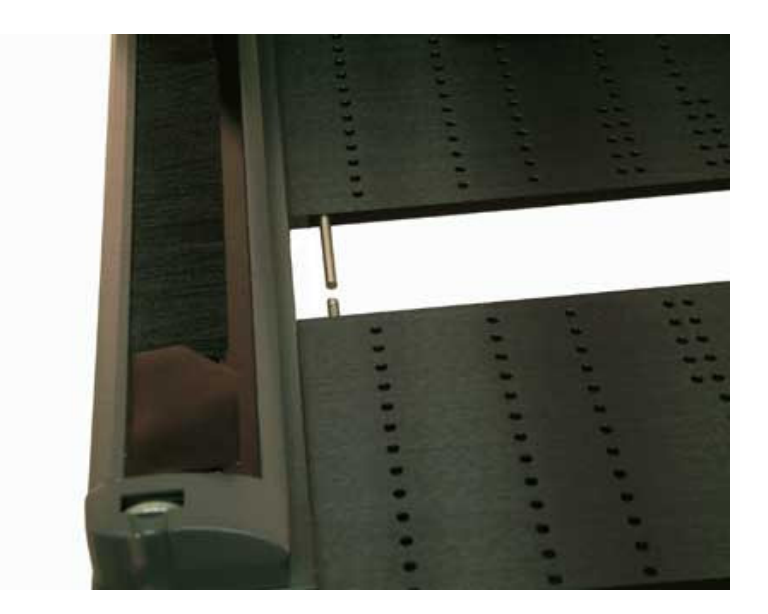

**Fig. 1-3 Installation of Table Plates**

Position the other table plate in front of the engraving table with the spring holes facing away from you (see fig. 1-3).

Insert one spring into each spring hole, 2 per table plate and insert one pin into each spring hole on the rear table plate (see fig. 1-3).

Lift the rear table plate slightly and align the front and rear table plates with the pins.

Push the front table plate toward the rear until it clears the inside of the front cross member, lower it into the frame, and release it.

#### *Dynagrip Table Installation without Pedestal*

The Dynagrip table installs in the same manner as the table plates. Insert the top edge of the Dynagrip table into the NH-300/400 Engraving Table, push it up against the center cross member and carefully set it into place (see fig. 1-4).

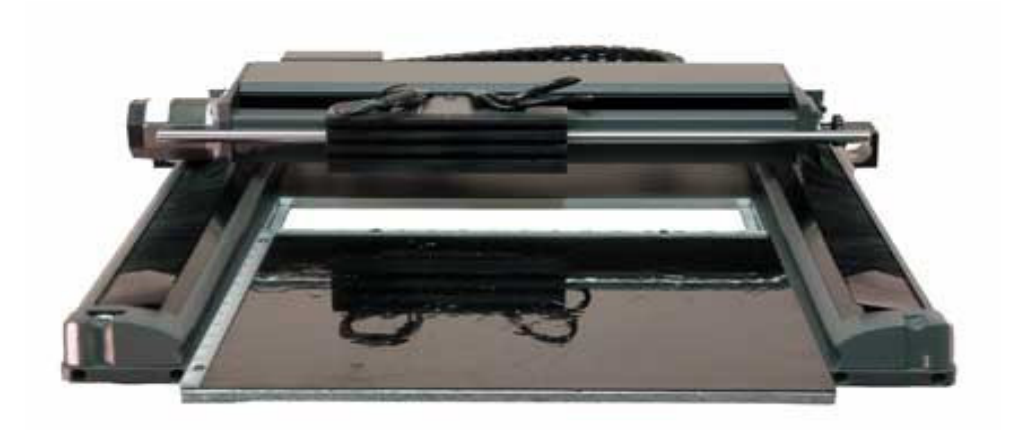

#### **Fig. 1-4 Installation of Dynagrip Table**

#### *Dynagrip Table Installation for NH-400 with Pedestal*

The Dynagrip table installs by inserting the top edge of the table into the NH-400 Engraving Table, pushing it up against the center cross member and carefully setting it into place.

#### *Cam Installation*

Remove the cam and cam lever knob from the tool kit and mount the cam assembly onto the front cross member (see fig. 1-5).

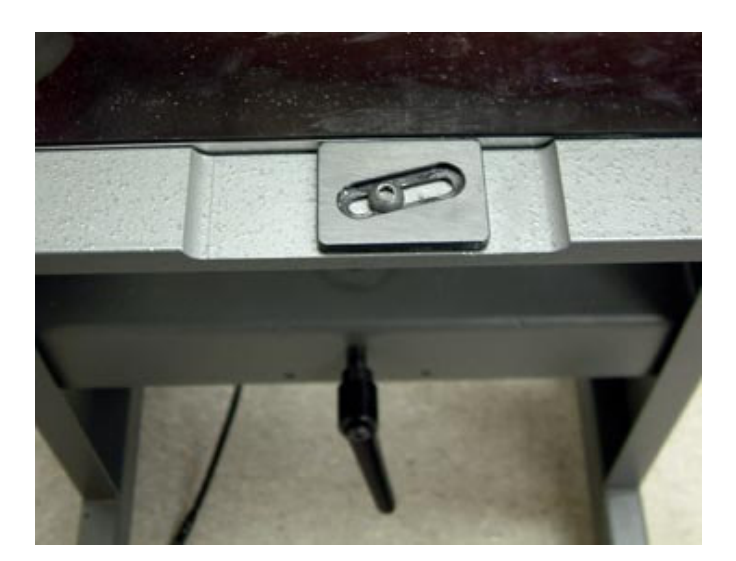

**Fig. 1-5 Cam Installation**

## *NH-600 Engraving Table*

Remove the T-slot table by inserting the threaded T-handle into the hole under the rubber manifold cover, and lift carefully. (The hole is positioned at the front center of T-slot and vacuum tables.) Position it near to the area where the engraving table is to be installed.

Remove the engraving table from the box and place it on a flat surface where it is to be installed, leaving room for rear access.

Remove the foam block from between the bridge and the center cross member.

Standing in front of the engraving table, place the T-slot or vacuum table into the engraving table as shown (see fig. 1-6).

# **1.3 Spindle Installation**

#### *Setting the Spindle Travel*

It is best to keep the spindle positioned so that it runs with minimal actuation. This will minimize dwell time required during engraving and improve overall speed of the engraving job. To do this:

- 1. Connect and power-up the controller (and air pump).
- 2. Press the Test Left Spindle button.
- 3. Lower or raise the bottom Z-Stroke/Height adjust knob until the nose cone of the spindle touches the engraving material.
- 4. Release the Test Left Spindle button.
- 5. The spindle should raise approx. 1/8 in. If it rises more or less than 1/8 in., adjust the upper Z-Stroke/Height adjust knob for desired actuation.

#### *Setting the Spindle Pressure*

The pressure of the spindle determines how quickly the spindle actuates, and how hard the cutting tool is driven into the material. Insufficient pressure will result in poor/incomplete engraving. Excessive pressure may result in nose rub. To set the desired spindle pressure:

- 1. Remove the cutting tool from the spindle.
- 2. Press the Test Left Spindle key on the controller.
- 3. Observe how hard the spindle moves downward.
- 4. Turn the airflow adjustment screw at the top of the spindle clockwise to reduce spindle pressure, or counterclockwise to increase the pressure.
- 5. Continue to repeat steps 2-4 until a smooth actuation is achieved.

## *NH-300, 400, 600 Diamond Spindle Installations*

Screw the needle valve assembly into the port of the quick exhaust valve marked "L" (see fig. 1- 8). **Do not over tighten.**

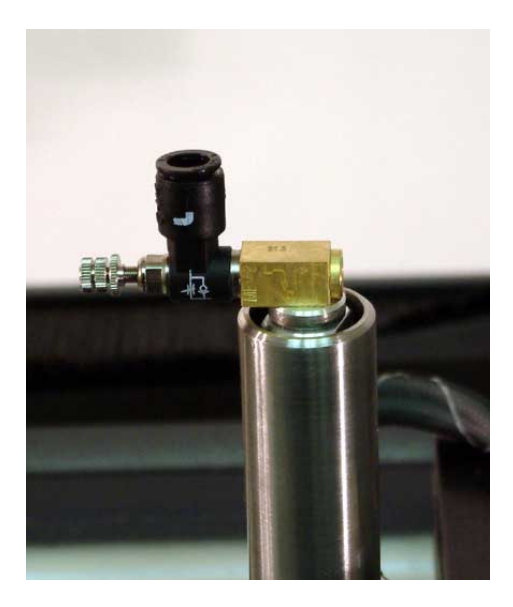

**Fig. 1-8 Conventional Needle Valve Assembly**

#### *Note: Do not attempt to alter the position of any other air fittings on the Spindle or damage may result.*

Locate the black T-slot on the front of the bridge assembly.

Be sure to hold the spindle barrel to prevent it from falling out of the spindle housing

Loosen the black knobs on the spindle so that the T-bolts stick out about 1/4" from the rear of the spindle housing (see fig. 1-9).

Align the T-bolts with the left side of the center slot and slide the spindle to the right.

Position the spindle housing in the center of the T-slot aligning it with the location marks on the top of the T-slot (see fig. 1-10).

Rotate the stainless steel spindle barrel so that the needle valve extends directly toward the front of the engraving table (see fig. 1-9).

Position the spindle barrel so that the diamond stylus is approximately 1/2" above the table plates. Tighten the black knobs on the front of the spindle.

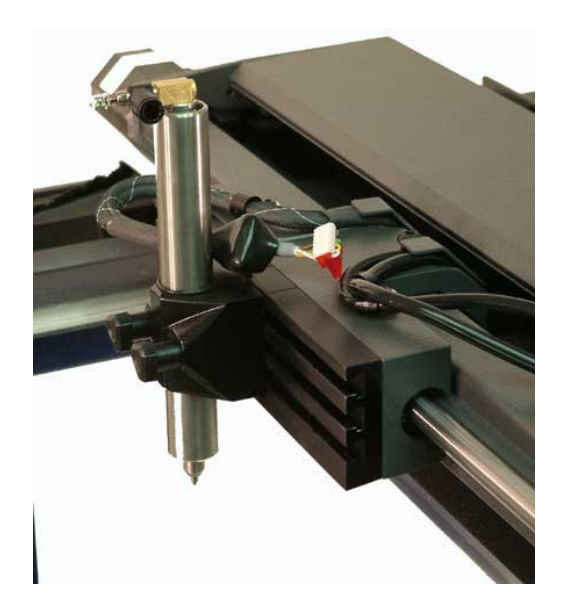

**Fig. 1-9 Mounting a Conventional Diamond Spindle**

Attach the left air hose by pushing it into the fitting on the needle valve.

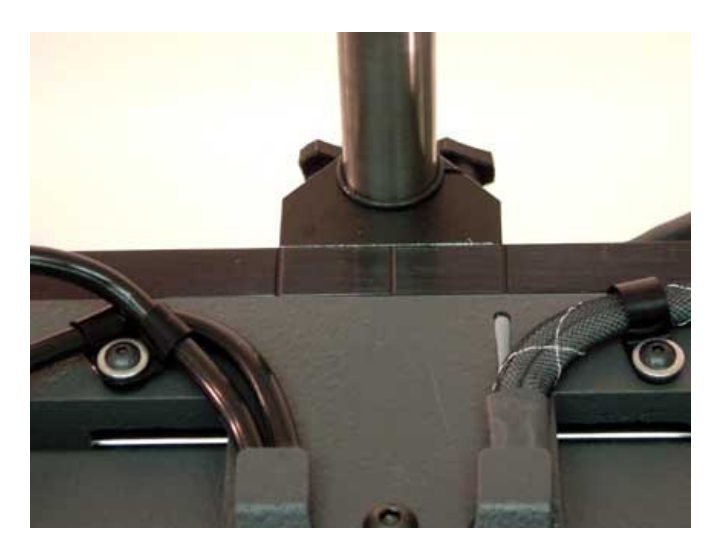

**Fig. 1-10 Spindle Location Marks**

## *NH-300, 400, 600 Rotary Spindle Installations*

Screw the needle valve assembly into the port of the quick exhaust valve marked "L" (see fig. 1- 11). **Do not over tighten.**

*NOTE: Do not attempt to alter the position of any other air fittings on the Spindle or damage will result.*

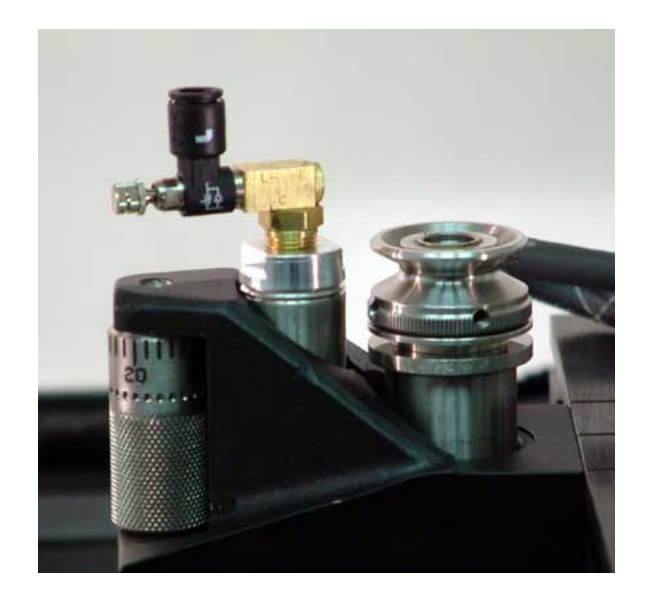

**Fig. 1-11 Conventional Needle Valve Assembly**

Locate the black T-slot on the front of the bridge assembly.

Loosen the black knobs on the spindle so that the T-bolts stick out about 1/4" from the rear of the spindle housing.

Align the T-bolts with the right side of the center slot and slide the spindle to the left as shown (see fig. 1-12).

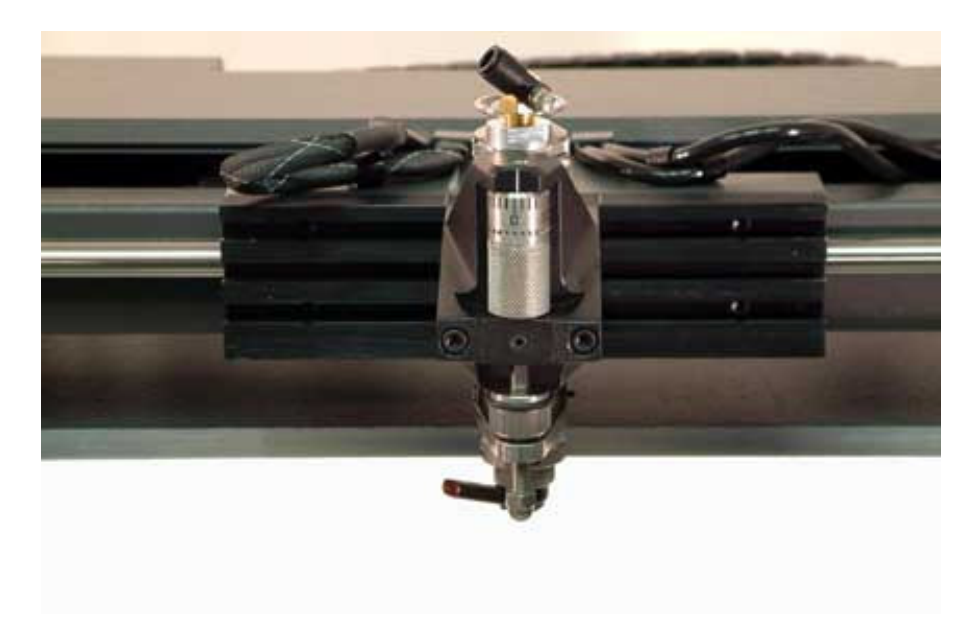

**Fig. 1-12 Mounting the Conventional Rotary Spindle**

Position the spindle housing in the center of the T-slot aligning it with the location marks on the top of the T-slot (see fig. 1-13).

Tighten the black knobs on the front of the spindle.

Attach the right air hose fitting by pushing it into the fitting on the needle.

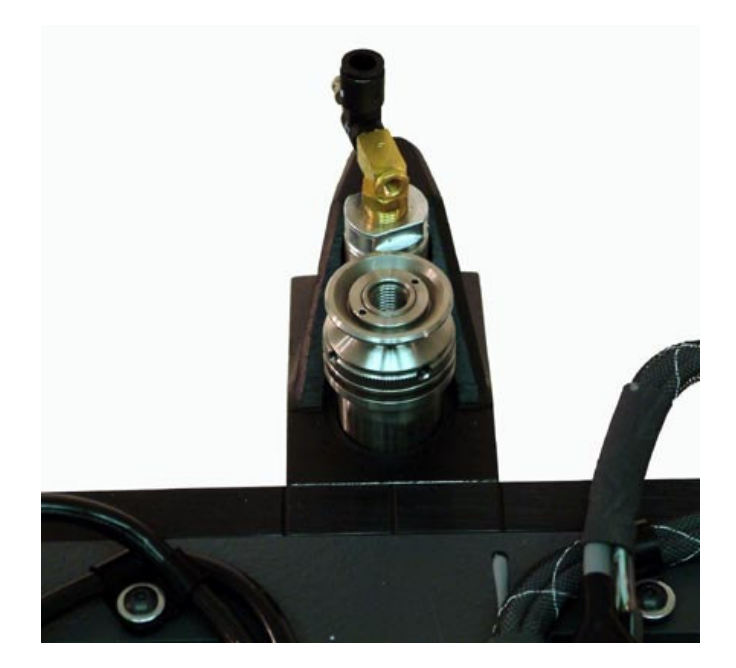

**Fig. 1-13 Spindle Location Marks**

## *Rotary Drive Installation*

Remove the attached screw attached to the riser stud. Slide the rotary drive riser stud into the right rear cross member. Secure the stud under the rear cross member with the supplied screw.

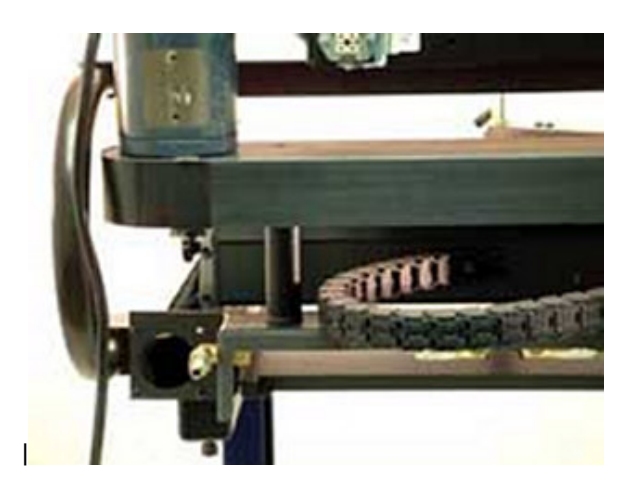

**Fig. 1-14 Conventional Rotary Drive**

Place yoke into the slot under the spindle pulley and wrap belt around the spindle pulley as shown (see fig. 1-15).

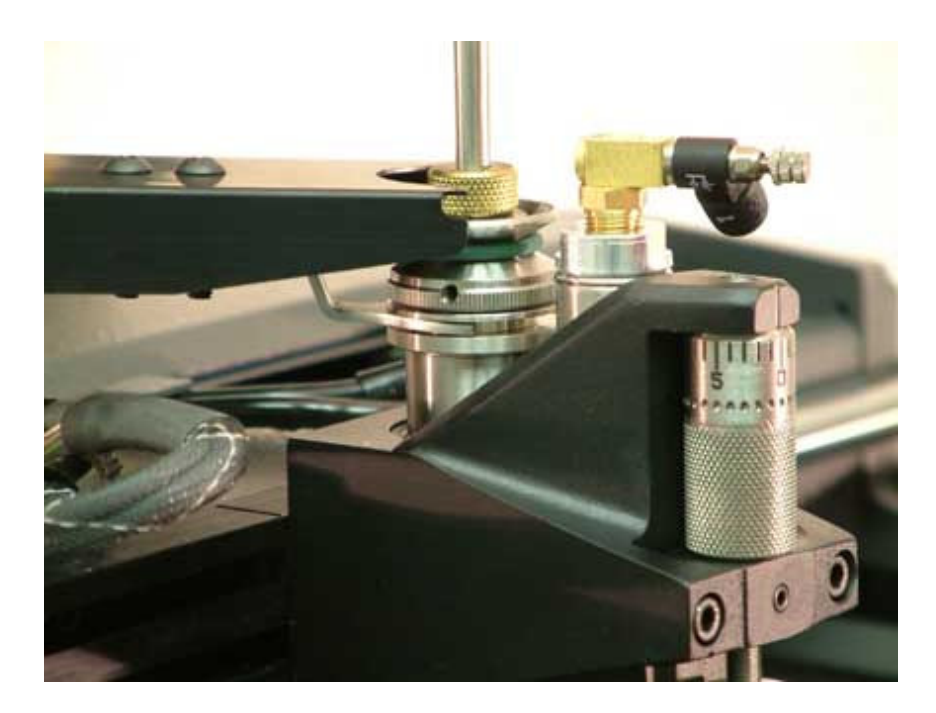

**Fig. 1-15 Yoke Installation**

# **1.4 Air Compressor Installation**

## *Engraving Table without Pedestal*

Remove the air compressor from its carton.

Screw the air regulator assembly into the front of the air compressor (see fig. 1-16).

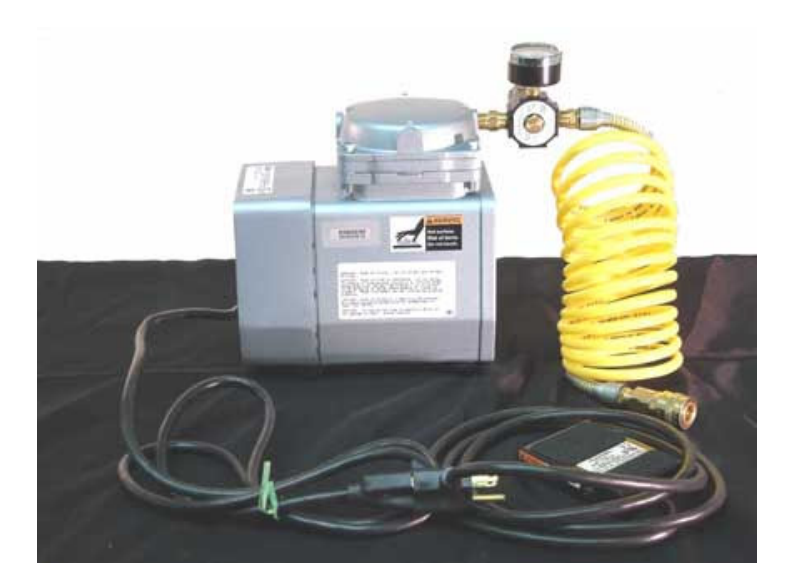

**Fig. 1-16 Air Regulator Assembly**

Plug the electrical line into the foot switch and the foot switch into a wall outlet.

While facing the rear of the engraving table connect the yellow-coiled hose to the quickdisconnect fitting on the left.

Pull back on the outer ring while making the connection and then release (see fig 1-17).

*Caution: Opposite the regulator is an inlet opening. Before operation, remove any plug that may have been installed in this opening.*

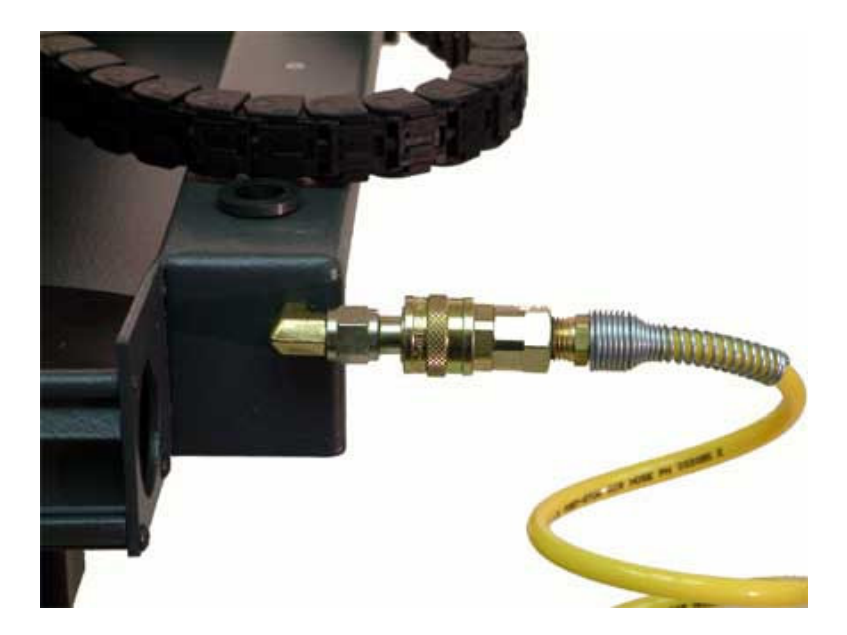

**Fig. 1-17 Air Compressor Connection**

## *Engraving Table with Pedestal*

Remove the air compressor from its carton.

Plug the electrical line into the outlet on the rear of the pedestal marked "Air Compressor".

While facing the rear of the engraving table connect the yellow-coiled hose to the quickdisconnect fitting on the left of the pedestal. Pull back on outer ring while making the connection, then release (see fig. 1-18).

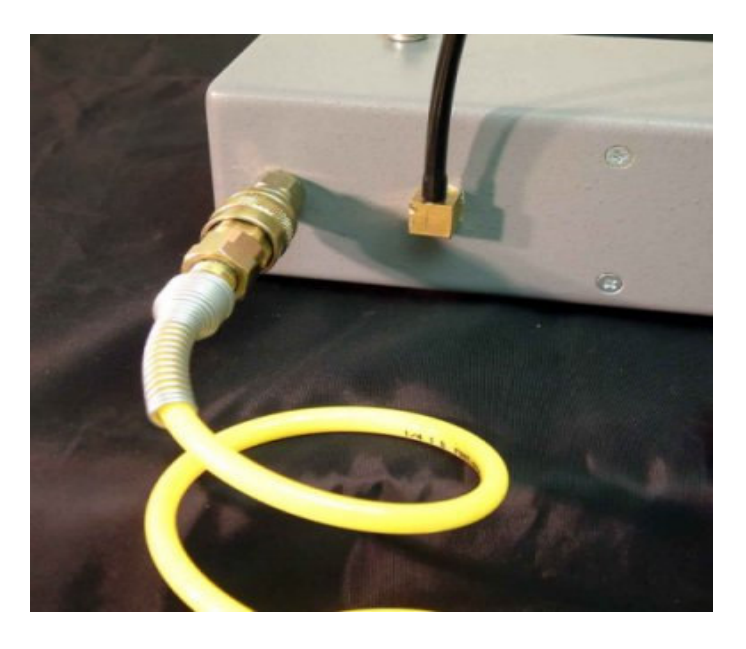

**Fig. 1-18 Air Compressor Connection (Pedestal)**

## *Air Compressor Test*

### *Engraving Table without Pedestal*

Press the foot switch to start the air compressor.

Turn the knob on top of the assembly clockwise to increase the pressure and counterclockwise to decrease pressure.

Adjust the pressure to 15 psi.

*Note: Excessive air compressor vibration may be caused by pressure in the line. This may be corrected by actuation of the spindle using the test spindle button on the front of the controller.*

#### *Engraving Table with Pedestal*

Plug the pedestal power cord into an electrical outlet.

To start the air compressor turn on the switch marked "Air Compressor" located on the front.

Turn the air regulator knob clockwise to increase pressure and counterclockwise to decrease pressure.

Adjust the air regulator until the pressure gauge reads 15 psi.

# **1.6 Installing the APEX-AMC/HPGL Controller**

## *NH-300 and NH-400 Engraving Tables without Pedestal*

Remove the Apex AMC/HPGL controller from its carton and carefully place the controller upside down, facing you on a stable protected surface near the engraving table.

Place the controller stand upside down onto the bottom of the controller with the controller supports curving to the back of the controller. (See fig 1-22).

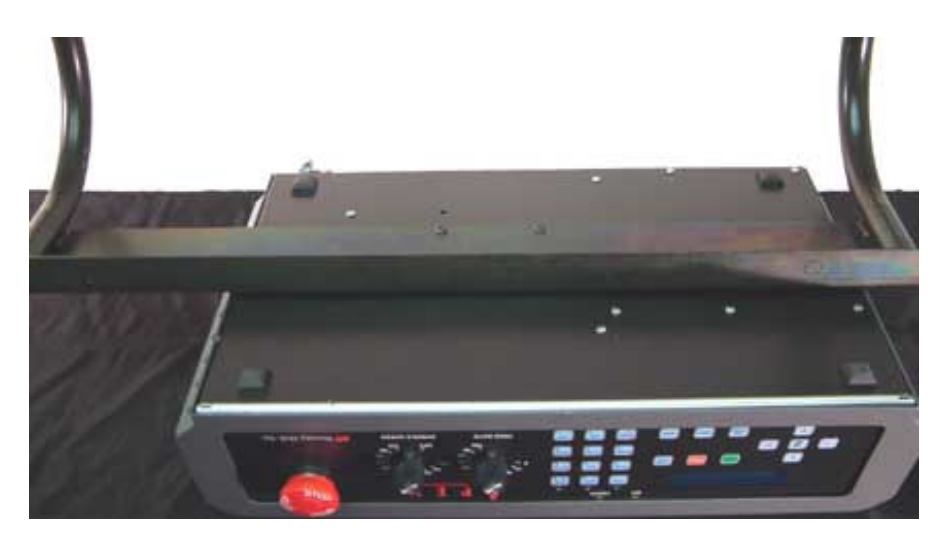

**Fig. 1-22 Assembly of the Controller and Stand**

Align the mounting holes in the stand with the four (4) tapped holes in the bottom of the controller and secure the controller to the stand using the four (4) 10-32 BHCS (see fig 1-22).

Install the controller and stand to the NH Engraving Table by pressing in the tabs on the controller bracket and slide it into the horizontal mounting holes. Continue to slide the controller bracket in until the tabs on the bracket lock into place. (See figure 1-23)

*Note: Do not adjust the mounting blocks they are set at the factory.*

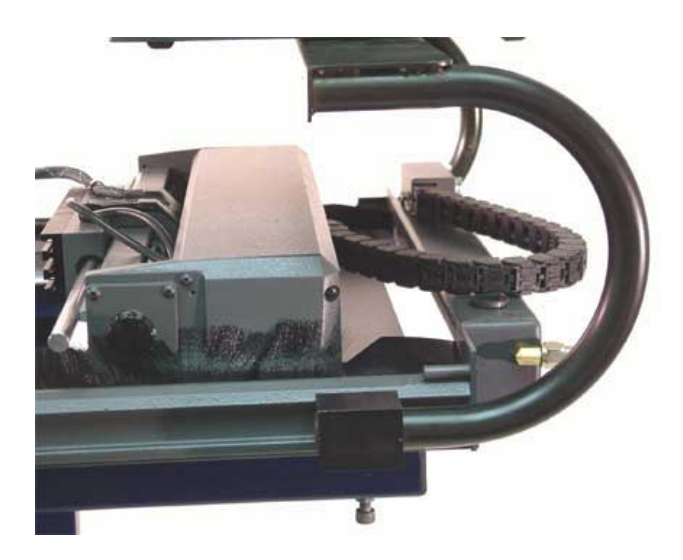

**Fig. 1-23 Controller and Stand Installation**

## *NH-400 and NH-600 Engraving Table with Pedestal*

Remove the Apex AMC/HPGL controller from its carton and carefully place the controller upside down, facing you on a stable protected surface near the engraving table.

Locate the controller bracket and align the holes in the bracket with the four (4) tapped holes on the bottom of the controller. Secure the bracket to the controller making sure that the angle of the bracket post is toward the rear of the controller (see fig 1-24).

Assemble the controller arm to the mounting post located to the left rear of the pedestal and secure it with the lever knob. Attach the controller to the arm and secure it with the remaining lever knob (see fig 1-24).

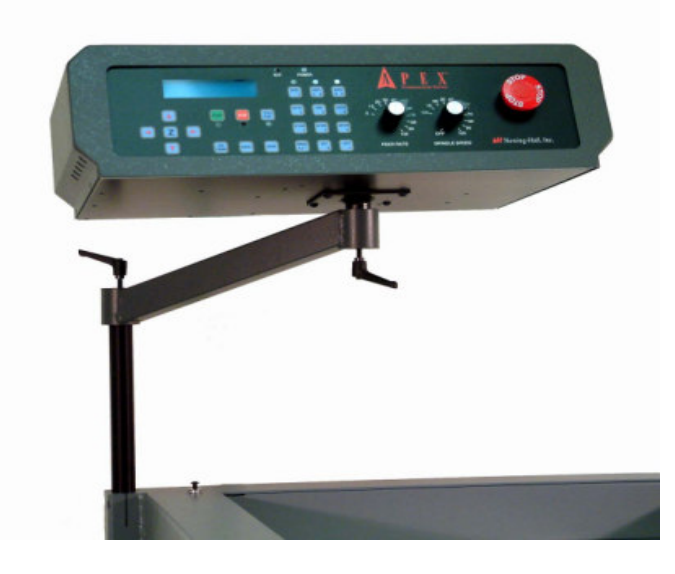

**Fig. 1-24 Controller and Arm Installation**

## *Cable Connections*

Refer to Appendix B for a cable hookup diagram. **Be sure that the AC power to the AMC or HPGL controller and the host computer is OFF before connecting any cables.** Connect the cables as follows:

- 1. Connect the 9-pin RS232 cable to the AMC 9-pin serial port. This is located in the middle of the rear panel of the AMC. The HPGL 9-pin serial port is located in the right rear panel of the HPGL.
- 2. Connect the remaining end of the 9-pin RS232 cable to the computer's serial port (COM 1 or COM2).
- 3. Connect end of the 25-pin Motor Driver cable labeled "APEX MOTOR DRIVER PORT" to the AMC controller. This is located on the left side of the rear panel (looking from behind). The HPGL motor driver port is located in the right rear panel of the HPGL.
- 4. Connect the 4-way end of the rotary motor power cord to the AMC rotary motor power connector. This is located on the right side of the rear panel. The HPGL 4 way connector is located in the left rear of the HPGL. Systems that have been upgraded from NH-series systems, which have a Bodine motor, require an adaptor cable (supplied).
- 5. Connect the standard AC power cord to the AMC main power connector on the right side of the AMC rear panel. The HPGL main power connector is located on the left side of the HPGL rear panel. Connect the remaining end of the power cable to a standard wall outlet.
- 6. Connect the serial mouse, if applicable (COM1 or COM2).

NOTE: IF INSTALLING HPGL AND ETHERNET PLEASE SEE THE HPGL MANUAL.

## *Controller Test*

To verify that the controller is in working order:

#### **AMC:**

- 1. Turn on the POWER switch on the rear of the AMC. The AMC will initiate its power-on self-test and fan on the side of the controller will begin operating once the drives are turned on. After the test, the menu screen on the front of the controller will read:
- 2. Press the "Drives On" key to enable motion on the table.
- 3. Press the jog (red arrow) keys on the left side of the AMC front panel. The bridge should move accordingly. If there is no movement check to see that the drives are ON, and also check the cable connections.
- 4. To test the rotary spindle motor, press the Datum <F1> key, followed by the Execute <F1> key to display Start/Go to Home.
- 5. Press the Spindle key. Immediately press the + key and hold it down. The spindle motor should turn on after a moment, and the menu screen should show the percent spindle speed increasing. The - key will decrease the speed. If the rotary motor does not turn on, check to see that the drives are ON, and also check the rotary motor power cable connection.

#### **HPGL**

- 1. Turn on the POWER switch on the rear of the HPGL controller. The HPGL controller will initiate its power-on self-test.
- 2. Press the "Drives On" key on the front panel.
- 3. Press the jog keys on the left side of the HPGL front panel. The bridge should move accordingly. If there is no movement check to see that the drives are ON, and also check the cable connections.
- 4. To test the rotary spindle motor, press the "SPDL" spindle key. Adjust the rotary motor speed control located on the right side of the front panel.

# **1.7 Installing the APEX Product Software**

The APEX Product Software is distributed on a CD-ROM. It has an automated installation process that makes installation fast and easy.

- 1. Start the host computer.
- 2. Insert the CD-ROM in the CD drive. The CD-Browser should start automatically. If the browser does not start navigate to the CD-ROM drive and double click on CDStartup.exe.
- 3. A number of options are available depending on the version of the CD-Browser including the option to install APEX Product Software.
- 4. To install APEX Product Software click the APEX Product Software button. APEX Product Software will auto configure the software components that are derived from setup.
- 5. Once the installation of APEX Product Software starts answer the questions presented by the installation wizard. Once the installation wizard collects enough information the files will be copied to the computer then configured.

NOTE: IF INSTALLING HPGL AND ETHERNET PLEASE SEE THE HPGL MANUAL.

# **1.8 Spindle Operation - General**

## *Left/Right Spindle Keys*

The Left and Right Spindle keys are located to the left of the large emergency stop button on the front panel of the AMC. The HPGL keys are located in the center. These keys control manual actuation (up and down movement) of the spindles.

#### **AMC**

To use these functions, turn on the air pump and adjust the air pressure and flow as directed below. Then press the Left Spindle or Right Spindle key. The corresponding spindle will extend to its "down" position.

When these keys are released the corresponding spindle returns to its "up" position.

#### **HPGL**

To use these functions, turn on the air pump and adjust the air pressure and flow as directed below: Then press the "TEST SOL" key. Next press the "L" or "R". Pressing the "L" or "R" key once causes the spindle to extend to the down position. To retract the spindles press the "L" or "R". When finished press the "TEST SOL" key again to exit the solenoid test.

## *Air Pressure*

Air pressure determines the downward force of the spindle on the engraving material.

Turn the regulator valve on the air pump clockwise to increase the spindle's downward force, counterclockwise to decrease it.

## *Air Flow*

Airflow controls the speed of the downward travel. It does not change the pressure being applied to the engraving material.

To adjust the airflow, press the corresponding Left/Right Spindle key while turning the needle valve on the spindle assembly. Turn the valve clockwise to reduce airflow and counter-clockwise to increase it.

By adjusting the needle valve, the downward travel speed can be controlled to prevent damage to the cutting tool while achieving optimum speed down to the work material.

# **1.9 Diamond Spindle Operation**

## *Ping Marks*

Proper adjustment of the airflow eliminates diamond spindle "ping marks" on the engraving material. The speed of the downward travel can leave a small indentation in the plate, known as a ping mark, which is undesirable. If this cannot be corrected by adjusting the airflow you may have to reduce the air pressure.

## *Replacing a Diamond Graver*

The Diamond Graver is the diamond tip insert that fits into the end of the diamond spindle on Models 300, 400, and 600. The diamond is subject to wear and occasionally must be replaced in order to maintain a high quality cut. To replace a Diamond Graver, remove the setscrew with a 1/16" Allen Wrench and remove the old Graver (see fig. 1-25).

Insert the new Diamond Graver with the flat side towards the setscrew hole so that when you tighten the setscrew it will press into that flat side of the Diamond Graver.

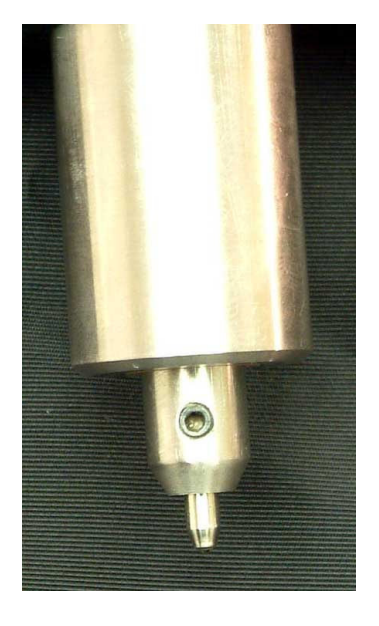

**Fig. 1-25 Diamond Graver Installation**

## *Multiple Diamond Spindles*

Models 300, 400, and 600 allow simultaneous engraving with multiple diamond spindles. To engrave several identical plates simultaneously, set each spindle at its designated home position and set the airflow.

In JLS, select the proper tool setup in the Tool Box for "BOTH" spindles.

# **1.10 Rotary Spindle Operation**

## *Choosing a Cutting Tool*

Carbide-tipped cutting tools are recommended for most materials.

Generally, multi-line fonts require smaller cutter-tip sizes to maintain sharp corners (e.g., on serifs).

Note also that the width of the line engraved will increase as cutting depth is increased due to the beveled shape of most cutter tips.

Burnishing cutting tools may be used on metals when significant depth is not required (e.g., for anodized metals).

#### *Approximate Cutting Tool Sizes*

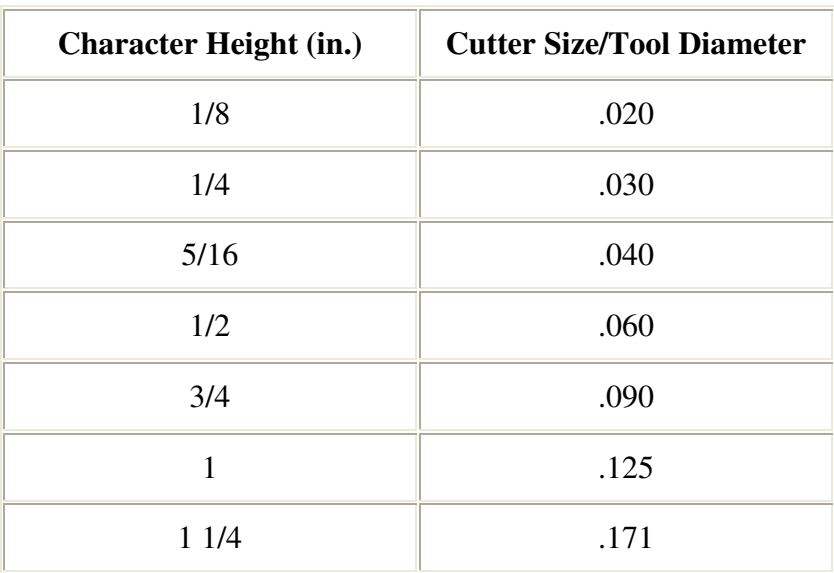

## *Spindle Speed*

Generally, faster engraving speeds will require higher spindle speeds, but various factors affect spindle speed, including the cutter's size, depth of cut, cutter type, engraving speed, and the type of material being engraved.

For best results, experiment, gradually increasing the spindle speed until cutting quality visibly deteriorates (e.g., melting of material).

Reduce spindle speed slowly until a clean cut is attained.

## *Dual Synchronized Rotary Spindles*

Models 300, 400, and 600 allow mounding of dual rotating spindles. To engrave two identical plates simultaneously, set each spindle at its designated home position and set the airflow for each spindle.

In JLS, select the proper tool setup in the Tool Box for "BOTH" spindles.

## *Dual Independent Rotary Spindles*

Dual rotary spindles may also be used independently for engraving a single plate with two different cutting tools (e.g., tool diameters).

For this operation it is necessary to mount the spindles adjacent to each another so that they touch. This sets the tools 2.0 inches apart.

Be sure that the correct "home" spindle specified in the JLS software is properly positioned before engraving.

#### *Rotary Engraving with a Nose*

Remove the rotary spindle from the machine.

Screw the nose assembly onto micrometer sleeve (see fig. 1-26).

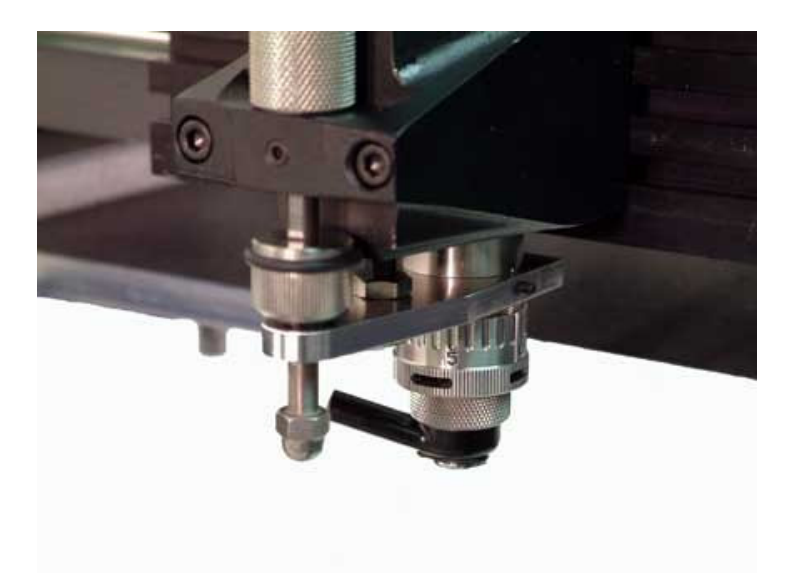

#### **Fig. 1-26 Nose Assembly Installation**

Rotate spindle to make sure nose has seated properly in micrometer sleeve. (No threads should be visible.)

#### *WARNING! Failure to seat nose assembly may result in damage to cutting tool and unsatisfactory engraving.*

Remount the rotary spindle onto the machine (see page 1-13).

#### *Insert Cutting Tool and Set Depth*

Loosen the setscrew in the brass cutter head with the supplied small, L-shaped cutter head wrench (see fig. 1-27).

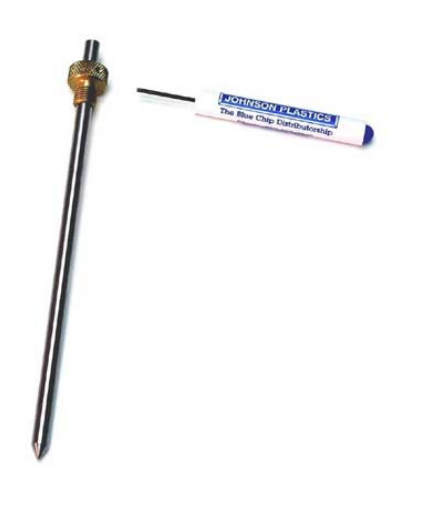

**Fig. 1-27 Cutting Tool Assembly**

Slide the brass cutter head to the midsection of the cutting tool. Lightly tighten the setscrew.

Insert cutting tool assembly into the hole at the top of the spindle pulley and turn brass cutter head counter-clockwise to tighten (see fig. 1.28)

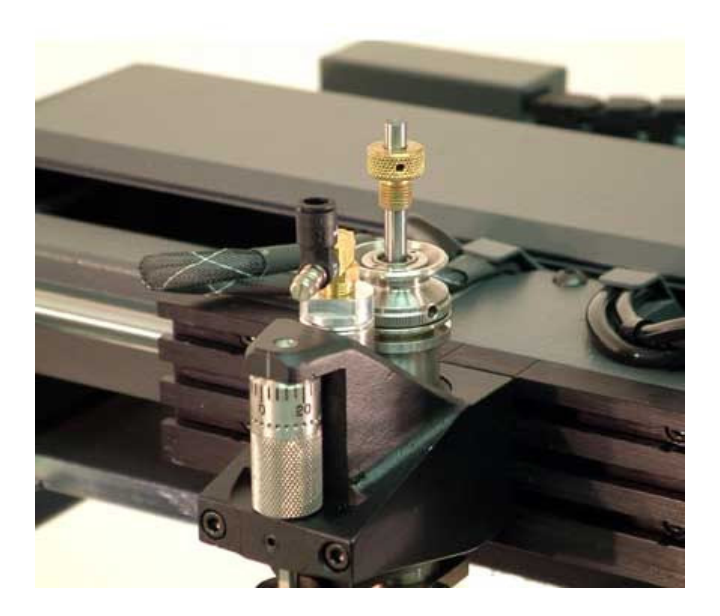

**Fig. 1-28 Installation of Cutting Tool Assembly**

The reverse thread prevents loosening during engraving.

## *Zeroing the Cutting Tool*

Set the micrometer sleeve so the indicator points to zero (see fig. 1-29).

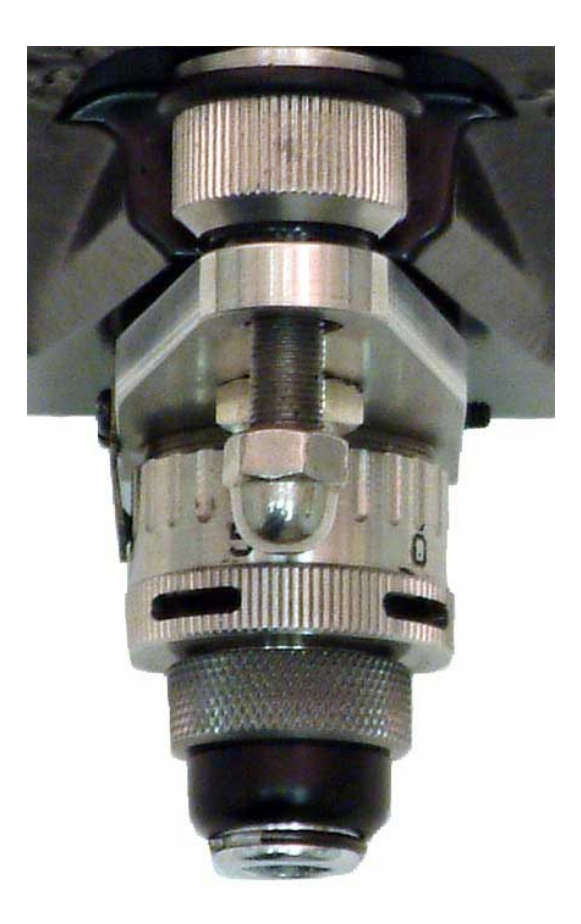

#### **Fig. 1-29 Adjusting the Micrometer Sleeve**

Place some scrap material on the engraving table beneath the spindle.

While gripping the top of the cutting tool shank, loosen the setscrew in the brass cutter head to adjust the cutting tool.

Push down on the spindle pulley (to lower the spindle barrel) until the nose touches the flat surface of the material.

While holding the spindle in the down position, push the cutting tool shaft lightly so that the tip of the cutter touches the engraving material.

Tighten the setscrew in the brass cutter head and release the spindle pulley. This is known as "zeroing" the cutting tool.

#### *Setting the Depth*

Rotate the micrometer sleeve counterclockwise to set the depth of cut. One click of the micrometer sleeve is equal to 0.001" in depth. The type of engraving material and character size determines the proper setting. See the previous chart of approximate cutting tool sizes for a starting point.

Always use the nose when engraving on plastic to control depth accurately.

## *Rotary Engraving without a Nose*

### *Insert Cutter and Set Depth*

This method may be appropriate for cutting deeply into metals or where nose rub is a detriment.

Press down on the spindle pulley to lower the spindle.

Rotate the alternate depth micrometer (ADM) clockwise until the bottom of the micrometer sleeve is 1/4" to 1/2" above material when pressing down on the spindle pulley (see fig. 1-30).

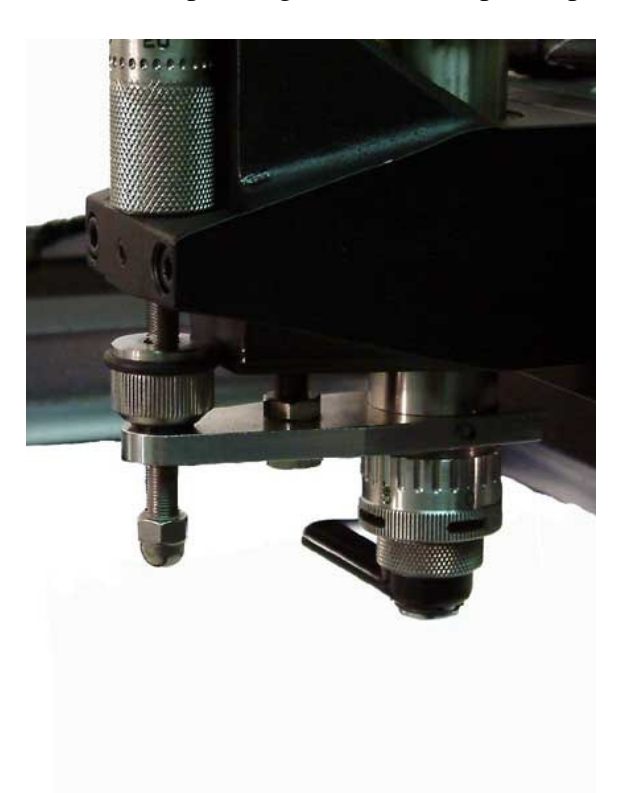

#### **Fig. 1-30 Alternate Depth Micrometer Setup**

Release the spindle pulley and turn the ADM to zero.

Insert the cutter into the hole at the top of the spindle pulley and turn it counter-clockwise to tighten (see fig. 1-28).

Place some scrap engraving material on the table.
Loosen the setscrew in the brass cutter head.

Press down on the spindle pulley until the stop plate hits the stop nut and hold, and then press the cutter down until the tip touches the material.

Tighten the setscrew on the cutter head and release the spindle pulley.

Rotate the ADM counter-clockwise until desired depth is reached. Each mark is equal to 0.001" in depth.

#### *Note: If the engraving cut is shallow on one side, shim the item with paper, thin plastic or shim material on the shallow side.*

If a greater depth is desired the nose assembly may be removed. However, this setup is not recommended, and requires that the chip removal system be removed.

To remove the nose assembly, unscrew the retaining nut, remove the nose, and finally the chip removal system. Do not reinstall the retaining nut.

Follow the procedure listed above for inserting the cutting tool and establishing the depth of cut.

## *Up-Travel Stop*

As the spindle retracts upon completion of a character segment, the up-travel stop will limit the up travel of the quill assembly (see fig. 1-31).

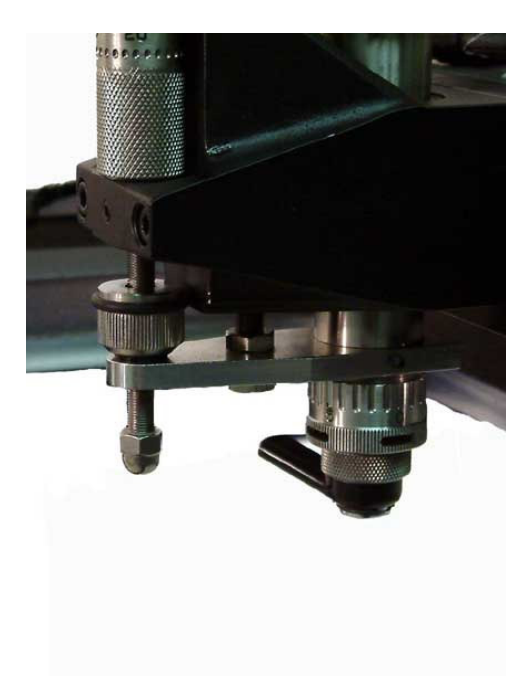

**Fig. 1-31 Up-Travel Stop**

For maximum efficiency and speed, the up-travel stop should be set so that in the "up" position the tip of the cutter is 1/16" to 1/8" above the material.

This will allow a quicker dwell setting while still completing each character segment.

# **Chapter II - Overview**

This section introduces the JLS display and user interface, and describes the basic principles for operating the JLS program. Detailed descriptions of the commands, as well as instructions for creating and manipulating items on the plate, are all provided in later sections of this manual.

# **2.1 Getting Around**

# *Using the Mouse and Cursor*

APEX-JLS provides an on-screen cursor which is moved around the screen by means of a mouse or a digitizer tablet. The cursor changes appearance over certain screen areas to indicate a change in context. For example, an arrow cursor may change to a text I-beam when positioned over a text to signify that text-editing operations are available at that point.

The cursor may also change appearance to indicate a change in function, for example, a "hand" with its index finger outstretched indicates that the user may "press" a button on the tool bar by clicking on its icon.

# *Using the Keyboard*

In addition to the mouse, the keyboard is also supported. It is possible to select and execute menu items using the keyboard, but full interactive operation of APEX-JLS requires a mouse or digitizer.

Where textual or precise information is required, JLS supports keyboard input into standard entry forms, including dialog boxes, list boxes, etc. Keyboard input is used as the primary means of entering characters for text.

# *Using the Tool Bar*

The Tool Bar is located at the top of the Draw Area and consists of a series of pushbuttons for quick selection of certain commonly used functions and modes.

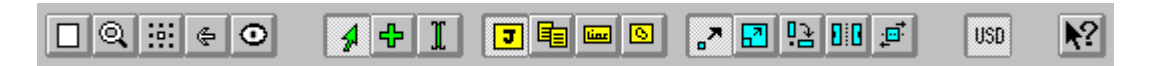

#### **Fig. 2-1 JLS Tool Bar**

Each JLS function/mode is accessed by a corresponding pushbutton and represented pictorially by an icon positioned directly on top of the pushbutton. The buttons are grouped into sets by colors and consist of:

**Screen modes** (white) - The screen modes on the left side of the tool bar comprise the first group of buttons. These buttons allow you to determine the position and magnification factors for viewing the plate.

**Edit modes** (green) - The edit mode buttons allow you to select and add objects of a particular type and also to edit text. The currently selected mode enables and/or disables certain functions of APEX-JLS.

**Edit levels** (yellow) - The edit level buttons allow you to select the type or level of objects you are dealing with. The different edit levels are job, frame, line and element. There is no plate level, as the only way to alter the plate is to resize it using the plate setup dialog box.

**Transforms** (blue) - The transforms are located on the far right side of the tool bar. These buttons include the main transform functions, such as rotate, move and resize. The transforms are only available in select mode and operate exclusively on any selected objects.

#### *Note: A complete diagram of the tool bar is included at the front of this manual on a handy reference card.*

Choosing the `Show Tool Bar' command in the Options menu can disable the tool bar. This is a toggle, and alternately turns the tool bar on or off each time it is selected.

# *Using Accelerator Keys*

Another ease-of-use feature is the existence of `accelerator' keys. These are `hot keys' that allow immediate execution of certain commands without having to pull down menus.

For example, opening a work file is normally done via the Open command from the File Menu. The accelerator key combination for this is **CTRL-O**, and is displayed immediately to the right of the Open command. Hold the Ctrl key down and press the O key to access the Open command.

# **2.2 JLS Screen Areas**

To start JLS, double-click on the JLS icon from the APEX program group. The software will present its sign-on screen and then display the main work area (the current program version appears on the status bar).

The **main screen** of JLS consists of four basic components:

**Draw Area** - Plate/text display

**Menu Ba**r - Menu of commands

**Status Bar** - Instructions for current process

**Tool Bar** - Collection of buttons, switches

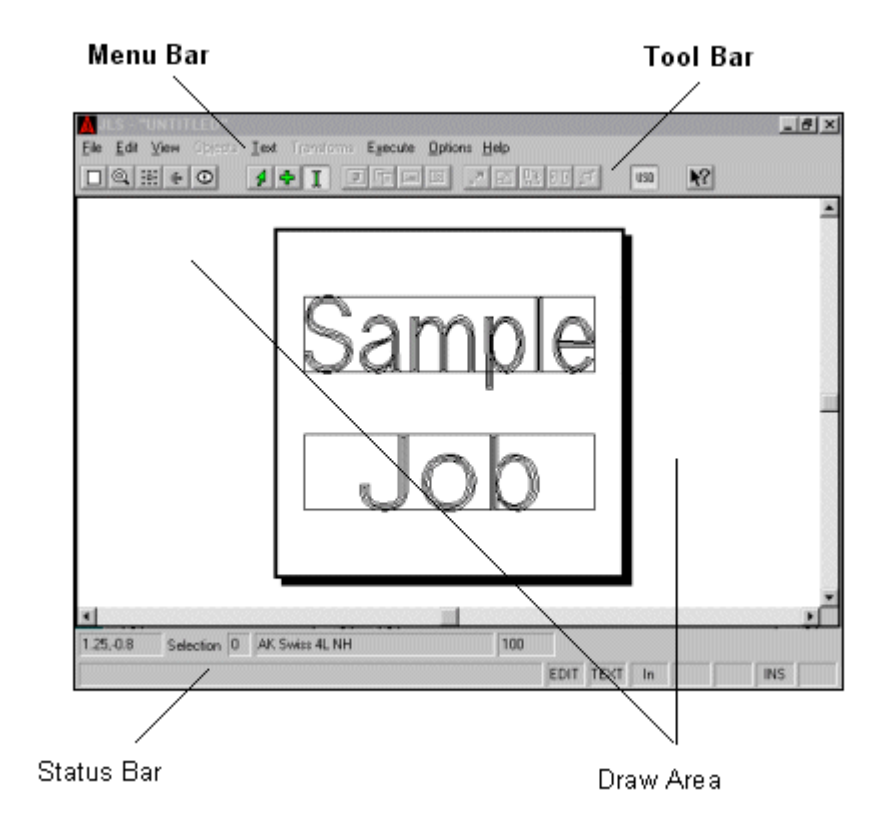

**Fig. 2-2 APEX-JLS Main Screen**

## *Draw Area*

The Draw Area is the large graphical area in the center of the JLS main window. It contains the graphical view of the plate and allows for interactive editing of the work file.

#### *Menu Bar*

The Menu Bar extends across the top of the main window and contains the names of the menus available during the editing process (i.e. File, Edit,  $\&$  Help). By clicking on the menu names, the appropriate menus are displayed along with various options and commands.

## *Status Bar*

The Status Bar is located at the bottom of the screen and provides the user with English-language instructions on what is happening at the current time and what to do next. Updates after transformations, directions on what to type/do during specific functions, size and positioning information, etc. all appear on the status bar during various operations.

## *Tool Bar*

The Tool Bar is located immediately beneath the Menu Bar and contains pushbuttons that represent options or commands in the JLS menus. By merely pressing one of the pushbuttons, an operation is completed - quickly and easily.

# **2.3 System Help**

JLS provides a powerful context-sensitive help facility. To access this facility, select Help from the main menu.

Some of the ways to obtain help are:

**Choose the Help Menu.** The buttons near the top of the Help window allow the user to access help in the most convenient manner for a specific task:

- Contents-Displays a list of topics
- Search- Search for a specific topic
- Back- View the previous topic
- History- Displays topics in the order
- $\gg$  Next page in Help
- $\lt\lt$  Previous page in Help

**Press F1 at any time.** If the current operation is found in the help system, Help will be opened at that point to give context-sensitive help on the current operation. Otherwise, Help may be opened at the main help index for further action.

**Select the Help key from a dialog box that has one**. Pressing the Help key will display information on procedures for the current dialog box or related function.

**Use Context Sensitive Help**. This is accomplished by selecting the 'question mark' button at the extreme right portion of the tool bar.

After pressing the button, the cursor changes to a help arrow. Place the arrow on the area of the screen or the item for which help is desired. Click the left mouse button again and help will be given on the item or the contents of the screen immediately beneath the cursor.

# **2.4 Creating a Simple Layout**

The Simple Layout consists of one Job and one Frame (to establish margins) that contains a number of text lines. The Job and Frame are exactly the same dimensions as the Plate.

To do a Simple Layout:

- 1. Select the **New** command from the File Menu.
- 2. Enter the desired **Plate size**.
- 3. Press the Simple **Job button**. The Job will automatically be created to occupy the entire Plate.
- 4. Select the desired font, if necessary.
- 5. **Enter the desired text** in the Text window. The appropriate number of lines will be created automatically to match the number of text lines entered from the keyboard.
- 6. Press **OK** to create the layout. It is that simple.

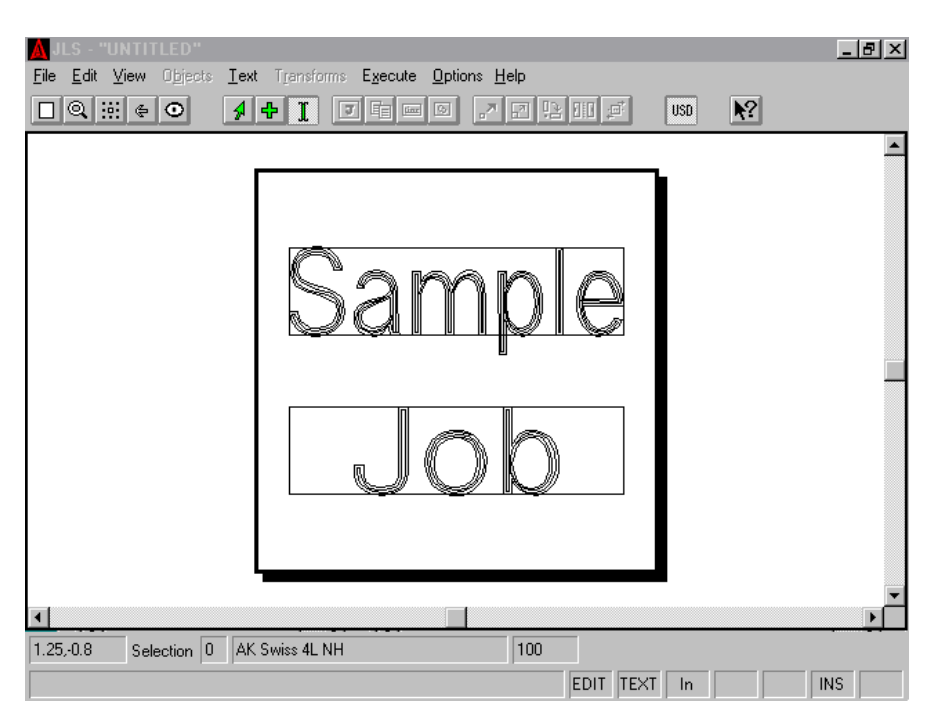

**Fig. 2-3 Creating A Simple Job**

Once the job is created, it can be modified in any way in the main program.

# *Step 1 - Selecting the New Command*

The first step when creating any new work file is to select the New command from the File Menu. To do this, move the cursor onto the main menu bar so that it is positioned directly over "File" and click the mouse. This displays the File Menu, which contains the new command.

Move the cursor over "New" and click the mouse to activate the new command. The Plate Setup dialog box is displayed, which allows you to configure the plate dimensions and other aspects of the plate.

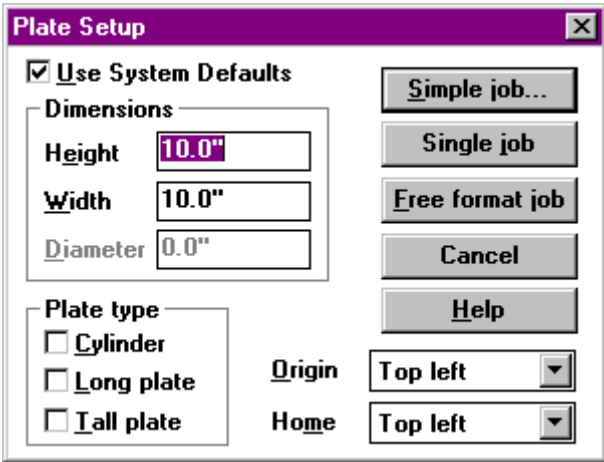

**Fig. 2-4 the Plate Setup Dialog Box**

## *Step 2 - Entering the Plate Size*

To enter the plate *height*, double-click in the Height field and enter the height, in inches (or millimeters) from the keyboard.

To enter the plate *width*, double-click in the Width field and enter the width, in inches (or millimeters) from the keyboard.

## *Step 3 - Selecting the Plate Layout Method*

Press the Simple Job button to initiate a simple layout. One job and one frame are automatically created for you, and are exactly the same size as the plate. The Single Frame dialog box is displayed, which allows you to configure the text in the new frame.

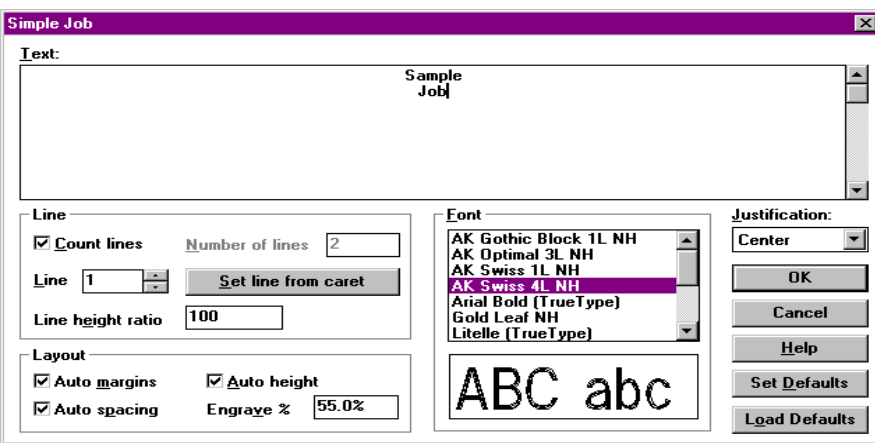

**Fig. 2-5 the Simple Job Dialog Box**

# *Step 4 - Selecting the Desired Font*

To select a font, click the mouse in the Font list box. Use the scroll bar or arrow keys to review the list of available fonts.

Click on the desired font name to select that font. Example text in the selected font is displayed in the Preview area to the right of the Font list box

# *Step 5 - Entering the Text*

To enter text, click in the Text box in the middle of the Single Frame dialog box. Enter the desired text from the keyboard. To advance to the next line, press the Enter key.

# *Step 6 - Clicking OK*

To finish the setup procedure, click on the OK button. Each text line in the Text box will be automatically inserted into the frame.

The final plate is displayed in the Draw Area for you to examine (or edit further if desired).

# **2.5 Other Simple Job Controls**

# *Controlling the Current Line*

The Line controls determine which text line is being displayed or edited during text entry.

Checking the **Count Lines** checkbox instructs JLS **to automatically count the lines** as they are entered (default). Every time the user presses the [Enter] key a new line is created. JLS automatically keeps track of the total number of lines. The **Number of Lines** display indicates the **total number of lines in the simple job**.

If the Count Lines checkbox is not checked, then the Number Of Lines field is active, and you may enter the desired number of (blank) lines for the job without having to enter any text. Text may then be entered directly from the JLS main screen, after the simple job is created.

The **Line** field indicates the **current line by a line number**. Lines are numbered from the top, starting with line 1. Use the arrow buttons to the right of the line number to change to the next or previous text line. To change to a specific line, simply enter the desired line number into this field. The text caret is automatically repositioned in the Text window.

The **Set Line from Caret** button sets the line number based on the current **position of the text caret in the Text window**. To determine which line number corresponds with a line of text; click on the text to position the text caret, and then press the Set Line from Caret button.

# *Controlling Line Heights*

Line heights may be manipulated from within the Simple Job dialog box. If **Auto Heights** is checked (default), then JLS automatically controls the heights based on the **Line Height Proportions** for each line. If Auto Heights is not checked, then the line height for each line can be entered specifically.

## *Auto Heights Enabled*

In this case, JLS will automatically set the heights of the lines as follows:

- First, JLS reviews the Line Height Proportions values for all the lines and scales them accordingly. For example, if the proportions for a three-line job were 20, 40, and 80, then the height of Line 3 would be four times the height of Line 1, and twice the height of Line 2.
- Next, the combined height of all the lines is set to a percentage of the available height of the job (less margins). The Engrave% field establishes this. For example, and Engrave% of 55% reserves about 55% of the job height (less margins) for text lines, and 45% for interline spacing.

To set the **Line Height Proportions**, set the desired line number in the Line field, and then enter the corresponding proportion value in the Line Height Proportion field. Increasing the Line Height Proportions for a given line decreases the heights of the other lines, and vice versa. Note: The actual numbers are not important – only their relation to each other. For example, the proportions mentioned above would generate the same result as (2, 4, and 8) or (100,200,400), etc.

To set the **Engrave%**, enter the desired value in the Engrave% field. Increasing the Engrave% increases the heights of all lines and decreases the interline spacing. Likewise, decreasing the Engrave% field decreases the heights of all lines and increases interline spacing.

## *Auto Heights Disabled*

In this case, it is up to the user to set the heights of the lines specifically. To do this, set the desired line number in the Line field, and then enter the corresponding line height value (in inches or millimeters) in the Actual Height field. *If Auto Heights is disabled, the Layout command will have no effect on the line heights.*

# *Controlling Margins*

"Margins" refer to the white space allocated as a border around the perimeter of the job. If the **Auto Margins** checkbox is checked (default), **the margins are controlled automatically by JLS** as a function of the plate dimensions and the heights of the lines. JLS sets the margins to provide the most visually appealing result. Auto margins are initially established at 20% of the job height (10% top and bottom) and then adjusted based on the line heights.

The margins can be set manually by disabling the Auto Margins checkbox. *If Auto Margins is disabled, JLS will not allocate margins, and the Layout command will have no effect on margins.* Setting the margins manually is discussed further in Chapter 5.

# *Controlling Spacing*

"Spacing" refers to the interline spacing of text lines. If the **Auto Spacing** checkbox is checked (default), **the interline spacing is controlled automatically by JLS** as a function of the line heights and the margins. Recall that increasing the Engrave% decreases the interline spacing, and decreasing the Engrave% increases the interline spacing.

The spacing can be set manually by disabling the Auto Spacing checkbox. *If Auto Spacing is disabled, JLS will not adjust interline spacing as a result of the Layout command.* Setting the spacing manually is discussed further in Chapter 5.

# *Controlling Text Justification*

Justification affects the way text is positioned (horizontally) along the line. There are three options:

- Left- aligned with the left margin.
- Center- aligned with the center of the job.
- Right- aligned with the right margin.

To set the justification, click on the desired option button. The text in the Text window will be re-positioned accordingly. *All text in the simple job is justified the same.*

# **2.6 Setting up the Toolbox**

JLS provides a versatile utility for specifying the cutting parameters for a given work file. These parameters are located and configured, appropriately, in the JLS Tool Box. The following text discusses toolbox settings for the simple work file created in the previous section.

To access the Tool Box, click on "Execute" to display the Execute Menu, and then click on "Tool Box" to display the JLS Tool Box.

NOTE: The only fields the HPGL controller recognizes in the toolbox are Feed Rate, Tool attributes and Path.

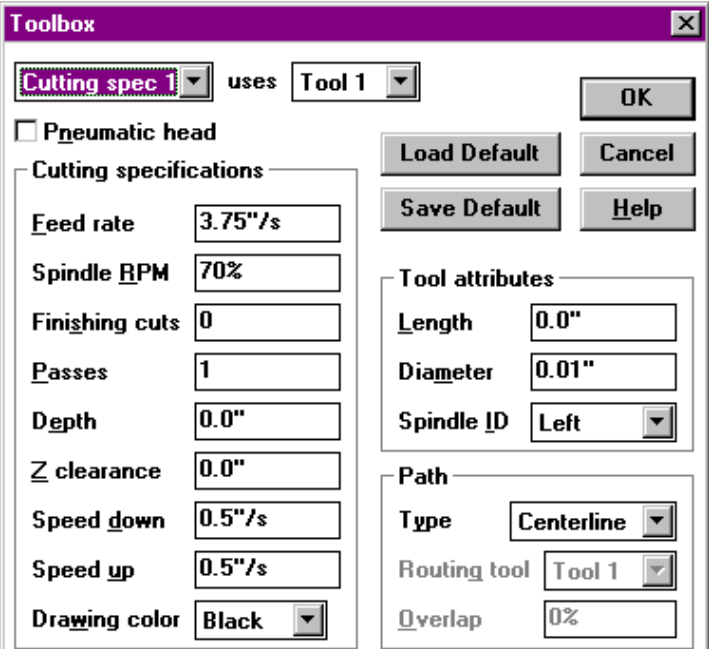

**Fig. 2-6 The JLS Tool Box**

A **tool**, in JLS, is a physical device, which scores or marks engraving material. It has a length, a diameter, and is assigned to a spindle on the engraving system.

A **cutting specification** is a method of using a tool, which consists of a tool index (see above) and various speeds, dwells, and other attributes.

# *Establishing the Proper Cutting Specification*

The Cutting Spec field contains the index of the current cutting specification and is used as the main index into the toolbox. The default cutting attribute is 1 for everything in the work file, so values entered for Cutting Spec 1 will apply to everything that is engraved.

#### *Setting the Feed Rate*

The Feed Rate field contains a value from 0% to 100% that describes the maximum possible speed during the machining cycle. Leave this at the default setting for acceptable results.

*Note: Diamond-drag work files may be more efficient if the feed rate is set to 90% or more.*

#### *Setting the Spindle RPM*

The Spindle RPM field contains a value from 0% to 100% that describes the maximum rotational speed to use during the machining cycle. Set this to 0% for diamond-drag or 70% for acceptable results using a rotary spindle.

#### *Setting the Dwell Down*

The Dwell Down field specifies the amount of time to wait, in seconds, after a tool-down operation, before starting normal motion (pneumatic Z-axis only). Set this to 0.2 seconds for diamond drag or 0.25 seconds for rotary engraving.

#### *Setting the Dwell Up*

The Dwell Up field specifies the amount of time to wait, in seconds, prior to a tool-up operation before starting normal motion (pneumatic Z-axis only). Set this to 0.1 seconds for diamond drag or 0.25 seconds for rotary engraving.

## *Additional Settings for Controlled Z-Axis*

#### *Setting the Number of Passes*

The Number Of Passes refers to the number of times that the work file will be engraved. Each pass penetrates the engraving material an equal amount until the total depth is achieved (see below). For example, to cut to a depth of 0.100" in 5 passes means that each successive pass will penetrate 0.020".

#### *Setting the Depth*

The Depth field refers to the depth of cut (see above). The depth varies with each application.

#### *Setting the Z Clearance*

Z Clearance is the distance between the point of the tool and the surface of the material during tool-up motion. The clearance should be limited to the minimum distance required to clear the tool safely from the material surface, jigs, etc. This will reduce the amount of time spent retracting and replacing the tool.

## *Setting the Speed Down*

Speed Down is the down feed rate for the Z-axis. This should be sufficiently fast to minimize job time, but slow enough to provide adequate time for the tool to cut down into the material.

### *Setting the Speed Up*

Speed Up is the up feed rate for the Z-axis. This should be set to the maximum speed (100%) to minimize job time.

## *Establishing the Proper Tool Attributes*

The Tool field contains the index of the tool assigned to the current cutting specification. Up to eight different tools can be defined. The attributes of the tool are defined in the Tool Attributes section.

#### *Setting the Diameter*

The tool diameter is the diameter of the tool at the surface of the material during machining. Set this to 0.0 for diamond-drag or the proper diameter (0.020) for rotary engraving.

#### *Setting the Spindle ID*

The Spindle ID field specifies the spindle (Left, Right, or Both) in which the tool will be mounted. Set this to Left.

For now, ignore the Path options. This will be covered later in this manual. **Press OK** to finish the toolbox setup.

# **2.7 Engraving the Work File**

To engrave the work file, select the Execute Menu and then click on the Machine command. A summary of the current machining parameters is displayed, including options to control the engraving process.

- Remote Start- Allows engraving to be started from JLS.
- Reload Fonts- Reloads fonts even if they exist in AMC.
- Reload Symbols- Reloads symbols even if they exist in AMC.
- Preload Fonts- Loads ALL fonts BEFORE engraving.
- Preload Symbols- Loads ALL symbols BEFORE engraving.
- Override Spindle- Allow spindle speed override at AMC.
- Override Dwell- Allow dwell override at AMC.
- Override feed rate- Allow feed rate override at AMC

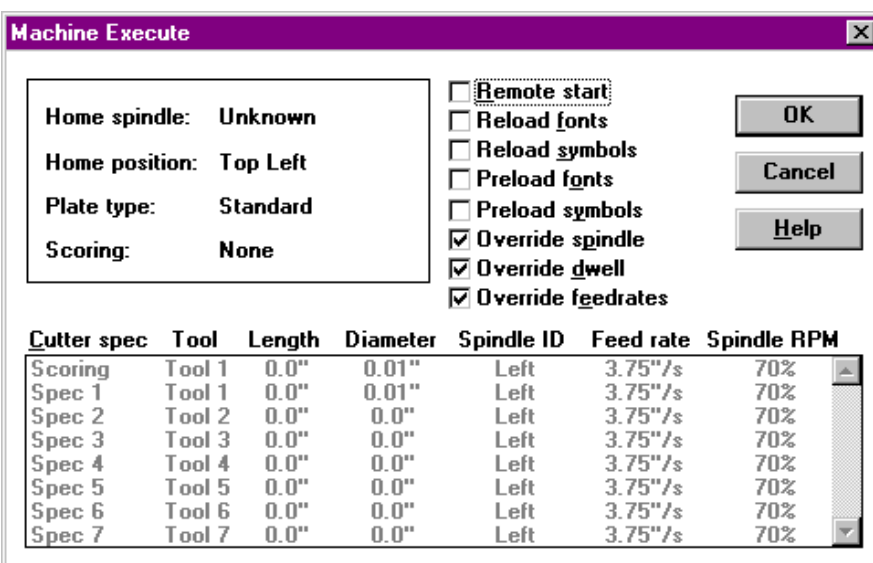

#### **Fig. 2-7 Machining Parameters**

Once these options are configured as desired, press OK to send the work file to the AMC.

Once the work file is resident in AMC:

- 1. Press the Datum <F1> soft key.
- 2. Press the Execute <F1> soft key.
- 3. Jog the tool into its HOME position.
- 4. Jog the tool down to the material surface and digitize the surface position using the Dig <F2> soft key (controlled Z-axis systems only).
- 5. Press the Start <F1> soft key.

If this is the first work file of the day, you may be prompted to:

#### **Insert Tool 1 into the Left Spindle**

Verify that you have the desired tool in the Left Spindle and press <F1> to begin engraving.

*Note: The Machine Execute dialog box does not appear if the Confirm Execution checkbox is not checked in the machine set up. See Chapter 16 for details.*

*Note 2: The HPGL Machine Execute differs than that of the AMC.*

# **2.8 Creating a Manual Layout**

JLS can be used to create an unlimited variety of manual layouts; however, they all follow a general pattern. That is, a primary object is created, followed by lower-level objects. This pattern, outlined below, constitutes the general method of creating a JLS plate definition by manually.

- 1. **Create the Plate using the New command from the File Menu**. This must be done first.
- 2. **Create a Job on the plate**. A job may occupy the entire plate or only a portion of it. (Several different jobs may be defined on the plate, each with a different size, position, orientation, etc. However, only one job is active in JLS at a given time.)
- 3. **Create Frames, Lines (independent), and Elements** (the job's child objects). These may be created in any order, but frames must be created before creating any lines that are part of those frames.
- 4. **Modify the above objects and add Text** (characters) to the lines. This can be done any time a line has been created.

This general procedure is used to create a job regardless of the type of job or the specific method of creation. Some of the above operations are performed automatically by JLS in certain cases.

# *Single Job Layout*

This method is the best method for setting up a standard plate that has text and graphics or a complex text layout.

The Single Job button creates the Plate and automatically creates a single job on top of it. The job is exactly the same size as the Plate and is positioned precisely over the Plate, just like the Simple Job option above. Single Job, however, does not define any other objects (i.e. frames, lines). The user is now free to manually create any other JLS objects as desired.

# **Chapter III - Display Options**

This chapter discusses methods of displaying your work in JLS. The discussion includes the powerful Preview feature, which shows the plate, as it will be engraved; with different colors depicting different tools or cutting methods.

# **3.1 Scrolling the Draw Area**

The Draw Area is a window, or "view port" through which you can view the plate. It may be desired to move the view port around to show different parts of the plate at the current magnification setting. This movement is generally known as "panning" or scrolling. Scrolling is done via scroll bars attached to the bottom and right sides of the JLS window.

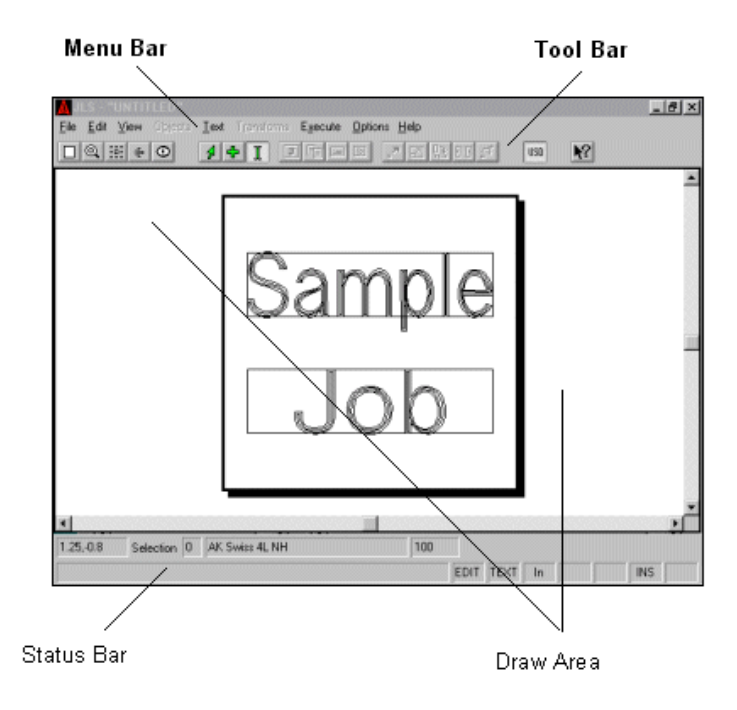

**Fig. 3-1 Scroll Bars in JLS**

To scroll the Draw Area, **place the cursor over a scroll bar arrow and click**. The Draw Area will be scrolled in the direction of the arrow. The slider box moves accordingly. When the slider box is positioned at the extreme end of a scroll bar, the Draw Area cannot be scrolled further in that direction.

Alternately, it is possible to directly **position the plate by dragging the slider box in the desired direction and then releasing the mouse button**. Place the cursor over the desired slider box, depress the left mouse button, drag the mouse as desired, and then release the mouse button.

# **3.2 Zooming the Draw Area**

The Draw Area may be magnified, or "zoomed", as desired to change the amount of the plate displayed within the Draw Area. The following zoom options are available from the View Menu, but are more commonly accessed via the JLS Tool Bar.

# *Zoom Full*

The Zoom Full command is used to **display the entire plate** in the main window. To Zoom Full, simply click on the left-most pushbutton. (The tool bar icon for this operation is a white square.)

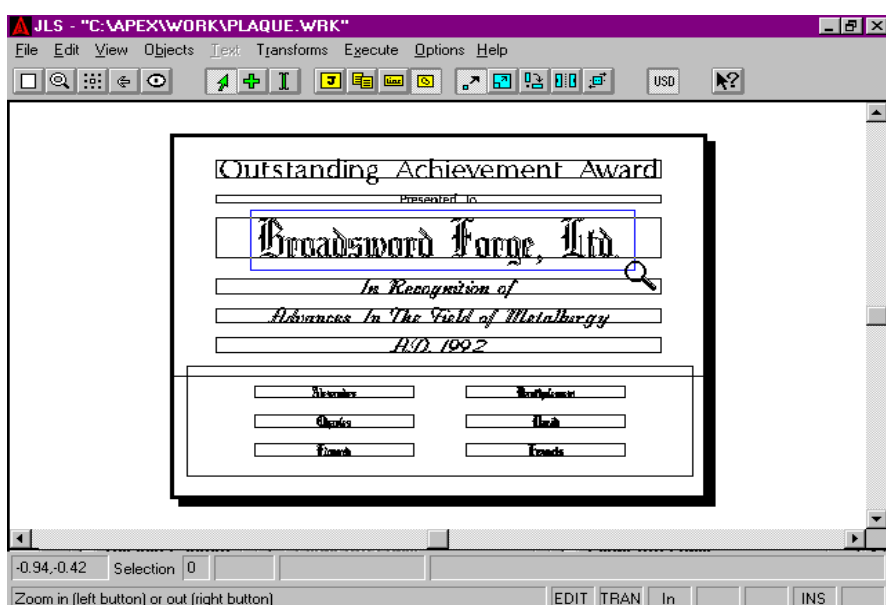

**Fig. 3-2 Zooming In**

# *Zoom In*

The Zoom In command allows you to **select an area of the plate to be displayed in more detail**. This area will be magnified to completely occupy the Draw Area window.

To zoom-in on a specific area, select the Zoom In command with the **left** mouse button. (The tool bar icon for this operation is a magnifying glass.) The cursor changes to a large magnifying glass to signify that the current operation is zoom *in*. Then move the cursor to the upper left corner of the area to be zoomed. Depress the left mouse button and hold it down while dragging the cursor to the lower right corner of the zoom area. Release the mouse button. The defined area will be magnified to fill the entire Draw Area. Zoom In can be accessed directly from the tool bar by pressing the "magnifying glass" icon using the **left** mouse button.

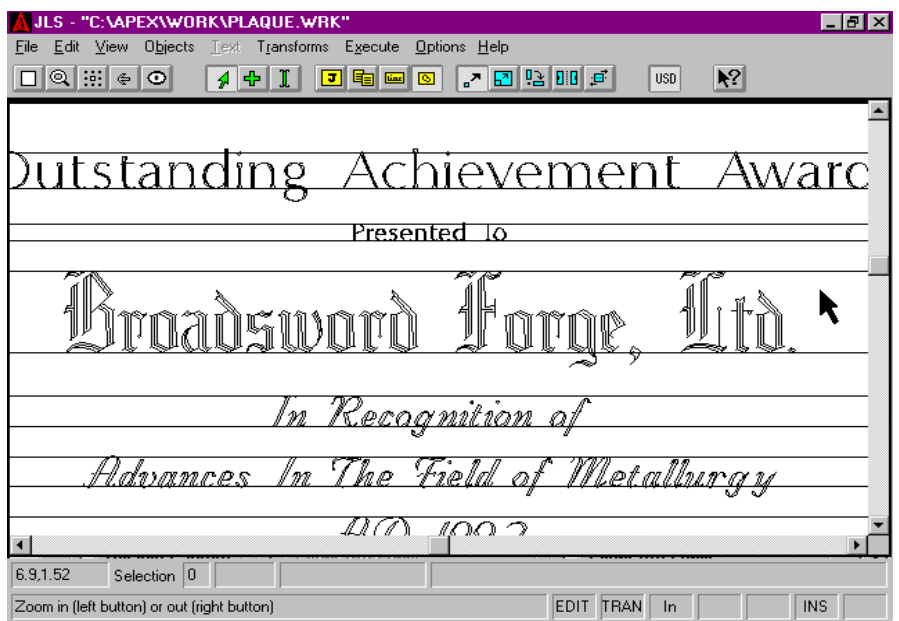

**Fig. 3-3 Draw Area after Zooming In**

# *Zoom Out*

The Zoom Out command allows you to **reduce the displayed contents of the Draw Area to specified size in the center of the main window**. This makes room for the display of more of the plate at a lower magnification.

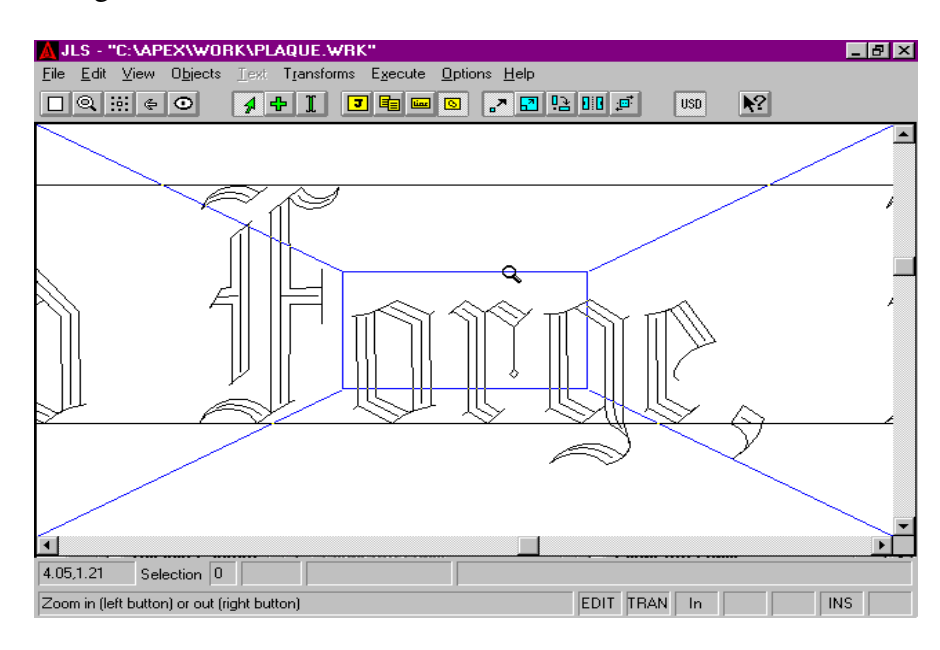

**Fig. 3-4 Zooming Out**

To zoom out, select the Zoom Out command. (The tool bar icon for this operation is the same as Zoom In, above, except with the right mouse button.) The cursor changes to a small magnifying glass to signify that the current operation is zoom *out*. Depress and hold the right mouse button.

A blue rectangle is displayed on-screen. Move the cursor to establish the desired reduction and release the mouse button. The contents of the current window will occupy the area within the blue rectangle after the Zoom Out operation is completed. Zoom Out can be accessed directly from the tool bar by pressing the "magnifying glass" icon using the right mouse button.

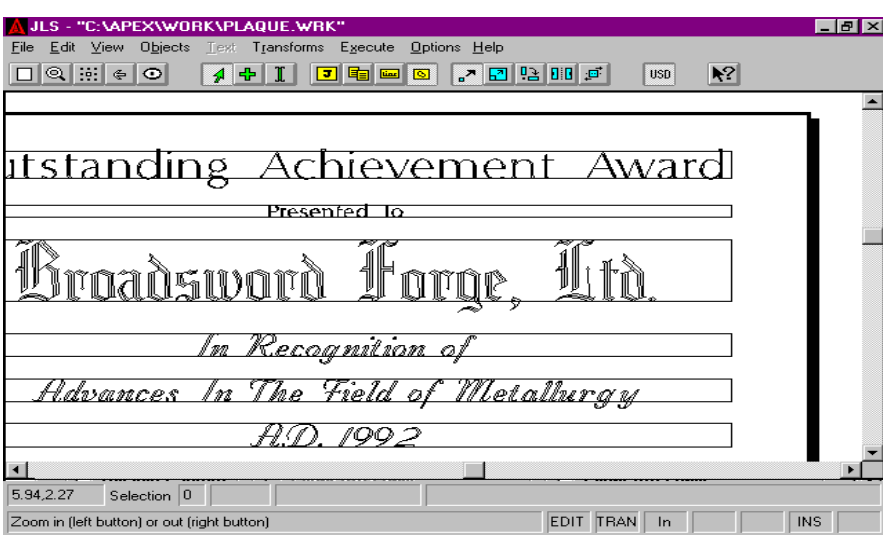

**Fig. 3-5 Draw Area after Zooming Out**

# *Zoom Selected*

The Zoom Selected command causes JLS to zoom in/out **to display the currently selected object(s)**. To Zoom Selected, select the desired object by clicking on it, and then pick the Zoom Selected command. (The tool bar icon for this operation is a white square with dots around it.)

# *Zoom Previous*

The Zoom Previous command resets the main window to **the previously displayed zoom level**. It is possible to successively step back through every zoom level used since starting JLS. (The tool bar icon for this operation is a white backwards arrow.)

## *Redraw*

The Redraw command causes JLS to refresh the entire Draw Area. To **redraw the screen**, pick the Redraw command. (The tool bar icon for this operation is a white eyeball.)

# **3.3 Rulers & Guides**

Rulers and Guides are on-screen designing aids that allow you to quickly position and measure objects on the plate.

# *Rulers*

Rulers allow real-world visual positioning and alignment of objects in the Draw Area. The rulers **appear along the top and left sides of the Draw Area** and show Inches or Millimeters whichever is configured in the Plate Setup. As the zoom factor is changed, the rulers are changed by the appropriate scale factor.

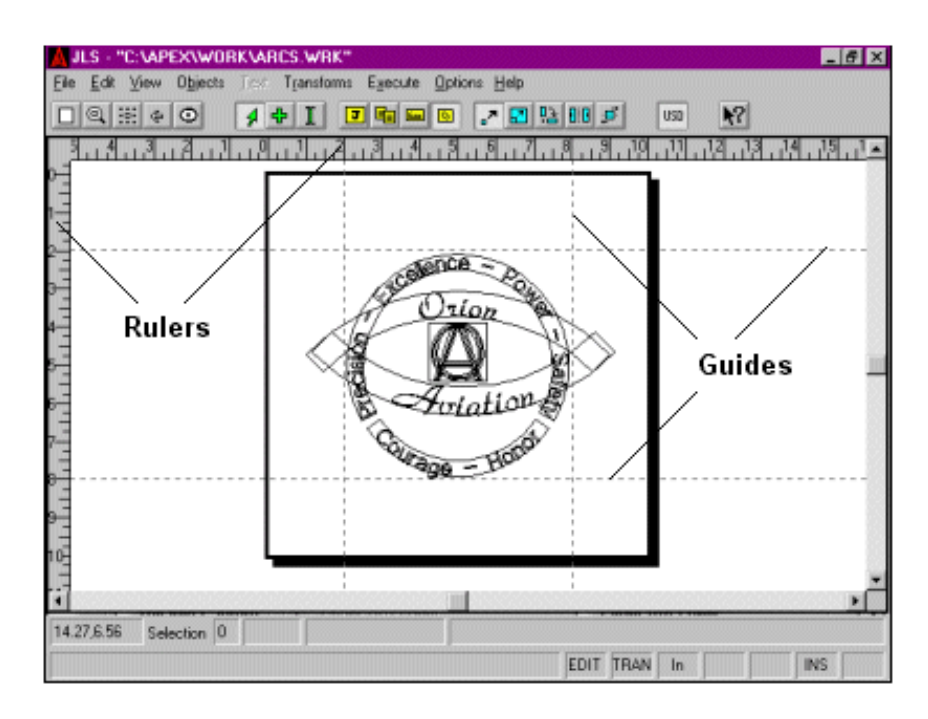

**Fig. 3-6 Rulers & Guides**

To display the rulers, **select the Show Rulers command in the View Menu**. A checkmark will appear next to the command, indicating that it is a toggle, and that it is currently active. To dismiss the rulers, simply select the Show Rulers command again.

## *Guides*

Guidelines, or "guides", are extension lines for the rulers. Guides appear as dotted lines that extend across the Draw Area from the top or left ruler. Each guide corresponds with an appropriate tick mark on the associated ruler to more easily see the positioning of certain objects. To create a guide, position the cursor over a ruler and drag it into the draw area. Dragging from the top creates a horizontal guide, and dragging from the left creates a vertical guide. There are a maximum of eight vertical and eight horizontal guidelines.

Positioning the cursor over it and dragging it to a new position may move a guide.

Guides can be removed via the Remove Guidelines command in the View Menu. This command *erases and destroys* all guides currently defined in the Draw Area.

# **3.4 Maximizing the Available Draw Area**

# *Status Line Toggle*

The status line may be disabled to provide more space for the Draw Area. This is achieved via the Show Status Line command in the Options Menu. This command acts as a toggle. Selecting the Show Status Line command alternately enables and disables the status line.

# *Tool Bar Toggle*

The tool bar may be disabled to provide more space for the Draw Area. This is achieved via the Show Tool Bar command in the Options Menu. This command also acts as a toggle. Selecting the Show Tool Bar command alternately enables and disables the tool bar.

# **3.5 Preview**

A JLS work file can be visually verified via the Preview option. Preview **shows a representation of the complete plate on-screen, without the bounding rectangles**, using highresolution fonts. Preview also provides access to the printer configuration and print commands. The display is generated in color, with specific colors corresponding to specific cutter specifications.

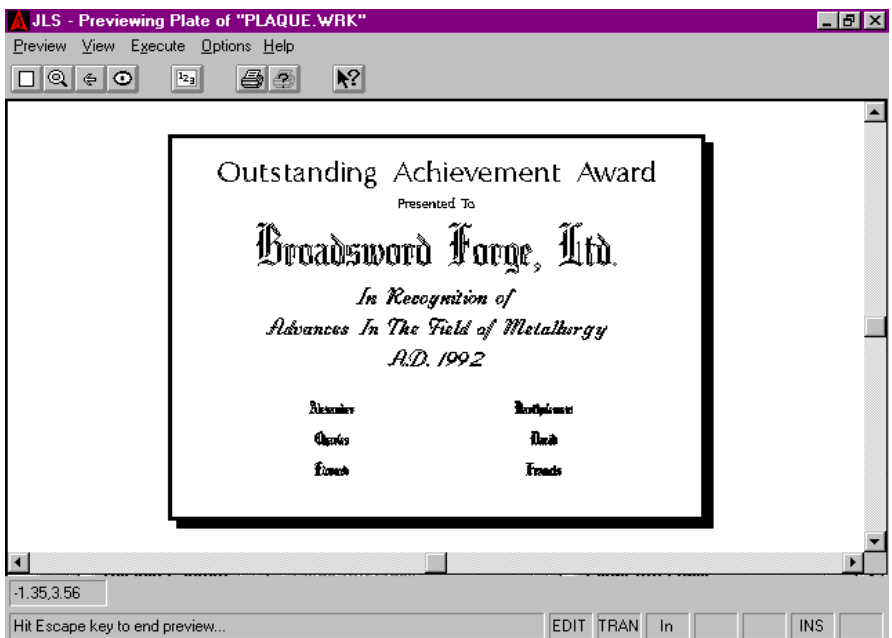

**Fig. 3-7 Preview**

The Preview main window, or Preview Area, is similar to the main JLS Draw Area and displays the same components, though functionality is more restricted in the preview mode.

#### **To preview the plate, select the Preview command from the Execute Menu in JLS. Press the Esc key to end the preview.**

# *The Preview Area*

The Preview Area displays the JLS Plate. The actual content of the display is affected by a number of configurable parameters, including:

- The color of the cutter path (defined as part of the tool configuration section)
- The type of path displayed (cutter path and/or the actual programmed path may be displayed)
- Scoring (if defined)

The zoom commands and scroll bars can be used to display a small section of the plate/symbol in more detail.

# *The Tool Bar*

The tool bar provides the same quick and easy function selection available in the main JLS window. The tool bar may be switched off (and on) in the Options menu.

Not all JLS pushbutton icons are available from Preview; however, each icon operates in exactly the same manner as in the main JLS window.

#### *Zooms*

The standard zoom buttons, including zoom plate, magnify, zoom selected, zoom previous, and redraw are available. Each zoom button operates in exactly the same manner as the zooms in the main JLS window. (These functions are also available from the View Menu.)

#### *Setting the Batch Number*

The Set Batch button is used to select the index of the desired batch to be viewed. This batch number is used to establish the correct serializing and variable text on the plate. (This function is also available from the Preview Menu.)

## *Printing*

The Print button on the tool bar provides **local printer access**. To print the plate image to the (default) printer, select the Print command from the Preview Menu. The current screen contents will be transmitted to the printer.

After selecting the Print command, a dialog box will appear to establish how the image will appear on the printed page:

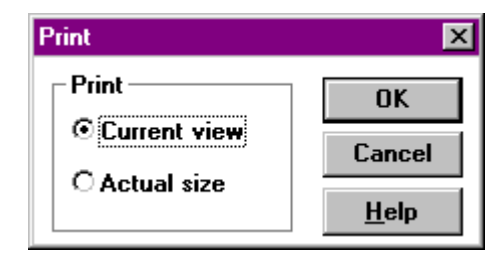

**Fig. 3-8 Printing Options**

Select the Current View option and click OK to print the current contents of the Preview Area, at the current zoom factor. When this option is selected, the Preview Area is scaled such that it will fit entirely on the printed page. A border is added, including the work file name and the date of the printing.

Select the Actual Size option and click OK to print the work file at its actual size. When this option is selected, a 2" x 4" plate will appear on the page at precisely 2" x 4", and without a border.

After selecting the desired print option, a status message will briefly flash on the screen to show that a printing operation is about to take place.

## *Print Setup*

The Print Setup button is used to configure the local printer. Configurable parameters include:

- Paper size and orientation (portrait or landscape)
- Configuration of printer connections (LPT1, COM1, etc)
- Miscellaneous printer parameters (print quality, density, etc.)

Refer to the Windows™ User Guide for a full description of how Windows™ handles printing using the Control Panel and Print Manager.

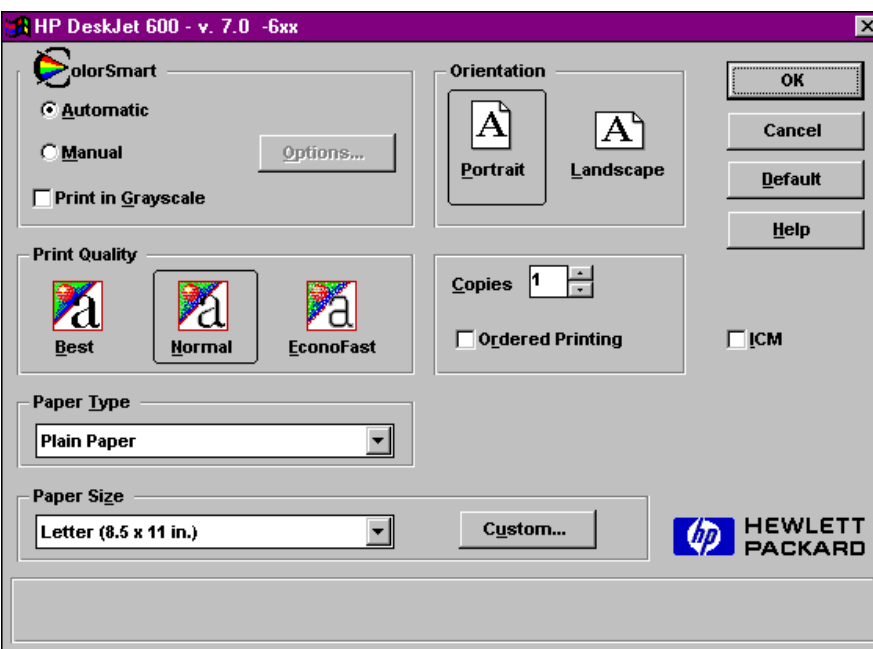

**Fig. 3-9 Example Printer Setup**

## *Help By Pointing*

The Help-By-Pointing button **starts the help system on the object or item pointed to by the cursor**. To get help, press the Help-By-Pointing button (the cursor changes to an arrow with a question mark), move the cursor so that the arrow points to the desired topic, and click the mouse. This button works in Preview the same as it works in the main JLS window.

# *Tool Box*

The Tool Box is available from the Preview Menu and is used to **configure the tools that will be used to produce/display the plate**. The toolbox provides configuration/setup facilities for the length, diameter, and spindle for each defined tool, as well as complete control over each cutting specification.

The Tool Box is especially important in Preview, since it is in the Tool Box that one configures the colors for each cutting spec.

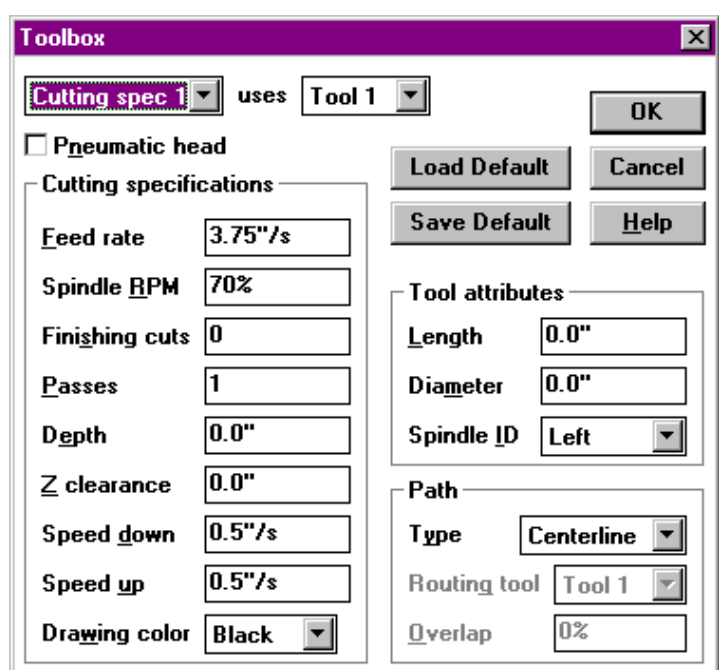

*(See Chapter 8 for more on the Tool Box.)*

**Fig. 3-10 Tool Box with Drawing Color**

## *Preview Display Options*

#### *Displaying Profiles*

The Show Profile command in the View Menu **sets the Preview Area to display the plate, showing the characters and elements with a thin line**. The color of this line corresponds to the Drawing Color set in the Toolbox for the particular cut spec assigned to the character/element.

#### *Displaying the Tool Path*

The Show Tool Path command in the View Menu sets the Preview Area to display the plate using a **dashed line to trace the tool path**. The tool path is the trajectory of the center of the tool, which may correspond with the profile, or may be offset, depending on the Path Type configured in the Toolbox for the particular cut spec.

# *Displaying Outlines*

The Show Outline command in the View Menu sets the Preview Area to display the plate **using an appropriate line thickness to simulate the tool diameter**. This option shows the width of the cut along the tool path.

# *Displaying Job Matrices*

The Show Matrixed Jobs command in the View Menu **toggles the display to show the entire matrix** (if any) with any variable text and serialization, or is used to suppress it and show only the first job in the matrix.

# *Displaying Long Plate/Tall Plate Partitions*

The Show Partitions command in the View Menu **toggles the display to show the entire Long Plate or Tall Plate** with all text, or to show only the first partition in the sequence.

## *Rulers and Guides*

It is possible to display the rulers and guides in the Preview Area using the appropriate commands in the View Menu.

*Note: See the discussion of Rulers & Guides at the beginning of this chapter for more details.*

# **3.6 Unit Preferences**

The Unit Preferences command in the Options Menu allows you to configure the way JLS displays numbers.

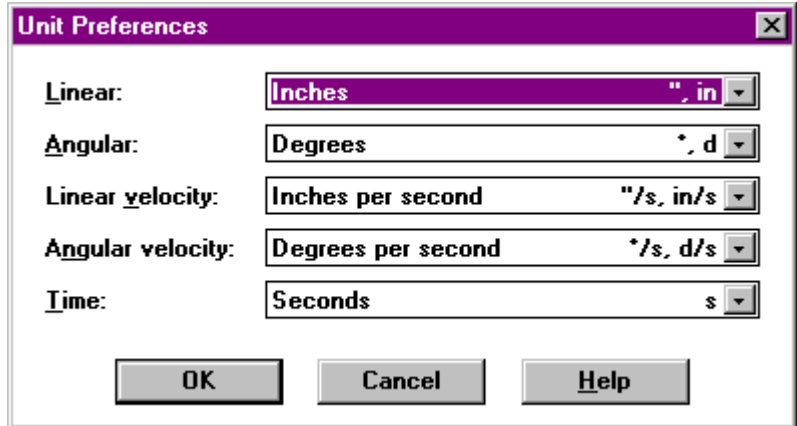

**Fig. 3-11 Unit Preferences**

Setting the options in the Unit Preferences dialog box sets the type of units used to display numbers system-wide.

*Linear* units may be displayed in inches, millimeters, centimeters, or meters.

*Angular* units may be displayed in degrees, degrees-minutes-seconds, radians, or revolutions.

*Linear Velocity* may be displayed in inches per second, millimeters per second, centimeters per second, meters per second, inches per minute, millimeters per minute, centimeters per minute, or meters per minute.

*Angular Velocity* may be displayed in degrees per second, radians per second, degrees per minute, radians per minute, or revolutions per minute.

**Time** may be displayed in seconds, milliseconds, minutes, or hours-minutes-seconds.

# **Chapter IV - JLS Objects**

A JLS work file consists of various different items, such as lines and graphics. These items are referred to as **objects**. A plate can contain many different types of objects or many of the same types of objects. The content is completely determined by the user at the time of creation.

# **4.1 Plates**

The Plate is a single piece of engraving material. There is only one plate for every JLS session. (The *New* command from the File Menu abandons the current plate and creates a new one.)

To create a Plate, select the New command from the File Menu. This generates the Plate Setup dialog box and allows you to set up the general plate specs as well as select the desired job creation method.

*Note: Consult Chapter 2 for more details on creating a Plate.*

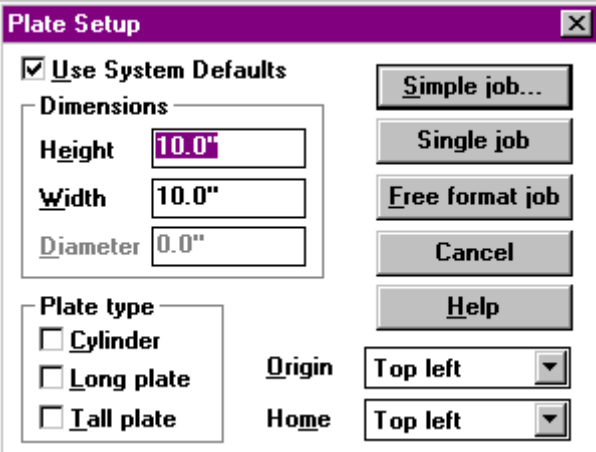

**Fig. 4-1 Plate Setup Dialog Box**

# *4.2 Jobs*

The Job is the **object that represents work for one particular purpose or customer**, say for one sign or one plaque. A job is positioned according to its lower-left corner.

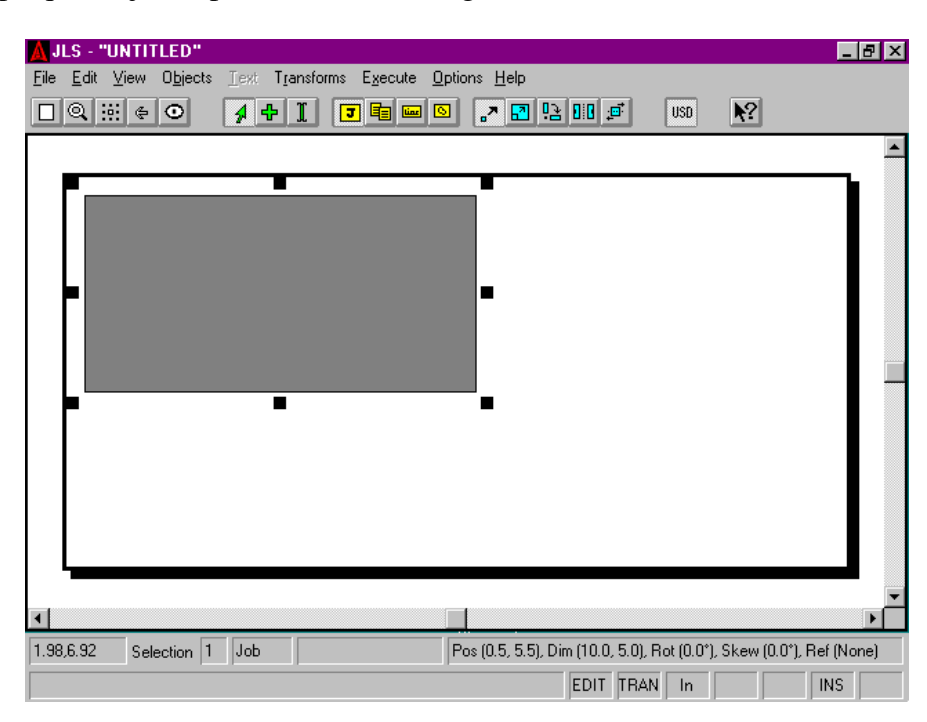

**Fig. 4-2 Creating a New Job**

# *To Create (add) A Job Interactively:*

- 1. Click the Add Mode button on the JLS tool bar to enter Add Mode. A small cross is displayed next to the cursor.
- 2. Click the Job Level button on the tool bar to select Job Level. This focuses our attention on Jobs and causes all creation and selection operations to be constrained to Jobs.
- 3. Move the cursor to the position on the plate that corresponds to the upper-left corner of the Job. Press and hold the left mouse button.
- 4. Drag the mouse to the lower right so that the rectangle defines the desired boundaries of the Job.
- 5. Release the mouse button to complete the process.

A new Job is created within the area just defined, which has the specifications, or "attributes", of the **previously created Job**.

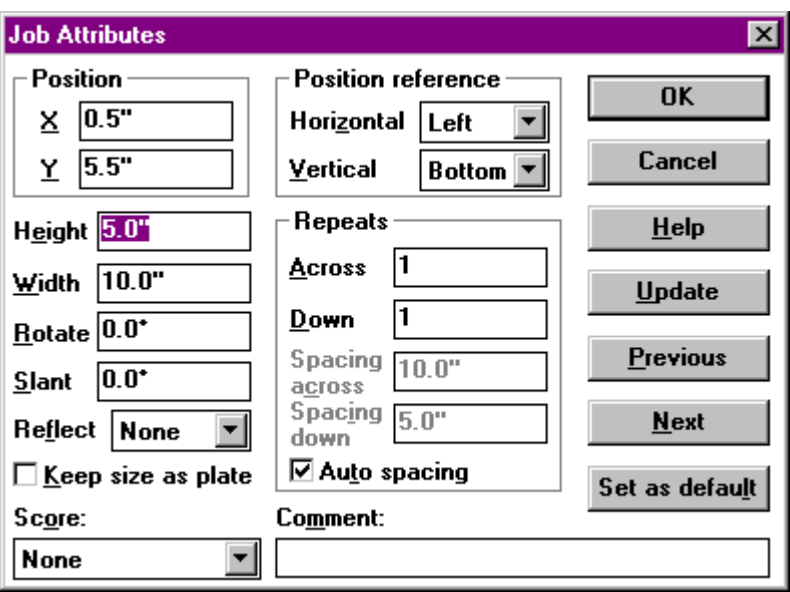

**Fig. 4-3 Job Attributes**

## *To Create (add) a Job Manually:*

- 1. Click the Add Mode button on the JLS tool bar to enter Add Mode.
- 2. Click the Job Level button on the tool bar to select Job Level. This focuses our attention on Jobs and causes all creation and selection operations to be constrained to Jobs.
- 3. Select the Create Job command from the Objects Menu (or simply press the '+' key on the numeric keypad). A new Job is created and its specification is displayed in a dialog box for you to edit/verify. The specifications, or "attributes", are defined by the **default job attributes** stored in the EPS.INI file.
- 4. Set up the Job's parameters as desired (height, width, position, etc.) and click on OK.

*Jobs can only be created if a plate is defined in the current workspace.*
# *4.3 Frames*

A Frame is an **object that represents a number of similar lines of text**. A Frame contains lines that have similar height, spacing, and/or margins. A Frame may contain a single line or multiple lines of text. All lines in the frame originate with the same left and right margins and have the same interline spacing. (The text lines in a frame may be manipulated independently after the frame has been created.) A Frame is positioned according to its lower - left corner.

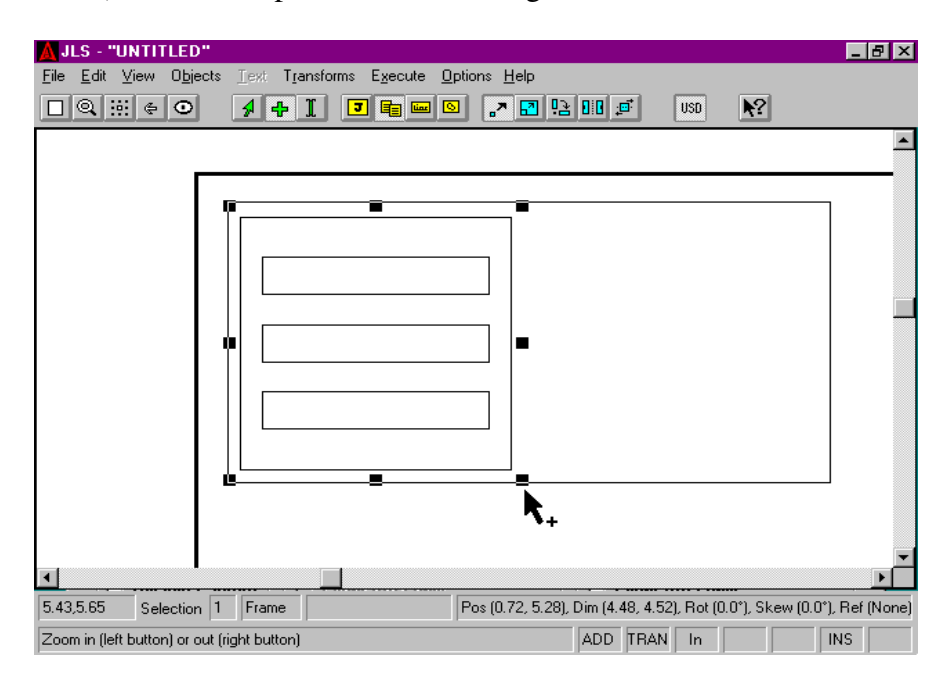

**Fig. 4-4 Creating A New Frame**

### *To Create (add) A Frame Interactively:*

- 1. Click the Add Mode button on the JLS tool bar to enter Add Mode (this step is not necessary if JLS is already in Add Mode). A small cross will be displayed next to the cursor when it is moved into the Draw Area.
- 2. Click the Frame Level button on the tool bar to select Frame Level. This focuses our attention on Frames and causes all creation and selection operations to be constrained to Frames (this step is not necessary if JLS is already at Frame Level).
- 3. Move the cursor to the position on the plate that corresponds to the upper-left corner of the Frame and press the left mouse button (holding it down).
- 4. Drag the mouse to the lower right so that the rectangle defines the desired boundaries of the Frame.
- 5. Release the mouse button to complete the process.

A new Frame is created within the area just defined, which has the specifications, or "attributes" of the **previously created Frame**.

The Frame is created with the default number of lines (commonly 3). Selecting the Edit Attributes command from the Edit Menu and setting the number of lines to the desired number can change this.

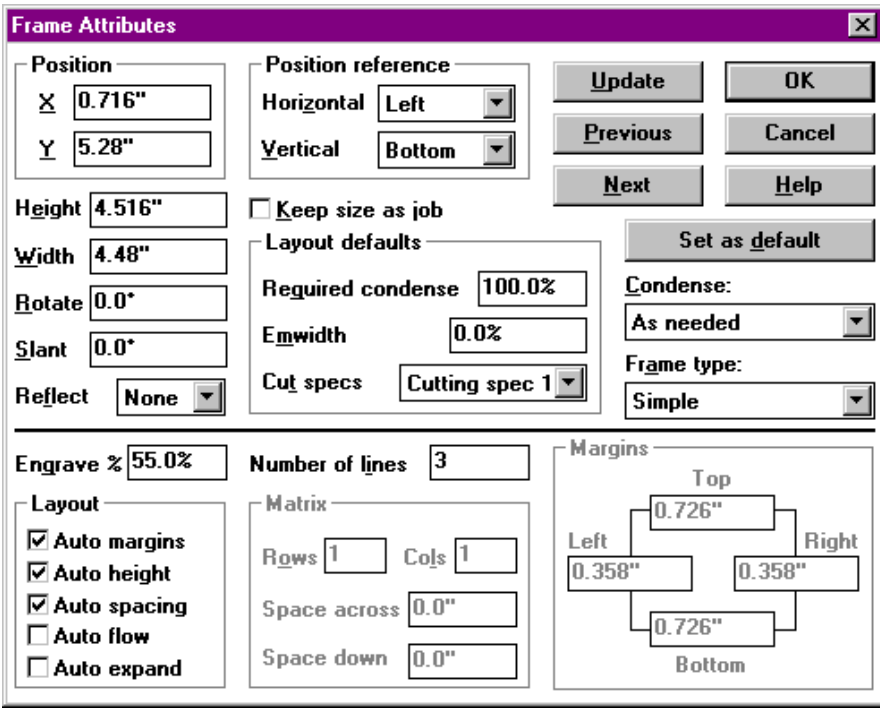

**Fig. 4-5 Frame Attributes**

# *To Create (add) a Frame Manually:*

- 1. Click the Add Mode button on the JLS tool bar to enter Add Mode (this step is not necessary if JLS is already in Add Mode).
- 2. Click the Frame Level button on the tool bar to select Frame Level. This focuses our attention on Frames and causes all creation and selection operations to be constrained to Frames (this step is not necessary if JLS is already at Frame Level).
- 3. Select the Create Frame command from the Objects Menu (or simply press the '+' key on the numeric keypad). A new Frame is created, and its specification is displayed in a dialog box for you to edit/verify. The specifications, or "attributes", are defined by the **default frame attributes** stored in the EPS. INI file.
- 4. Set up the Frame's parameters as desired (height, width, position, etc.) and click on OK. Pay special attention to the Lines field as this establishes the number of lines in the Frame. (The Frame's parameters, or "attributes", are discussed in detail in the next chapter.)

Newly created Frames are attached to the currently selected job. Frames can only be created if a job is defined in the current workspace.

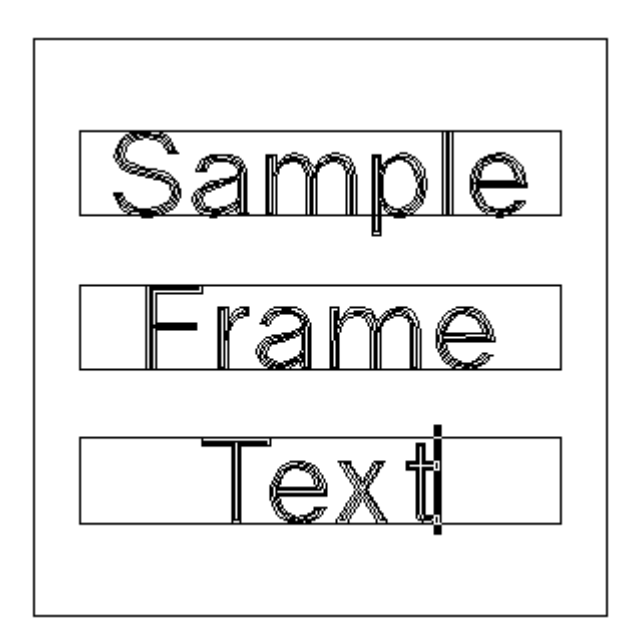

**Fig. 4-6 Adding Text to the Frame**

# *To add Text to the Frame:*

- 1. Click the Text Mode button on the JLS tool bar to enter Text Mode. The cursor changes to a vertical bar, or "I-beam".
- 2. Move the mouse so that the cursor is positioned over the desired line.
- 3. Click the mouse. A flashing divider bar will appear on the line where the mouse was clicked. This is called the text caret and marks the "current position" where text will be inserted or deleted.
- 4. Type text as desired from the keyboard.
- 5. Press the Enter key to advance to the next line, or repeat steps 2 and 3 to place text on another line.

*Note: For more details on editing text, consult Chapter 6.*

# **4.4 Lines**

This object represents **text, or a number of characters with the same height and baseline**, and is analogous to the 'line' in the EC software. Lines are positioned according to their Justification. For example, in the X-axis, a center-justified line is positioned according to its center, a leftjustified line is positioned according to its left side, and a right-justified line is positioned according to its right side. This same concept holds true for top-, middle-, and bottom- (baseline) justification in the Y-axis.

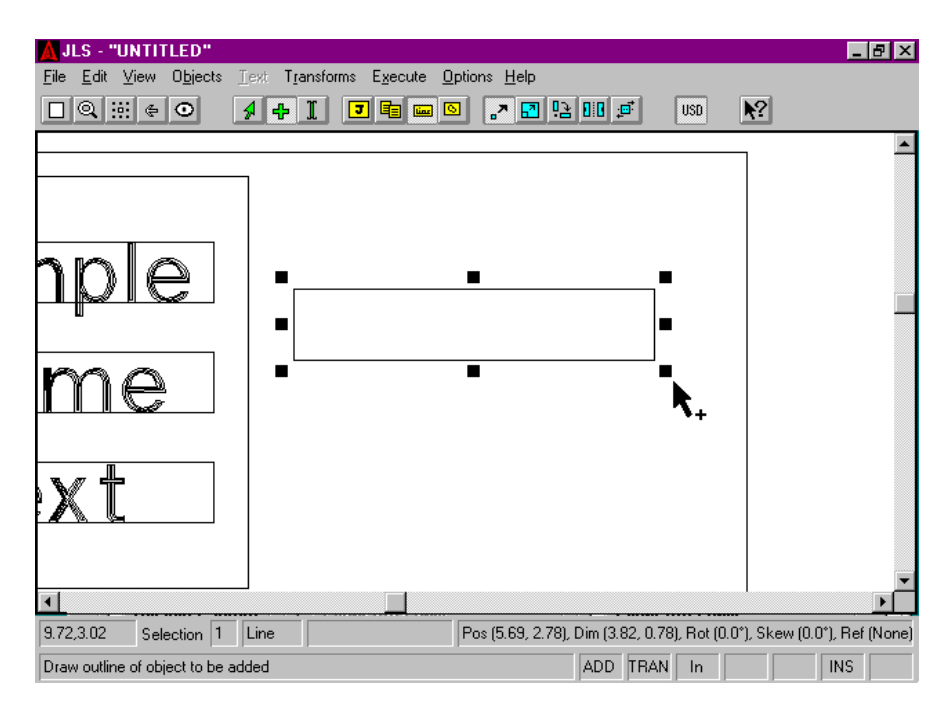

**Fig. 4-7 Creating a New Line**

### *To Create (add) A Line Interactively:*

- 1. Click the Add Mode button on the JLS tool bar to enter Add Mode (this step is not necessary if JLS is already in Add Mode). A small cross will be displayed next to the cursor when it is moved into the Draw Area.
- 2. Click the Line Level button on the tool bar to select Line Level. This focuses our attention on Lines and causes all creation and selection operations to be constrained to Jobs (this step is not necessary if JLS is already at Frame Level).
- 3. Move the cursor to the position on the plate that corresponds to the upper-left corner of the Line and press the left mouse button (holding it down).
- 4. Drag the mouse to the lower right so that the rectangle defines the desired boundaries of the Line.
- 5. Release the mouse button to complete the process.

A new Line is created within the area just defined, which has the specifications, or "attributes", of the **previously created Line**.

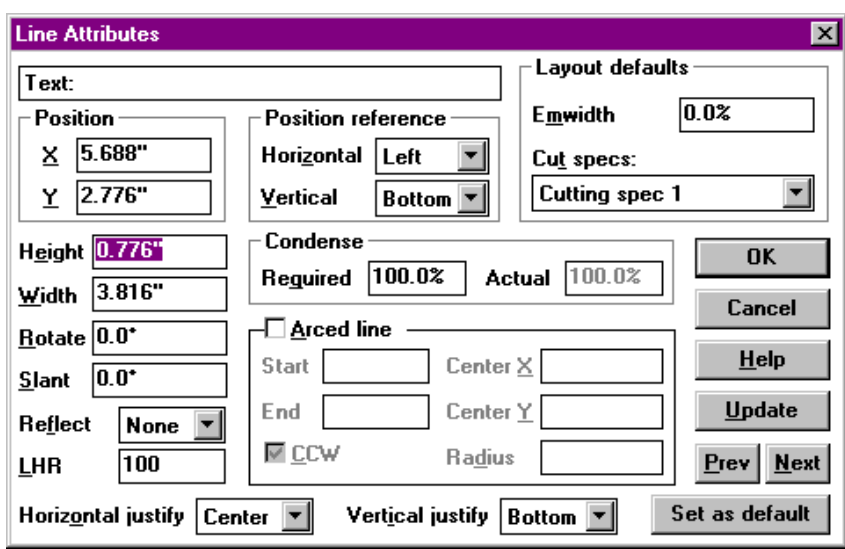

**Fig. 4-8 Line Attributes**

### *To Create (add) a Line Manually:*

- 1. Click the Add Mode button on the JLS tool bar to enter Add Mode (this step is not necessary if JLS is already in Add Mode).
- 2. Click the Line Level button on the tool bar to select Line Level. This focuses our attention on Lines and causes all creation and selection operations to be constrained to Lines (this step is not necessary if JLS is already at Line Level).
- 3. Select the Create Line command from the Objects Menu (or simply press the '+' key on the numeric keypad). A new Line is created, and its specification is displayed in a dialog box for you to edit/verify. The specifications, or "attributes", are defined by the **default line attributes** stored in the EPS.INI file.
- 4. Set up the Line's parameters as desired (height, width, position, etc.) and click on OK.

Newly created Lines are attached to the currently selected job. Lines can only be created if a job is defined in the current workspace.

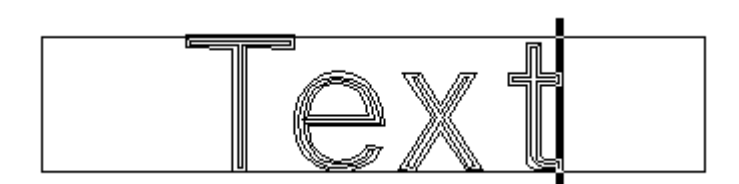

**Fig. 4-9 Adding Text to the Line**

### *To add Text to the Line:*

- 1. Click the Text Mode button on the JLS tool bar to enter Text Mode. The cursor changes to a vertical bar, or "I-beam".
- 2. Move the mouse so that the cursor is positioned over the line.
- 3. Click the mouse. A flashing divider bar will appear on the line where the mouse was clicked. This is called the **text caret**, and marks the "current position" where text will be inserted or deleted.
- 4. Type text as desired from the keyboard.

#### *Note: For more details on editing text, consult Chapter 6.*

# **4.5 Elements**

An element is an object that represents **a single, engrave-able item, such as a Graphic or Profile**. Font characters are also treated as Elements for purposes of moving, rotating, slanting, etc. Elements are positioned according to their lower-left corner.

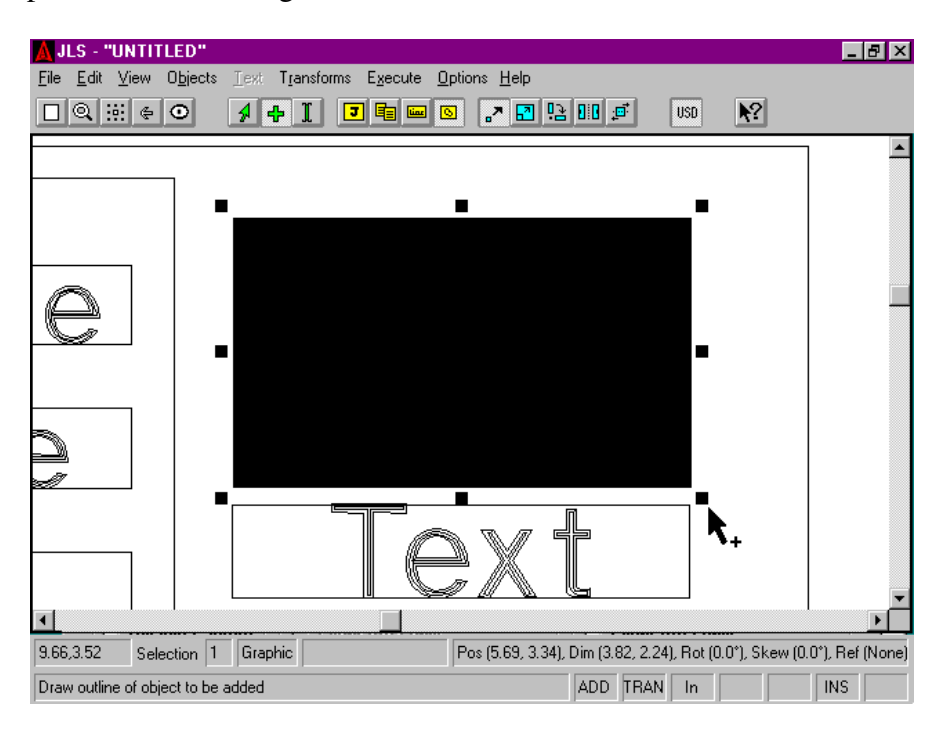

**Fig. 4-10 Creating a New Element**

### *To Create (add) An Element Interactively:*

- 1. Click the Add Mode button on the JLS tool bar to enter Add Mode (this step is not necessary if JLS is already in Add Mode). A small cross will be displayed next to the cursor when it is moved into the Draw Area.
- 2. Click the Element Level button on the tool bar to select Element Level. This focuses our attention on Elements and causes all creation and selection operations to be constrained to Elements (this step is not necessary if JLS is already at Element Level).
- 3. Move the cursor to the position on the plate that corresponds to the upper-left corner of the Element and press the left mouse button (holding it down).
- 4. Drag the mouse to the lower right so that the rectangle defines the desired boundaries of the Element.
- 5. Release the mouse button to complete the process.

A new Element is created within the area just defined, which has the specifications, or "attributes", of the **previously created Element**.

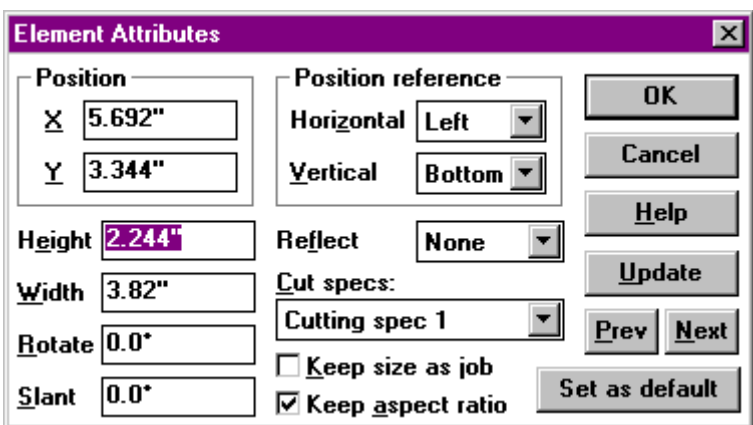

**Fig. 4-11 Element Attributes**

### *To Create (add) an Element Manually:*

- 1. Click the Add Mode button on the JLS tool bar to enter Add Mode (this step is not necessary if JLS is already in Add Mode).
- 2. Click the Element Level button on the tool bar to select Element Level. This focuses our attention on Elements, and causes all creation and selection operations to be constrained to Elements (this step is not necessary if JLS is already at Element Level).
- 3. Select the Create Graphic command from the Objects Menu (or simply press the '+' key on the numeric keypad). A new Graphic Element is created, and its specification is displayed in a dialog box for you to edit/verify. The specifications, or "attributes", are defined by the **default element attributes** stored in the EPS.INI file.
- 4. Set up the Element's parameters as desired (height, width, position, etc.) and click on OK.

Newly created Elements are attached to the currently selected job. Elements can only be created if a job is defined in the current workspace.

To assign ("browse") a graphic symbol to the new Element, see the next section - Symbol Libraries.

# **4.6 Symbol Libraries**

JLS uses collections of stock symbols called *libraries* for adding graphics to a work file. The libraries are accessible using the Browse command in the Objects Menu, which allows you to specify which library and symbol is loaded into the current Graphic Element.

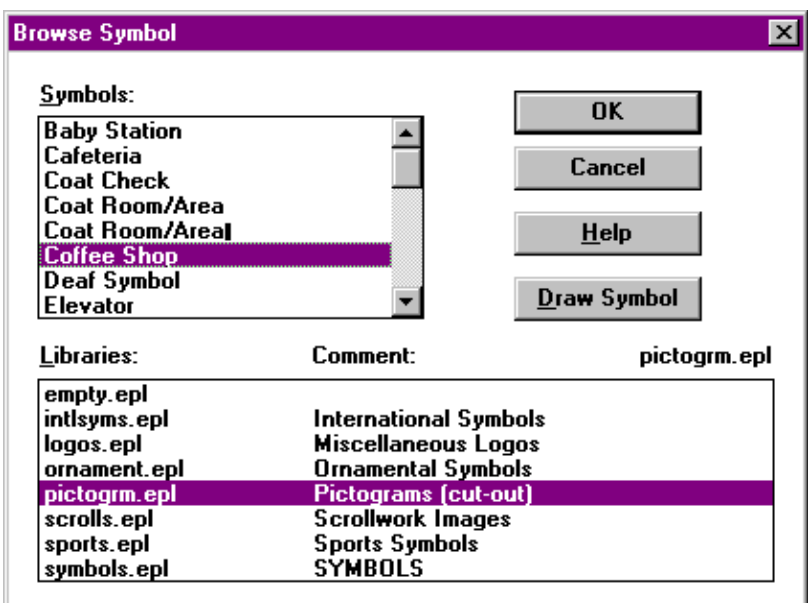

**Fig. 4-12 Browse Symbol Dialog Box**

To define the symbol content of an Element:

- 1. Click on an Element to select it.
- 2. Select the Browse command from the Objects Menu.
- 3. Review the list of libraries displayed in the Libraries window and double-clicks on the desired Library. A list of the symbols in the selected library is displayed in the Symbols window.
- 4. Scroll the list of available symbols and click on the desired symbol to select it.
- **5.** Click on OK to finish the process. The symbol is loaded into the currently selected Element.

### *Draw Symbol*

This button directs JLS to update the background display, showing the currently selected symbol loaded into the current Element. This is useful if you are not sure what the symbols look like when browsing the libraries.

*Note: You may have to move the Browse dialog box in order to reveal the symbol. To do this, position the cursor over the title bar of the Browse dialog box, depress the left mouse button, drag the box to one side, and release the mouse button.*

# **4.7 Object Selection**

In order to accomplish most tasks, the objects in question must first be selected, and then operations are performed on the selected objects.

To select an object, JLS must be in Select Mode. To enter Select Mode, click on the Select Mode icon on the tool bar (white arrow). JLS is now ready to select objects.

The most common method for selecting an object is to place the cursor inside the boundary of the object and click the mouse. The object will then appear to have a number of small "dots" around its perimeter to show that it has been selected. These "dots" are called **nodes** and may appear as different shapes depending on the current state of the tool bar. Once the nodes appear, the object has been selected, and all operations enacted will be applied to this selected object.

#### *Note: See Chapter 7 for more on using nodes.*

### *Selection State - Select Nearest*

Object selection is affected by the current selection state. The Select Nearest command from the **Objects Menu** toggles the selection state to one of two possibilities:

Select Nearest **ON** - Selects the item immediately beneath the mouse pointer and changes the current selection level to that type (Job, Frame, Line, etc.).

Select Nearest **OFF** - Selects the item at the current selection level immediately beneath the mouse pointer and does not change the selection level.

Select Nearest should be turned ON if it is desired to select specific objects (regardless of their level), or to successively select objects at different levels, where this mode saves explicit changing of levels on the toolbar. Otherwise it is best left OFF.

### *Selecting Objects From Within Dialog Boxes*

Objects can also be selected by pressing the **Next** or **Prev** keys in certain dialog boxes. The selection will move from the current object in the existing order to the next or previous object respectively.

### *Selecting Multiple Objects*

In JLS it is possible to select more than one object at a time. The only requirement is that all objects selected at one time must be of the same level (i.e. Jobs, Frames, or Lines). This allows the user to perform a single operation on all the selected objects in a single pass, thus saving time and preventing inadvertent omission of objects.

### *Active Selection*

Active Selection is a process in which several objects of the same level are selected so that **the entire grouping can be operated on as a single unit**. Subsequent operations act on the objects as if it is a single object. For example, if an actively selected group of lines is rotated, all the lines will be rotated about a single center of rotation - the center of the group.

One method of actively selecting multiple objects is called "**netting**". The netting process is characterized by the user drawing a rectangle around the objects to be selected. This process selects objects within the area bounded by the rectangle, or net, instead of limiting the selection to a single object. To net some objects, place the mouse pointer in the upper-left corner of the imaginary rectangle that bounds the objects. Depress the left mouse button and drag the mouse diagonally such that the rectangle surrounds all the objects scheduled for selection. Operations applied to this grouping will be applied to the group as a whole.

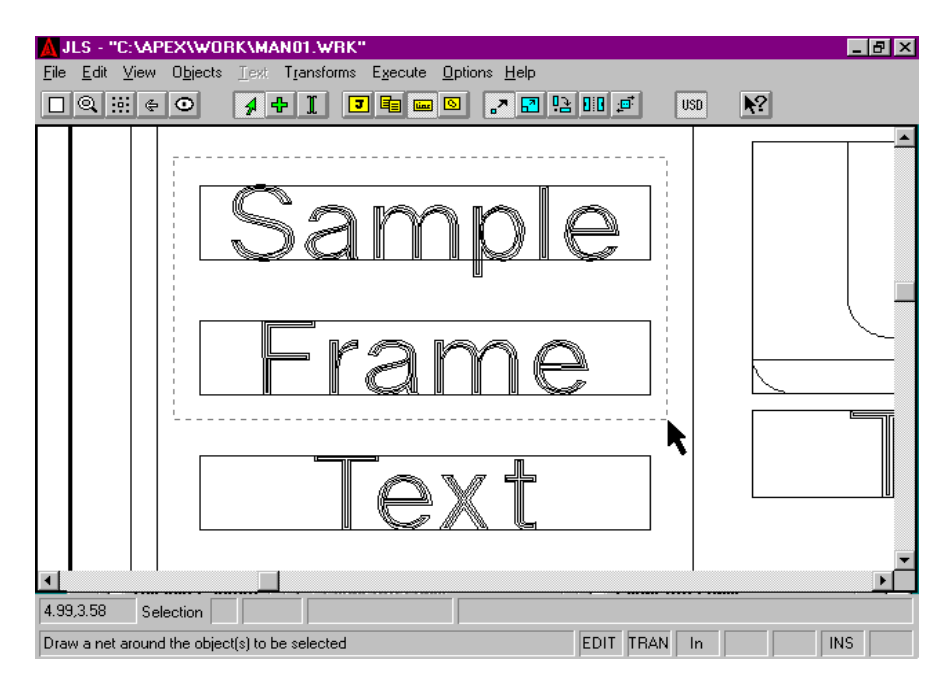

**Fig. 4-13 Selecting Lines With A Net**

The net must start and end on points that are not occupied by objects of the current level. For example, if the current level is Line Level and you intend to net the lines inside a Frame, be sure to start and end the net such that no lines extend outside the area of effect. (You could, in fact, net the entire frame as well, since no frames can be selected in Line Level, and the only remaining objects would be the lines inside.)

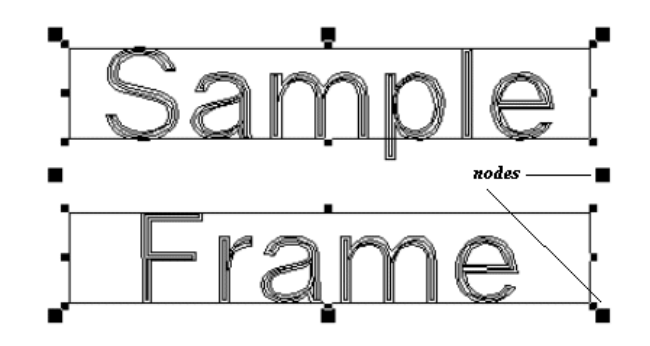

**Fig. 4-14 Active Selection of Lines**

Another method of active selection is accomplished by using a "**shift-click**" key combination. In this process, one of the objects in the grouping is selected first by clicking on it. Then the user holds the Shift key down and successively clicks on each individual object remaining in the grouping. Finally, the Shift key is released. This process allows multiple objects of the same level to be selected, even if they are positioned randomly around the plate and are not positioned optimally enough for netting.

### *Passive Selection*

Passive Selection, unlike active selection, is a process in which several objects of the same level are selected so that **all objects in the grouping are manipulated individually**, in the same manner as the initial object selected in the group. For example, if a passively selected group of lines is rotated, each line will be rotated about its own individual center of rotation - not the center of the group.

The passive selection method is involves use of a "**control-shift-click**" key combination to make the selection. In this process, one of the objects in the grouping is selected first by clicking on it. The usual selection nodes appear around it. Then the user holds both the **Ctrl** and **Shift** keys down and successively clicks on each individual object remaining to be selected in the grouping. Smaller, black nodes appear around the entire grouping. Finally, the **Ctrl** and **Shift** keys are released.

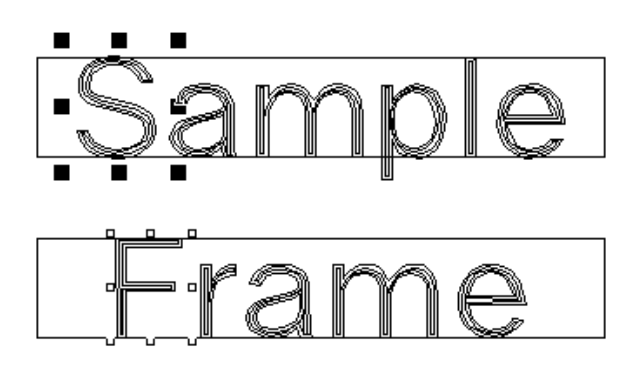

**Fig. 4-15 Passive Selection Of Characters**

### *Select Nearest Revisited*

The Select Nearest command toggles the selection state of JLS. If Select Nearest is turned ON, the above selection processes are difficult, if not impossible. This is because when Select Nearest is ON, there is no default level and the software may not be able to deduce which objects of which level should be included in the grouping. **Remember to turn Select Nearest OFF for multiple-object selections.**

### *Selecting Text in Text Mode (Shift-Drag)*

To select text in Text Mode, place the text caret (I-beam) immediately before the first character that is to be selected. Press the left mouse button and drag the text to the left (and down if required) until it is positioned immediately after the last character to be selected. Release the mouse button. Each character between the first character and the last character has been selected, and is highlighted to reflect its selected status. All subsequent operations (i.e. Cut/Paste) will be applied to the selected text. This method of selecting text is valid for WYSIWYG text editing and for editing in the simple text editor.

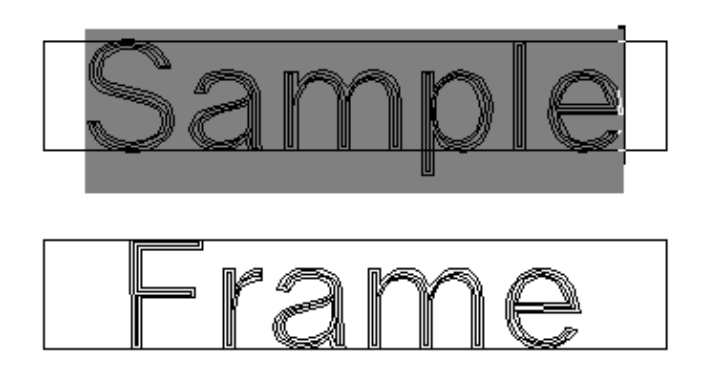

**Fig. 4-16 Selecting Text In Text Mode**

To select ALL the text in the current frame, simply click on a line in the desired frame, and then click on the **Select All** command in the Edit Menu.

# **4.8 Aligning Objects**

The Align function positions an object so that its **center is aligned with the center of another object**.

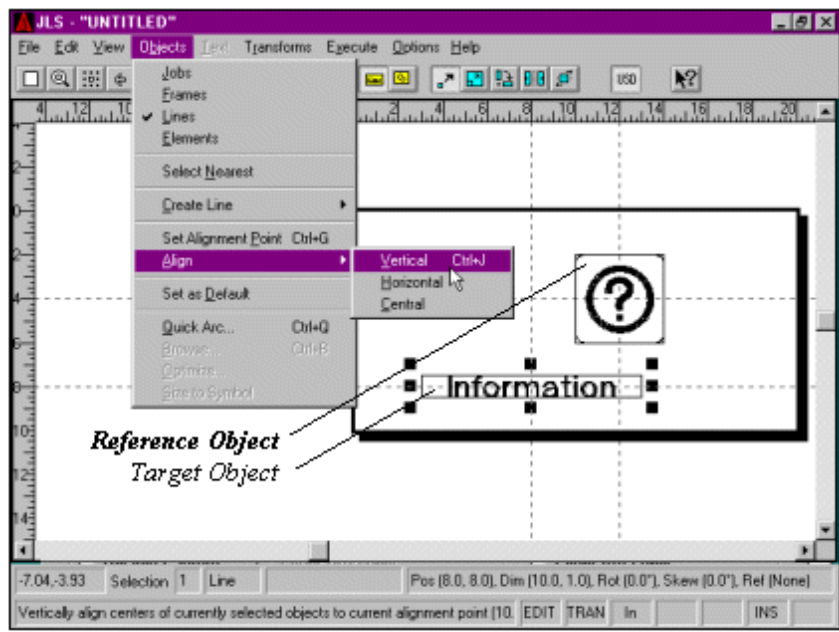

**Fig. 4-17 Aligning a Line with a Graphic**

### *To align an object:*

- 1. Select the "reference" object (in Select Mode).
- 2. Open the Objects Menu.
- 3. Select the Set Alignment Point command.
- 4. Select the "target" object (in Select Mode).
- 5. Open the Objects Menu.
- 6. Select the Align command.
- 7. Choose Vertical, Horizontal, or Central alignment.

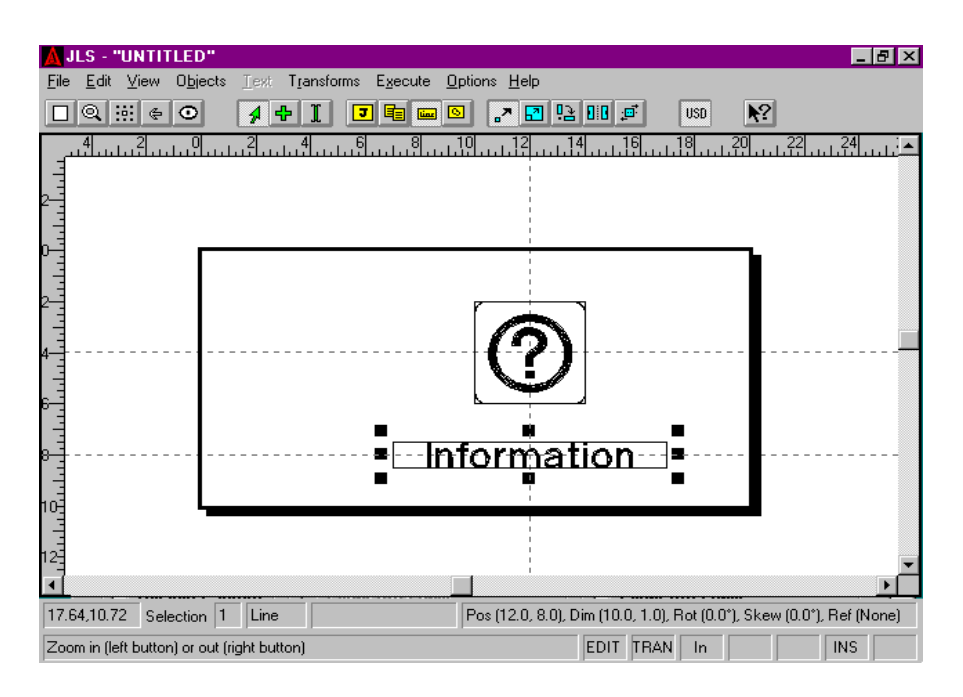

**Fig. 4-18 (Vertical) Aligned Line and Graphic**

The center of the desired object, or "target", is automatically aligned with the center of the "reference" object. The Align function **automatically repositions the target object** based on the type of alignment desired:

- Vertical vertical centerline is the same as the reference object.
- Horizontal horizontal centerline is the same as the reference object.
- Center center is exactly the same as the reference object.

# **Chapter V - Object Attributes**

Every object has descriptive characteristics called **attributes**. These characteristics, such as Height, Width, X&Y Position, etc., combine to form a complete description of the object and **can be changed by the user to suit his needs**.

# **5.1 Setting an Object's Attributes**

To set an object's attributes, click on the object to select it, and then select the **Edit Attributes command from the Edit Menu**. (Or, select the object and press **Ctrl-A**.) The attribute dialog box for the currently selected object is displayed, along with all appropriate attributes for examination and editing.

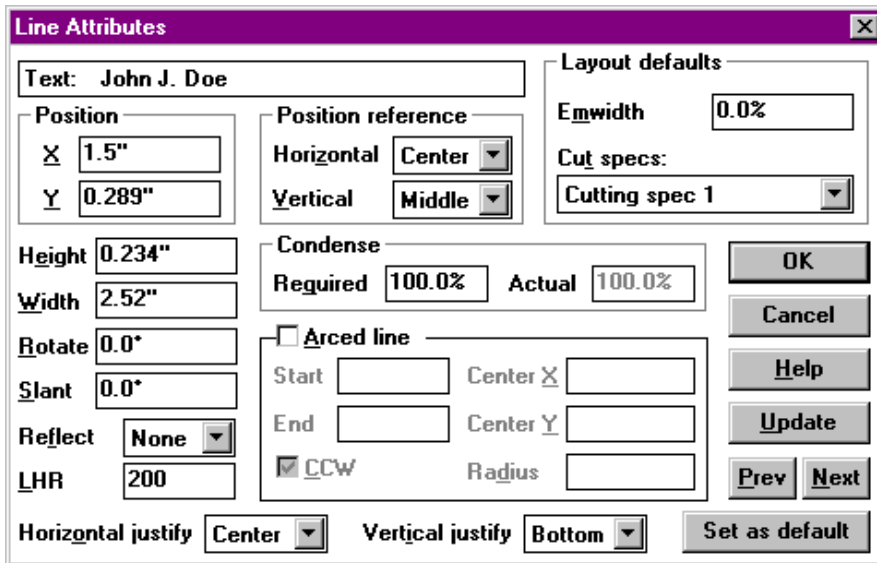

**Fig. 5-1 Object (Line) Attribute Dialog Box**

To edit a particular attribute, click on the desired attribute field with the mouse, or press the tab key until the desired attribute field is highlighted. Delete the existing attribute value and enter a new value.

Double-clicking the field not only selects the desired attribute field, but also highlights the attribute value so that a new one can be entered directly from the keyboard, without having to delete the old value first.

# **5.2 Attribute Dialog Box Controls**

This section explains the controls found in the attribute dialog boxes.

### *OK*

The OK button is the standard method of exiting an attribute dialog box and saving the changes. When OK is pressed, all the changes to the attribute settings are applied to the currently selected object(s). The attribute editing session is terminated, and the attribute dialog box is closed. Control returns to the main JLS window.

### *Cancel*

The Cancel button is the standard method of exiting an attribute dialog box and abandoning the changes. When Cancel is pressed, **all un-saved changes to the attribute settings are ignored**, the attribute editing session is terminated, and the attribute dialog box is closed. Control returns to the main JLS window. Permanent changes applied via the Update or Layout buttons (see below) are established before canceling, and cannot be undone using the Cancel button.

### *Help*

The Help button is the standard method of getting help on the current dialog box operations. When Help is pressed, the JLS help system is invoked and help is displayed about the current operation.

### *Update*

The Update button allows ongoing examination of changes to the selected object as a result of changing attribute values. **Pressing Update is the same as pressing OK, except that the attribute editing session is not closed.** After pressing Update, the attribute dialog box disappears, allowing you to examine the changes. **The cursor is changed to a small black box in order to remind you that operations in the Draw Area are temporarily suspended.** Click the mouse or press any key to return the dialog box to the screen and continue.

### *Prev & Next*

The Prev & Next buttons accept any changes to the currently selected object and then cause the previous or next object (at the same Level) to be selected for editing.

For example, consider a JLS plate with three lines. By selecting the middle line and pressing Ctrl-A, the Line Attributes dialog is invoked on the middle line. Pressing the Prev button accepts any changes to the middle line, and then selects the first line for editing. Likewise, pressing the Next button accepts any changes to the middle line, and then selects the last line for editing.

### *Set As Default*

The purpose of this function is to save the current attributes as default values. When the Set As Default button is depressed, the current attribute settings for the dialog box are saved to disk. (Default values are saved in EPS.INI in the c:\windows directory.) All displayed attribute values are updated. In the case of objects with variable types (i.e. "straight" lines vs. "arc"), only the displayed attributes are updated.

After default values have been set, they are used thereafter, each time a new object (of the same type) is created, via the **Create** command in the Objects Menu, or the (+) shortcut key.

The default attribute values are stored in the EPS.INI file located in the WINDOWS™ directory. To restore the default values for ALL object types, use the **Load System Defaults** command in the Objects menu.

*Note: When creating objects interactively (that is, using the mouse in Add Mode), the default settings assigned to the new object are established by the most recently created object of that type - NOT THE SYSTEM DEFAULTS.*

### *Exiting the Attribute Dialog Box*

When the attributes are correctly set, press OK.

# **5.3 Standard Attributes**

Standard attributes are parameters that are **applicable for all JLS objects**. For example, every job, frame, line, etc. has a height and a width. Therefore, height and width are said to be standard attributes. A Height field and a Width field are found in every attribute dialog box.

### *X Position*

The X Position attribute is the distance from the position reference point (usually the lower left corner) of the object to the origin, in the x-axis.

### *Y Position*

The Y Position attribute is the distance from the position reference point (usually the lower left corner) of the object to the origin, in the y-axis.

### *Horizontal (x) Position Reference*

The Horizontal Position Reference is used to locate the object on the plate, in the x-axis. This is usually Left (for the lower-left corner of the object), but it can be Left, Center, or Right, as desired.

### *Vertical (y) Position Reference*

The Vertical Position Reference is used to locate the object on the plate, in the y-axis. This is usually Bottom (for the lower-left corner of the object), but it can be Bottom, Middle, or Top, as desired.

### *Height*

The Height attribute is the vertical height of the object.

### *Width*

The Width attribute is the horizontal width of the object.

### *Rotate*

The Rotate attribute is the degree of rotation of the object. Zero degrees is the default angle of rotation, and represents the "normal" object orientation. Positive slant angles represent counterclockwise rotations. Negative slant angles represent clockwise rotations.

### *Slant*

The Slant attribute is the degree of slant of the object. Zero degrees is the default angle of slant, and represents the "normal", or un-slanted, object. Positive slant angles represent a rightward shift of the upper portion and a corresponding leftward shift of the lower portion, as in *italic type*. Negative slant angles slant in the opposite way.

### *Reflect*

The Reflect attribute is the object's reflection along X-, Y-, or X- and Y-axes (or not at all, which is the default).

# **5.4 Using Standard Attributes**

# *Setting the Height of an Object*

Entering a new value into the Height attribute field can change the height of any object.

To set the height of a job, frame, line, or element:

- 1. **Select the object** by clicking on it.
- 2. **Press Ctrl-A** in order to access the object's attribute dialog box.
- 3. **Double-click on the Height attribute field** to select it.
- 4. **Enter the new height value**, in inches or millimeters.
- 5. **Press the Update button** to view the changes.
- 6. **Click the mouse** to return to the attribute dialog box.
- 7. **Repeat steps 3-6 until the desired results are achieved.**
- 8. **Press the OK button** to conclude the session.

*Note: Changing the height of frames or lines causes the associated text to be updated automatically in conjunction with the Layout attributes (frames) and Layout Defaults attributes (frames & lines). This is to reset the character heights, line spacing, margins, condensing, etc. based on the new height. Any special changes to individual characters will be abandoned.*

### *Setting the Width of an Object*

Entering a new value into the Width attribute field can change the width of any object.

To set the width of a job, frame, line, or element:

- 1. **Select the object** by clicking on it.
- 2. **Press Ctrl-A** in order to access the object's attribute dialog box.
- 3. **Double-click on the Width attribute field** to select it.
- 4. **Enter the new width value**, in inches or millimeters.
- 5. **Press the Update button** to view the changes.
- 6. **Click the mouse** to return to the attribute dialog box.
- 7. **Repeat steps 3-6 until the desired results are achieved.**
- 8. **Press the OK** button to conclude the session.

*Note: Changing the width of frames or lines via their attribute values causes the associated text to be updated automatically in conjunction with the Layout attributes (frames) and Layout Defaults attributes (frames & lines). This is to reset the text based on the new width. Any special changes to individual characters will be abandoned.*

### *Positioning JLS Objects*

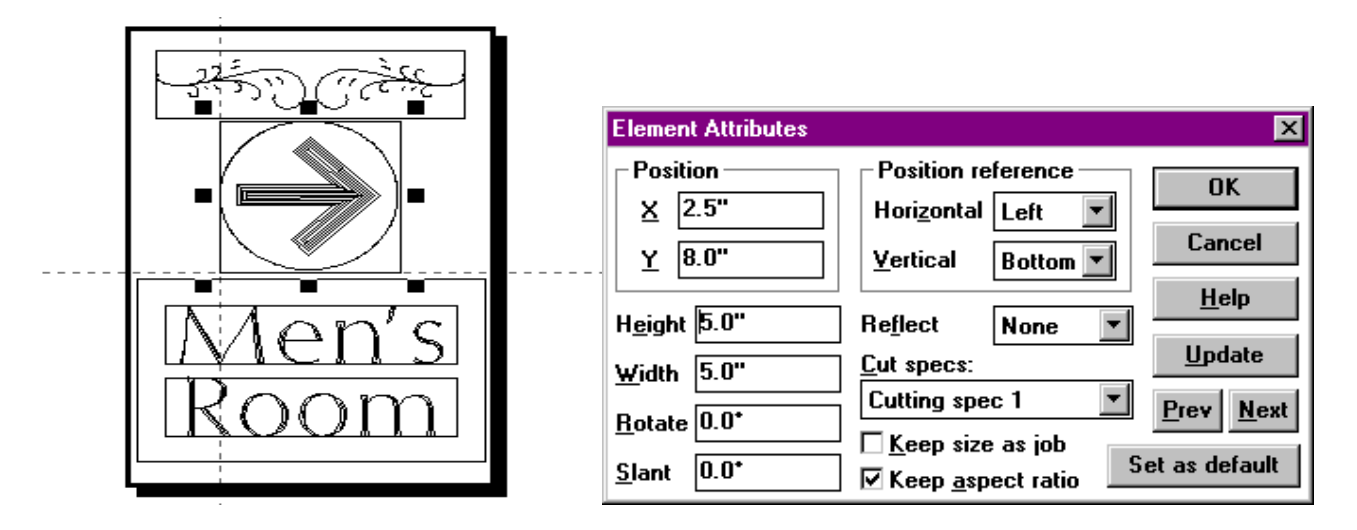

The position of an object depends on two aspects of the engraving setup: the plate Origin, and the object's Position Reference.

#### **Fig. 5-2 Object Positioning**

The **Origin is the established (0,0) position on the Plate**. All measurements in JLS are made from this position.

The **Position Reference is a point on a JLS object that establishes its position**. The reference point for most JLS objects is fixed in the lower left corner of the object.

Based on these two concepts, **an object's position is described by the X Position and Y Position attributes**. X Position is defined as the distance in the x-axis from the Origin to the object's Reference Point. Similarly, the Y Position is defined as the distance in the y-axis from the Origin to the object's Reference Point.

In figure 5-2, above, the selected element is defined at X Position 2.5, and Y Position 8.0. This means that the distance from the origin to the lower left corner of the graphic is 2.5 in the x-axis and 8.0 in the y-axis.

The **Position Reference indicates how the object will be positioned on the plate**. The most conventional setting is the" lower-left corner", or Left/Bottom.

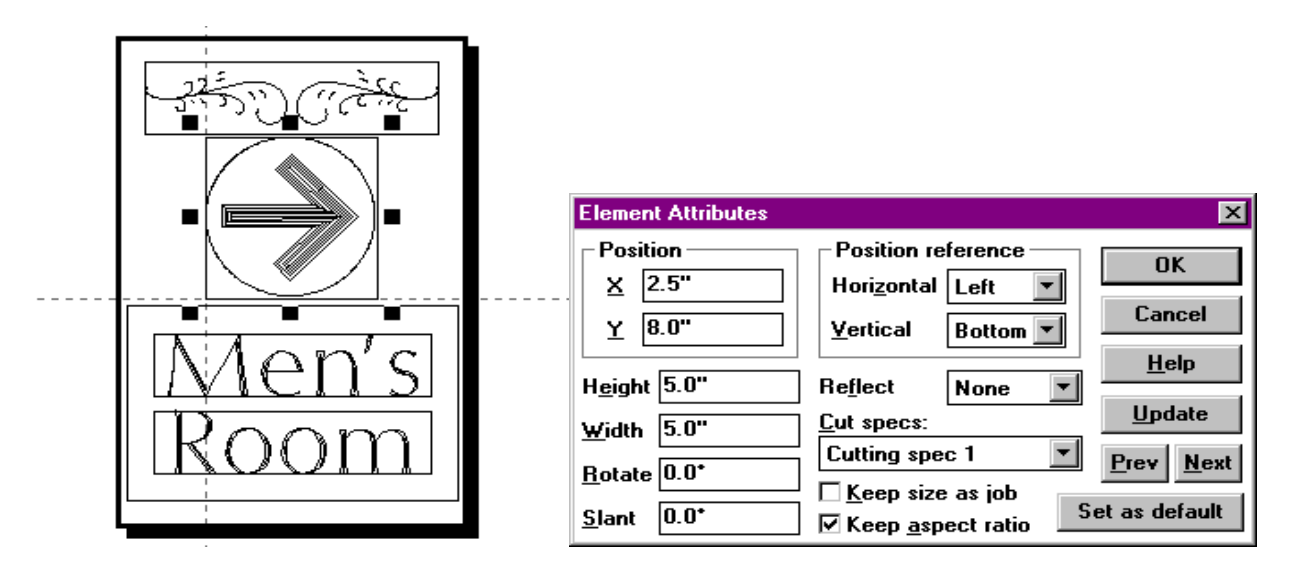

**Fig. 5-3 Conventional Position Reference**

In figure 5-3 above, the "arrow" element is at position:  $(x=2.5^{\circ}, y=8.0^{\circ})$ 

#### **This distance represents the distance from the "lower-left corner" of the object to the plate origin.**

Many other options are available for setting the position reference. Another popular option is "central", or Center/Middle.

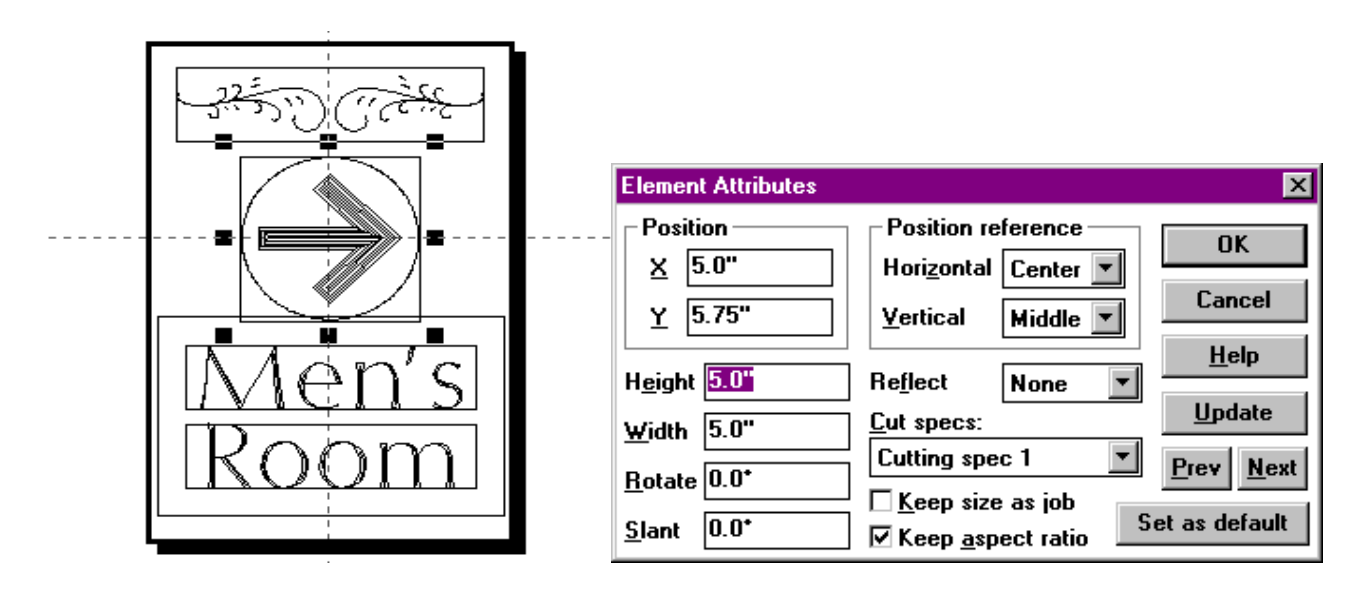

**Fig. 5-4 "Central" Position Reference**

In Figure 5-4 above, the "arrow" element is at position:  $(x=5.0$ ",  $y=5.75$ ").

This distance represents the distance from the "center" of the object to the plate origin.

To set the position of an object:

- 1. Select the object by clicking on it.
- 2. Press Ctrl-A to access the object's attribute dialog box.
- 3. Check/set the Horizontal and Vertical Position Reference.
- 4. Double-click on the X-Position attribute field to select it.
- 5. Enter the new x-axis position value, in inches or millimeters.
- 6. Repeat steps 4-5 for the Y-Position attribute.
- 7. Press the Update button to view the changes.
- 8. Click the mouse to return to the attribute dialog box.
- 9. Repeat steps 4-8 until the desired results are achieved.
- 10. Press the OK button to conclude the session.

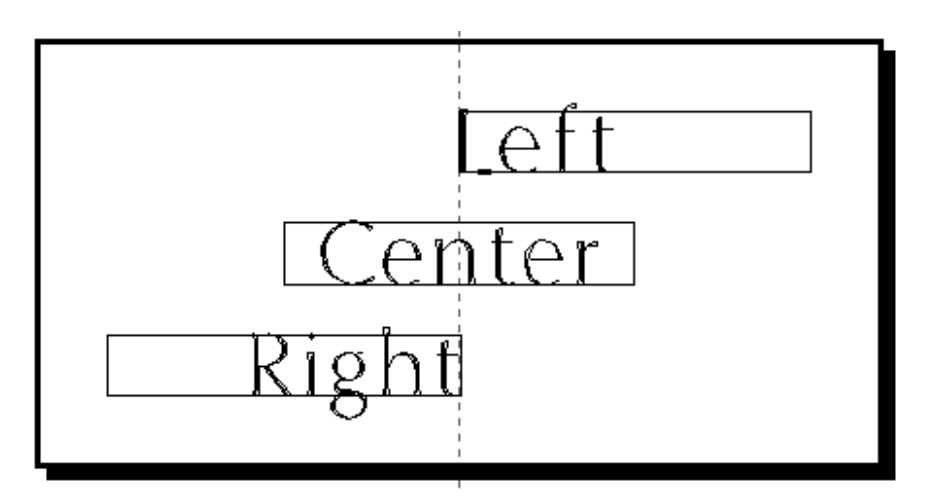

**Fig. 5-5 Horizontal Positioning Of Lines (X Pos=5.0)**

The **Position Reference for a text Line is a special case**, and is established according to the Justification attributes defined in the Line Attributes dialog box (described later in this chapter).

In the **Horizontal**, Left-justified text lines are positioned according to the left side of the line. Right-justified text lines are positioned according to the right side of the line, and center-justified text lines are positioned according to their center.

In the **Vertical**, Top-justified text lines are positioned according to the top of the line. Bottomjustified text lines are positioned according to the bottom, or baseline of the line (default), and middle-justified text lines are positioned according to their midline.

# *Rotating an Object*

Any object can be rotated about its reference point by changing the rotate attribute.

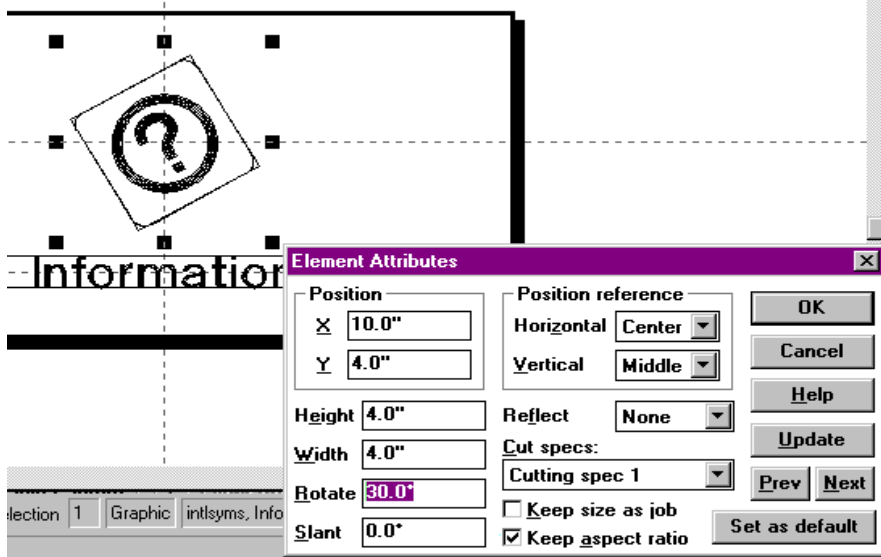

**Fig. 5-6 Rotating A Graphic**

To rotate an object:

- 1. **Select the object** by clicking on it; then **press Ctrl-A**.
- 2. **Double-click on the rotate attribute field** to select it.
- 3. **Enter the new rotation value**, in degrees (positive angles are CCW).
- 4. **Press the Update button** to view the changes.
- 5. **Click the mouse** to return to the attribute dialog box.
- 6. **Repeat steps 2-5 until the desired results are achieved.**
- 7. **Press the OK button** to conclude the session.

*Note: Changing the Rotate attribute causes the object to be rotated about its reference point. This is different than the Rotate Transform, which uses the center of the object as its rotation point (see Chapter 7).*

# *Slanting an Object*

Changing the Slant attribute can slant any object.

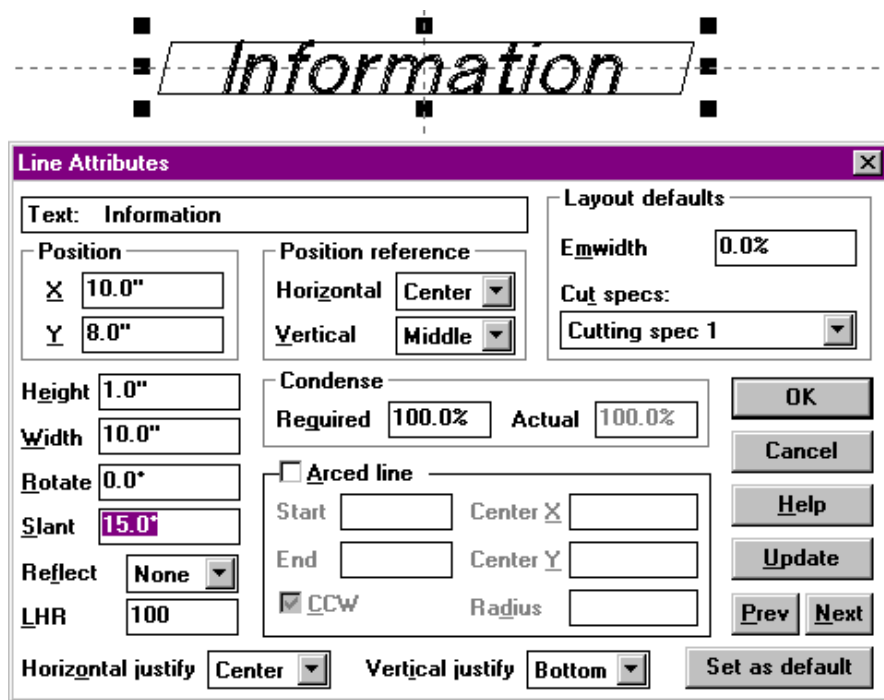

**Fig. 5-7 Slanting A Line**

To slant an object:

- 1. **Select the object** by clicking on it.
- 2. **Press Ctrl-A** in order to access the object's attribute dialog box.
- 3. **Double-click on the Slant attribute field** to select it.
- 4. **Enter the new slant value**, in degrees (positive angles for *italics*).
- 5. **Press the Update button** to view the changes.
- 6. **Click the mouse** to return to the attribute dialog box.
- 7. **Repeat steps 3-6 until the desired results are achieved.**
- 8. **Press the OK button** to conclude the session.

# *Reflecting an Object*

Changing the Reflect attribute can reflect any object.

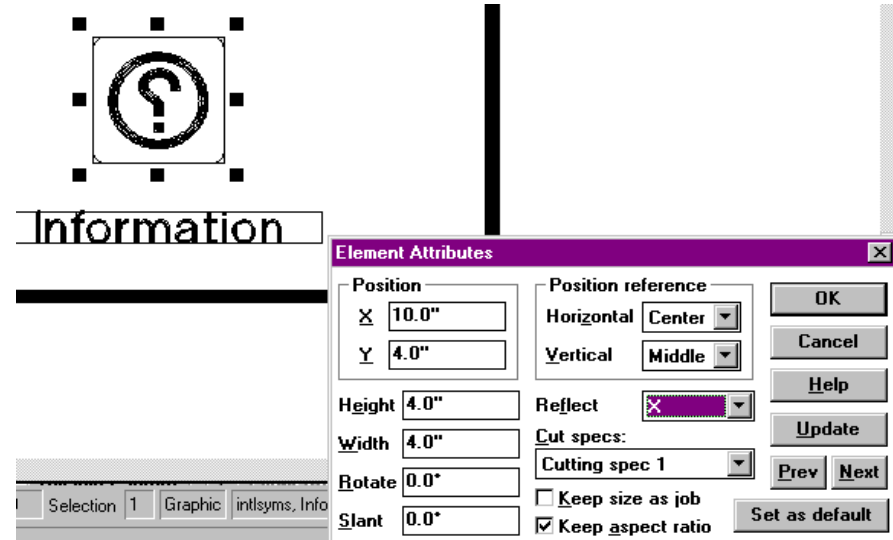

**Fig. 5-8 Reflecting A Graphic Element**

To reflect (mirror) an object:

- 1. **Select the object** by clicking on it.
- 2. **Press Ctrl-A** in order to access the object's attribute dialog box.
- 3. **Double-click on the Reflect attribute field** to select it.
- 4. **Select the new reflection**:
	- None (default)
	- X
	- Y
	- X and Y
- 5. **Press the Update button** to view the changes.
- 6. **Click the mouse** to return to the attribute dialog box.
- 7. **Repeat steps 3-6 until the desired results are achieved.**
- 8. **Press the OK button** to conclude the session.

# **5.5 Job Attributes**

Job Attributes are available from the Job Attributes dialog box, which is displayed by selecting the desired job(s) and pressing Ctrl-A.

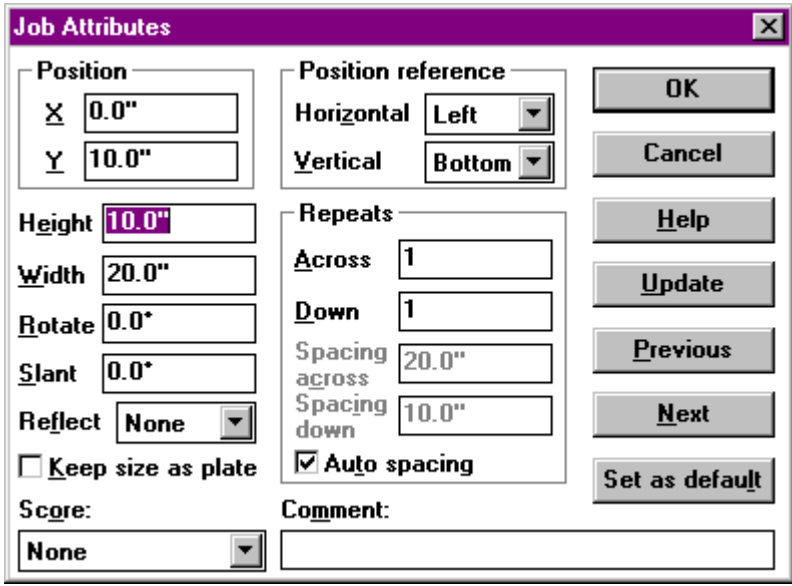

**Fig 5-9 Job Attributes Dialog Box**

Manipulation of job attributes allow you to perform the following functions, in addition to changing the size and position of the job:

- o Scoring
- o Matrix

### *Scoring*

The **Score attribute refers to the use of boundary lines around the job and associated matrix items**. Options are:

- o Complete- Solid lines around and between matrix items.
- o Perimeter- Solid lines around entire matrix.
- o Partial Scoring- Dotted lines around and between matrix items.
- o None- No boundary lines.

### *Comment*

The Comment attribute is a three-line text message that serves as a note about the selected job. Enter any text you wish, including creation date, job type, purpose, etc. This message can be displayed on the AMC controller's front-panel display.

### *Repeats*

The Repeats section in the Job Attributes dialog box allows you to specify an automatic job matrix. This is useful when producing many jobs of the same specification - with different text. Job matrixing supports Serialization and Variable Text to allow automatic updates of text on consecutive matrix items. The procedure for defining repeats in a matrix is discussed later in this chapter.

#### *Repeat Across*

The Repeat Across attribute is the number of times the job repeats across the plate, from HOME*. (Note: The plate should be of sufficient size to accept all matrix items.)*

#### *Repeat Down*

The Repeat Down attribute is the number of times the job repeats down the plate, from HOME. *(Note: The plate should be of sufficient size to accept all matrix items.)*

#### *Spacing Across*

This attribute is the distance between the left side of a matrix item and the left side of an adjacent matrix item. That is, the relative horizontal position of the next item in the matrix. The default is equal to the job width, which positions consecutive matrix items so that they just touch.

#### *Spacing Down*

This attribute is the distance between the base of a matrix item and the base of an adjacent matrix item. That is, the relative vertical position of the next item in the matrix. The default is equal to the job height, which positions consecutive matrix items so that they just touch.

#### *Auto Spacing*

The Auto Spacing checkbox controls how spacing for matrix items is determined. Checking the Auto Spacing checkbox instructs JLS to insert the job width and height for Spacing Across and Down. Leaving the Auto Spacing checkbox unchecked enables you to enter custom offsets.

### *Keep Size as Plate*

This checkbox enables automatic re-sizing of a Simple Job whenever the plate size is altered. If the Keep Size As Plate checkbox is checked, changing the plate size automatically:

- o Updates the Job size
- o Updates the size of the Single Frame
- o Performs a Layout on the text in the Single Frame

This is useful if you need to quickly re-adjust the overall size of your work.

Enabling this feature disables manual setting of the following attributes:

- o Position
- o Position Reference
- o Height
- o Width
- o Rotate
- o Slant
- o Reflect

# **5.6 Using Job Attributes**

### *Setting up a Matrix*

As stated earlier, the Repeats section in the Job Attributes dialog box allows you to specify an automatic job matrix. Job matrixing utilizes Serialization (Chapter 12) and Variable Text (Chapter 11) to allow automatic updates of text on consecutive matrix items.

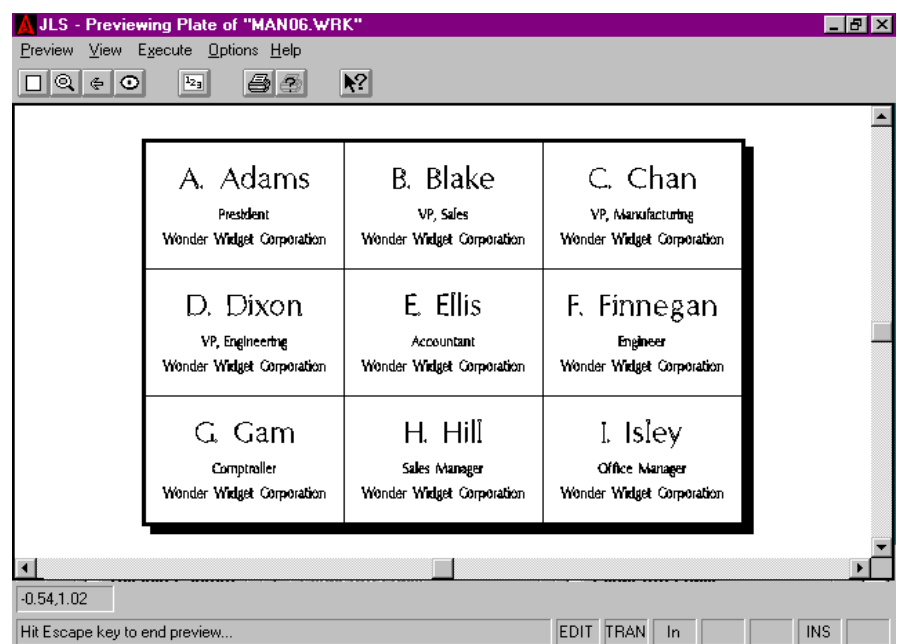

**Fig. 5-10 Matrix Of Jobs (With Complete Scoring)**

To set up a matrix:

- 1. **Select the desired job** by clicking on it.
- 2. **Enter the desired number of items across** in the Across field.
- 3. **Enter the desired number of items down** in the Down field.
- 4. *If Auto Spacing is desired, proceed to step 8.*
- 5. **Click on the Auto Spacing checkbox** to disable automatic spacing.
- 6. **Enter the desired spacing across** in the Spacing Across field. Be sure to consider any extra room needed for the tool diameter, shear, etc.

*Note that enabling Auto Spacing for the frame causes JLS to automatically offset the matrix columns for the tool diameter listed in the Tool Box.*

> • **Enter the desired spacing down** in the Spacing Down field. Be sure to consider any extra room needed for the tool diameter, shear, etc.

*Note that enabling Auto Spacing for the frame causes JLS to automatically offset the matrix rows for the tool diameter listed in the Tool Box.*

• **Review** your work and press the OK button when finished.

### *Defining Scoring*

To establish bounding lines or tick marks around the job and associated matrix items, set the appropriate option in the Job Attributes dialog box:

- 1. **Click on the Score field.**
- 2. **Select the desired scoring option:**
	- o Complete- Solid lines around and between matrix items.
	- o Perimeter- Solid lines around entire matrix.
	- o Partial Scoring- Dotted lines around and between matrix items.
	- o None- No boundary lines.
- 3. **Review** your work and press the OK button when finished.

*Note: JLS currently scores the matrix, applying any appropriate matrix offsets (across and down) as defined in the Job Attributes. JLS assumes that the individual matrix items are ADJACENT. Thus, entering (manual) matrix offsets that are greater than the width of the tool, shear, etc., used to separate the matrix items, will cause any excess space to be added to the right and/or bottom of each matrix item.*

# **5.7 Frame Attributes**

Recall that a frame is a grouping of lines with similar height and spacing. Control of these attributes allows you to produce uniform, visually appealing text, quickly and easily.

The frame attributes are available from the Frame Attributes dialog box. To access the Frame Attributes dialog box, select the desired frame(s) and press Ctrl-A.

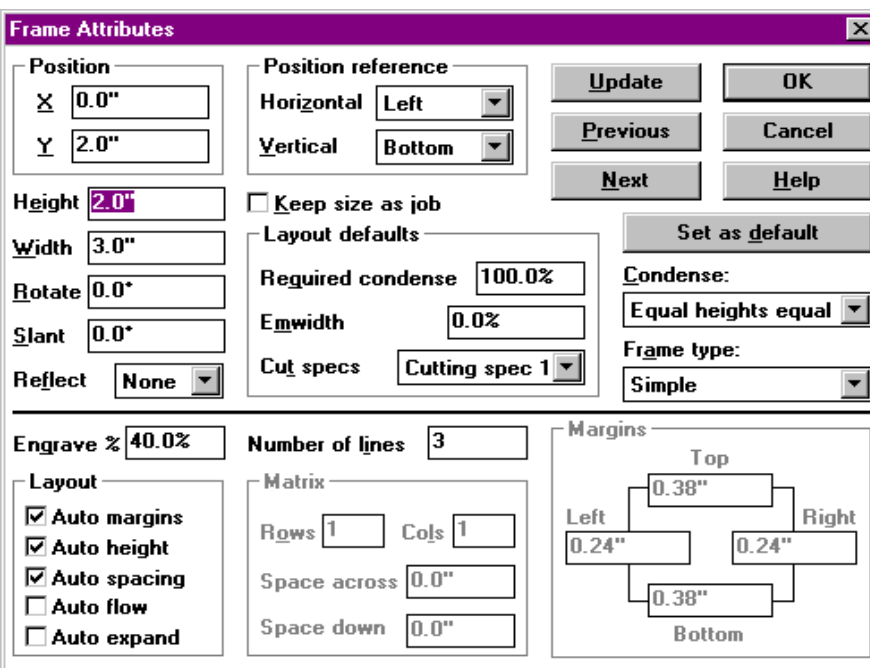

**Fig. 5-11 Frame Attributes Dialog Box**

Manipulation of frame attributes allow you to perform the following functions, in addition to changing the size and position of the frame:

- o Auto/Manual Layout of Text
- o Control Frame Margins
- o Control Line Spacing & Height
- o Control Condense Mode
- o Establish Columnized Text
- o Create Dials

### *Frame Type*

The Frame Type attribute allows you to define the type of frame you are editing, and therefore its particular function and features.

The **Simple Frame** is the most common type, and **consists of a number of normal text lines with similar size and spacing**. Layout controls work in concert with other attributes such as Engrave % and the number of Lines to produce a visually appealing layout.

The **Radial Frame,** also called a dial, is used to mark a circular graduation with labels. This is useful for labeling control panels. *(More on the Radial Frame can be found later in this Chapter, and also in Chapter 13.)*

The **Scale Frame** is used to mark a linear graduation with labels, such as for a ruler. *(More on the Scale Frame can be found later in this Chapter, and also in Chapter 13.)*

The **Matrix Frame,** also called columnized, is used to produce regularly spaced rows and columns of text.

# *Engrave %*

The Engrave % attribute represents the amount of the **plate area to be covered with text during an auto-layout**.

### *Lines*

The **Lines attribute is the number of lines in the frame**. This also corresponds to the number of lines in a columnnized group. (*See later section on columnizing for more details.)*

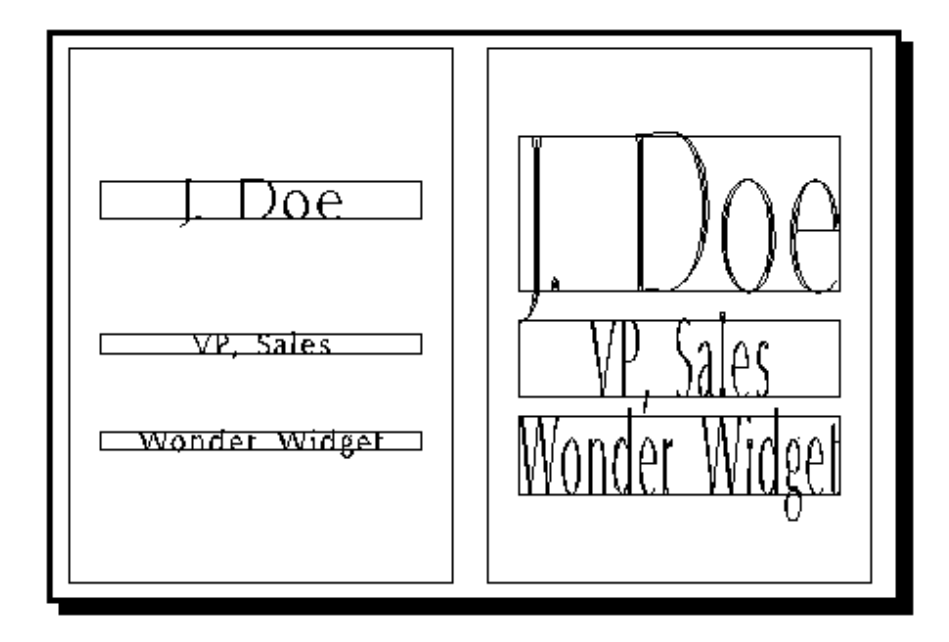

**Fig. 5-12 Frame With Engrave % At 20% and 80%**

### *Layout*

The controls in the Layout section define how JLS will re-position lines and text associated with Simple and columnized Frames when the Layout button is pressed.

### *Auto Heights*

If **Auto Heights is activated** (checked**), JLS assumes control of the heights of the lines in the frame** according to the specified Engrave% frame attribute and the Line Height Proportions line attribute for each line.

If **Auto Heights is not activated**, the line heights are not changed during a Layout, but the text is re-initialized using the current line size and position. Any individual changes to the spacing or heights of the characters are lost.

#### *Auto Margins*

If **Auto Margins is activated** (checked), **JLS assumes control of the frame margins**. These are established as a portion of the available space after the Line Heights are established, and are applied uniformly to all lines in the frame.

If **Auto Margins is not activated**, the frame margins are not affected by Layout.

#### *Auto Spacing*

If **Auto Spacing is activated** (checked), **JLS assumes control of the interline spacing of the lines in the frame**. This is established according to the available spacing after the Line Heights are established.

If **Auto Spacing is not activated**, the Layout procedure does not affect the spacing of the lines. The baselines remain unchanged.

### *Keep Size as Job*

This checkbox enables automatic re-sizing of a Frame whenever the job size is altered. If the **Keep Size As Job checkbox is activated** (checked), changing the size of the job automatically:

- o Updates the Frame size
- o Performs a Layout of the text in the Frame

This is useful if you need to quickly re-adjust the overall size of your work.

Enabling this feature disables manual setting of the following attributes:

- o Position
- o Position Reference
- o Height
- o Width
- o Rotate
- o Slant
- o Reflect

### *Layout Defaults*

The Layout Defaults represent initializing parameters. When Layout (Ctrl-L) is pressed, all the lines in the selected frame are re-initialized using these default settings.

### *Req'd Condense*

The Required Condense attribute is an overall condense value default setting for the lines in the frame. After the type is set along the line, the entire text line is condensed to this default setting.

#### Note: If the text is still too large to fit within the line boundaries, it is condensed further, until *it fits.*

A condense value of 100% means no condensing, and the type appears at its proper scale.

### *Emwidth*

The Emwidth field is a default inter-character spacing adjustment for all lines in the frame, as a percent of Em. (Em is defined as the width of a capital 'M' in the current font, and at its current *size.)* For example, to insert additional space between all the characters, set Emwidth to 10% and press the Layout button. This inserts 10% of the width of a capital 'M' between all characters.

### *Cutting Specs*

The Cutting Specs attribute is a default cutting spec index, as defined in the JLS Tool Box (see Chapter 8). Any lines added to the frame will have default cutting specs taken from this attribute.

*Note: It is not currently possible to reset the cutting spec index for text by changing the Frame Attribute default value. This is only applicable to new lines in the frame. To reset the cutting spec index for any text, select the characters at Element Level and change the cutting specs in the Character Attribute dialog box.*

### *(Auto-) Condense Mode*

Condense specifies how the lines in the frame are auto-condensed.

As needed causes all the lines in the frame to auto condense only if condensing is required to fit text on a line.
The All Equal option causes JLS to auto-condense all the lines in the frame to the same value. This is, of course, the lowest natural condense value of all the lines in the frame.

Equal Heights Equal causes all lines of equal height to auto-condense to the same value. This works like the All Equal option, above, except that it is applied to certain groups of lines with equal height instead of the entire frame.

# *Margins*

Margins refer to the bordering white space of a frame. Manipulating the margins causes the text to occupy more or less of the overall area:

## *Left*

The Left Margin is the distance from the left side of the frame to the left edge (start) of the lines.

## *Right*

The Right Margin is the distance from the right side of the frame to the right edge (end) of the lines.

#### *Top*

The Top Margin is the distance from the top of the frame to the top of the first line.

#### *Bottom*

The Bottom Margin is the distance from the bottom of the frame to the bottom of the last line.

Margins are only available if the Auto Margins attribute is unchecked (disabled). If Auto Margins is enabled, the margins are determined automatically by JLS as a function of the frame dimensions.

# *Columnizing (Matrix Frame)*

The Matrix Frame attributes are enabled when the Matrix frame type is selected (see above). These parameters allow you to columnize text lines.

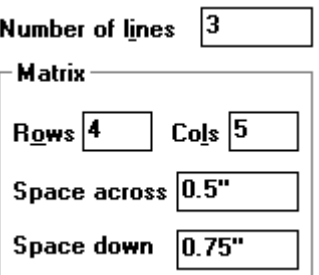

#### **Fig. 5-13 Columnizing Attributes**

#### *Rows*

The Rows attribute is the number of rows (of columnized lines) in the matrix.

#### *Columns*

The Columns attribute is the number of columns in the matrix.

## *Space Across*

Space Across is the distance between each column.

## *Space Down*

Space Down is the distance between each row (of columnized lines).

*Note: For more on columnizing, see the Columnized Text section later in this chapter.*

# *Dials (Radial and Scale Frames)*

Dial attributes are used to generate dials and are enabled when the Radial or Scale frame type is selected (see above). The rest of our discussion of frame attributes will focus directly on Radial and Scale Frames.

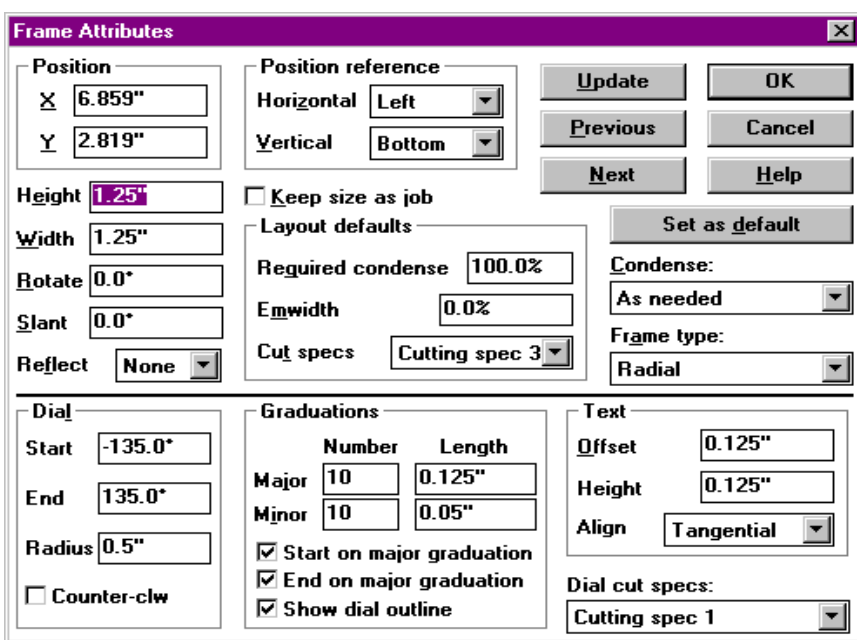

**Fig. 5-14 Dial (Radial Frame) Attributes**

#### *Start*

Start is the **starting angle of the Radial dial**. The dial circle has 0 degrees at the top, so a typical clockwise dial starts at -45, -90, or -135 degrees. Any value between -360 and 360 degrees is valid.

#### *End*

End is the **ending angle of the Radial dial**. The dial circle has 0 degrees at the top, so a typical clockwise dial ends at +45, +90, or +135 degrees. Any value between -360 and 360 degrees is valid.

#### *Radius*

The Radius attribute designates **the distance from the center of the Radial dial circle to the edge**, where the dial graduations will be drawn. This is an absolute (positive) distance, and does not determine direction.

## *Length (Scale Frame)*

The Length attribute is **the overall distance between each end of a Scale dial**.

## *Angle (Scale Frame)*

The Angle attribute is **the angle of rotation for a Scale dial**. Like the radial dial, 0 degrees is normal (horizontal). Any value between -360 and 360 degrees is valid.

## *Graduations*

Graduations are marks used for measurement, sometimes called "tick marks", and are **used to show specific angular positions on the dial**.

**Major graduations** occur at the start and end of the dial, and at equal intervals in between. There is a text label for each major graduation. Major graduations have a *number* (count) and a *length*. The number includes the starting and ending marks.

**Minor graduations** occur at equal intervals between major graduations and serve to further subdivide the dial. The minor graduations also have a *number* and a *length*.

#### *Number*

The Number attributes refer **to the number of major and minor graduations on the dial**.

The number of major graduations controls how the dial section is divided, and where the associated text label is positioned (see below).

The number of minor graduations controls how each major interval is divided.

Each major graduation is positioned at equal intervals around the dial. For example, a clock face would have 12 major graduations (one at each hour), and these would be associated with 12 distinct labels (hour numbers).

Minor graduations occur between major graduations, and do not have text labels. The number of minor graduations further subdivides each interval established by the major graduations. For example, the clock face above might have 3 minor graduations (defined between each major), representing each quarter-hour.

## *Length*

The Length attributes refer to **the length of major and minor graduations**. These can be the same, but major graduations are typically longer than minor graduations.

## *Start On Major Graduation*

Checking this attribute causes JLS to begin the dial with a major graduation. This graduation is placed at the start of the dial, and in accordance with the start angle.

Disabling this attribute causes JLS to begin the dial without a major graduation.

## *End on Major Graduation*

Checking this attribute causes JLS to end the dial with a major graduation. This graduation is placed at the end of the dial, and in accordance with the end angle.

Disabling this attribute causes JLS to end the dial without a major graduation.

### *Show Dial Outline*

Checking this attribute causes the dial circle to be rendered as part of the dial. This gives a "baseline" for the major and minor graduations. Only the portion of the circle that is part of the dial will be used (between start and end angles).

## *Text (Dial Labels)*

Text attributes are **used to generate dial labels**, and are enabled when the Radial or Scale frame type is selected (see above).

## *Offset*

The Offset attribute refers to the **distance between the end of a major graduation, and the text of the label**.

## *Height*

The Height attribute refers to **the height of the label text**.

### *Align*

The Align attribute refers to **the way in which the labels are positioned around the dial**. Options are:

- Radial Text extends directly out from the graduations, such as the spokes of a bicycle wheel.
- Tangential Text is positioned at right angles to the graduations, such as the words on a bicycle tire.
- Horizontal Text is positioned horizontally, so that it is always level and even with the base of the frame, as in conventional lines.

## *Dial Cut Specs*

The Dial Cut Specs attribute **allows you to establish which cutting spec will be used to render the graduations and dial outline**. This may be different than the cut spec used to render the text labels.

## *Direction (Radial Dial)*

The Direction attribute **specifies which way a dial flows around the dial circle**. By checking the Counter-clockwise checkbox, the dial flows counter-clockwise. Otherwise, the dial flows clockwise.

# **5.8 Using Frame Attributes**

# *Auto/Manual Layout of Text*

The text layout facilities available in JLS are wide-ranging and versatile. Knowing which operations to perform according to the demands of each editing session will quickly cut your design and layout time, as well as enable you to produce excellent results with a minimum of effort.

**Text layouts in JLS are achieved primarily by manipulating frames.** The following sections devote attention to specific methods for modifying text layouts via the frame attributes, in order to generate desired affects.

## *Controlling Line Heights*

The **line heights can be controlled automatically by JLS** as a function of the line heights. When Auto Heights is enabled, JLS automatically forces the combined heights of all the lines to correspond to a certain percentage of the available height of the frame, namely the Engrave %.

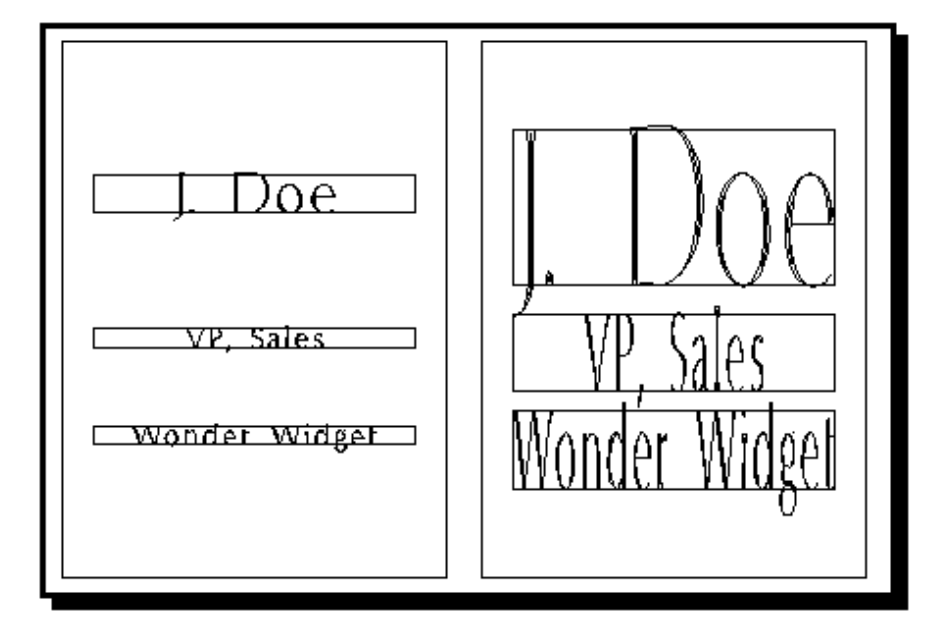

**Fig. 5-15 Automatic Line Heights Using Engrave %**

Increasing or decreasing the value in the Engrave % field will cause JLS to automatically allocate more or less space for the lines when the Layout button is pressed. In this way, it is possible to layout the frame so that either more or less of the frame area is occupied by text. This technique is especially effective when attempting to fit text into a certain area by increasing or reducing the line heights.

To set the Engrave %, follow this procedure:

- 1. **Select the frame** by clicking on it.
- 2. **Press Ctrl-A** in order to access the Frame Attributes dialog box.
- 3. **Click on the Engrave % field.**
- 4. **Enter the desired value** for the Engrave %.
- 5. **Press the Update button** to view the changes.
- 6. **Click the mouse** to return to the Frame Attributes dialog box.
- 7. **Repeat steps 4-6 until the desired results are achieved.**
- 8. **Press the OK button** to conclude the session.

The line heights can be set proportionally by accessing the Line Height Ratio attribute in the Line Attributes dialog box (discussed later in this chapter.)

**The line heights can be controlled manually by disabling the Auto Heights checkbox.** In this way, you can modify a previously created frame layout, or simply enter your own line heights. When the Auto Heights attribute is disabled, pressing the Layout button has no affect on the line heights. (Manually adjusting the line heights is done interactively with the Size/Scale transform, or manually in the Line Attributes dialog box.)

## *Controlling Frame Margins*

The Margins of a frame refer to **white space allocated within the frame as a border around the lines in the frame**.

Recall that the margins are defined as follows:

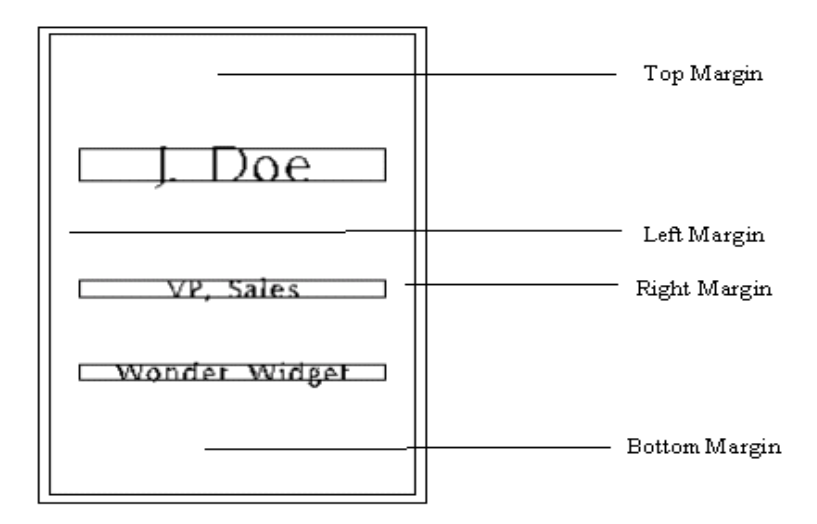

#### **Fig. 5-16 Frame Margins**

**Top** - distance from the frame's top to the top of the first line.

**Left** - distance from the frame's left side to the left edge of the lines.

**Right** - distance from the frame's right side to the right edge of the lines.

**Bottom** - distance from the frame's bottom to the bottom of the last line.

The **margins can be controlled automatically by JLS** as a function of the plate dimensions and the heights of the lines (see above). **When Auto Margins is enabled, JLS automatically establishes the margins for appealing proportions**. Auto margins are initially established at 20% of the plate height (10% for the top, 10% for the bottom), and then adjusted based on the line heights.

**The margins can be controlled manually by disabling the Auto Margins checkbox.** In this way, you can modify a previously created frame layout, or simply enter your own margins. Thereafter, pressing the Layout button has no affect on the margins.

Increasing or decreasing the margin values allows more or less space for text within the frame. Manipulating the Top/Bottom margins affects the line heights and inter-line spacing. Manipulating the Left/Right margins affects the line widths.

To set the frame margins manually, follow this procedure:

- 1. **Select the frame** by clicking on it.
- 2. **Press Ctrl-A** in order to access the Frame Attributes dialog box.
- 3. In the Layout section, **click on the Auto Margins checkbox** to disable it.
- 4. In the Margins section, **enter the desired margin values** for the Top, Bottom, Left, and Right margins.
- 5. **Press the Update button** to view the changes.
- 6. **Click the mouse** to return to the Frame Attributes dialog box.
- 7. **Repeat steps 4-6 until the desired results are achieved**.
- 8. **Press the OK button** to conclude the session.

#### *Controlling Line Spacing*

Line spacing (or simply "spacing") refers to **the amount of white space between lines in a frame**.

The **spacing can be controlled automatically by JLS** as a function of the Engrave %. When Auto Spacing is enabled, automatic spacing for the lines is the determined by the amount of space left over after the margins and the line heights are established. *Increasing the Engrave % automatically decreases the spacing. Decreasing the Engrave % automatically increases the spacing.*

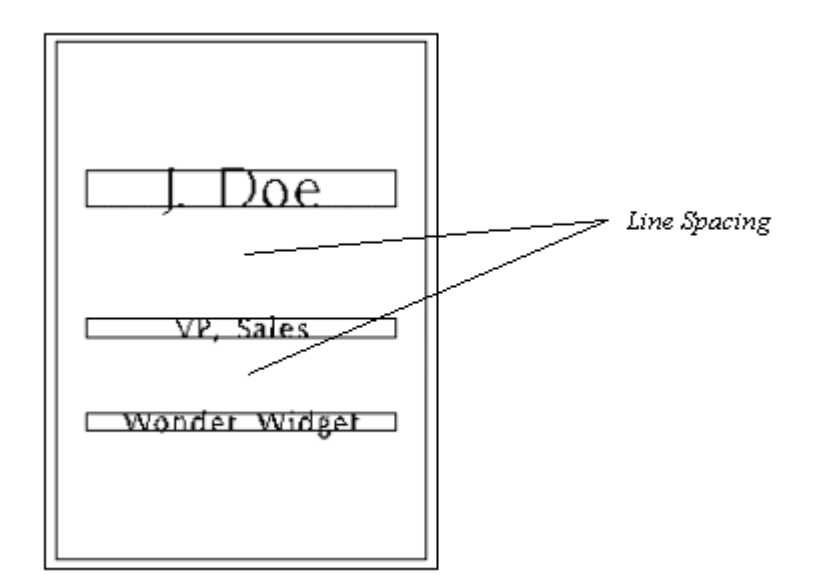

**Fig. 5-17 Line Spacing**

The **line spacing can be controlled manually by disabling the Auto Spacing checkbox**. In this way, pressing the Layout button does not change the positions of the lines, and you can set the position of each line individually. (Manually adjusting the line spacing is done interactively with the Move transform, or manually in the Line Attributes dialog box.)

## *Controlling Condense Mode*

The Condense Mode is the method JLS uses to establish overall condensing on the text of a frame.

As needed causes all the lines in the frame to auto condense only if condensing is required to fit text on a line. For example, if text fits normally on two lines of a three-line frame, then only the remaining line is condensed further.

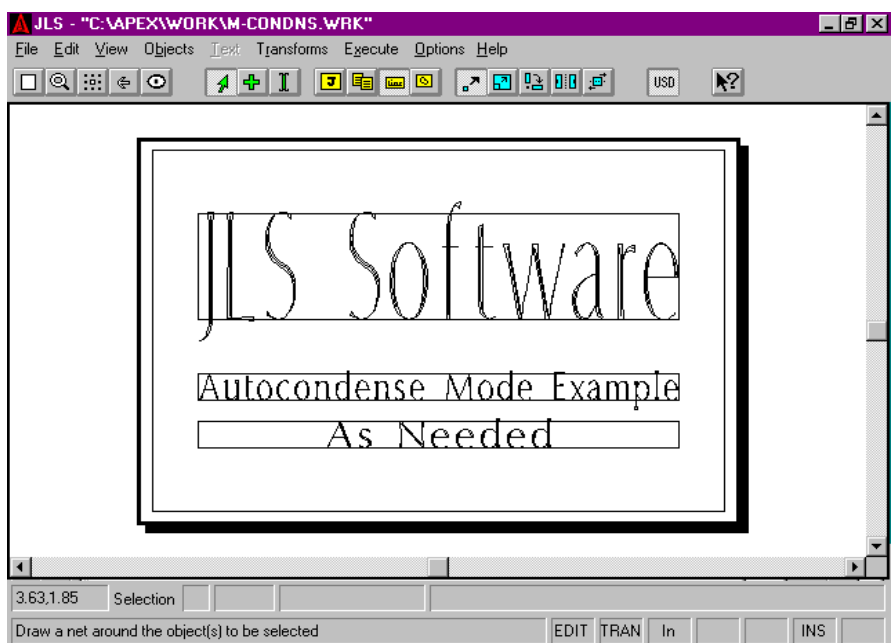

#### **Fig. 5-18 Condensing 'As Needed'**

In the example above, figure 5-18 shows a frame with:

- Top line condensed to 59%
- Middle line condensed to 88%
- Bottom line at 100% (not condensed)

The **All Equal** option causes JLS to **auto-condense all the lines in the frame to the same value**. This is, of course, the lowest natural condense value of all the lines in the frame. All Equal permits all the text of a given frame to **appear uniformly typeset**. For example, if condensing naturally occurs in a three-line frame at 94%, 89%, and 100%, then all lines are automatically reset to condense at 89% - the minimum condense value.

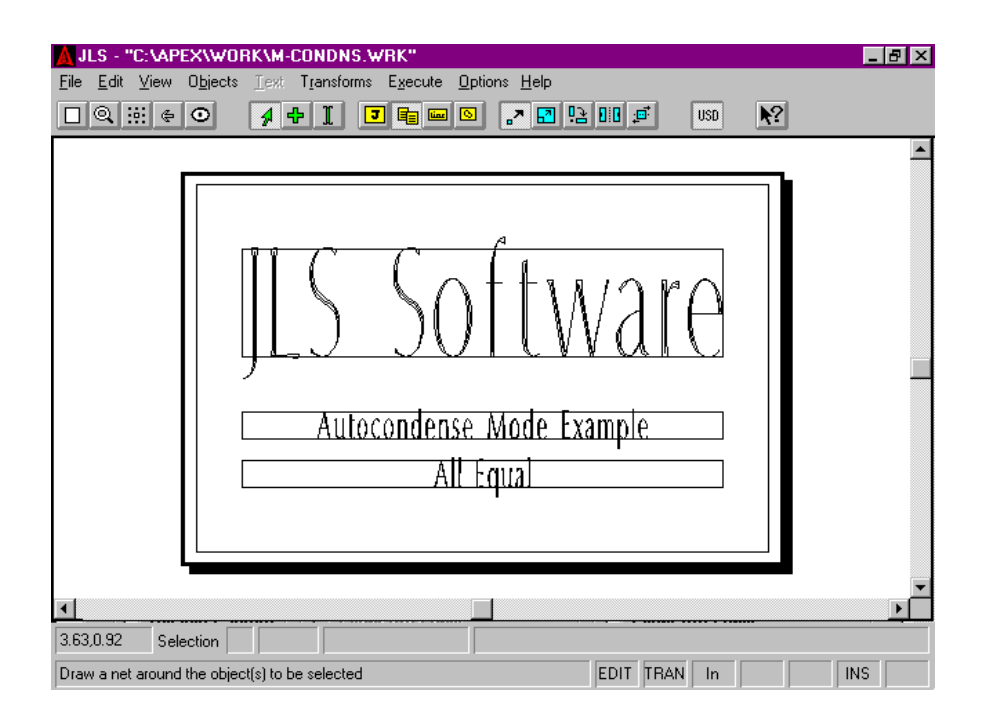

#### **Fig. 5-19 Condensing 'All Equal'**

In the example above, figure 5-19 shows a frame with:

- Top line condensed to 59%
- Middle line condensed to 59%
- Bottom line condensed to 59%

**Equal Heights Equal causes all lines of equal height to auto-condense to the same value.** This works like the All Equal option, above, except that it is applied to certain groups of lines with equal height instead of the entire frame. **Equal Heights Equal permits all the text at the same height to appear uniformly typeset.** For example, if condensing naturally occurs in a three-line frame at 94%, 89%, and 100%; and the heights of the first two lines are equal, then the first two lines are automatically reset to condense at 89%, and the last line remains at 100%.

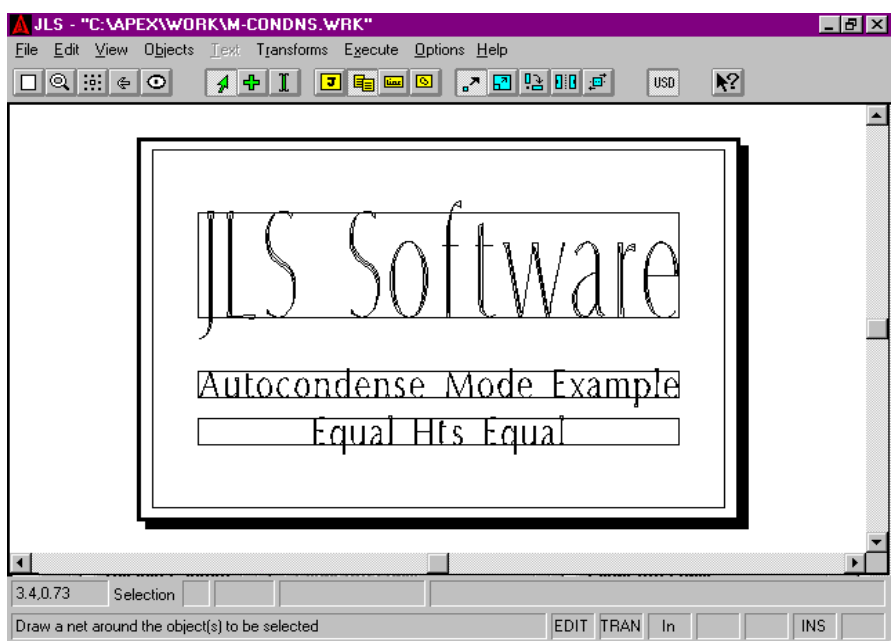

#### **Fig. 5-20 Condensing 'Equal Heights Equal'**

In the example above, figure 5-20 shows a frame with:

- Top line condensed to 59%
- Middle line condensed to 88%
- Bottom line condensed to 88%

To set the condense mode, follow this procedure:

- 1. **Select the frame** by clicking on it.
- 2. **Press Ctrl-A** in order to access the Frame Attributes dialog box.
- 3. **Click on the Condense field.**
- 4. Select the desired condense mode from the following options:
	- As Needed Text condenses only as necessary to fit.
	- All Equal All text is condensed to the same (min) value.
	- Equal Heights Equal Condensing is the same for lines of equal height.
- 5. **Press the Update button** to view the changes.
- 6. **Click the mouse** to return to the Frame Attributes dialog box.
- 7. **Repeat steps 4-6 until the desired results are achieved.**
- 8. **Press the OK button** to conclude the session.

# *Creating Columnized Text*

Columnizing is established by adjusting the attributes of a frame. Recall that a Frame is a collection of lines with similar spacing, height, etc. Columnizing is, therefore, a special case of the frame.

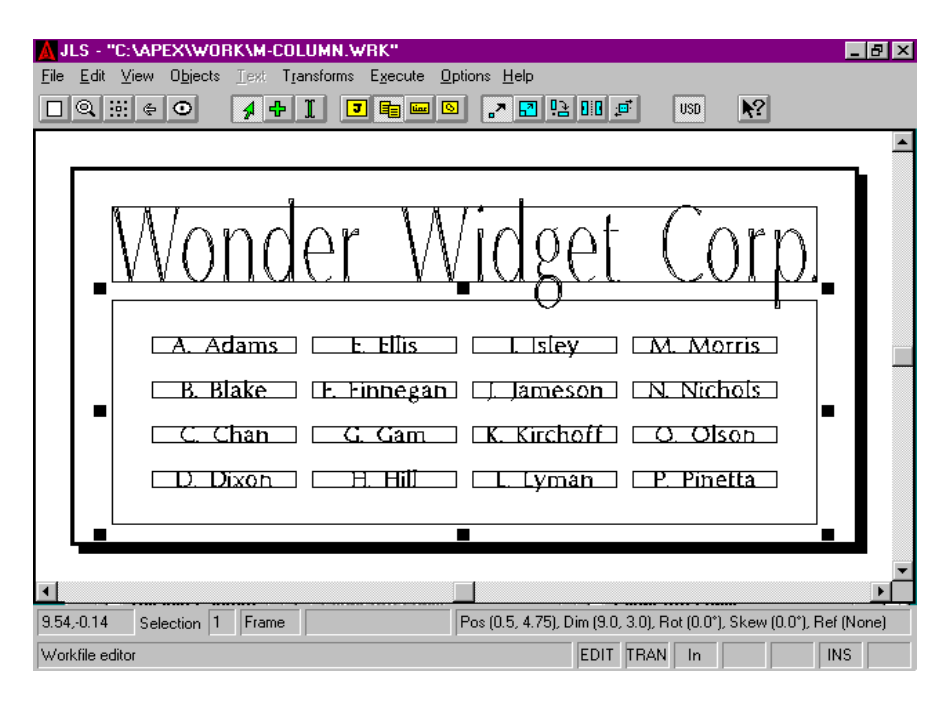

**Fig. 5-21 Columnized Text**

Like all frames, the columnized frame, or Matrix Frame, contains a number of lines. However, in the Matrix Frame, the lines are arranged in a matrix of rows and columns, as specified by the user.

To create columnized text, follow this procedure:

- 1. **Select Create Frame** from the Objects Menu. This generates the Frame Attributes dialog box, which is required for columnizing. The default attributes of a new frame are displayed and available for editing.
- 2. **Change the frame type to Matrix** by clicking in the Frame Type field and selecting Matrix.
- 3. **Set the number of Lines** by clicking in the Lines field and entering the appropriate number. This attribute specifies the number of text lines in each column.
- 4. **Set the number of Columns** by clicking in the Cols field and entering the appropriate number. Cols specify the number of columns in the matrix frame.
- 5. **Set the spacing between columns.** *If the default value is acceptable, then ignore this attribute. Otherwise, verify that Auto Margins is disabled and enter the appropriate distance in the Space Across field.*
- 6. **Review your work and press the OK button** when done.

The horizontal positioning of each column is controlled by the number of columns in the Cols field and the value specified in the Space Across field (if used).

The baselines and column widths are established as usual, controlled by the Auto Margins, Auto Spacing, and Auto Heights layout options. Be sure to set up the frame margins, interline spacing, and line heights as desired.

#### *Note: The Spacing Across field is only available when Auto Margins is disabled.*

## *Advanced Columnizing*

The standard Matrix Frame as described above is suitable for most applications. However, it is also possible to add an extra dimension to the procedure that is beneficial for some applications. This involves setting the remaining matrix parameters:

**Rows** specifies the number of columnized rows in the matrix.

**Space Down** is the distance between columnized rows.

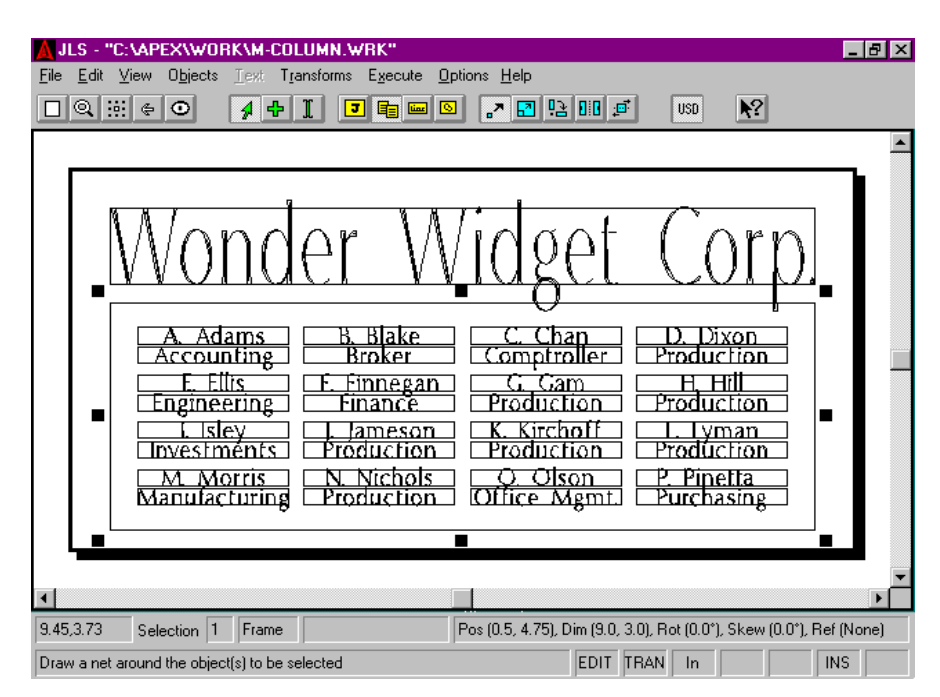

#### **Fig. 5-22 Advanced 3-Dimensional Columnizing**

By setting the Rows field to some value other than 1, it is possible to make the matrix have a "third dimension". This creates a number of "rows of column groups". For example, the columnized frame in figure 5-22 is set up with Lines=2, Cols=4, and Rows=4.

To create a three-dimensional columnized frame, follow this procedure:

1. **Perform steps 1-5**, above, to create a columnized layout.

- 2. **Set the number of Rows** by clicking in the Rows field and entering the appropriate value. Remember that Rows specifies the number of column groups in the matrix frame.
- 3. **Set the spacing between rows.** *If the default value is acceptable, then ignore this attribute. Otherwise, verify that Auto Margins is disabled, and enter the appropriate distance in the Space Down field.*
- 4. **Review your work and press the OK button** when done.

This advanced functionality is not normally required, but can save setup time when the need arises.

#### *Note: Consult Chapter 14 for more on columnizing.*

# *Creating (Radial) Dials*

Dials are established by adjusting the attributes of a frame. Recall that a Frame is a collection of lines with similar spacing, height, etc. The dial is, therefore, a special case of the frame.

The basic radial frame attributes are the same as standard frame attributes, except that conventional margins have been removed, and several new attributes have been added.

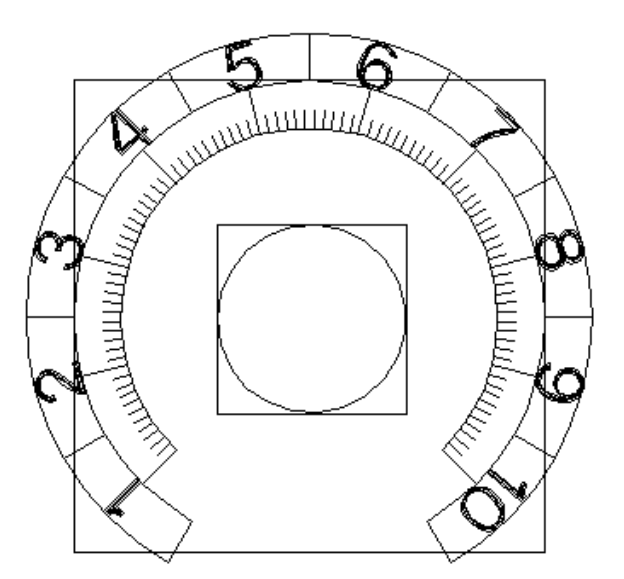

**Fig. 5-23 Dial (Radial Frame)**

The layout of the dial is like that of an arc, with 0 degrees at the top of the dial circle and positive rotation in the clockwise direction.

To create a dial (radial frame) follow this procedure:

- 1. **Select Create Frame** from the Objects Menu. This generates the Frame Attributes dialog box. The default attributes of a new frame are displayed and available for editing.
- 2. **Change the frame type to Radial** by clicking in the Frame Type field and selecting Radial.
- 3. **Set the starting angle** by clicking in the Start field and entering the appropriate number. This attribute specifies the start angle, in degrees, for the new dial.
- 4. **Set the ending angle** by clicking in the End field and entering the appropriate number. This attribute specifies the end angle, in degrees, for the new dial.
- 5. **Set the radius** by clicking in the Radius field and entering the appropriate number. This attribute specifies the radius of the dial circle, and therefore, the position of the dial outline.
- 6. **Set the Major Graduation attributes** by clicking in the Number and Length fields and entering the appropriate values. Recall that the major graduations divide the dial into equal sections, and mark the point where text labels will be applied.
- 7. **Set the Minor Graduation attributes** by clicking in the Number and Length fields and entering the appropriate values. Recall that the minor graduations subdivide the major intervals into equal subsections.
- 8. Define how the major graduations will be placed on the dial. **Check the Start on Major attribute** to place the first major graduation at the start of the dial. **Check the End on Major attribute** to place the last major graduation at the end of the dial.
- 9. **Check the Show Dial Outline attribute** if it is desired to include the dial outline as a "base" for the graduations.
- 10. **Set the offset to the text labels** by clicking on the Offset field and entering the desired distance. This is the distance from dial to the text label.
- 11. **Set the height of the text** by clicking on the Height field and entering the desired height.
- 12. **Click on the Alignment field** to set the label's alignment. Select Tangential, Horizontal, or Radial.
- 13. **Set the dial cutting specification** by clicking on the Cut Spec field and selecting the desired specification.
- 14. **Set the Direction of the dial** by clicking on the Counter-clockwise checkbox, or leave it unchecked for clockwise flow (default).
- 15. **Review the set up for changes and press OK** to finish the dial.

#### *Note: Consult Chapter 13 for more on dials.*

## *Creating Scales*

Scales are dials that are straight instead of circular. They have similar properties to radial dials and are also established by adjusting the attributes of a frame.

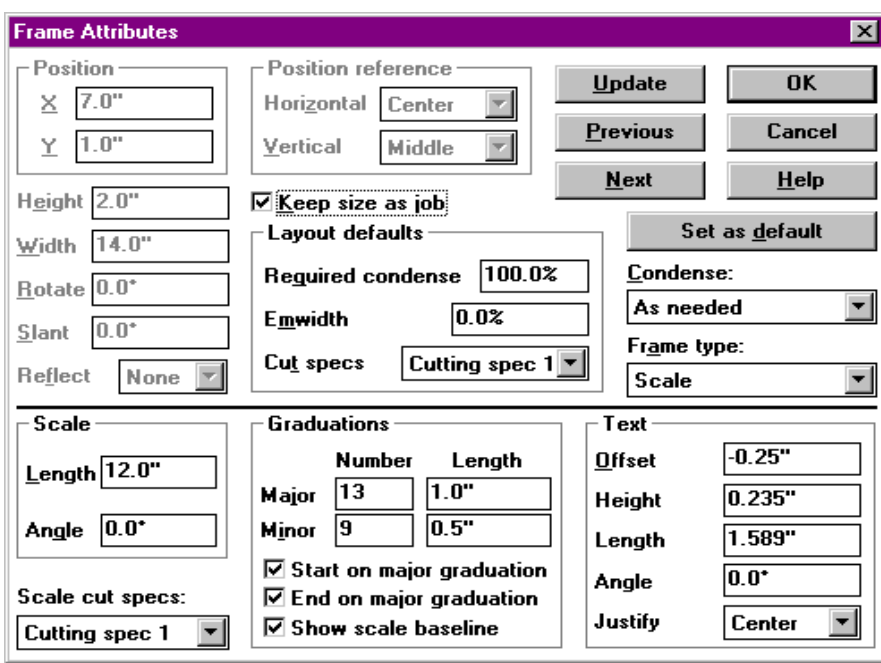

**Fig. 5-24 Scale Frame Attributes**

To create a scale (scale frame), follow this procedure:

- 1. **Select Create Frame** from the Objects Menu. This generates the Frame Attributes dialog box. The default attributes of a new frame are displayed and available for editing.
- 2. **Change the frame type to Scale** by clicking in the Frame Type field and selecting Scale.
- 3. **Set the length** by clicking in the Length field and entering the appropriate number. This attribute specifies the length of the scale, in inches/mm.
- 4. **Set the angle** by clicking in the Angle field and entering the appropriate number. This attribute specifies the angle of the scale, with 0 degrees being horizontal.
- 5. **Set the Major Graduation attributes** by clicking in the Number and Length fields and entering the appropriate values. Recall that the major graduations divide the scale into equal sections, and mark the point where the text labels will be applied.
- 6. **Set the Minor Graduation attributes** by clicking in the Number and Length fields and entering the appropriate values. Recall that the minor graduations subdivide the major intervals into equal sub-sections.
- 7. **Define how the major graduations will be placed on the scale.** Check the Start On Major attribute to place the first major graduation at the start of the scale. Check the End On Major attribute to place the last major graduation at the end of the scale.
- 8. **Check the Show Dial Baseline attribute** if it is desired to include the scale baseline along with the graduations.
- 9. **Set the offset to the text labels** by clicking on the Offset field and entering the desired distance. This is the distance from baseline to the text label.
- 10. **Set the height of the text** by clicking on the Height field and entering the desired height.
- 11. **Click on the Alignment field** to set the label's alignment. Select Tangential, Horizontal, or Radial.
- 12. **Set the scale cutting specification** by clicking on the Cut Spec field and selecting the desired specification.
- 13. **Review the set up for changes and press OK** to complete the dial.

*Note: Consult Chapter 13 for more on dials and scales.*

# **5.9 Line Attributes**

Line attributes are available from the Line Attributes dialog box. To access the Line Attributes dialog box, select the desired line(s) and press Ctrl-A.

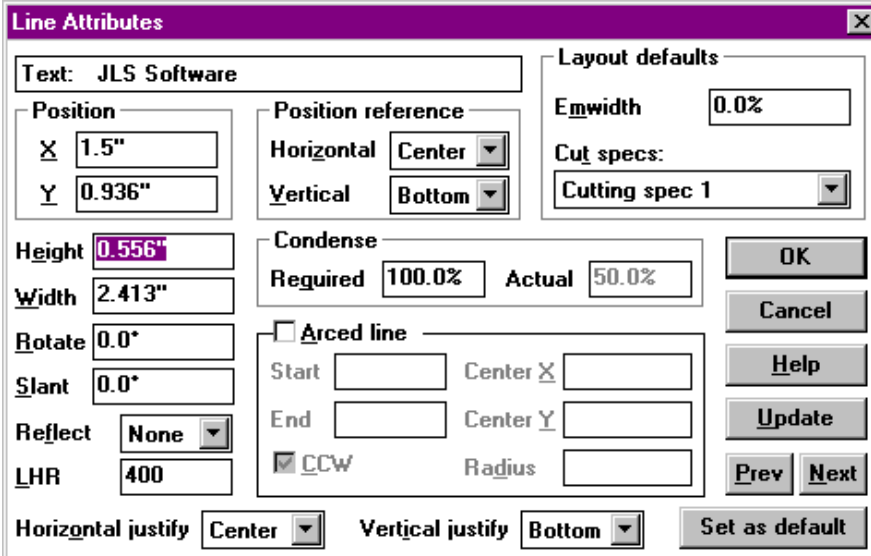

**Fig. 5-25 Line Attribute Dialog Box**

Manipulation of line attributes allow you to perform the following functions, in addition to changing the size and position of the line:

- o Establish Line Height Ratios
- o Control Text Condense
- o Establish Text Justification
- o Create Arcs

## *Text*

The text for the current line is displayed in the upper portion of the attribute dialog box. This field is not for text editing, but is used to identify which line is currently being revised especially in conjunction with the Prev and Next buttons.

## *Layout Defaults*

Layout defaults refer to default parameters passed down to characters from the Line Attributes dialog box when the user activates the Layout command (Ctrl-L). These parameters do not affect the line itself, but are initializers for new characters added to the line.

#### *Emwidth*

The Emwidth field is a **default inter-character spacing adjustment** for characters in the line, as a percent of Em. (Recall that Em is defined as the width of a capital 'M' in the current font, and at its current size.) For example, to insert additional space between the characters, set Emwidth to 10% and press the Layout button. This inserts 10% of the width of a capital 'M' between all characters.

#### *Cutting Specs*

The Cutting Specs attribute is a **default cutting spec index**, as defined in the JLS Tool Box (see Chapter 8). Any characters added to the line will have default cutting specs taken from this attribute.

*Note: It is currently not possible to reset the cutting spec index for text by changing the Frame Attribute default value. This is only applicable to characters in the line. To reset the cutting spec index for any text, select the characters at Element Level and change the cutting specs in the Character Attribute dialog box.*

## *Condense*

The Condense attributes **define how the overall text in the current line will be condensed**.

#### *Required*

Required Condense is the **desired amount of condensing**. This value represents the desired condense setting from the user. This value is taken from the Required Condense field in the Frame Attributes for lines in frames. For example, it may be desired to condense text on a particular line to half its normal width. Required Condense would be set to 50%.

#### *Actual*

The Actual attribute is determined by JLS, and is the **actual amount of condensing based on the current specs for the line**. This may differ from the required field, since there may not be enough room on a particular line to fit the text at the required value. For example, the text above may not fit at required = 50%, so JLS will condense it until it just fits on the line (i.e. 46%).

## *Line Height Ratio*

The Line Height Ratio attribute determines **the line heights for lines in frames** during automatic layout. This line attribute is an expression of the line height, relative to all other lines in the frame, and is used in con-junction with the Auto Heights frame attribute.

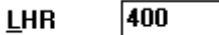

#### **Fig. 5-26 Line Height Ratio Attribute**

## *Horizontal Justify*

The Horizontal Justify attribute describes **how text on a line will be horizontally justified**. There are three options:

- o Left Left-justified text. Reference is re-located at left side.
- o Right Right-justified text. Reference is re-located at right side.
- o Center Center-justified text. Reference is re-located in the center.

*Note: Lines are the only JLS objects where the reference point is established by a "justification" attribute. Changing the Horizontal Justify attribute also causes the line's position reference point and the X Pos attribute to change.*

## *Vertical Justify*

The Vertical Justify attribute **describes how text on a line will be vertically justified**. There are three options:

- o Top-Top-justified text. Reference is re-located at the top.
- o Middle Middle-justified text. Reference is re-located in the middle.
- o Bottom Baseline-justified text. Reference is re-located on the baseline.

#### *Note: Changing the Vertical Justify attribute also causes the line's position reference point and the Y Pos attribute to change.*

## *Arced Line*

The Arced Line checkbox **sets the current line to be an arc** when checked. This also enables the Arc attributes discussed below. Arcs are defined on an "arc circle", which serves as a construction circle that defines the position and curvature of the arc when it is completed.

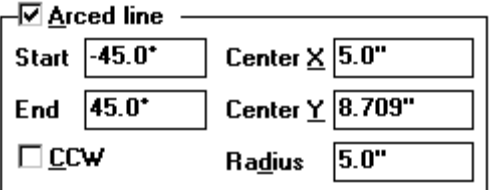

**Fig. 5-27 Arc Attributes**

# *Arc*

The Arc attributes **allow you to control how an arc is created in JLS**.

## *Start*

The Start attribute is the **starting angle of the arc**. The arc is positioned with 0 degrees at the top, so a typical clockwise arc starts at -45, -90, or -135 degrees. Any value between -360 and 360 degrees is valid.

## *End*

The End attribute is the **ending angle of the arc**. The arc is positioned with 0 degrees at the top, so a typical clockwise arc ends at +45, +90, or +135 degrees. Any value between -360 and 360 degrees is valid.

## *CCW*

The CCW attribute **specifies which way the text flows around the arc**. By checking the CCW checkbox, the text flows counter-clockwise. Otherwise, the text flows clockwise.

## *Center X*

The Center X attribute is **the x-position of the center of the "arc circle"**. This works in conjunction with the Radius to define the position and curvature of the arc.

## *Center Y*

The Center Y attribute is **the y-position of the center of the "arc circle"**. This works in conjunction with the Radius to define the position and curvature of the arc.

## *Radius*

The Radius attribute defines **the distance from the center of the arc circle to the baseline of the text**.

# **5.10 Using Line Attributes**

# *Establishing Line Height Ratios*

The Line Height Ratio attribute **determines the line heights for lines in frames during automatic layout**. This line attribute is an expression of the line height, relative to all other lines in the frame, and is used in conjunction with the Auto Heights frame attribute.

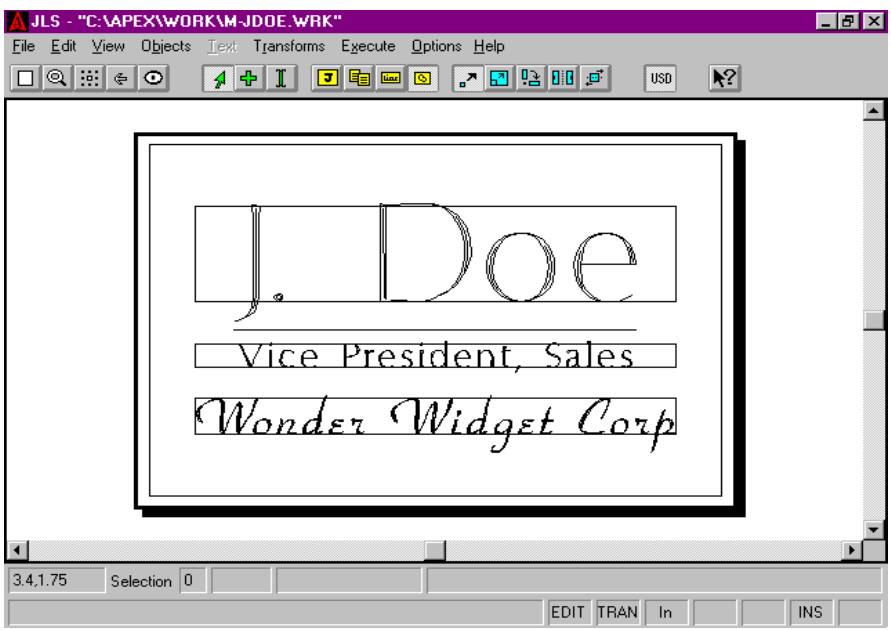

**Fig. 5-28 Establishing Line Height Ratios**

For example, consider a simple frame with several lines, and with Auto Heights enabled (see figure 5-28). If the first line has a line height ratio of 100 (default), and the others have a line height ratio of 50, then the first line will be twice the height of the other lines, regardless of the actual heights of the lines in inches (or mm). In this way, you can set up the line heights to be relative, when the appearance of the copy is more important than the numeric precision of the line heights.

To set the Line Height Ratio for a given line:

- 1. **Select the line** by clicking on it.
- 2. **Press Ctrl-A** in order to access the Line Attributes dialog box.
- 3. **Click on the Line Height Ratio field.**
- 4. **Enter the desired ratio value.**
- 5. **Press the Update button** to view the changes.
- 6. **Click the mouse** to return to the Line Attributes dialog box.
- 7. **Repeat steps 4-6 until the desired results are achieved.**
- 8. **Press the OK button** to conclude the session.

# *Controlling Inter-character Spacing Of Text In A Line*

To manipulate the inter-character spacing of an entire line of text, use the Emwidth attribute. Emwidth inserts additional space between the characters as a percent of Em. (Recall that Em is defined as the width of a capital 'M' in the current font, and at its current size.)

For example, to insert additional space between the characters, set Emwidth to 10% and press the Layout button. This inserts 10% of the width of a capital 'M' between all characters.

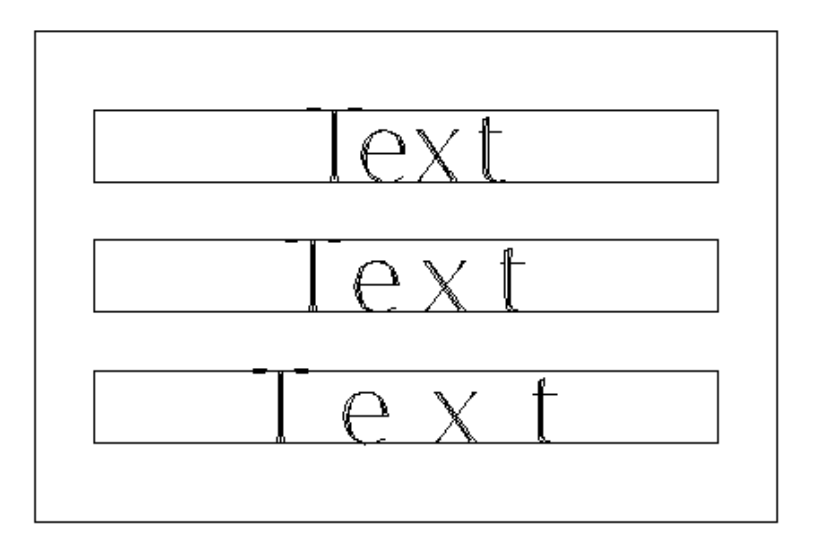

**Fig. 5-29 0% (Default), 20% and 50% Emwidth**

This is a powerful method for manipulating the inter-character spacing, since Em is:

- o Different for, and proportional to, the character set of each font.
- o Scalable, so 10% Em looks the same at any height.
- o Easy to use as a quick, uniform adjustment for inter-character spacing.

Emwidth % defaults to 0 (no adjustment), but can be easily modified for a uniform spacing adjustment for the entire line.

To edit the Emwidth % field:

- 1. **Select the line** by clicking on it.
- 2. **Press Ctrl-A** in order to access the Line Attributes dialog box.
- 3. In the Layout Defaults section, **click on the Emwidth field**.
- 4. **Enter the desired Emwidth value** (negative values reduce spacing).
- 5. **Press the Update button** to view the changes.
- 6. **Click the mouse** to return to the Line Attributes dialog box.
- 7. **Repeat steps 4-6 until the desired results are achieved.**
- 8. **Press the OK button** to conclude the session.

# *Controlling Text Condense*

Condensing text at the Line Level **adjusts the overall width of the text in the selected Line**. The amount of condense is controlled by the required field in the Condense attributes (see above).

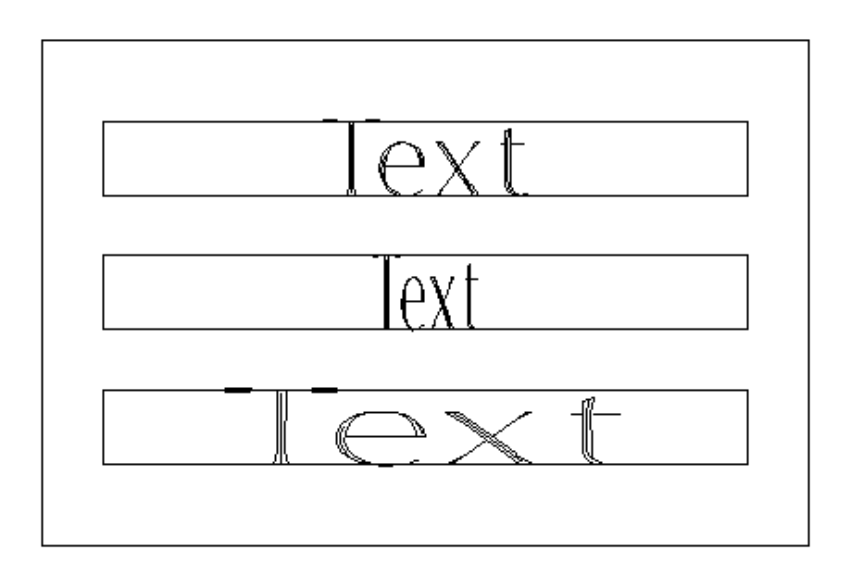

**Fig. 5-30 100% (Default), 50% and 200% Condense**

The required condense value in the Line Attribute dialog box is **the desired percentage of the overall normal width of the text**, and defaults to 100% (full width). For example, to condense the text to half its normal width, enter a value of 50% and press Update to apply the new condense value.

To adjust the overall Condense on a line:

- 1. **Select the line** by clicking on it.
- 2. **Press Ctrl-A** in order to access the Line Attributes dialog box.
- 3. In the Condense section, **click on the required field**.
- 4. **Enter the desired overall Condense value** (100 means none).
- 5. **Press the Update button** to view the changes.
- 6. **Click the mouse** to return to the Line Attributes dialog box.
- 7. **Repeat steps 4-6 until the desired results are achieved.**
- 8. **Press the OK button** to conclude the session.

Pressing Update, as in the procedure above, causes the text to be condensed according to the required attribute, **proportionally condensing all characters in the text**. *Note that condensing at this level does not affect individual condense adjustments of the characters unless the Layout button is pressed.*

# *Establishing Text Justification*

Text Justification affects the way text is positioned on the line. There are two kinds:

- o Horizontal- Left/Right/Center Justify
- o Vertical- Top/Middle/Bottom Justify

To set the justification of a line:

- 1. **Select the line** by clicking on it.
- 2. **Press Ctrl-A** in order to access the Line Attributes dialog box.
- 3. **Click on the Line Height Ratio field.**
- 4. **Enter the desired ratio value.**
- 5. **Press the Update button** to view the changes.
- 6. **Click the mouse** to return to the Line Attributes dialog box.
- 7. **Repeat steps 4-6 until the desired results are achieved.**
- 8. **Press the OK button** to conclude the session.

#### *Line Positioning*

Text Justification also affects the way the entire line is positioned on the plate.

As stated previously, all JLS objects have a reference point. This reference point is used to position the object, and is normally fixed at the lower-left corner of the object.

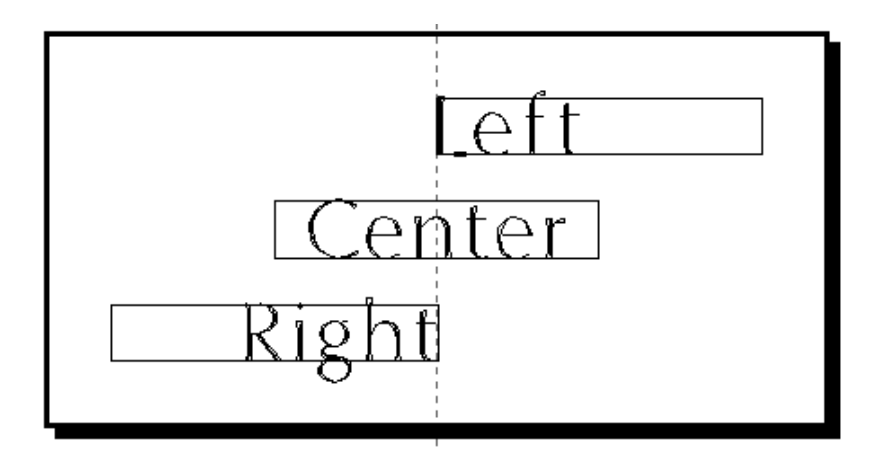

**Fig. 5-31 Line Position Based On Horizontal Justification**

The position reference point for a line, however, is located according to the Justification attributes described above.

The **X Position attribute of a line shows the distance from the plate origin to the line's reference point - in the X direction**. Left-justified text lines are positioned according to the left side of the line. Right-justified text lines are positioned according to the right side of the line. Center-justified text lines are positioned according to their center.

The **Y Position attribute of a line shows the distance from the plate origin to the line's reference point - in the Y direction**. Top-justified text lines are positioned according to the top of the line. Bottom-justified text lines are positioned according to the bottom, or baseline, of the line (default). Middle-justified text lines are positioned according to their midline.

The process described above for setting the justification of a line automatically revises the X and Y Position attributes of the line to reflect the new justification setting.

To accurately position a line:

- 1. **Establish the Justification** as described above.
- 2. **Click on the X field** in the Position attributes.
- 3. **Enter the desired X Position**, based on Horizontal justification.
- 4. **Repeat steps 2 & 3 for Y Position**, based on Vertical justification.
- 5. **Press the Update button** to view the changes.
- 6. **Click the mouse** to return to the Line Attributes dialog box.
- 7. **Repeat steps 2-6 until the desired results are achieved.**
- 8. **Press the OK button** to conclude the session.

## *Creating Arcs*

Converting standard JLS lines through the Line Attributes dialog box creates arcs.

Arcs are defined around a circle, called the "arc circle". Defining its center and radius sets up this circle. The position and size of the arc circle controls the position and curvature of the arc.

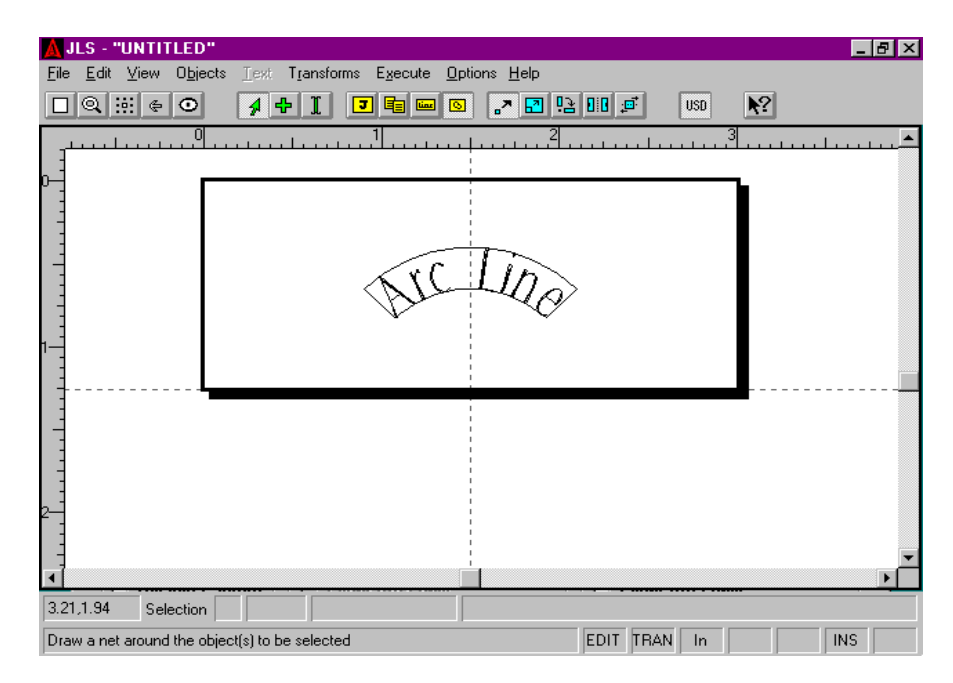

**Fig. 5-32 Arc (With 'Arc Circle')**

Once the arc circle is defined, the line is "bent" around this circle, starting at a specific point (starting angle) on the circumference and ending at another (ending angle). The arc circle is set up with 0 degrees at the top, or "12-o'clock" position, and positive angles going clockwise.

The radius is always measured from the center of the arc circle to the desired baseline of the text - regardless of its justification. Thus, CCW arcs may need extra Emwidth spacing to appear spaced the same as conventional (clockwise) arcs.

To convert a line to an arc:

- 1. **Select the line** by clicking on it.
- 2. **Press Ctrl-A** in order to access the Line Attributes dialog box.
- 3. **Click on the Arced Line checkbox** to enable the line as an arc.
- 4. **Double-click on the Start field** and enter the starting angle.
- 5. **Double-click on the End field** and enter the ending angle.
- 6. **Double-click on the Center X field** and enter the X-position of the center of the arc circle.
- 7. **Double-click on the Center Y field** and enter the Y position of the arc circle.
- 8. **Double-click on the Radius field** and enter the radius of the arc circle.
- 9. *If the arc will be counter clockwise*, **click the CCW checkbox** to enable it.
- 10. **Press the Update button** to view the changes.
- 11. **Click the mouse** to return to the Line Attributes dialog box.
- 12. **Repeat steps 4-9 until the desired results are achieved.**
- 13. **Press the OK button** to conclude the session.

Remember that the radius is measured from the center of the arc circle to the baseline of the text. The larger the radius, the more gentle the curvature of the arc. Large radii are allowed, but a large radius value may shift the text off the plate.

## *Quick Arc*

Sometimes it is desired to merely produce a simple arc. This is accomplished best using the Quick Arc facility in JLS. To create a Quick Arc, select the target line and pick the Quick Arc command in the Objects Menu.

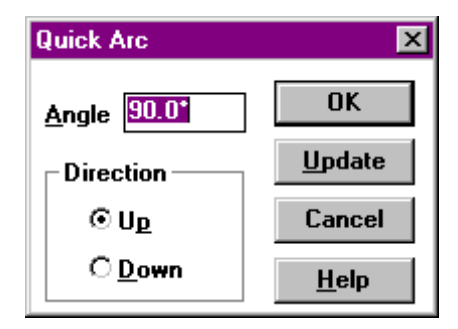

**Fig. 5-33 Quick Arc Dialog Box**

The Quick Arc is simply an arc version of the existing (standard) line, with its ends "bowed" up or down around the midpoint to make the arc.

## *Angle*

The Angle field **specifies the amount of the arc circle that the arc will occupy**. For example, a value of 45 degrees represents a quarter circle. The angle is always evenly distributed to create equal left and right halves, respectively, and the arc is adjusted to extend to the original margins of the (standard) line.

## *Direction*

Quick arcs can be generated in two directions.

**Up** - text travels "above" a horizontal line between the endpoints.

**Down** - text travels "below" a horizontal line between the endpoints.

Text is always positioned in "seal fashion" or with the baseline closest to the center of the arc.

# **5.11 Graphic Attributes**

Graphic Attributes apply to JLS graphic Elements. These attributes are available from the Graphic Attributes dialog box. To access the Graphic attributes, select the desired element(s) and press Ctrl-A.

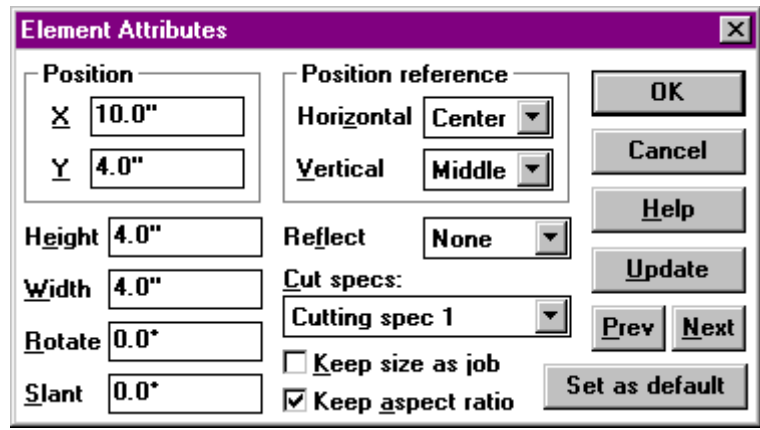

#### **Fig. 5-34 Graphic Element Attributes Dialog Box**

Manipulation of graphic attributes allows you to perform the following functions, in addition to changing the size and position of the graphic:

- o Establish Cutter Specs
- o Set Aspect Ratio

## *Cut Specs*

The Cut Specs attribute designates which cutting specification will be applied to the currently selected graphic(s).

## *Maintain Aspect Ratio*

The Maintain Aspect Ratio attribute **defines how the symbol attached to the graphic element will be displayed**.

If Maintain Aspect Ratio is **enabled** (checked), then the associated symbol is displayed as large as possible, with no distortion of the image.

If Maintain Aspect Ratio is **disabled**, then the symbol is stretched to the bounds of the graphic.

# **5.12 Using Graphic Attributes**

# *Setting the Cutting Specification*

Every graphic created in JLS has a cutting specification defined that determines how it will be rendered on the plate.

To set the cut spec for a graphic:

- 1. **Select the graphic** by clicking on it (at Element Level).
- 2. **Press Ctrl-A** to access the Line Attributes dialog box.
- 3. **Click on the Cut Spec attribute field.**
- 4. **Enter the desired cut spec index** (1-8 as described in the Tool Box).
- 5. **Press the OK** button to conclude the session.

# *Setting the Aspect Ratio*

The Maintain Aspect Ratio attribute **defines how the symbol attached to the graphic element will be displayed**.

Recall that if the Maintain Aspect Ratio checkbox is **enabled** (checked), then the associated symbol is displayed as large as possible, with no distortion of the image. If Maintain Aspect Ratio checkbox is **disabled**, then the symbol is stretched to the bounds of the graphic.

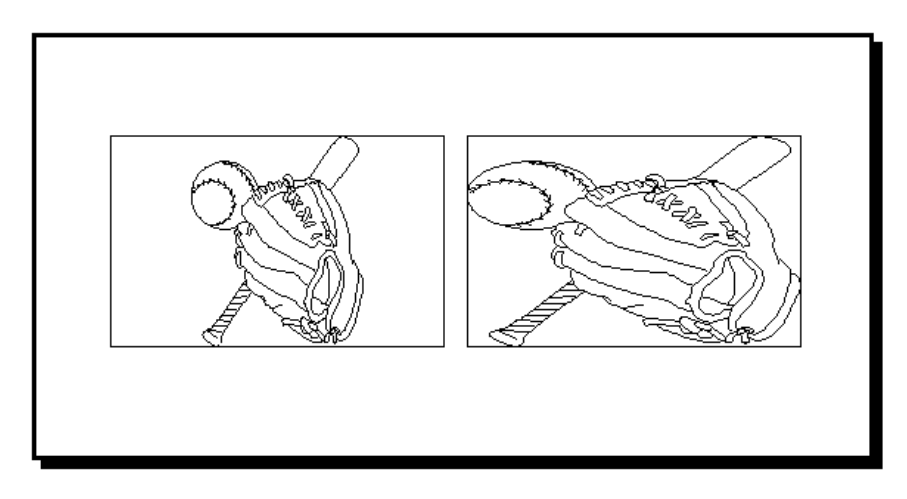

**Fig. 5-35 Graphics With Maintain Aspect Ratio ON & OFF**

Generally, the Maintain Aspect Ratio attribute should remain enabled to prevent distorting the associated symbol. However, it may be disabled to scale the image in a particular way. For example, to make an ellipse, one might create a graphic element that is 2"X4", load the Circle symbol (from the SYMBOLS library), and disable the Maintain Aspect Ratio attribute. The affect is to distort the circle into an "ellipse" of the desired dimensions.

To set the Maintain Aspect Ratio attribute for a graphic:

- 1. **Select the graphic** by clicking on it (at Element Level).
- 2. **Press Ctrl-A** to access the Line Attributes dialog box.
- 3. **Click on the Maintain Aspect Ratio checkbox.**
- 4. **Press the OK button** to conclude the session.

## *Keep Size as Job*

This checkbox enables automatic re-sizing of an Element whenever the job size is altered. If the Keep Size as Job checkbox is checked, changing the size of the job automatically updates the element size.

This is useful if you need to quickly re-adjust the overall size of your work.

Enabling this feature disables manual setting of the following attributes:

- o Position
- o Position Reference
- o Height
- o Width
- o Rotate
- o Slant
- o Reflect

# **5.13 Character Attributes**

Character Attributes apply to text characters. These attributes are available from the Character Attributes dialog box. To access the Character attributes, select the desired character(s) and press Ctrl-A.

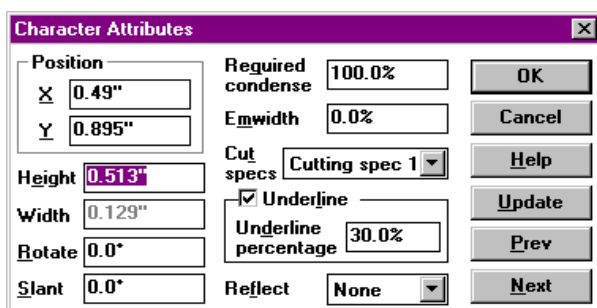

**Fig. 5-36 Character Attributes Dialog Box**

Manipulation of graphic attributes allows you to perform the following functions, in addition to changing the size and position of the graphic:

- o Establish Individual Character Condensing
- o Establish Individual Character Emwidth
- o Establish Underlines

# *Required Condense*

The Required Condense field represents **an individual condense factor for the character**. This attribute allows you to (horizontally) scale a specific character *before* the type is set on the text line. For example, if you needed the first character of a line to be double-width, its Required Condense attribute can be set to 200%.

## *Emwidth*

The Emwidth field is a default inter-character spacing adjustment for the individual character, as a percent of Em. (Em is defined as the width of a capital 'M' in the current font, and at its current size.) The Emwidth attribute specifies an **additional space to be added to the left of the character**, in order to set it apart from previous text. For example, to insert additional space to the left of the character, set Emwidth to 10% and press the Update button. This inserts 10% of the width of a capital 'M' to the left of the character.

# *Cut Specs*

The Cut Specs attribute is **a cutting spec index for the current character as defined in the JLS Tool Box** (see Chapter 8). The currently selected character will be rendered on the plate by the cutting spec index contained in this attribute field.

*Note: It is only possible to reset the cutting spec index for text characters by changing the Cut Spec attribute value at this level (character).*

## *Underline*

The Underline checkbox **enables and disables an underline for the currently selected character(s)**. Check the box to enable an Underline; uncheck it to disable the underline.

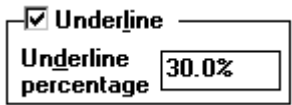

**Fig. 5-37 Underline Attributes**

# *Underline Percent*

The Underline Percent attribute is available when the Underline checkbox is enabled. The Underline Percent is the **percentage of the character height**, and represents the distance from baseline to the underline.

For example, if Underline Percent is set to 10% for a 1-inch high character, then the underline will appear exactly 0.1 inches below the baseline.

A negative value can be used to create strikethrough characters.

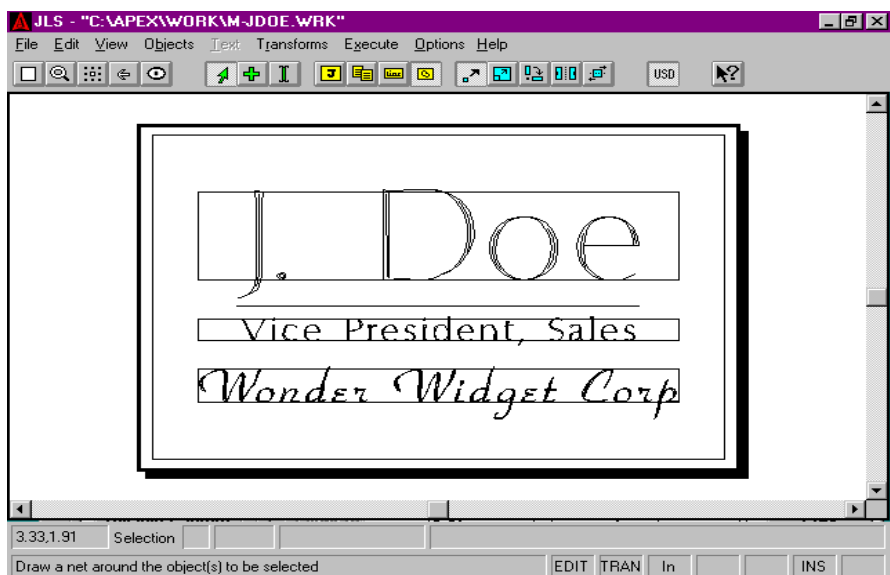

**Fig. 5-38 Underlined Text**

# **5.14 Using Character Attributes**

## *Condensing Certain Characters*

Condensing at the Character (element) Level **adjusts the individual width of the selected character(s)**. The amount of condense is controlled by the Required Condense field in the Character Attributes dialog box.

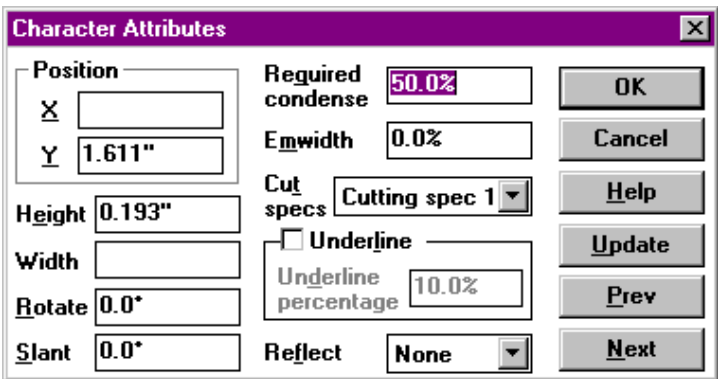

#### **Fig. 5-39 Character Attributes**

The Required Condense value in the Character Attributes dialog box is a percentage of the character's normal width and defaults to 100% (full width). To condense the character to half it's normal width; enter a value of 50%. Press OK or Update to establish the new condense value.

To condense a character:

- 1. **Select the character** by clicking on it (at Element Level).
- 2. **Press Ctrl-A** in order to access the Line Attributes dialog box.
- 3. **Click on the Required Condense attribute field.**
- 4. **Enter the desired condense factor** (100% means no condensing).
- 5. **Press the Update button** to view the changes.
- 6. **Click the mouse** to return to the Character Attributes dialog box.
- 7. **Repeat steps 3-6 until the desired results are achieved.**
- 8. **Press the OK button** to conclude the session.

*Note that condensing at this level only affects the individual character(s). Pressing OK or Update causes the character(s) to be condensed according to the Required Condense factor, individually condensing the selected character(s) only. The Required Condense value in the character attributes does not apply to an entire line of text.*

## *Manipulating Character Spacing With Emwidth*

The Emwidth field is a default inter-character spacing adjustment for the individual character, as a percent of Em. (Em is defined as the width of a capital 'M' in the current font, and at its current size.) The Emwidth attribute specifies an **additional space to be added to the left of the character**, in order to set it apart from previous text.

To adjust the spacing for a character:

- 1. **Select the character** by clicking on it (at Element Level).
- 2. **Press Ctrl-A** in order to access the Line Attributes dialog box.
- 3. **Click on the Emwidth attribute field.**
- 4. **Enter the desired spacing adjustment (100% means the full width of capital 'M' will be added to the left of the character).**
- 5. **Press the Update button** to view the changes.
- 6. **Click the mouse** to return to the Character Attributes dialog box.
- 7. **Repeat steps 3-6 until the desired results are achieved.**
- 8. **Press the OK button** to conclude the session.

## *Underline*

The Underline and Underline Percent attributes are used to **establish underlined text characters**.

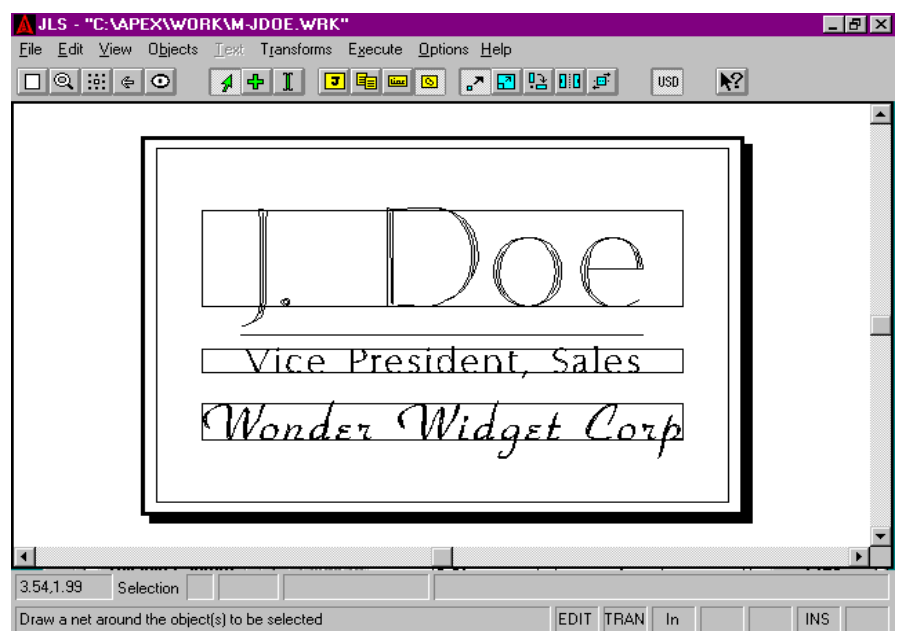

**Fig. 5-40 Underlined Text**
The Underline checkbox enables and disables an underline for the currently selected character(s). The Underline Percent attribute is available when the Underline checkbox is enabled, and represents the percentage of the character height used to offset the underline from the baseline.

To underline a character:

- 1. **Select the character** by clicking on it (at Element Level).
- 2. **Press Ctrl-A** to access the Line Attributes dialog box.
- 3. **Click on the Underline checkbox** to enable underlining.
- 4. **Click on the Underline Percent attribute field.**
- 5. **Enter the desired offset (10% means that the underline will be placed below the baseline at a distance equal to 10% of the character height).**
- 6. **Press the Update button** to view the changes.
- 7. **Click the mouse** to return to the Character Attributes dialog box.
- 8. **Repeat steps 4-7 until the desired results are achieved.**
- 9. **Press the OK button** to conclude the session.

## *Strikethrough/Over score*

To create "strikethrough", or "over score" affects, enter a negative value for the Underline Percent.

# **5.15 Attributes for Multiple Objects**

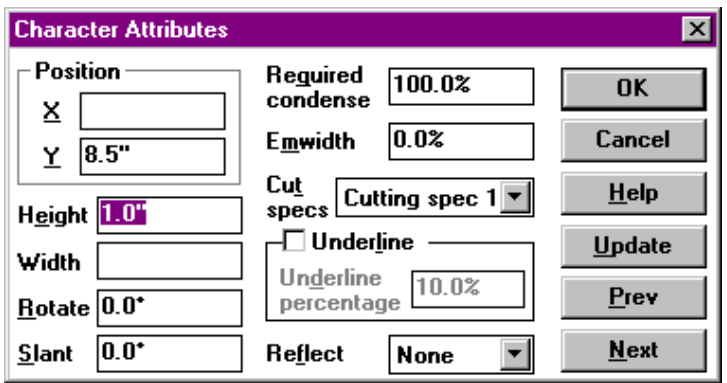

**Fig. 5-41 Attributes of Multiple Objects**

It is possible to set the attributes of many objects at once by first selecting them in a group (see previous chapter for details). Once the objects are selected, press Ctrl-A to access the attribute dialog box. Entering a value into any attribute field defines that attribute for every object selected in the group.

Attributes that have equal value for all the selected objects are displayed in the corresponding attribute field when the dialog box is invoked. Attributes that are not of equal value for all the selected objects are not displayed. This does not mean that these fields are not defined, only that they are different for each object selected.

Entering a value into a blank field re-defines that attribute for all the selected objects. Pressing Update or OK does not alter attributes with blank fields.

In the example above (figure 5-41), two **graphic elements** are selected as a group. Each graphic has equal Y position, so the Y Position attribute is displayed. However, each graphic has a different X Position and Width, so these fields are left blank.

Entering a value into the Y Position field and pressing OK will cause BOTH lines to have this new Y Position.

Similarly, to set the Slant attribute for both graphics, merely enter the desired degree of slant in the Slant attribute field.

# **5.16 Text Layout**

The Layout command in the Edit Menu is a special function for Frames and Lines - which both contain text. **Layout resets the currently selected line(s) or frame(s) to the current attribute settings, and then resets the associated text according to these values.** To do a Layout on the selected line(s) or frame(s), select the Layout command from the Edit Menu, or press the Ctrl-L key combination.

### *Frame Layout*

Frame Layout is used to change the size and position of the frame, and also to reset the size and position of associated text. The layout operation is controlled via the layout attributes for the current frame. By manipulating these parameters, the lines in the frame can be re-sized or respaced in a number of ways. The layout parameters are located at the bottom of the Frame Attributes dialog box.

**If Auto Heights is activated**, JLS assumes control of the heights of the lines in the frame according to the specified Engrave% and the Line Height Proportions established for each line. If Auto Heights is not activated, the line heights are not changed, but the text is re-initialized using the current line size and position. Any individual changes to the spacing or heights of the characters are lost.

This is of primary usefulness when re-spacing a frame. Once the general frame layout is complete, de-activate the Auto Heights attribute. Then, continue to adjust the individual heights of the lines manually, periodically doing a Layout (Ctrl-L) to quickly re-space the frame based on the new line heights.

**If Auto Spacing is activated**, JLS assumes control of the interline spacing of the lines in the frame. This is established according to the available spacing after the Line Heights are determined. If Auto Spacing is not activated, the Layout procedure does not affect the spacing of the lines, and the baselines remain unchanged.

**If Auto Margins is activated**, JLS assumes control of the frame margins. These are established as a portion of the available space after the Line Heights are established, and are applied uniformly to all lines in the frame. **If Auto Margins is not activated**, the frame margins are not affected by Layout.

After each line is adjusted for height, spacing, and margins, the text is re-initialized, according to the Required Condense, Emwidth%, and Cutter Attributes settings for each line. **Any individual changes to the condense, spacing, or heights of the characters are lost.**

## *Line Layout*

Line Layout is used to change the size and spacing of the text characters on the selected line(s). The Line Layout operation happens independently from the frame layout parameters described above and can be applied to any line, regardless of whether it is part of a frame or not.

When Layout is applied to a given line, the current line height is applied to all characters in the line, and the text is re-positioned using the currently defined Emwidth% and Cutter Attribute settings. **Any individual changes to the spacing or heights of the characters are lost.**

# **Chapter VI - Text and Fonts**

This chapter discusses the use of text and fonts in APEX-JLS.

# **6.1 Entering Text**

Adding text to JLS work files is done in Text Mode. When JLS is in Text Mode, object selection and editing operations are suspended, and text operations are enabled.

To enter Text Mode, press the Text Mode button on the tool bar (I-beam). The cursor changes to a long vertical divider line. Using this cursor, it is possible to specify precisely where text will be inserted, deleted, etc.

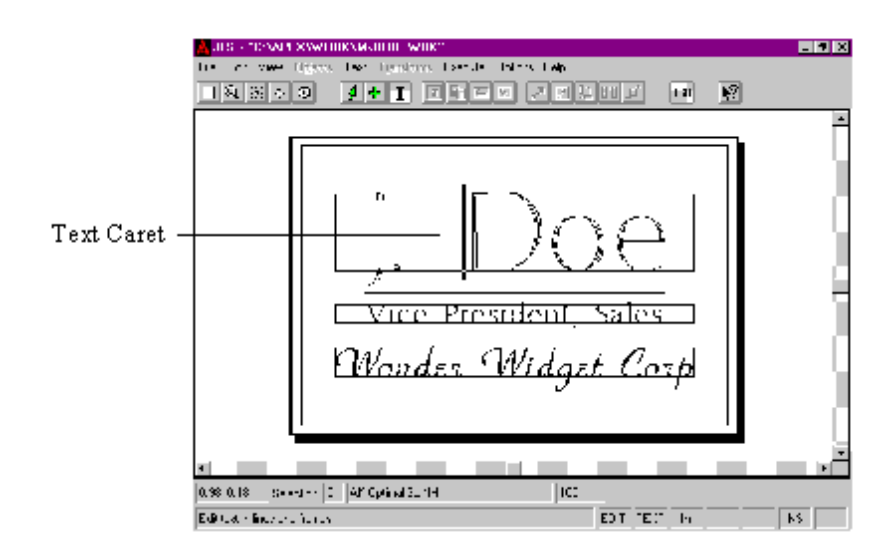

**Fig. 6-1Text in a Work file**

To enter text on a line (independent or in a frame), position the cursor over the desired line and click the mouse. A flashing divider bar will appear on the line where the mouse was clicked. This is called **the text caret**, and **marks the "current position" where text will be inserted or deleted**. Simply begin typing text from the keyboard. Text will appear justified and condensed according to the defaults for the line.

## *Inserting Text*

To insert text at any position, place the cursor over the point at which the new text will be inserted, click the mouse, and type the new text. The new text is inserted at the position of the text caret.

## *Overtyping Text*

To overtype text, press the Ins key. The Ins key toggles between insert and overtype modes. Place the cursor over the point at which the new text will begin, then click the mouse, and type the new text. New text replaces the existing text.

## *Deleting Text*

To delete text, position the cursor before the first character to delete, click the mouse, and press the Del key until the desired text is deleted.

This can be done more efficiently for large amounts of text by selecting all the text first, then pressing the Del key once.

The Backspace key can be used to delete text. First position the cursor after the last character to delete, click the mouse, and press the Backspace key until the desired text is deleted.

# **6.2 Fonts**

JLS supports a wide variety of fonts. The system ships with over 30 standard fonts, and more can be imported into the system from a variety of sources. Using fonts in JLS is easy and straightforward and you may specify a virtually unlimited number of fonts in a single JLS work file.

## *The Current Font*

During an editing session, JLS keeps track of the current, or "running", font. During text entry, any new text entered onto a blank line is defined in the current font.

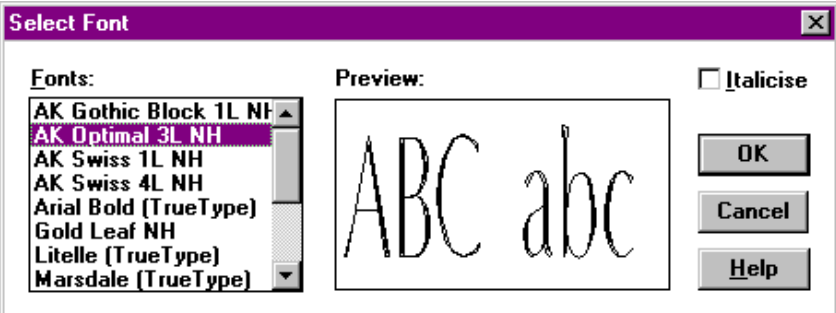

**Fig. 6-2 Font Select Dialog Box**

The current font is established by selecting the desired style in the Font Select dialog box. To select a font:

- 1. Enable Text Mode.
- 2. Select the Font command from the Text Menu.
- 3. Select the desired font from the list box.
- 4. Click [OK].

As different styles are selected, sample text is displayed to the right of the list box to show how the font appears in text.

Once the new font is selected, any new text entered onto empty lines will appear in this font.

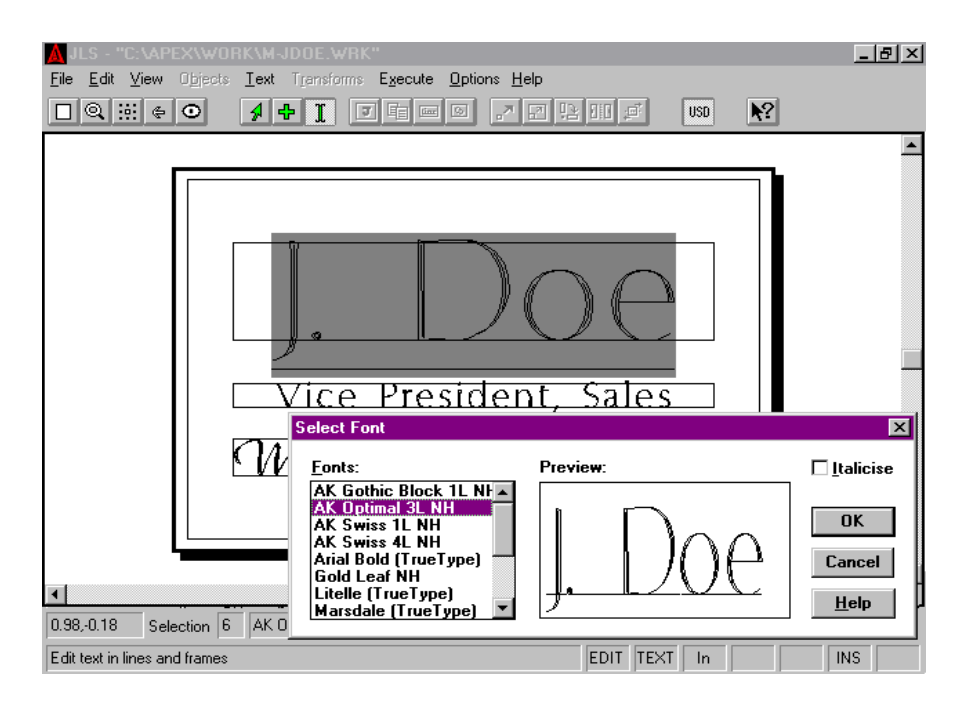

**Fig. 6-3 Changing The Font For Selected Text**

## *Changing the Font for Existing Text*

Changing the font for existing text is similar to setting the current font:

- 1. Enable Text Mode.
- 2. Move the cursor to the start of the desired text.
- 3. Press the left mouse button and hold it down.
- 4. Drag the mouse to highlight the desired text.
- 5. Release the mouse button.
- 6. Select the Font command from the Text Menu.
- 7. Select the desired font from the list box.
- 8. Click [OK].

This also updates the "current font" (see above) to the newly selected typestyle.

## *Repeating Font Selections*

It is possible to Repeat a font selection in Text Mode. This means that once some text has been changed to the desired font, changing other text to that font is done quickly by using the Ctrl-R key combination.

For example, if some text has just been changed to Goudy Bold via the Font command in the Text Menu, it is possible to change other text to Goudy Bold by selecting the text (in Text Mode) and pressing the Ctrl-R key combination (or use Repeat in the Edit Menu).

## *Italicize*

The italicize check box allows for slanted text. When this option is checked, JLS automatically slants the affected text characters to +30 degrees.

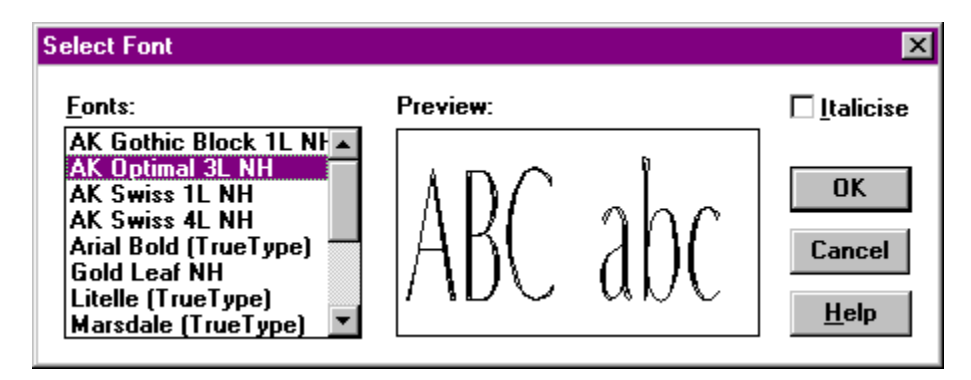

**Fig. 6-4 Italicize Checkbox**

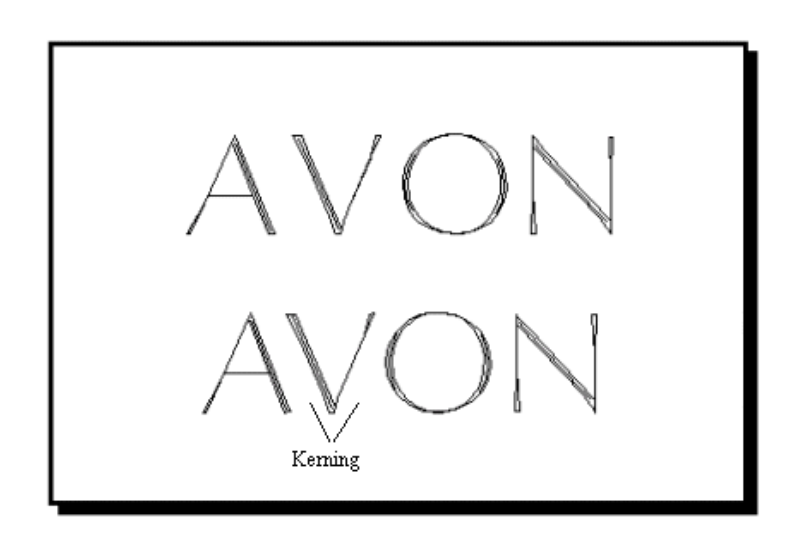

**Fig. 6-5 Kerning Text for Appearance**

# **6.3 Kerning**

Kerning is the adjustment of inter-character spacing between two characters in order to achieve more balanced, visually appealing typesetting.

To manually kern text, place the text caret between the two characters that require kerning and use the following key combinations:

- Ctrl + (plus key)- Add  $1\%$  Em
- Ctrl (minus key)- Subtract 1% Em
- Ctrl Shift + (plus key)- Add  $10\%$  Em
- Ctrl Shift (minus key) Subtract 10% Em

# **6.4 Importing Text**

**APEX-JLS imports text from pure ASCII files. In this way, the text content of a frame or line can be defined in other programs, such as word processors and notepads.**

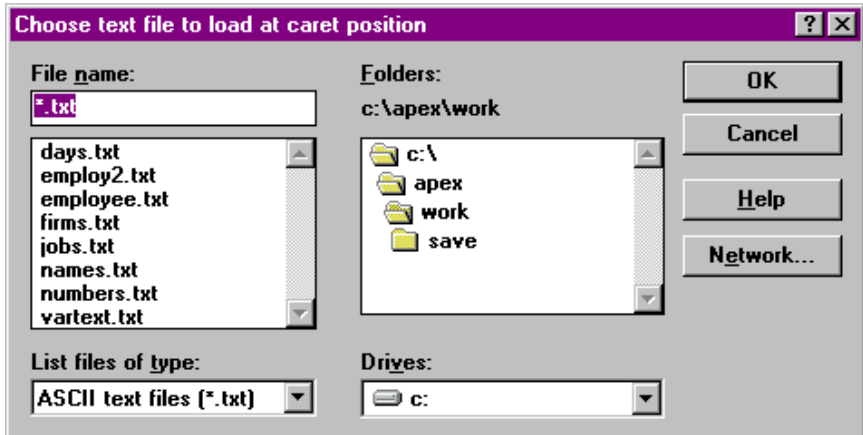

### **Fig. 6-6 Importing Text Into JLS**

Text from the text file is imported such that each line of text in the ASCII file is placed on a single (corresponding) line of the desired frame in JLS. If there are more lines in the text file than in the frame, the number of frame lines is increased to suit the text file.

To import text:

- 1. Select Text Mode.
- 2. Place the text caret on the desired line or frame.
- 3. Select Import Text from the File Menu.
- 4. Select the desired file from the list.
- 5. Click [OK].

*Note: Only pure ASCII text is supported.*

# **6.5 Importing TrueType TM Fonts**

It is possible to import TrueType  $^{TM}$  fonts defined in the Windows  $^{TM}$  operating environment for use with APEX-JLS.

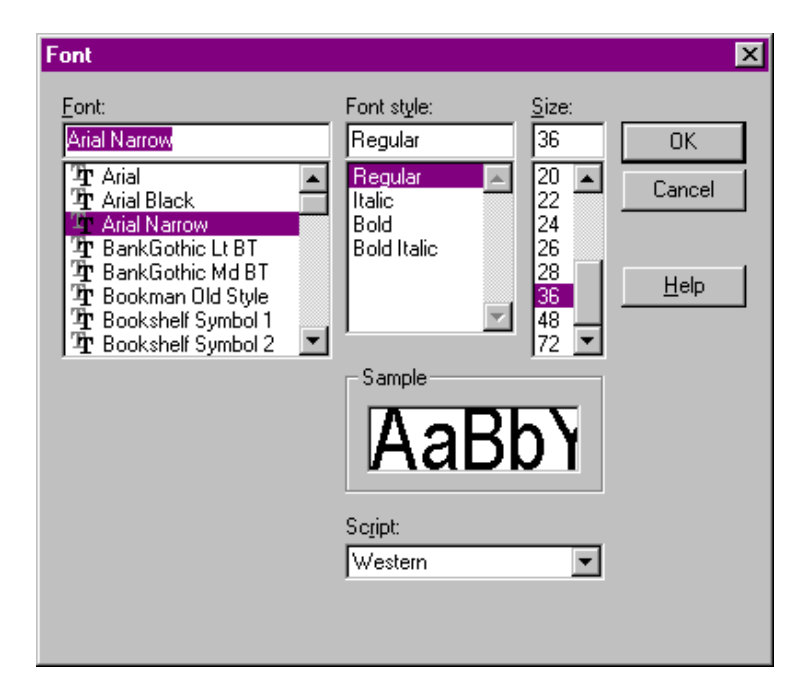

**Fig. 6-7 Importing TrueType TM Fonts Into JLS**

TrueType  $<sup>TM</sup>$  font imports are not done from Text Mode, as with text operations, but from Select</sup> Mode - as an extension of the standard import/export functions.

To import a TrueType <sup>TM</sup> Font:

- 1. Enable Select Mode.
- 2. Select the current Job (at Job Level).
- 3. Select Import Font from the File Menu.
- 4. Scroll the left list box for the available fonts.
- 5. Double-click on the name of the desired font.

A font must be an installed True Type  $TM$  font for importing into JLS. *Note: See Windows TM user manual for details on installing system fonts.*

# **Chapter VII - Object Transforms**

Transforms are operations like **Move**, **Rotate**, or **Scale** that can be performed on JLS objects. By applying one or more of these operations, it is possible to manipulate an object, or a group of objects, in a variety of ways to achieve the desired appearance. The transforms are available from the Transforms Menu or as options on the tool bar. Transforms work on APEX objects and are not available in Text Mode.

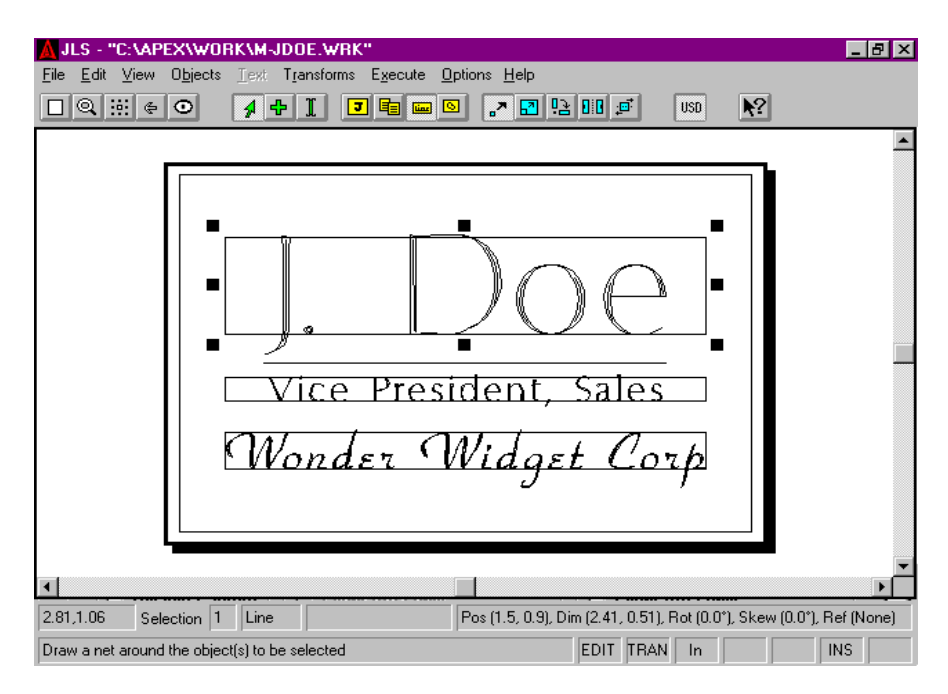

**Fig. 7-1 Transforming (Moving) A Line**

As a transform is being applied to an object, the Status Area displays the current cursor position and any transform-specific information such as angle of rotation, etc.

To transform an object, **select the appropriate transform** command from the Transforms Menu (or activate it from the toolbar).

**Select the object or grouping of objects that is to be transformed**. (See section on Selection Process for more details.) Once selected, eight nodes will surround the object. The nodes will appear as different shapes, depending on the transform that is currently selected.

To apply the transform, **place the mouse pointer over one of the nodes, depress the left mouse button, and drag**. The object is now free to change, and a representation of the changed object will be continuously displayed on the screen until the mouse button is released.

# **7.1 Selection Nodes**

When a particular transform is enabled, the selection nodes around the currently selected object change to reflect the type of transform.

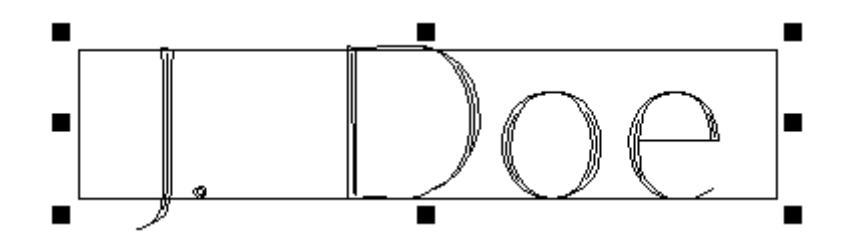

**Fig. 7-2 Selection Nodes (Move transform)**

The selection nodes operate as follows:

**Left/Right** Nodes transform the object horizontally, without changing the vertical.

**Top/Bottom** Nodes transform the object vertically, without changing the horizontal.

**Corner** Nodes transform the object both horizontally and vertically.

## **7.2 Move**

The Move transform allows any selected APEX object(s) to be repositioned. When Move is enabled, eight black square nodes surround the selected object. Move is available from the **Transforms Menu** or by clicking the **Move** button on the toolbar using the **left** mouse button.

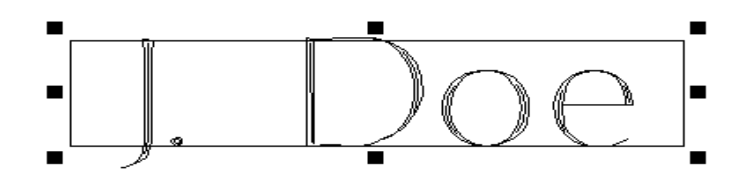

**Fig. 7-3 A Line Selected For Moving**

When the cursor is positioned over one of the nodes, it changes from the current cursor shape into a double-headed arrow.

To move an object:

- 1. Select the object by clicking on it.
- 2. Select the Move transform from the tool bar.
- 3. Position the cursor over a node.
- 4. Depress the left mouse button, holding it down.
- 5. Move the mouse until the object is in the desired position.
- 6. Release the mouse button.

# **7.3 Scale**

The **Scale transform scales**, or **"stretches",** the object, thereby "stretching" or "warping" any text in selected Lines. Scale is available from the **Transforms Menu** or by clicking the **Scale/Size** button on the toolbar using the **left** mouse button.

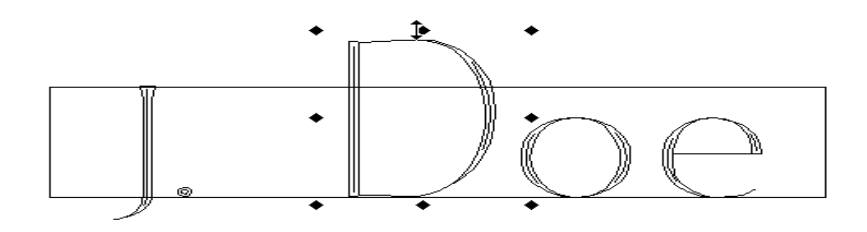

**Fig. 7-4 A Character After Scaling**

When Scale is enabled, eight diamond nodes surround the selected object with a black dot in the center. When the cursor is positioned over one of these nodes, it changes into a double-headed arrow.

To Scale an object:

- 1. Select the object.
- 2. Select the Scale transform from the tool bar by clicking with the left mouse button.
- 3. Position the cursor over a selection node.
- 4. Depress the left mouse button, holding it down.
- 5. Move the mouse until the object has attained the desired scale.
- 6. Release the mouse button.

# **7.4 Size**

### The **Size transform changes the size of the selected object without deforming it**,

proportionately re-sizing any text in selected Lines. Size is available from the **Transforms Menu** or by clicking the **Scale/Size** button on the toolbar using the **right** mouse button.

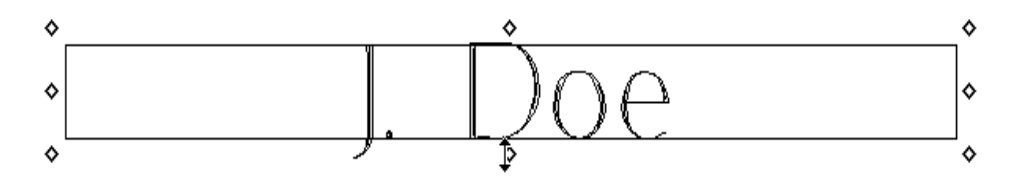

**Fig. 7-5 A Line After Sizing**

When Size is enabled, eight diamond nodes with a hollow center surround the selected object. When the cursor is positioned over one of these nodes, it changes into a double-headed arrow.

To Size an object:

- 1. Select the object.
- 2. Select the Size transform from the tool bar by clicking with the *right* mouse button.
- 3. Position the cursor over a selection node.
- 4. Depress the left mouse button, holding it down.
- 5. Move the mouse until the object has attained the desired size.
- 6. Release the mouse button.

# **7.5 Rotate**

The **Rotate transform rotates selected objects around a center of rotation**. Positioning the mouse pointer over the center node and dragging it to its new location may move the center of rotation.

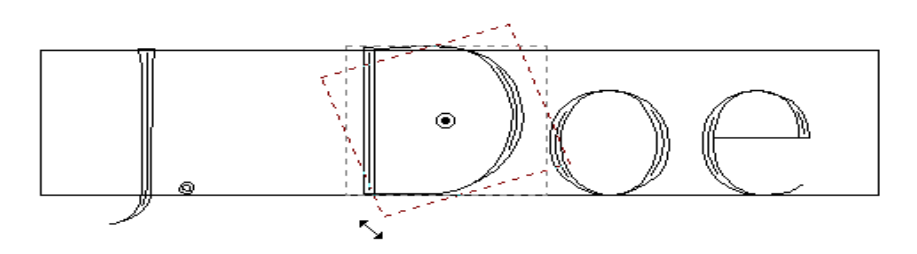

**Fig. 7-6 Rotating a Character**

When Rotate is enabled, four black circular nodes surround the selected object. Another small circle appears in the center of the object. This is the center of rotation. The nodes allow the object to be pulled on-screen so that it rotates around the small circle in the center of the object.

To rotate an object:

- 1. Select the object.
- 2. Select the Rotate transform from the tool bar.
- 3. Position the cursor over a selection node.
- 4. Depress the left mouse button, holding it down.
- 5. Move the mouse until the object has attained the desired position.
- 6. Release the mouse button.

The angle of rotation is displayed in the Status Area at the bottom of the screen during the process.

The center of rotation can be moved so that the object can rotate around any point on the screen. To move the center of rotation, position the cursor over the small circle. The cursor changes to four black arrows pointing toward the center point. Press the left mouse button and hold it down. Drag the center of rotation into the new position and release the mouse button.

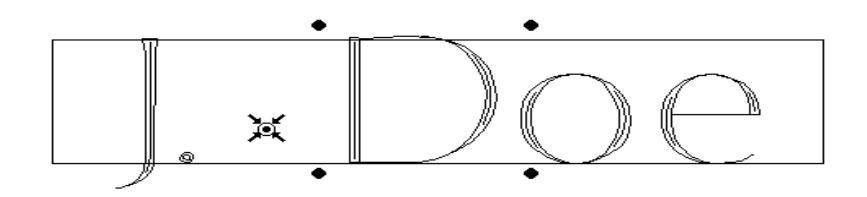

**Fig. 7-7 Changing the Center Of Rotation**

*Note: This procedure allows you to select objects, especially Jobs, to be engraved at any angle, including upside down.*

## **7.6 Mirror**

The **Mirror Transform causes the selected object to be mirrored about a vertical, horizontal or diagonal line through its center** (shown inside the selection node).

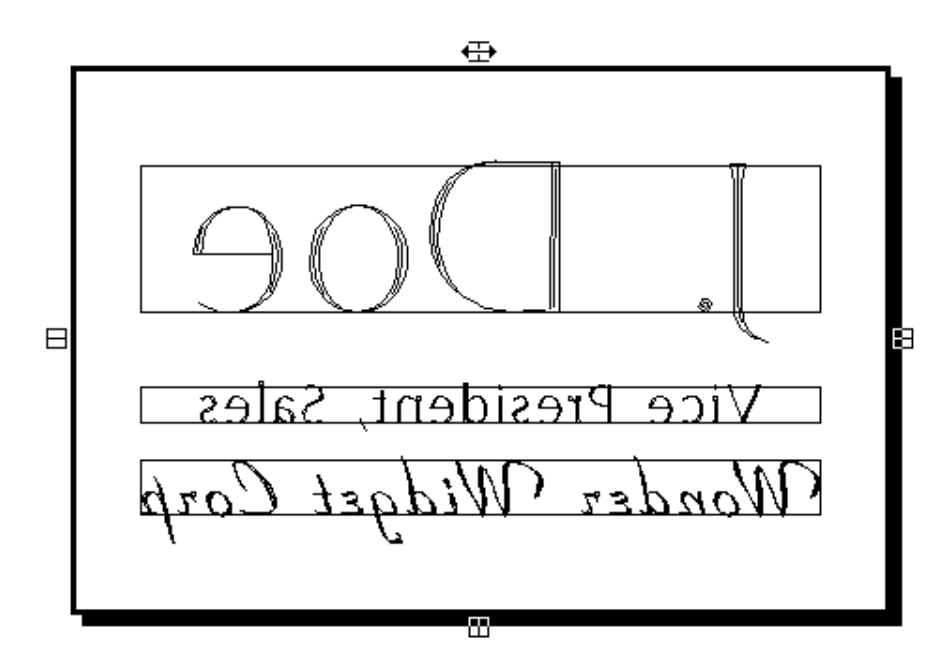

**Fig. 7-8 Mirrored Frame (Top Node)**

When an object is selected and the Mirror transform applied, eight box nodes appear around the object. Each node contains a horizontal, vertical or diagonal line. This is the axis about which the object will be mirrored.

To Mirror an object:

- 1. Select the object.
- 2. Select the Mirror transform from the toolbar.
- 3. Move the cursor over the desired selection node.
- 4. Depress the left mouse button, holding it down.
- 5. Release the mouse button to apply the transform.

*Note: This procedure allows you to select objects, especially Jobs, to be engraved reverse, or inverted, or both.*

# **7.7 Slant**

Slant allows a selected object to be slanted. When an object is selected and the Slant transform is applied, four slanted box nodes appear around the selected object. A small square appears in the center of the object, which indicates the slant "axis point".

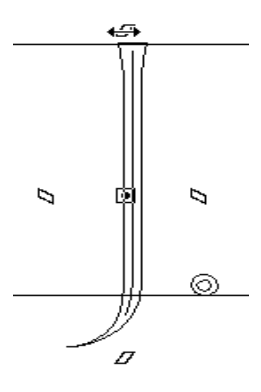

#### **Fig. 7-9 Character 'J' Selected for Slanting**

Positioning the mouse pointer over the central point and dragging it to another location may move the axis point. This affects all subsequent slanting of the object.

To Slant an object:

- 1. Select the object.
- 2. Select the Slant transform from the tool bar.
- 3. Position the cursor over a selection node.
- 4. Depress the left mouse button, holding it down.
- 5. Move the mouse until the object has attained the desired degree of slanting.
- 6. Release the mouse button.

The slant angle is displayed in the Status Area at the bottom of the screen during the process.

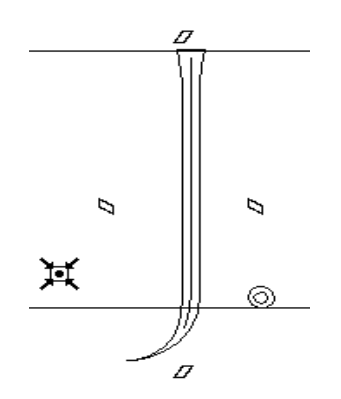

**Fig. 7-10 Moving the Axis Point**

Like Rotate, the axis point can be moved to any place on the screen by dragging it with the mouse. To move the axis point, position the cursor over the small box. The cursor changes to four black arrows pointing toward the axis point. Press the left mouse button and hold it down. Drag the axis point to the new position and release the mouse button.

# **7.8 Duplicating Objects**

APEX objects can be duplicated in order to produce multiple copies of the same object quickly and accurately. There are several ways to duplicate an object.

## *Keep Original*

The Keep Original command on the **Transforms Menu** is not a transform itself, but, if activated, **causes all subsequent transform operations to preserve the original form of the selected object**. The original object will remain intact at the conclusion of a transform operation, and a new, transformed version will be created and added to the job. A new transformation is created each time the object is dragged to a new position.

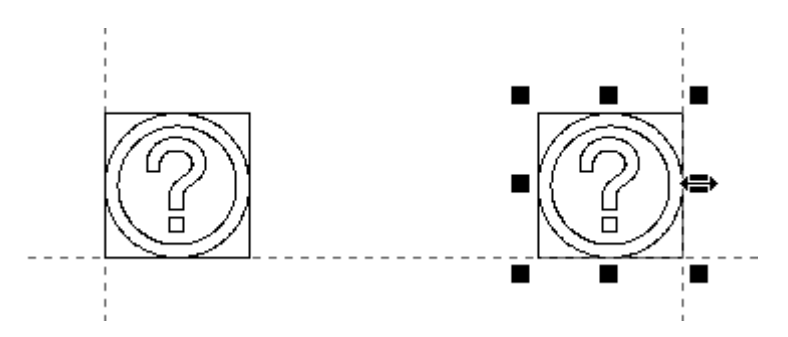

**Fig. 7-11 Duplicating a Graphic with Keep Original**

For example, to produce three identical "holes" in a control panel, one might use the following procedure:

- 1. Create the first "hole" graphic.
- 2. Select the Keep Original in the Transforms menu.
- 3. Select the Move transform on the toolbar.
- 4. Drag the "hole" graphic to the next position.
- 5. Repeat step 4, for a total of three identical "holes".
- 6. Select the Keep Original command to switch it off.

In the above example, the graphic was moved to a new location each time, but the original graphic was preserved in its original position.

The 'Keep Original' function can be accessed more quickly by using the Ctrl-Shift key combination before a Move transform. This temporarily enables Keep Original while Ctrl-Shift is held down. JLS objects may then be duplicated at will.

To Duplicate an APEX object manually:

- 1. Select the object by clicking on it.
- 2. Select the Move transform button on the tool bar.
- 3. Press the Shift and Ctrl keys and hold them down.
- 4. Position the cursor over one of the selection nodes.
- 5. Press and hold the left mouse button.
- 6. Drag the selected object away from its current position.
- 7. Release the mouse button.

A new copy of the selected object appears in its new position, and can be repositioned, rotated, slanted, mirrored, etc. independently of the original.

#### *Note: Characters cannot be duplicated.*

### *The Duplicate Command*

The Duplication command is located in the Edit Menu. Selecting this command causes the currently selected object(s) to be duplicated and drawn slightly offset in the X and Y-axes over top of the original.

The new object(s) may be repositioned, rotated, slanted, mirrored, etc. independently of the original.

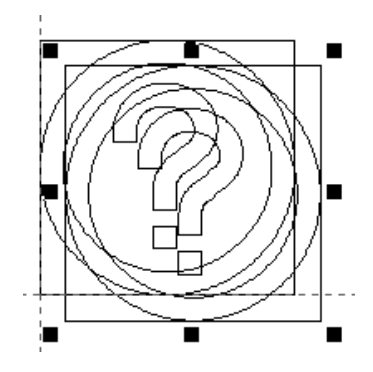

**Fig. 7-12 Duplicating A Graphic With The Duplicate Command**

To duplicate:

- 1. Select the desired object(s).
- 2. Select the Duplicate command from the Edit Menu.
- 3. Use the Transforms to manipulate the new object(s).

*Note: When duplicating lines in a frame, the new line(s) will be "merged" into the frame immediately after the selected line(s), but the text will not be duplicated.*

# **7.9 Repeat**

The Repeat operation **repeats the previous Transform** on the currently selected object(s).

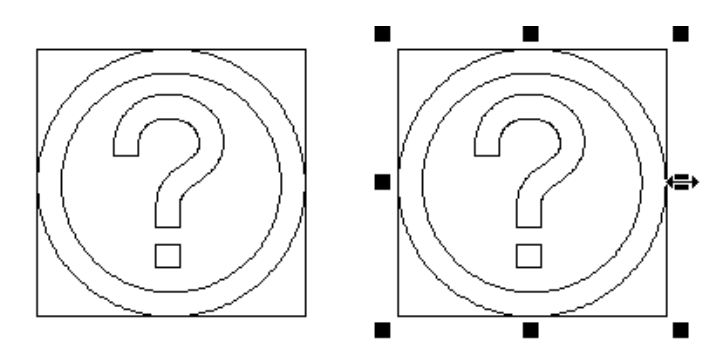

**Fig. 7-13 Repeating The Last Move Transform**

To repeat the previous transform, select the Repeat command from the Edit Menu. The previous transform is repeated, with the same effect.

For example, consider a graphic element, that has just been moved from  $X=2.0$  to  $X=3.0$ . If the Repeat command is selected from the Edit Menu, the graphic object is moved again, by the same amount  $(1")$  to  $X=4.0$ .

This is especially helpful if Keep Original is enabled (see above). If it is desired to set up a control panel with three equally spaced graphics, merely perform the Move Transform the first time (creating the second graphic), and then do a Repeat for the remaining two graphics.

Scale, Size, Rotate, Slant, and Mirror are all supported by Repeat.

### **The shortcut key combination for Repeat is Ctrl-R.**

# **Chapter VIII - Tool Box**

JLS provides a versatile system of specifying the cutting specification and tool arrangements used to engrave a particular plate. The cutting specification and tool parameters are located and configured, appropriately, in the JLS Tool Box.

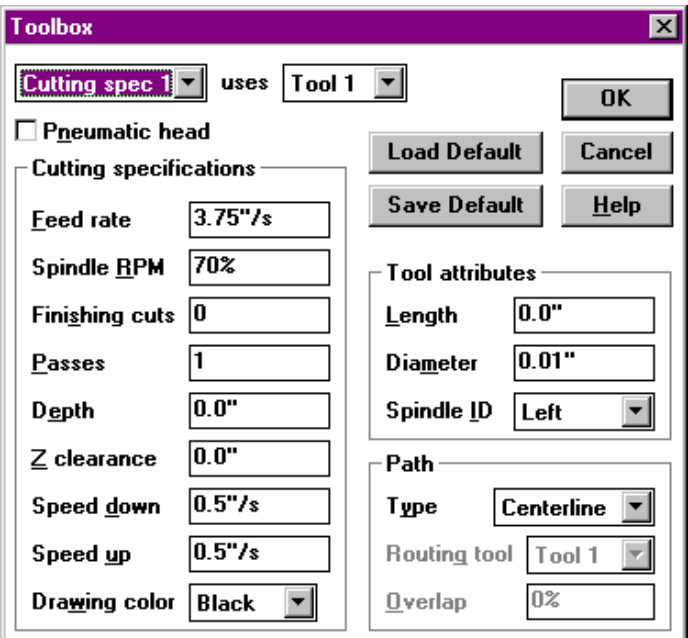

**Fig. 8-1 Tool Box**

To access the toolbox, use the Toolbox command from the Execute Menu. A dialog box appears which allows setup, configuration, and assignment of tools, spindles, and other parameters.

# **8.1 Tools and Cutting Specs Defined**

In JLS, 'tools' are not the same as 'cutting specs'. This must be understood in order to achieve a proper setup. The distinction allows the user a wide freedom in the way a particular plate is machined, making maximum use out of available tooling and spindle resources.

A **tool**, in JLS, is the **device which scores or marks the engraving material**. It has a length, a diameter, and is assigned to a spindle on the engraving table. A tool is sometimes called a "bit".

A **cutting specification**, or cutting spec, is **a method of using a tool**, which consists of a tool index (see above) and various speeds, dwells, and other attributes. This difference must be understood in order to fully utilize the powerful toolbox facility of JLS. Using the above two

components, it is possible to create a large variety of tooling possibilities with a minimum of resources.

# **8.2 Example Applications**

## *Example 1: Single Tool, Single Cutting Spec*

Suppose that a labeling task requires the repetitive engraving of serial numbers on small label plates. This example is not complicated and requires only one tool in a single spindle and one cutting specification. The settings are arbitrary and vary based on desired specs.

## *Example 2: Single Tool, Two Cutting Specs*

Suppose it is required to machine an instrument panel using a single tool. Some engraving will apply text to the panel, while some will actually cut holes most of the way through the material. Cutting the holes requires a slower speed due to the increased load of cutting deeply. This can be done by defining two cutter specifications that use the same tool (bit) in the same spindle.

## *Example 3: Two Tools, Two Cutting Specs*

The above example of the instrument panel might require a different diameter for the tool (bit) that cuts the holes. If this is the case, two tools could be defined, each assigned to a corresponding cutter specification.

# **8.3 Tool Changes**

In the previous examples, only one spindle is required, thus, the spindle ID for both tools is the same - Left. This setup requires manual tool changes for each tool. Adding a second spindle would eliminate this, since tool changes could now be automated. To do this, fit a Right spindle, install the second tool, and change the Spindle ID for the second tool to Right in the JLS tool box.

It is common for dual-spindle applications to have a one tool defined for the Left Spindle and another tool defined for the Right Spindle. When the AMC senses that it is about to need a tool that is currently available on the other spindle, the AMC automatically adjusts for the desired spindle and moves on to the next part of the plate without pausing.

When the AMC senses that it is about to need a tool that is not present on the system, it automatically pauses and issues a prompt to change the tools. The prompt appears on the LCD display in the middle of the AMC front panel.

# **8.4 Toolbox Parameters**

## *Cutting Spec*

The Cutting Spec field contains the **index of the current cutting spec** and is used as the main index into the toolbox. Attributes and related tool parameters for the current cutting spec are displayed in the Tool Box dialog.

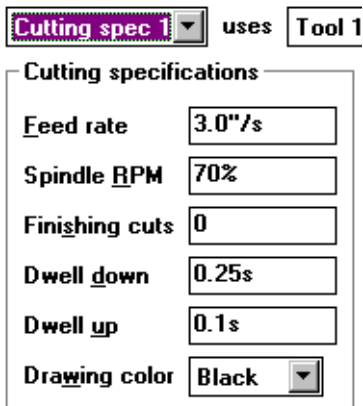

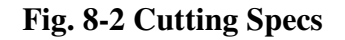

## *Cutting Specifications*

The toolbox provides several parameters that describe the current cutting spec.

### *Feed Rate*

The Feed Rate field contains a number that describes the **maximum speed that the system will achieve during the machining cycle**. This value can be entered as a true speed (in/s or mm/s) or as a percent of the maximum system speed from 0% to 100%, depending on the units entered after the value.

For example, if the Feed Rate field is set to 50%, then the system will never exceed 50% of its full maximum speed during engraving. If the Feed Rate is set to 2.5 in/s, then the system will never exceed 2.5 in/s during engraving.

**Note that the system may not ever reach the full feed rate over any part of the plate.** This can occur if the plate is composed of many small characters or graphics with short arcs and vectors. The system is not able to achieve maximum speed in these cases due to the **large number of radical direction changes, which force the system to slow down** to accomplish the short turns without stalling.

### *Spindle RPM*

The Spindle RPM field contains a number that describes the **maximum rotational speed of the tool** during the machining cycle. This value can be entered as a true rotational speed (RPMs) or as a percent of the maximum system speed from 0% to 100%, depending on the units entered after the value.

For example, if the Spindle RPM field is set to 50%, the tool will rotate at 50% of the maximum RPMs that the system can achieve. If the Spindle RPM field is set to 13,500 RPMs, then the tool will rotate at 13,500 RPM.

### *Finishing Cuts*

The Finishing Cuts field contains a number, usually 0, which specifies **the number of passes to make at the end of the machine cycle** to de-burr or otherwise clean up the final plate. Finishing cuts are made in the reverse direction for maximum benefit.

### *Dwell Down*

The Dwell Down field specifies the **amount of time to wait, in seconds, after a tool-down operation, before starting normal motion**. This is to allow time for the spindle to travel down to the material and cut through to reach the "down" position before starting any lateral movements.

Proper setting of the Dwell Down field will maintain constant width of cut during all phases of lateral motion.

### *Dwell Up*

The Dwell Up field specifies the **amount of time to wait, in seconds, after a tool-up operation before starting normal motion**. This is to allow time for the spindle to retract out of the material in order to reach the "up" position before starting any lateral movements. Proper setting of the Dwell Up field will prevent tool breakage and eliminate unwanted "shadow" engraving.

### *Drawing Color*

The Drawing Color field specifies the **color assigned to the current cutting spec for use in Preview**.

### *Tool*

The Tool field contains the index of **the tool assigned to the current cutting specification**. Up to eight different tools can be defined.

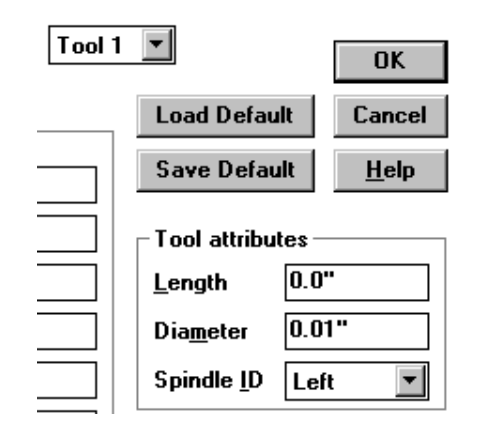

**Fig. 8-3 Tool Attributes**

## *Tool Attributes*

The attributes of the tool are defined in the Tool Attributes section.

### *Length*

The length of the tool is the distance, or travel, from the top-most to the bottom-most position on the spindle.

### *Note: The Length attribute is not used at this time.*

### *Diameter*

The tool diameter is the **diameter of the tool at the surface of the material** during machining. Milling bits have a constant diameter, while the diameter of the common "V-shaped" engraving bit varies with depth. The tool diameter of the appropriate cutting tool is automatically inserted between all characters for normal engraving applications (see the description of the Outline path option below). This allows for any "character bloom" associated with the tool extending outside the outline of the character.

### *Spindle ID*

The Spindle ID field specifies the **spindle (Left, Right, or Both) in which the tool will be mounted**.

### *Path*

This group specifies the type of path used during engraving for the current cutting spec. This control is used to establish **automatic routing**, or to select different **methods of offsetting the tool** for different results.

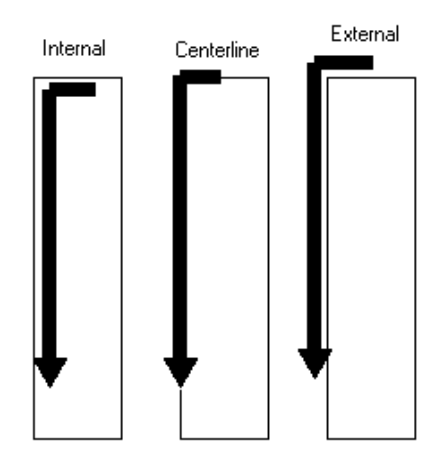

**Fig. 8-4 Path Options**

### *Type*

The **Internal** setting causes the tool to follow a **path around the interior of the figure outline**. This is for cutout letter applications.

The **Centerline** setting causes the tool to follow the **true outline of the figures**, including text characters and graphic images. This leaves half the tool diameter on either side of the figure outline.

The **External** setting causes the tool to follow a **path around the exterior of the figure outline**. This is also for cutout letter applications.

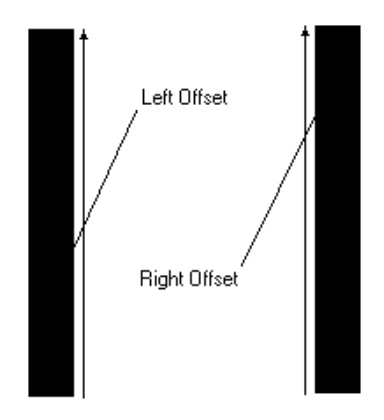

### **Fig. 8-5 Cutting Tool Offsets (counter-clockwise orientation)**

The **Left** setting allows for tool compensation offsets in HPGL mode. This means that the tool will be offset to the left of the centerline by the cutting tool's diameter, in order to produce cutouts and stencils. This offset is only available in HPGL mode, and is a simple offset that requires that the user to be sensitive to the order and direction in the CAD stage of designing

graphics. For example, a counter-clockwise circle would be offset to the inside and a vertical line defined from bottom to top would be offset to the left.

The **Right** setting is similar to the Left setting described above. This means that the tool will be offset to the right of the centerline by the cutting tool's diameter, in order to produce cutouts and stencils. Again, the user must be sensitive to the order and direction of movements during the CAD stage of designing graphics. For example, a vertical line defined from bottom to top would be offset to the right, and a counter-clockwise circle would be offset to the outside.

Left and Right offsets are only available in HPGL mode. (See Chapter 16 for details on configuring JLS.)

The **Centerline** setting is the default path type, and involves no offset.

## *Overlap*

The Overlap field specifies the amount of space that the auto-routing paths will overlap, in order to provide the desired coverage. Overlap is specified as a percent of the tool diameter. Accordingly, 50% overlap causes the routing paths to overlap by half the diameter of the cutting tool, and 0% will NOT overlap (routing paths will just touch each other).

# **8.5 Assigning Cutting Specs to JLS Objects**

Once the appropriate tools, cutting specs, and spindles are defined, it is necessary to assign the various cutting specs to the actual letters and graphics that will use them.

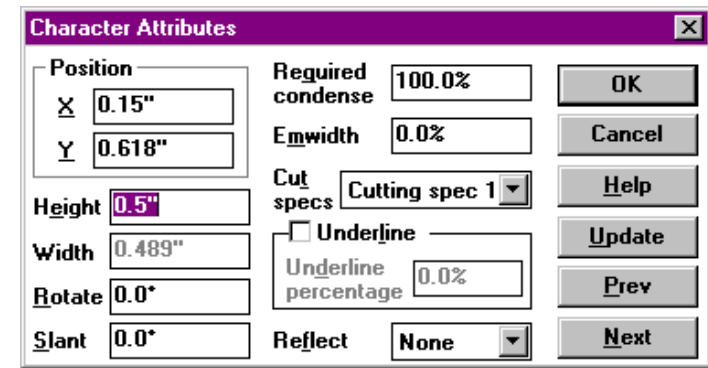

**Fig. 8-6 Assigning Cutting Specs**

To assign a cutting spec to a character or graphic, select it and **set the cutting spec attribute field to the desired cutting spec index**. The attribute field is accessed using the Edit Attributes command from the Edit Menu, or by pressing **Ctrl-A** when the desired object is selected.

Multiple objects can be selected using the Active and Passive Selection methods. In this way, a number of objects may be assigned a cutting spec simultaneously.

It is possible to visually verify which cutting specs will be applied to each object by entering Preview (colors can be assigned in Toolbox).

*Note: Setting the cutting specs of Frames and Lines do not change the existing character in the Frames and Lines. Set the cutting specs at Element Level (characters and graphics) instead of Frame Level or Line Level.*

# **8.6 Controlled Z-Axis Tools**

JLS can be configured for systems with a controlled Z-axis (Model 500, Model 700, Millgrav) to actuate the cutting tool. For these types of systems, some additional parameters are added to the Tool Box:

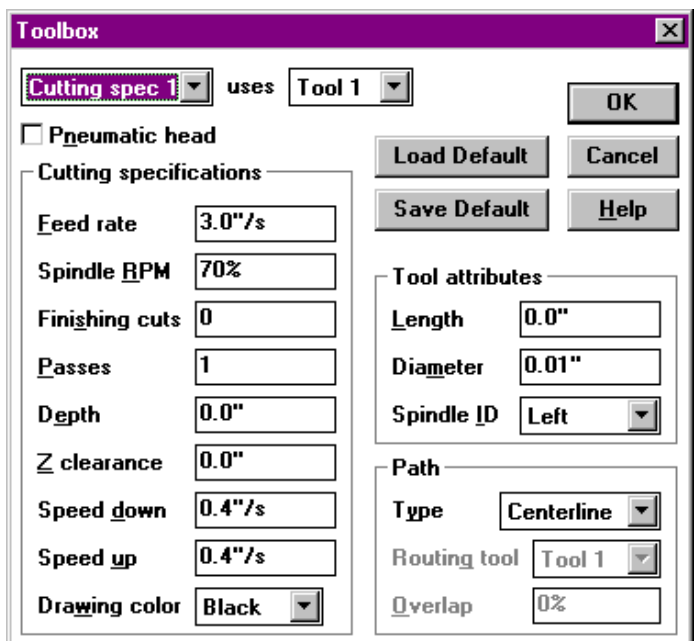

**Fig. 8-7 Controlled Z-axis (3-axis) Tool Box**

### *Pneumatic Head*

This checkbox switches the Tool Box from the standard three-axis parameters to two-axis parameters described previously. Thus, it is possible to easily switch between different types of engraving systems. Z-axis output is converted from depths to Tool Up/Down moves - relying on the mechanics to establish the actuation and proper depth.

### *Passes*

The Passes field describes the number of times the work file will be engraved in order to achieve the desired depth. Each pass penetrates the engraving material in equal amounts until the desired depth is achieved (see below). For example, to cut to a depth of 0.100 inches in 5 passes means that each successive pass will penetrate 0.020 in.
## *Depth*

The Depth field refers to the total depth of the cut (see above). The depth may vary with each application, and for each cutting spec within a work file.

## *Z Clearance*

The Z Clearance is the distance between the point of the tool and the surface of the material during tool-up motion. The clearance should be limited to the minimum distance required to clear the tool safely from the material surface, jigging, etc. This will reduce the amount of time spent retracting and replacing the tool, since lateral motion will not begin until the tool is fully retracted to its "Z Clearance" position.

## *Speed Down*

Speed Down is the down feed rate for the Z-axis. This should be sufficiently fast to minimize job time, but slow enough to provide adequate time for the tool to cut down into the material without stalling. Because of the three-axis operation, this parameter replaces the Dwell Down parameter in the two-axis toolbox. Lateral motion will not begin until the tool is fully inserted to its "Depth" position (or proper intermediate position when using multiple passes).

Speed Down is different for every material used. Slower speeds will be required for hard metals, but faster speeds are practical for soft plastics. Experimentation is necessary to determine the optimum setting for each material.

## *Speed Up*

Speed Up is the up feed rate for the Z-axis. This should be set to the maximum speed (100%) to minimize job time. Because of the three-axis operation, this parameter replaces the Dwell Up parameter in the two-axis toolbox. Lateral motion will not begin until the tool is fully retracted to its "Z Clearance" position.

### *Path*

This group specifies the type of path used during engraving for the current cutting spec. This control is used to establish automatic routing, or to select different methods of offsetting the tool for different results.

### *Type*

This field is analogous to the Path Type field discussed previously in this chapter for standard toolbox controls.

The **Internal** setting causes the tool to follow a path around the interior of the figure outline. This is for cutout letter applications.

The **Centerline** setting causes the tool to follow the true outline of the figures, including text characters and graphic images. This leaves half the tool diameter on either side of the figure outline.

The **External** setting causes the tool to follow a path around the exterior of the figure outline. This is also for cutout letter applications.

The **Left** setting allows for tool compensation offsets in HPGL mode. This means that the tool will be offset to the left of the centerline by the cutting tool's diameter, in order to produce cutouts and stencils. This offset is only available in HPGL mode, and is a simple offset that requires that the user be sensitive to the order and direction in the CAD stage of designing graphics. For example, a counter-clockwise circle would be offset to the inside and a vertical line defined from bottom to top would be offset to the left.

The Right setting is similar to the Left setting described above. This means that the tool will be offset to the right of the centerline by the cutting tool's diameter, in order to produce cutouts and stencils. Again, the user must be sensitive to the order and direction of movements during the CAD stage of designing graphics. For example, a vertical line defined from bottom to top would be offset to the right, and a clockwise circle would be offset to the inside.

Left and Right offsets are only available in HPGL mode. (See Chapter 16 for details on configuring JLS.)

The Centerline setting is the default path type. It involves no offset.

## *Overlap*

The Overlap field specifies the amount of space that the auto-routing paths will overlap, in order to provide the desired coverage. Overlap is specified as a percent of the tool diameter. Accordingly, 50% overlap causes the routing paths to overlap by half the diameter of the cutting tool, and 0% will **NOT** overlap (routing paths will just touch each other).

# **8.7 Toolbox Default Settings**

The Toolbox has two controls that govern default tool parameters. These are the Load Default and Save Default buttons.

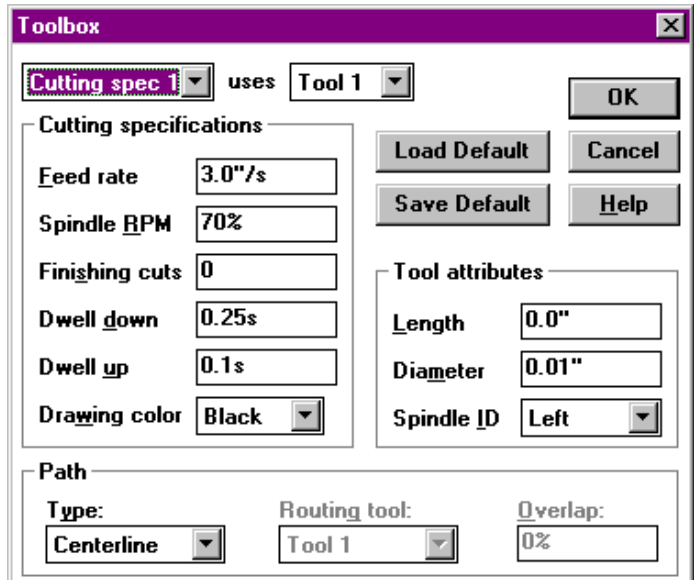

**Fig. 8-8 Tool Box Default Buttons**

## *Load Default*

Pressing this button restores the Toolbox defaults **from** disk. ALL Toolbox parameters are reassigned according to the default values.

## *Save Default*

Pressing this button saves the current Toolbox settings **to** disk. ALL Toolbox parameters are saved, but each cutting specification can be configured individually.

## **8.8 Suggested Feed Rates and Dwell Settings**

The following are suggestions for toolbox settings based on common engraving materials and depths. These suggestions should be viewed as starting points from which more optimal settings may be derived.

## *Aluminum and Brass*

Diamond scratch engraving as follows:

- Feed Rate- 100 %
- Spindle RPM-  $0\%$
- Dwell Down- 0.1 s
- Dwell Up- 0.1 s
- Air Pressure- 20 psi
- Spindle- Left

#### *Silver and Pewter*

Diamond scratch engraving as follows:

- Feed Rate-  $100\%$
- Spindle RPM-  $0\%$
- Dwell Down- 0.1 s
- Dwell Up-  $0.1$  s
- Air Pressure- 15 psi
- Spindle- Left

### *Plastic*

Rotary engraving, primary cut specs as follows:

- Feed Rate- 75  $%$
- Spindle RPM- 75 %
- Dwell Down- 0.2 s
- Dwell Up-  $0.15 s$
- Tool Diameter- as desired
- Air Pressure- 18-20 psi
- Spindle- Right

Rotary engraving, scoring cut specs as follows:

- Feed Rate-  $25\%$
- Spindle RPM-  $100\%$
- Dwell Down- 0.35 s
- Dwell Up-  $0.35$  s
- Tool Diameter- as desired
- Air Pressure- 18-20 psi
- Spindle- Right

## *Glass*

Rotary engraving cut specs as follows:

- Feed Rate-  $25\%$
- Spindle RPM- 75 %
- Dwell Down- 0.25 s
- Dwell Up- 0.1 s
- Tool Diameter- as desired
- Air Pressure- 12-15 psi
- Spindle- Right

## *Stainless Steel*

Diamond scratch engraving as follows:

- Feed Rate-  $35\%$
- Spindle RPM-  $0\%$
- Dwell Down- 0.1 s
- Dwell Up- 0.1 s
- Air Pressure- 15 ps1
- Spindle- Left

Rotary engraving as follows:

- Feed Rate-  $10\%$
- Spindle RPM- 100 %
- Dwell Down- 0.65 s
- Dwell Up-  $0.2$  s
- Tool Diameter- as desired
- Air Pressure- 30-40 psi
- Spindle-Right

Remember that when changing the Dwell Up/Down settings to re-adjust the airflow control on the top of the spindle (for pneumatic systems only). The spindle must reach its "down" position just prior to movement for optimal results. If the dwell time is too long for the current airflow setting, the work will take longer to complete and the material may be damaged by friction when using a rotary cutting tool. If the dwell time is too short for the current airflow setting, the result is incomplete characters.

# **8.9 Sample Tool/Cutting Spec Configurations**

## *Single-Spindle Diamond (fixed) Cutting spec*

Diamond cutting specs are the easiest to define. Many of the available attributes are not necessary.

## *Tool Attributes (single tool)*

• Spindle ID - usually Left

### *Cutting Specs (single cutting spec)*

- Feedrate- as desired, usually 80% to 100%
- Spindle RPM- 0 (zero defines a diamond cutting spec)
- Dwell Down- as desired
- Dwell Up- as desired, usually 0
- Drawing Color- as desired

## *Dual-Spindle Diamond (fixed) Cutting spec*

Dual-spindle diamond applications are usually set up to run in tandem:

### *Tool Attributes (single tool)*

• Spindle ID - Both

#### *Cutting Specs (single cutting spec)*

- Feedrate- as desired, usually 80% to 100%
- Spindle RPM- 0 (zero defines a diamond cutting spec)
- Dwell Down- as desired
- Dwell Up- as desired, usually 0
- Drawing Color- as desired

## *Single-Spindle Rotary Cutting spec*

Single-spindle rotary applications may have one or more cutting specs. Cutting spec changes are manual, but the assigned spindle is always the same.

### *Tool Attributes (each defined tool)*

- Length- as desired (not applicable for air-driven systems)
- Diameter- as desired
- Spindle ID usually Left

• Path Options- as desired

## *Cutting Specs (each defined cutting spec)*

- Feedrate- as desired, usually 60 to 80%
- Spindle RPM- as desired, usually over 50%
- Dwell Down- as desired, usually 0.2 to 0.5 sec
- Dwell Up- as desired, usually 0.1 to 0.2 sec
- Drawing Color- as desired

## *Dual-Spindle Rotary Cutting Specs*

Dual-spindle rotary applications are very common and differ widely depending on the application and the materials being engraved. Metals are different than plastics and resins and require different cutting spec attributes in order to cut them properly.

Dual-spindle rotary applications can be follower applications, as in the dual-spindle diamond example above, or may have one, or more than one, cutting spec. Cutting spec changes are automatic, with one spindle configured for tool/cutting spec 1 and the other spindle configured for tool/cutting spec 2.

### *Tool Attributes (each defined tool)*

- Length as desired (not applicable for air-driven systems)
- Diameter as desired
- Spindle ID usually Left for Tool 1 and Right for Tool 2
- Path Options as desired

### *Cutting Specs (each defined cutting spec)*

- Feedrate as desired, usually 60 to  $80\%$
- Spindle RPM as desired, usually over 50%
- Dwell Down as desired, usually 0.2 to 0.5 sec
- Dwell Up as desired, usually 0.1 to 0.2 sec
- Drawing Color as desired

## *Single-Spindle Multi-Tool/Cutting spec*

Single-spindle, multi-tool applications have one spindle configured for each tool/cutting spec combination. In this case, multiple cutting specs are defined with two or three tools.

### *Tool Attributes (each defined tool)*

- Length as desired (not applicable for air-driven systems)
- Diameter as desired
- Spindle ID usually Left

• Path Options - as desired

## *Cutting Specs (each defined cutting spec)*

- Feedrate as desired, usually 60 to 80%
- Spindle RPM as desired, usually over 50%
- Dwell Down as desired, usually 0.2 to 0.5 sec
- Dwell Up as desired, usually 0.1 to 0.2 sec
- Drawing Color as desired

# **Chapter IX - Variable Text**

The Variable Text command in the Text Menu causes variable text to be enabled at a certain place in the Job. The term "variable text" refers to the process of inserting text (from a disk file) into the Job at engrave-time. This is done specifically for batch or matrix engraving tasks where different text (names, addresses, etc.) is substituted into the Job each time it is engraved.

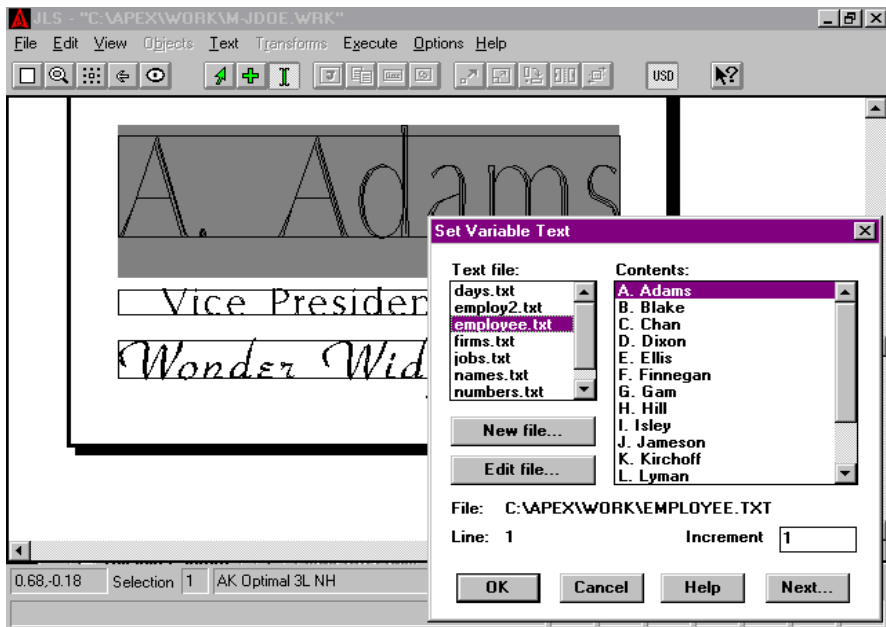

**Fig. 9-1 Defining Variable Text**

To insert variable text, position the text caret at the desired position and select the Variable Text command from the Text Menu. The Set Variable Text dialog box is displayed from which the desired text file is chosen. The full path of the text file is displayed.

The contents of the currently selected text file are displayed to the right of the file list. Each line in the text file is a single variable text entry, and is inserted consecutively for each batch or matrix item. The line number of the highlighted variable text entry is displayed at the bottom. Scroll bars are available if the entire file cannot fit into the display area.

## **9.1 Text File**

JLS inserts variable text phrases from **ASCII text files on the hard disk**. These files must be pure ASCII text, with one variable text entry per line. The text file is chosen from the "Text File" window. To select a text file, click on the name of the desired file.

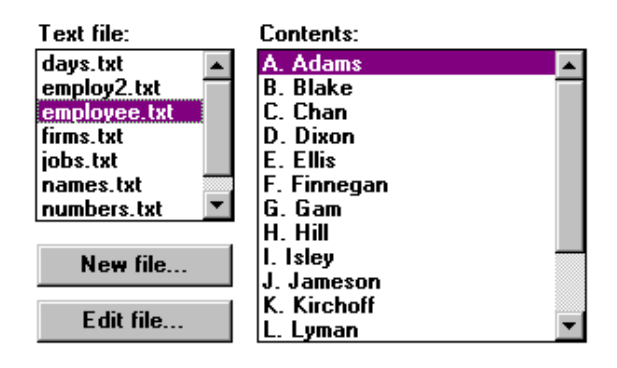

**Fig. 9-2 Selecting the Text File**

# **9.2 Starting Entry**

Once a text file is selected, its contents are displayed in the "Contents" window. The starting entry for the variable text sequence is highlighted, and defaults to the first entry (line) in the file.

To establish the starting entry, click on the desired text in the Contents box. The job will be processed, starting with this variable text entry.

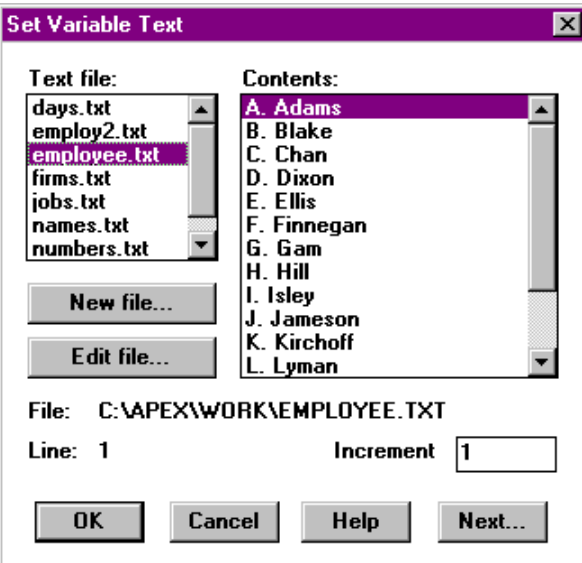

**Fig. 9-3 Selecting The Starting Entry**

## **9.3 New File Button**

If it is desired to create a new variable text file, press the New File button. The New File button **is used to create a new file without exiting JLS or Windows™**. This is accomplished via the Simple Text Editor (discussed in Chapter 11).

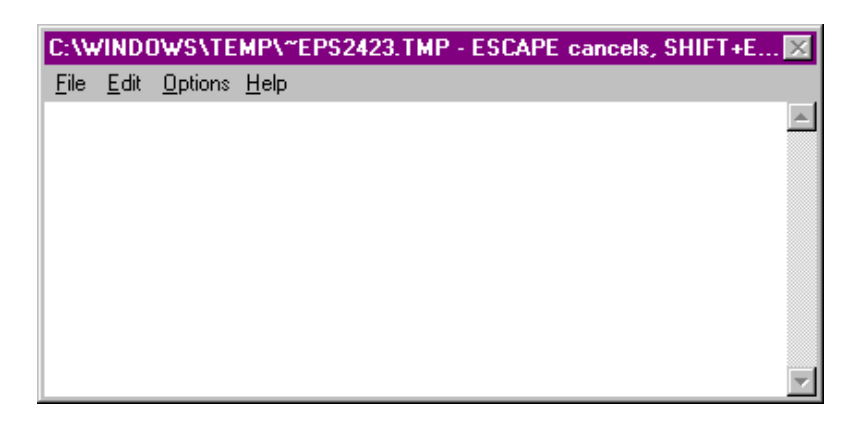

**Fig. 9-4 Creating A New Variable Text File**

After you have completed entering the text, select the **Shift-Enter** key combination to save the changes you have made (or press Esc to abort). Saving causes JLS to prompt for the file name:

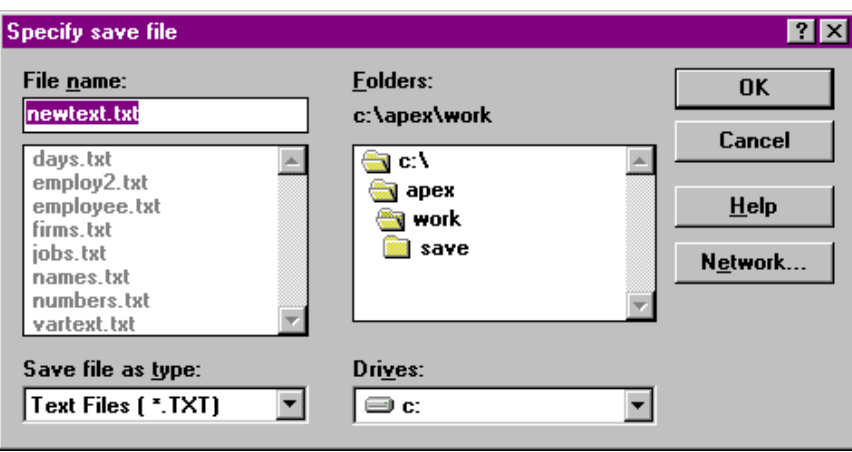

**Fig. 9-5 Naming A New Variable Text File**

Enter the desired file name and press OK to save the file. The variable text file is now available to the system thereafter, and may be used for other jobs/applications.

# **9.4 Edit File Button**

If it is desired to edit an existing variable text file, press the Edit File button. The Edit File button is **used to edit the currently selected text file** without exiting JLS.

This is accomplished via the Simple Text Editor. When done, select the **Shift-Enter** key combination to save the changes you have made (or press Esc to abort).

## **9.5 Inc**

The Inc (increment) field in the lower right corner **displays the number of lines in the text file to move through for each batch or matrix item**.

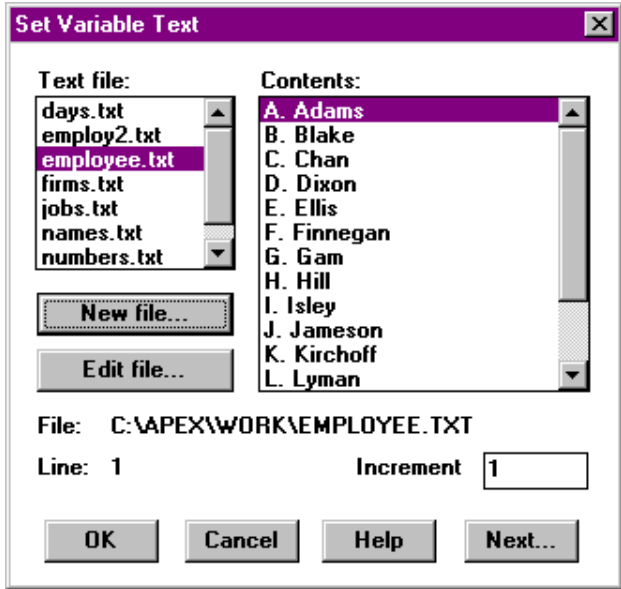

#### **Fig. 9-6 Increment**

Using an increment of 1 (default), JLS inserts the text entries starting with the selected entry, and then incrementing 1 line each time to get the next entry. This causes the entries to be used in order, without skipping any lines in the file.

Likewise, using an increment of 3 means that JLS starts the variable text with the selected entry, and then increments 3 lines each time to get the next entry.

For example, a customer may provide a disk file containing consecutive lines of text in the following format:

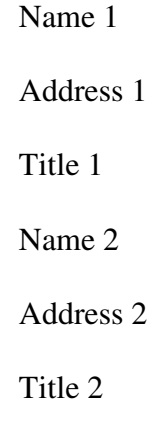

Name 3...

Let us assume that it is required to engrave a name badge using this text file. If it is only required to engrave the name, then a single variable text entry is positioned in the Job. The starting entry is selected (Name 1) and Inc is set to 3. Thus, the first name (Name 1) is engraved, and the text file is incremented 3 lines to find the next variable text entry (Name 2) which is inserted into the job on the next pass.

If, in the example above, it is only required to engrave the address entries, then the starting entry is selected as Address 1 and Inc is set to 3.

## **9.6 Next**

The Next button switches between the variable text entries on the Plate. Each variable text entry in the job is consecutively selected and its associated characteristics are displayed in the Variable Text dialog box.

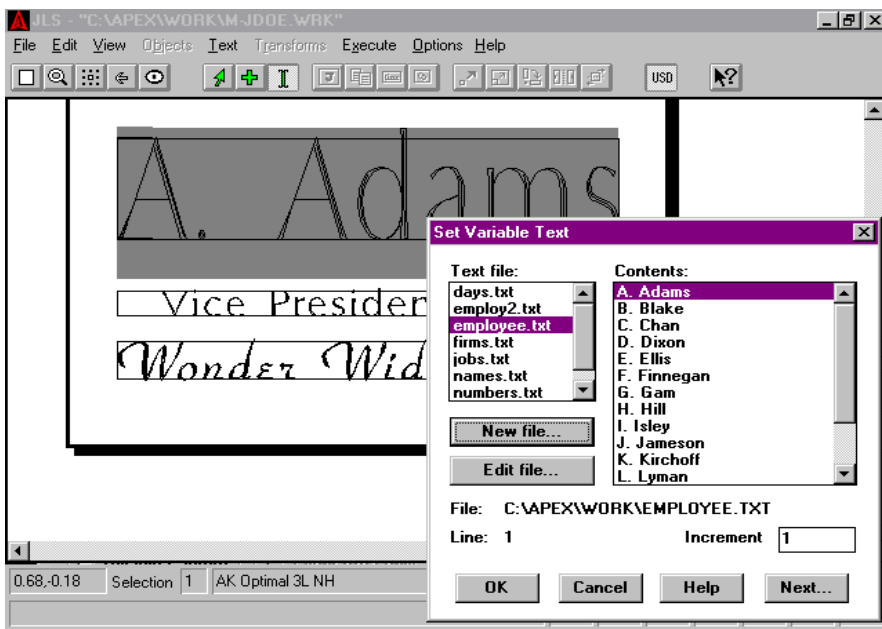

**Fig. 9-7 Using Variable Text**

# **9.7 Using Variable Text**

To define variable text:

- 1. Move the cursor over the desired position for variable text.
- 2. Click the mouse to place the text caret.
- 3. Select the Variable Text command in the Text Menu.
- 4. Select the desired variable text file in the left window.
- 5. Select the desired starting entry in the right window.
- 6. If desired, press the Edit button to make changes to the file. (When done, press Shift-Enter to save changes, Esc to abort.)
- 7. To set the increment, double-click on the Inc field and enter the desired value. Remember that this specifies the number of lines/entries to advance for the next entry.
- 8. Click [OK] to finish the process.

# **Chapter X - Serialization**

Serialization refers to the **ability of the system to automatically generate and control serial numbers** in JLS text.

The Serialize command in the Text Menu converts selected text to a serialized field. The term 'serialization' means automatic alteration of text to generate serial numbers, indexes, or addresses - specifically in a batch or matrix job. For each item in the batch or matrix, the serial field is interpreted and updated to the next logical number. For example, typical sequences of 3 plates might be 104,105,106, or 100a, 100b, 100c, or 1z8, 1z9, 2a0.

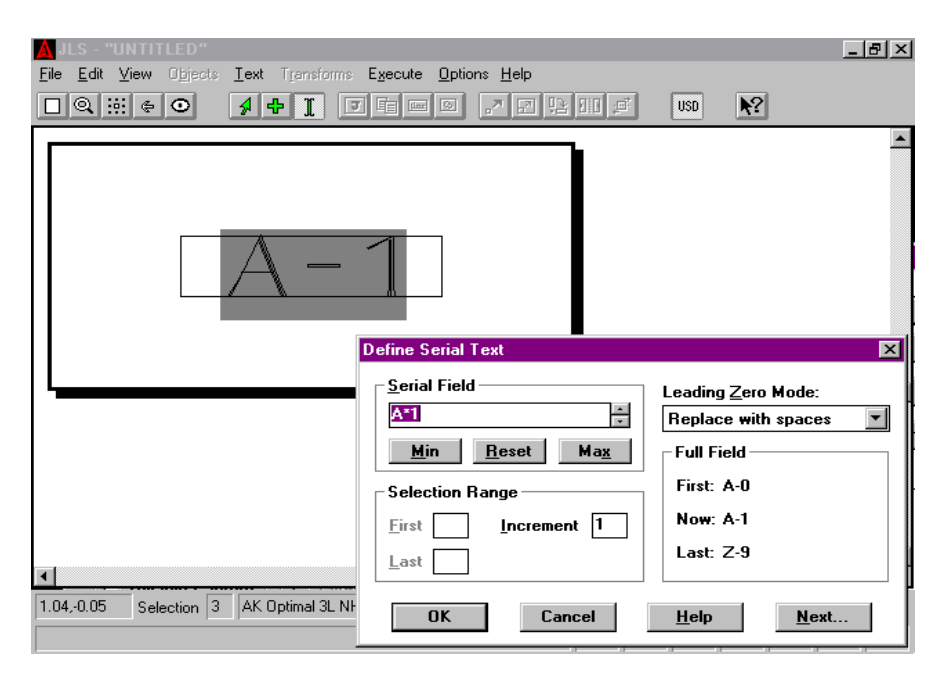

**Fig. 10-1 Define Serial Text Dialog Box**

Any part of a text line may be designated as a serial field by using the Serialize command. To serialize some text, select it, and then pick the Serialize command from the Text Menu. A dialog box is displayed with the various parameters controlling the serialization process.

## **10.1 Serial Field**

The Serial Field edit control **displays the serial number** and provides means of selecting each digit to define how it will be incremented.

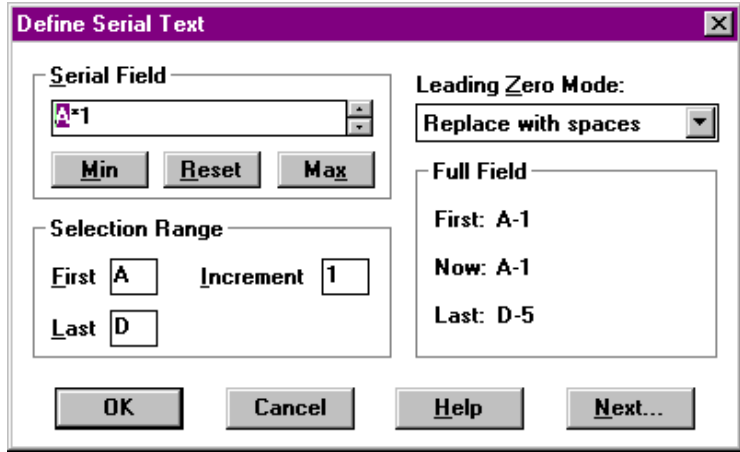

**Fig. 10-2 Selecting A Digit In The Serial Field**

The scroll buttons to the right of the Serial Field increment and decrement the serial number according to the rules displayed in the dialog box. In this way, it is possible to see how the field will change for each item of the batch or matrix.

The buttons below this field are used to display the first and last serial numbers in the sequence and also to reset the field to the original text. Only alphanumeric characters will be displayed. All other characters are displayed as stars and do not change.

- **Min** shows the minimum value
- **Reset** resets the field to its original value
- **Max** shows the maximum value

By clicking on the scroll buttons to the right of the Serial Field control, it is possible to step through the sequence, observing that each number is generated in sequence, as specified. Press the 'Reset' button to set the field to its starting value.

## **10.2 Selection Range**

The Selection Range control allows the user **to specify the range of values for the selected digit(s)** of the serial number. It is possible to specify a range for a single digit, several digits, or all digits in the serialized text.

Select the desired part of the Serial Field by placing the cursor before the first desired digit, depressing the left mouse button, and moving the mouse to the right until the desired digits are highlighted. Release the mouse button to select the serial field.

The `First' field represents the lowest value for the highlighted digit(s) in the Serial Field. This value is either `A, 'a', or `0'. If both numbers and letters are included in the highlighted text, the first field is grayed.

The `Last' field represents the highest value for the highlighted digit(s) in the Serial Field. This value is `Z, 'z', or `9'. If both numbers and letters are included in the highlighted text, the first field is grayed.

The 'Inc' field represents the amount of change, or *increment*, applied to the selected digit(s) each time the serial number is engraved. This is commonly set to 1 (default) but can be altered to any value from 1 to 99 for numbers and for characters.

# **10.3 Leading Zero Mode**

Leading Zero Mode allows the user to define how leading zeroes are handled. There are three possible settings:

- **Don't Suppress** fills all leading zero positions with 0's.
- **Replace with Spaces** fills all leading zero positions with spaces.
- **Suppress** eliminates all leading 0's.

For example, the serial number "001" is treated as follows:

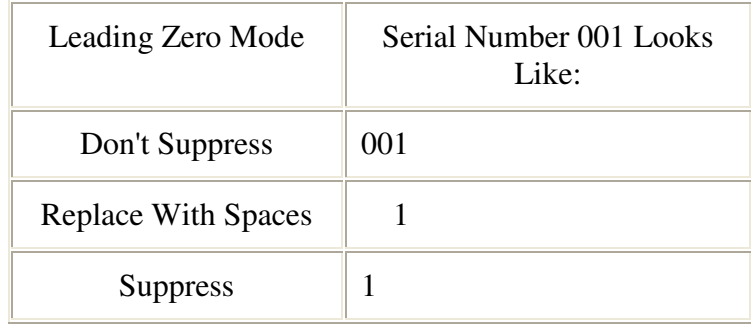

## **10.4 Full Field**

The Full Field display shows the first, current, and last value of the whole serial field, with the current range definitions and leading zero suppression. **This provides the user with a global view to how the complete serial number will operate when engraved.**

## **10.5 Using Serialization**

Serialization is easy to use, since the default parameters reflect a great majority of applications. Numbers normally go from 0 to 9 and letters from A to Z. Thus, most serialization operations consist of selecting the initializing sequence, selecting the Serialize command from the Text Menu, and pressing OK to complete the process.

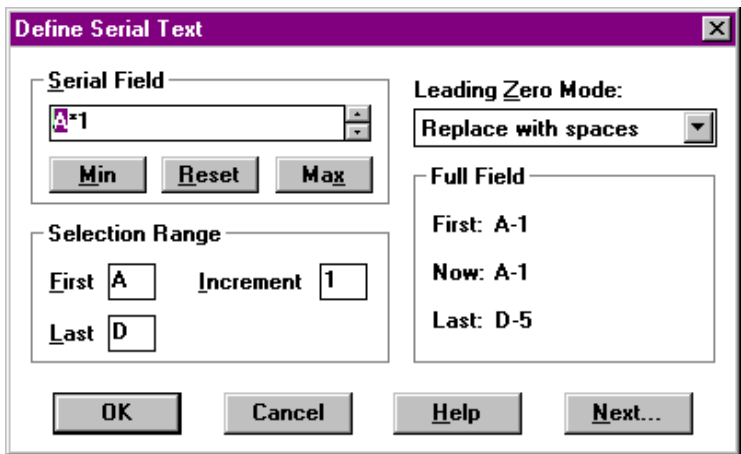

#### **Fig. 10-3 Defining a Serial Number**

The complete process is described as follows:

- 1. In Text Mode, enter the initializing text for the serial number.
- 2. Select the text.
- 3. Select the Serialize command in the Text Menu.
- 4. Set up the range for each part of the serial number.
- 5. Define the Leading Zero Mode.
- 6. Review the serial number using the scroll buttons in the Serial Field control.
- 7. Press OK.

## **10.6 Serialization Example**

For example, consider a job for engraving apartment door tags for 4 buildings, A through D, each having 5 apartments, 1 through 5. The starting text is 'A-1', and you wish to engrave all the tags, through to 'D-5'. (This application is shown in figure 10-4.)

First, enter the initializing text "A-1" on a line in JLS. Select the text and then choose the Serialize command from the Text Menu. Notice that the hyphen is changed to an asterisk (\*) and cannot be edited. The hyphen will remain unchanged throughout the entire engraving job.

Highlight the first part of the serial number, 'A', in 'A1' (see figure 10-3). If there were enough tags, this 'A' would be incremented to 'B', 'C', and so on until it reached 'Z'. It would then go back to 'A' and cause the character immediately before it (none in this example) to increment. However, this text should only increment to 'D', so the 'Last' field is changed to 'D'.

Next, highlight the '1'. This must likewise be limited since there are only 5 apartments in each building. Set the 'Last' field for this character to '5'. Also, there is no apartment '0', so set the 'First' field to '1'.

By clicking on the scroll buttons to the right of the Serial Field control, it is possible to step through the sequence, observing that each number is generated in sequence, as specified. Press the 'Reset' button to set the field to its starting value and click on OK to complete the process.

| $A-1$ | $A-2$ | $A-3$ | $A - 4$ | $A-5$ |
|-------|-------|-------|---------|-------|
| $B-1$ | $B-2$ | $B-3$ | $B - 4$ | $B-5$ |
| $C-1$ | $C-2$ | $C-3$ | $C-4$   | $C-5$ |
| $D-1$ | $D-2$ | $D-3$ | $D-4$   | $D-5$ |

**Fig. 10-4 Example Serialized Matrix**

## **10.7 Re-using Serialized Work Files**

It is not recommended to re-use work files that have serial text defined in them. This is because it is difficult to distinguish between text that has been serialized and text that has not.

In JLS, serialized text appears as it will appear on the engraved plate. Since the serialized text is not displayed any differently, it appears to be normal text to the operator. If the operator unknowingly re-uses any serialized text (thinking that it is normal), the serialized text will change for each matrix or batch item engraved - producing undesired results.

Thus, when making template work files, save the work file without serialized text, leaving blank lines in place of text that is to be serialized. This practice has the following advantages:

- 1. The operator need not worry that some part of an existing work file is serialized.
- 2. The operator is reminded that some text must be entered on the blank line.
- 3. The text entered into the blank line will be configured correctly since the operator is required to enter it and configure it each time the work file is used.

# **Chapter XI - Simple Text Editor**

The Simple Text Editor is a **pop-up text editing facility used to enter/edit text in a frame**. This is advantageous when entering a large amount of text from the keyboard. It also allows you to see text as plain letters when using non-readable typestyles such as Braille or Bar Code fonts.

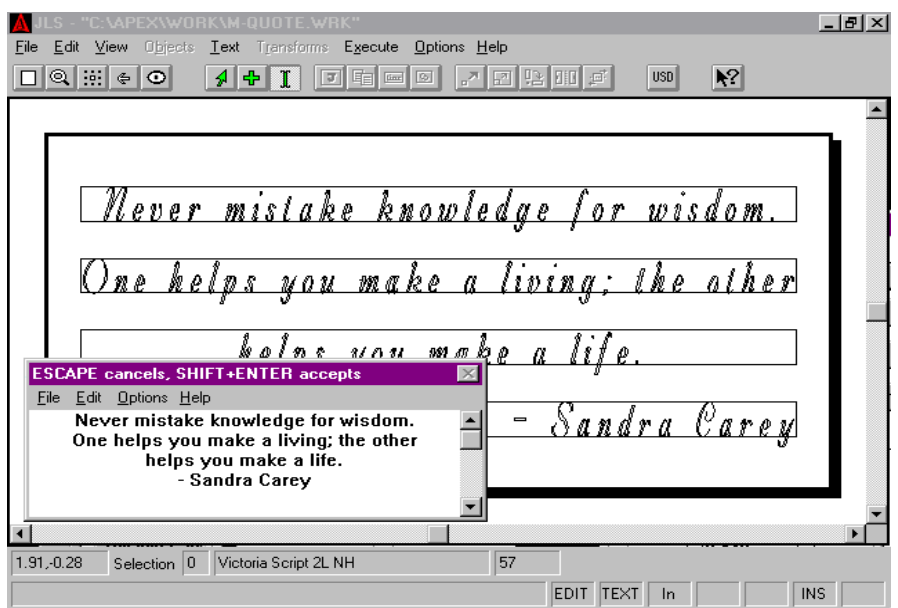

**Fig. 11-1 Editing Text In A Frame With Simple Text Editor**

The Simple Text Editor consists of two screen areas. These are the menu bar, used to display and select the available commands, and the text entry area, used to enter and edit the text. Text can be scrolled up and down, using the scroll bar to the right of the screen, or the up and down arrow keys.

The size and position of the pop-up Text Editor Windows™ can be altered in the usual ways for a window.

# **11.1 Using the Simple Text Editor**

To start the Simple Text Editor, select Text Mode and position the I-beam cursor (text caret) over a line of text within the desired frame. **Double click the mouse to start the Simple Text editor.**

All text from the desired frame (if any) is loaded, including blank lines. Each line of text in the edit window corresponds to a single text line in the frame.

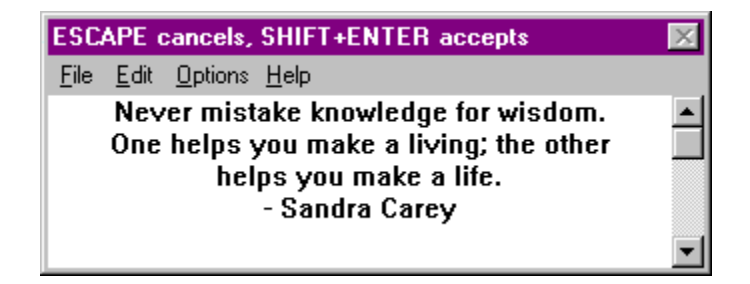

**Fig. 11-2 Simple Text Editor Dialog Box**

Text is displayed in a common system font and is justified according to its justification attribute. If text extends outside of the current window, the text will wrap onto the next line. (Simple Text Editor is a window that can be re-sized to accommodate large lines of text. This feature will be discussed later.)

Edit the text as desired. Pressing the Enter key creates a new line in the text each time it is pressed. Backspace, Del, Ins, Home, End, and the arrow keys operate in the normal fashion. (Consult Chapter 6 for more on editing text in JLS.)

# **11.2 Exiting the Simple Text Editor**

When editing is complete, **hold down the Shift key and then press Enter to save the changes back to the frame**. The frame will be altered to accommodate the number of lines defined in the new text.

To cancel the changes, press the Esc key.

*Note: Using the Simple Text Editor on a frame that contains previous adjustments to the text should be done with caution, since all spacing, positioning, font selection, etc. is reset automatically (Frame Layout) upon exit.*

# **11.3 Importing Text**

The Open Text command in the File Menu **is used to import text from a selected text file into the Simple Text Editor**. Specify the drive, full path and filename of the text file. Press OK to import all the text from this file, *replacing any previously loaded text.*

The **Merge Text command** in the File Menu is used **to append the contents of a text file onto the end of existing text**, thus merging the text together into a single block. Specify the drive, full path and filename of the text file. Press OK to import all the text from this file onto the end of the existing text.

## **11.4 Undo**

The Undo command is used to **undo or cancel the most recent edit operation**. Undo only operates the previous edit. This command will be grayed if no edit functions have been performed or if an Undo has just been performed.

## **11.5 Clipboard Operations**

Simple Text Editor supports common Cut, Copy, and Paste operations with the Windows™ Clipboard. Text is processed as ASCII text, so all imports from word processors are text-only. (See Chapter 15 for complete discussion of Clipboard operations.)

The **CUT** command **deletes selected text** and places a copy of it into the Windows™ Clipboard. This is useful for removing unwanted text or transferring text from JLS to other Windows™ programs.

To cut text:

- 1. Position the cursor before the first letter of the desired text.
- 2. Depress the left mouse button, holding it down.
- 3. Move the mouse to the right until the desired text is selected.
- 4. Release the mouse button.
- 5. Select the Cut command from the Edit Menu.

#### *Note: The shortcut key combination for Cut is Shift-Del.*

The **COPY** command **places a copy of the selected text into the Windows™ Clipboard without deleting it**. This is useful for transferring text from JLS to other Windows™ programs.

To copy text:

- 1. Position the cursor before the first letter of the desired text.
- 2. Depress the left mouse button, holding it down.
- 3. Move the mouse to the right until the desired text is selected.
- 4. Release the mouse button.
- 5. Select the Copy command from the Edit Menu.

#### *Note: The shortcut key combination for Copy is Ctrl-Ins.*

The **PASTE** command **inserts a copy of the text from the Windows™ Clipboard into the**

**frame**. The text is inserted at the current text caret position. This is useful for transferring text from other Windows™ programs to JLS.

To Paste text:

- 1. Position the cursor at the desired position in the text.
- 2. Click the left mouse button to set the text caret.
- 3. Select the Paste command from the Edit Menu.

#### *Note: The shortcut key combination for Paste is Shift-Ins.*

## **11.6 Justification**

Using the justification commands in the Edit Menu can set text justification.

The **Left Justify** command sets all of the text in the Text Editor to be Left justified.

The **Center Justify** command sets all of the text in the Text Editor to be Center justified.

The **Right Justify** command sets all of the text in the Text Editor to be Right justified.

# **11.7 Changing the Display Font**

Several fonts are available for use in the Simple Text Editor**. These fonts are display only**, and may be used as desired to create different spacing of the text, or give the text a different appearance.

To select a new display font click on the Options Menu and select the desired font from the list.

#### *Note: This is purely a display feature and does not change the font in the Draw Area.*

## **11.8 Word Wrap**

The **Word Wrap** command in the Edit Menu **automatically causes a new line to be created in the text when text exceeds the limits of the edit window**. Normally, there are no limits to the number of characters per line. If the Word Wrap option is enabled during the editing process, JLS will automatically create a new line when text reaches the right edge of the edit window and add subsequent text to the new line.

## **11.9 Text Blocking**

This feature can be used to create text layouts that have greater visual appeal. Resizing the width of the Simple Text Editor causes more (or less) available space for text. **By manipulating the size of the edit window** it is possible to spread text over more (or fewer) lines, altering its appearance until a desirable result is attained. This process changes the dimensions of the "text block", and is therefore called "text blocking".

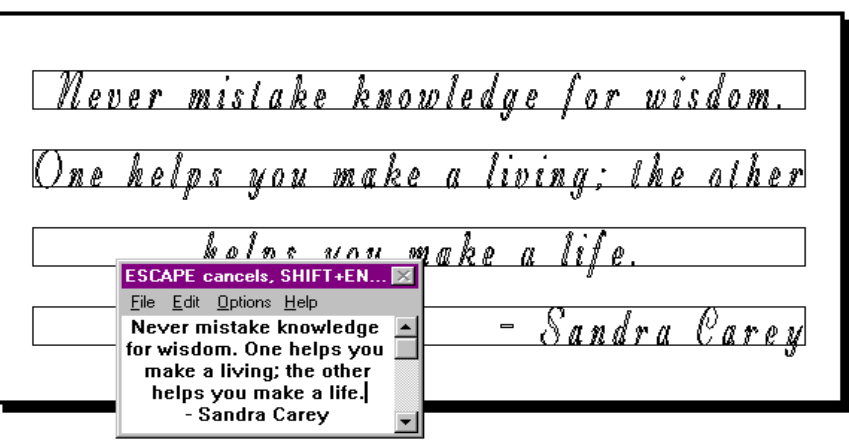

**Fig. 11-3 "Re-Blocking" Text In A Frame**

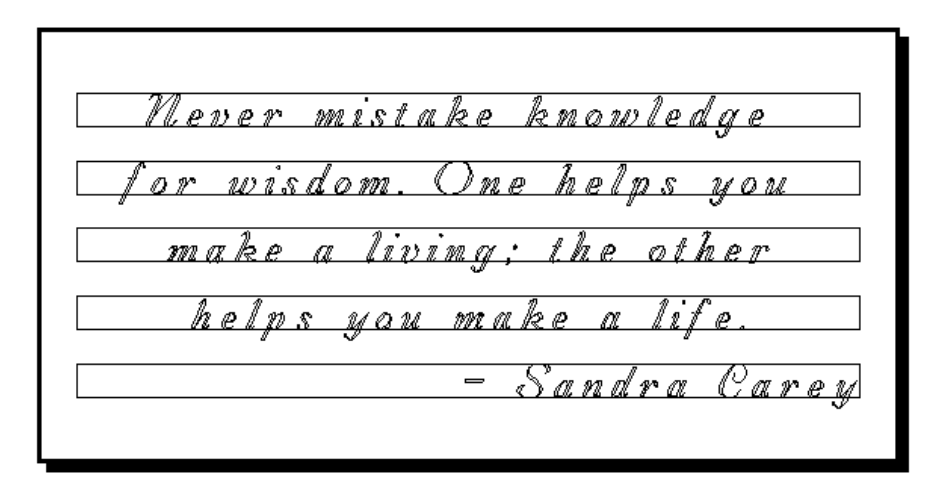

**Fig. 11-4 Text After "Blocking"**

To use text blocking:

- 1. Create a 1-line frame in JLS.
- 2. Enter Text Mode.
- 3. Double-click on the frame to start the Simple Text Editor.
- 4. Press Yes to ignore changes to attributes.
- 5. Begin entering text from the keyboard without pressing the Enter key.
- 6. Resize the text edit window (width) to re-adjust the text block until it appears as desired.
- 7. Check to see that there are no "phantom" (blank) lines at the end of the text block. If blank lines exist, remove them using the Del or Backspace keys.
- 8. Press Shift-Enter to accept the changes.

The number of lines in the frame is re-shuffled and the text is inserted into the frame as defined in the Simple Text Editor.
# **Chapter XII - Import/Export Graphics**

APEX-JLS supports a large number of graphical file formats, including HPGL, DXF, WMF, and MCR. Thus, APEX directly incorporates graphics from a variety of common software packages. The one you use depends on what is available to you, and your type of application.

#### *HPGL*

HPGL is a format designed to represent drawings as a list of point-to-point plotter movements. In the past, most plotters were only capable of processing straight lines (vectors). Thus, HPGL files typically contain straight lines only. When CAD programs write the HPGL files to disk, arcs and curves are sometimes converted to large number of small vectors in order to approximate a smooth curve using straight lines.

#### *DXF*

DXF is a format designed to produce a drawing file that is highly portable between CAD system and other graphics programs. In this case, the hardware (plotter) restriction on straight lines is not applicable, and so DXF files typically contain TRUE ARCS as well as vectors. That is, all arcs in the drawing are represented in the DXF file as arcs - not straight-line approximations.

#### *MCR*

MCR is a format designed to represent a drawing as a list of "drawing commands". The command files are easily readable and conform to CAD system commands in Generic CADD™. The MCR file is similar in construction to DXF, since it stores arcs as true arcs.

#### *Metafiles*

WMF is a format that represents a drawing as a collection of Windows™ graphics commands. This is the format commonly used for exchanging drawings between any Windows™ graphics programs and also the Windows<sup>™</sup> Clipboard. Like the other computer-based file formats, the metafile stores arcs as true arcs.

## **12.1 Advantages Of True Arcs**

There are several advantages to importing drawings into JLS as DXF, MCR, or WMF files. These advantages are related to the ability of these formats to support true arcs.

**True arcs are scalable.** This means that a small drawing may be magnified in JLS without loss of resolution (smoothness). HPGL files which represent small circles, as a number of straight lines cannot be magnified without a loss in smoothness.

**True arcs are less memory intensive.** Straight-line approximations require hundreds (perhaps thousands) of lines to approximate a smooth arc. True arcs only require a single arc command, which means that files that support true arcs are typically smaller than files that do not (i.e. HPGL).

**True arcs result in faster work file transfer.** Since these files are smaller (see above) they transfer to the AMC much more quickly.

**True arcs result in faster engraving.** True arcs can result in faster engraving since there is less raw information for AMC to process and fewer acceleration and deceleration points for AMC to negotiate during engraving. In addition, AMC's advanced ASIC circuitry is specifically designed for high-speed arcs. This advantage is not available for graphics that do not have arcs.

# **12.2 Advantages of HPGL**

It is sometimes desirable to use HPGL if **CAD fonts are present in the drawing**. The HPGL file, since it contains no high-level graphics commands, makes no reference to device-dependant fonts or other functions. It is purely a collection of lines. Therefore, CAD fonts present in a drawing transfer to JLS, not as fonts, but as part of the drawing itself.

**Other drawing formats treat text specially, separating it from the rest of the drawing.** Text in these formats consists of naming the size and position of the text and the actual letters in the type - leaving the CAD program to draw the text. JLS does not support text in this way and ignores these internal font commands.

## **12.3 Import Graphic**

Import refers to **incorporating an existing graphic into JLS**. To import a graphic, select the Import Graphic command from the File Menu. This displays a dialog box listing the drawings available for importing.

The current file type controls the list of displayed drawing files. Set the file type to the desired drawing file format and select the desired drawing file from the list of files. Press OK to go on to the next step.

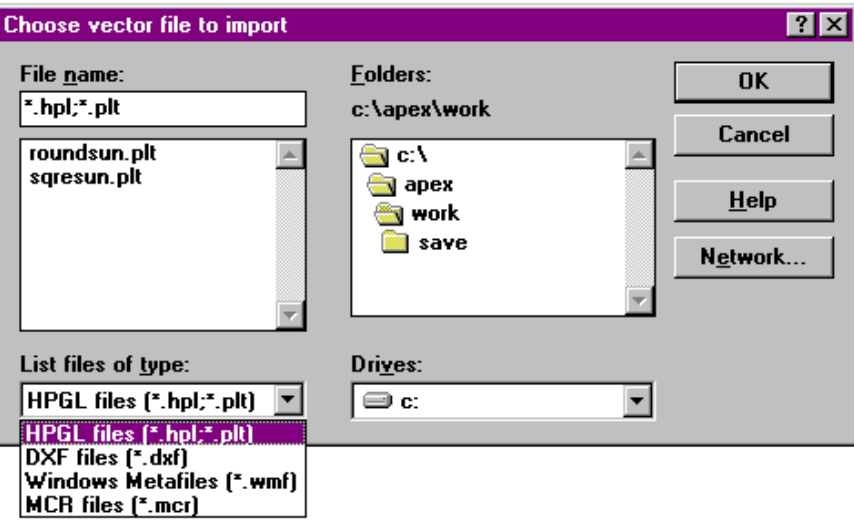

**Fig. 12-1 Importing A Graphic**

#### *Libraries*

Imported graphics are stored in one of the systems' symbol libraries. It then becomes available for general use with JLS and may be incorporated into any work file thereafter, without the need to import it again.

To store the graphic in an existing library, click on the name of the library in the Libraries window. This also displays a list of the existing symbols in the library.

The default name for the symbol is derived from the import file name. To change the name under which the symbol will be listed, double-click on the Symbol Name field and enter a new name.

Click on the OK button to go on to the next step.

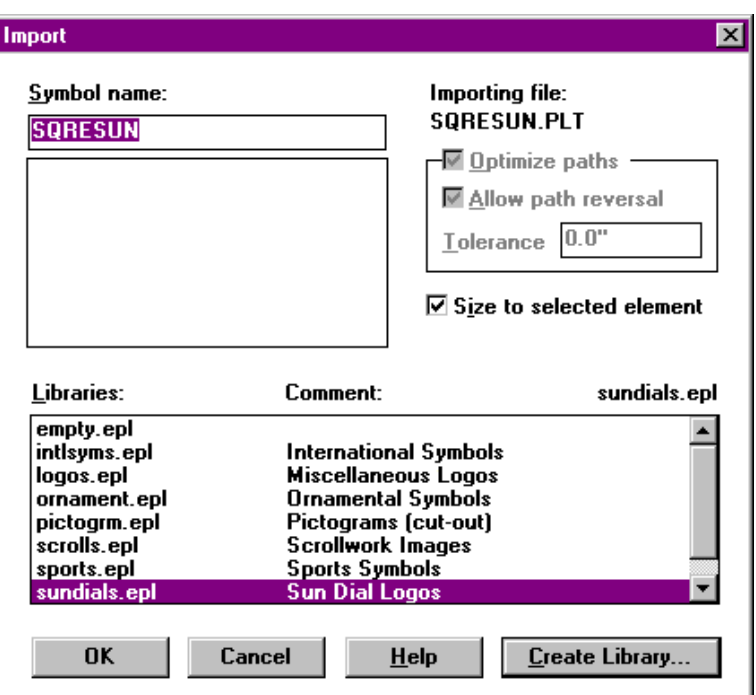

**Fig. 12-2 Selecting A Library**

### *Path Optimization*

For some import file formats, such as DXF, tool path optimization can be enabled to establish the most efficient tool path for engraving.

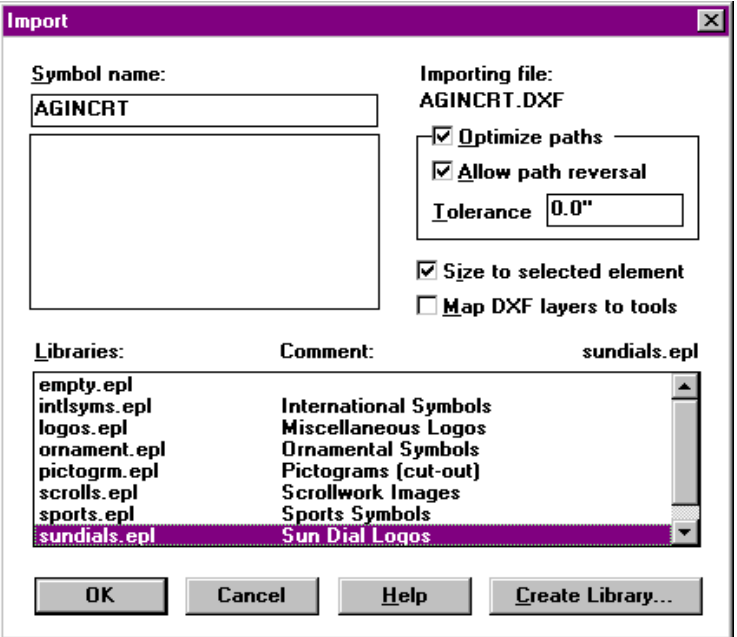

**Fig. 12-3 Path Optimization**

#### *Allow Path Reversal*

Enabling this option allows JLS to reverse the direction of some tool motions in order to create a more optimal overall tool path.

#### *Tolerance*

When path optimization is enabled, consecutive lines or arcs, which are in close proximity, will be merged into a single shape. The Tolerance field specifies the maximum gap distance. A value of '0.0' (default) disables tolerance so that no tool-up motions are lost.

#### *Size to Selected Element*

When this feature is enabled, JLS will automatically trim the size of the imported graphic to fit the boundaries of the selected element. This is ideal for situations where the size of the element is pre-determined by the work file limitations (i.e. a miniature company logo on a name tag).

Conversely, when this feature is disabled, JLS will load the symbol into the work file at its true size. That is, the size at which the external CAD program created it. This is ideal in situations where the size of the element must be maintained exactly at the size at which it was originally created (i.e. full size schematic diagram on a sign).

#### *Layers*

For DXF Imports (only), JLS will automatically map numbered DXF layers to the corresponding tool. Thereafter, as each layer engraves, the AMC controller will prompt for (or automatically initiate) a corresponding tool change.

This is extremely useful for identifying areas of the graphic to be engraved with different tool diameters (outline vs. rout-out, etc.).

#### **To use layers:**

- 1. Design the graphic in CAD, assigning layers to each separate area.
- 2. Export/Save the graphic to disk as a DXF file.
- 3. State JLS and import the graphic (DXF) file.
- 4. During import, enable the Map DXF Layers To Tools feature.
- 5. After import, set up the appropriate tools in the Toolbox (see Chapter 8 for details).

*Note: Tool changes within a layered symbol ALL USE THE CUTTING SPECIFICATION ASSIGNED TO THE GRAPHIC ELEMENT. Keep this in mind when designing the work file and configuring the toolbox.*

#### *Creating A New Library*

During the import process, it may be desired to create a new library in which to store the imported symbol. To do so:

- 1. Click on the Create Library button in the Import dialog box.
- 2. Enter a file name for the new library in the Library Name field.
- 3. Enter a description of the library in the Comment field.
- 4. Click on OK.

#### *Units*

When importing a graphic, it is important to inform JLS of the desired units to use during conversion of the drawing file to a JLS symbol. This is done via the Import dialog box.

The Units group presents a list of common import units, plus the option of defining your own. **Selecting one of these options instructs JLS to interpret the drawing file at the specified scale.**

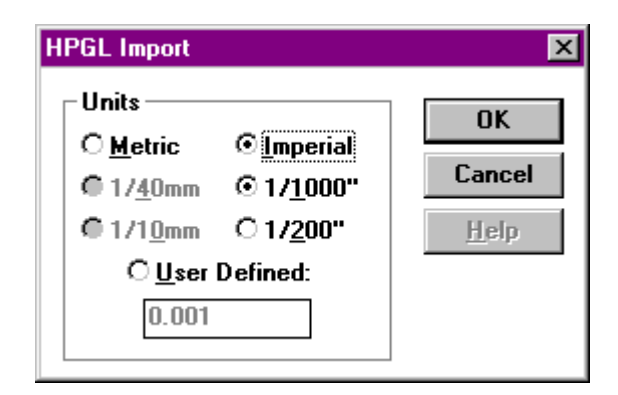

**Fig. 12-4 Import Units**

Options are:

- $\bullet$  1/40mm
- 1/10mm
- 1/1000in
- $\bullet$  1/200in
- User Defined (Enter your own custom import units.)

#### *Steps for Importing Graphics*

- 1. Create a new graphic element (if required) in the JLS work file.
- 2. Click on the element to select it.
- 3. Select the Import Graphic command from the File Menu (or press Ctrl-I).
- 4. In the dialog box provided, select the desired file type (HPGL is default).
- 5. Select the desired vector file to import in the "File Name" list box and click OK.
- 6. In the "Import" dialog box, click on the library where the imported symbol will be stored, or create a new one with the Create Library button.
- 7. Set the path optimization and layering parameters as desired.
- 8. Enter an appropriate name for the new symbol in the Symbol Name field and click OK.
- 9. Set the desired units and resolution. Click on OK when done. The status bar indicates the status of the import operation during the import process.

#### *Note: When the import process is complete, the symbol is displayed inside the selected graphic element.*

## **12.4 Export Graphic**

Exporting is the reverse of the importing process. In this way**, work files from JLS may be exported for use with other programs** such as CAD systems and drawing applications.

Exported work files contain all the engraved components on the plate. The drawings are saved on-disk for transfer to other software packages, in either HPGL or WMF formats.

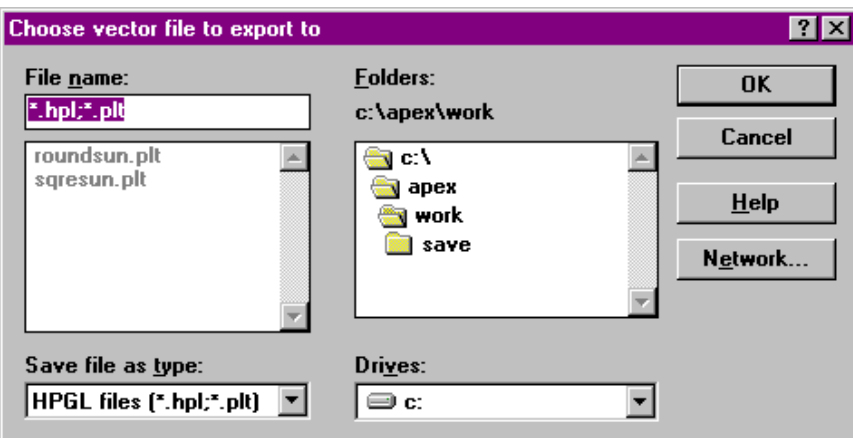

**Fig. 12-5 Exporting A Graphic**

#### *Export Parameters*

Once a filename is specified, the HPGL Export dialog box is presented. The options in this dialog box allow you to control the way the exported file will be created.

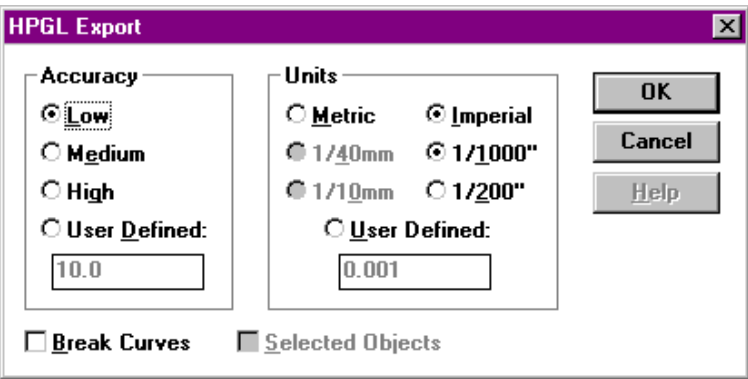

**Fig. 12-6 Export Parameters**

*Accuracy* refers to the number of points in the created drawing. JLS can save space in the drawing by using a lower accuracy, making it faster to load and faster to process. The LOW accuracy setting is usually acceptable for most engraving applications, but this depends on size. Use HIGH accuracy for best results.

*Units*, as in Graphic Import, refer to the resolution at which the graphic file will be created. The Units group is a list of common export resolution choices, plus the option of defining your own. Selecting one of these options **instructs JLS to create the drawing file at the specified scale**.

#### *Steps for Exporting a Work File*

- 1. Select Export from the File Menu.
- 2. Select the desired file and format and press OK.
- 3. Set the desired export parameters. Press 'Export'

# **Chapter XIII - Dials and Scales**

Dials and scales are actually generated by adjusting the attributes of a JLS frame (Radial or Scale frame). Recall that a Frame is a collection of lines with similar spacing, height, etc. The dial or scale is, therefore, a special case of the frame.

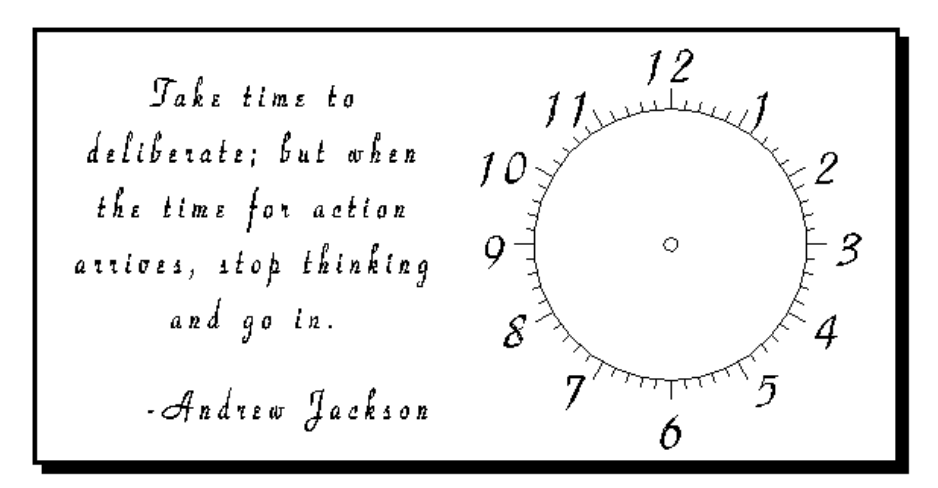

**Fig. 13-1 Work file With A Simple Dial**

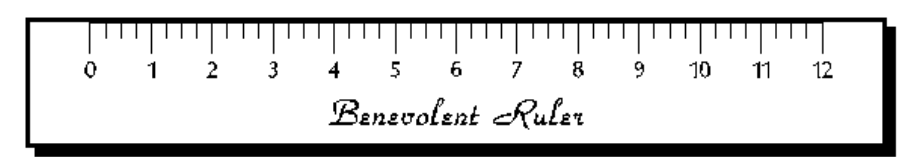

**Fig. 13-2 Work file with a Scale**

## **13.1 Composition**

The basic Radial and Scale frame attributes are the same as standard frame attributes, but conventional margins have been removed, and several new attributes have been added.

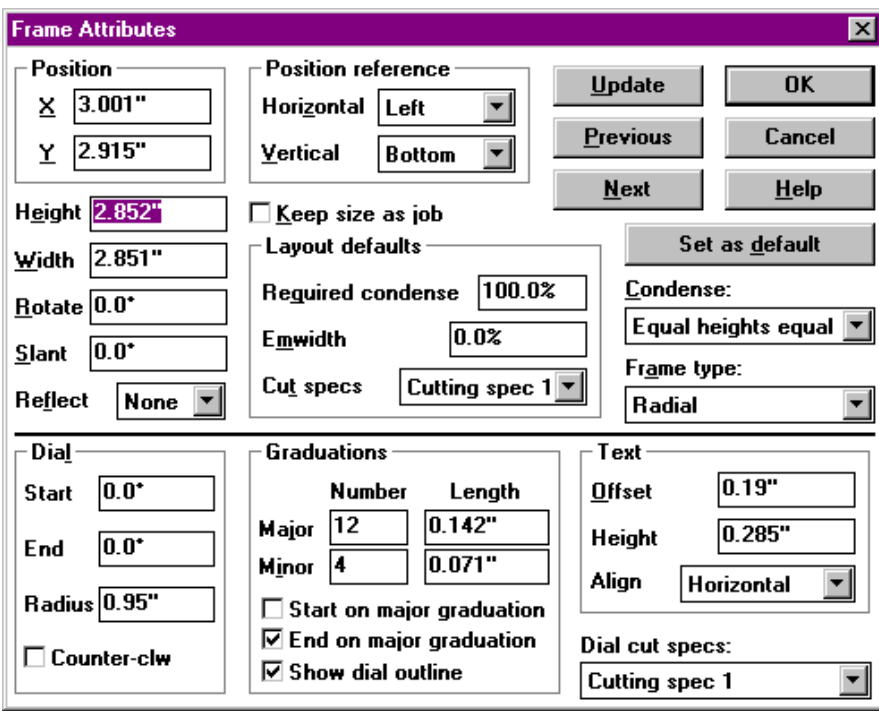

**Fig. 13-3 Attribute Dialog Box for a Dial (Radial Frame)**

## **13.2 Dial Parameters**

The Dial parameters refer to the position and curvature of the dial out-line. The layout of the dial is like that of an arc, with 0 degrees at the top (vertical) and positive rotation in the clockwise direction.

**Start Angle** is the starting angle of the dial (measured from vertical).

**End Angle** is the ending angle of the dial (measured from vertical).

**Radius** is the radius of the dial (measured from the center of rotation).

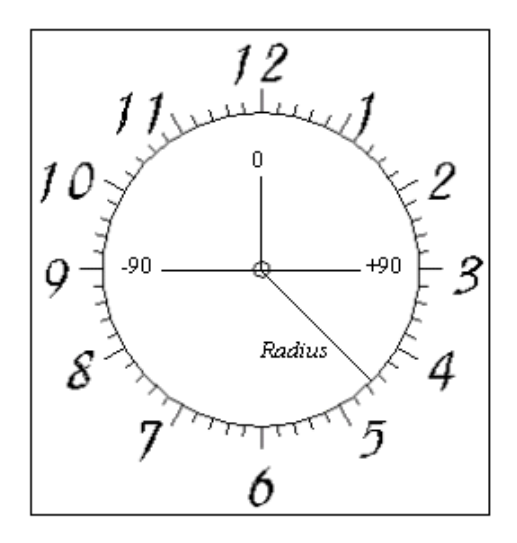

**Fig. 13-4 Dial Parameters**

## **13.3 Scale Parameters**

The Scale Parameters refer to the length and angle of the scale. The layout of the scale is similar to the dial, but straight.

**Length** is the overall length of the scale (from start to end).

**Angle** is the angle of the scale (0 degrees is horizontal).

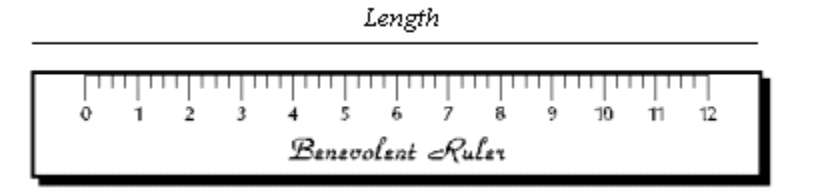

**Fig. 13-5 Scale Parameters**

## **13.4 Graduations**

Dials and scales are marked by tick-marks called *graduations*. These marks show specific angular positions on the dial/scale.

Major graduations occur at the start and end of the dial/scale, and at equal intervals in between. There is a text label for each major graduation. Major graduations have a *number* (count) and a length. The number includes the starting and ending marks.

The major graduations might represent the hours on a clock face, from 1 to 12. Each associated label might then be used to enter text for the actual numbers, from "1" to "12".

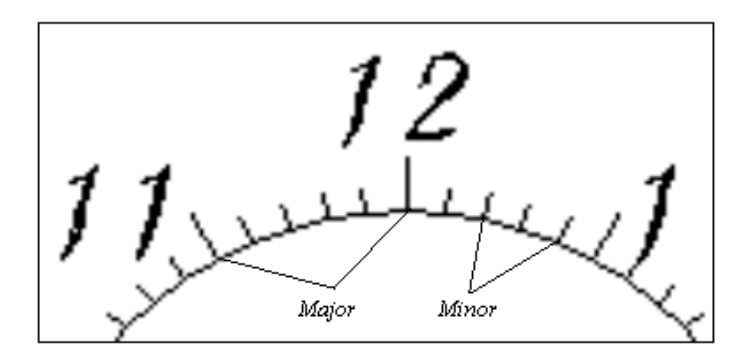

**Fig. 13-6 Major and Minor Graduations In A Dial**

**Minor** graduations occur at equal intervals between major graduations and serve as secondary markings. The minor graduations also have a *number* and a *length*.

The minor graduations might represent the minutes on a clock face, from 1 to 59. These minor graduations do not have associated labels.

Several control parameters are also available for display options on the dial itself:

**Start On Major** causes the frame to begin (at the start angle, etc.) with a major graduation. If this option is disabled, the major graduations will be placed evenly within the length of the dial/scale, with the first major graduation positioned well inside the frame.

**End On Major** causes the same behavior for the end of the dial. If this is enabled, the dial/scale ends (at the end angle, etc.) with a major graduation. If this option is disabled, the major graduations will be placed evenly within the length of the dial/scale, with the last major graduation positioned well inside the frame.

**Show Dial Outline** enables the "arc" of the dial section to be displayed.

**Show Scale Baseline** causes the baseline of a scale to be displayed.

## **13.5 Text**

The Text parameters control how the text labels are displayed for each major graduation.

**Offse**t is the distance from dial/scale to the label (in or mm).

**Heigh**t is the height of the letters in the (dial) label (in or mm).

**Alignment** is the alignment of the text in the (dial) labels:

- Tangential- Labels positioned at right angles to major graduations.
- Horizontal- Labels set horizontally, regardless of dial position.
- Radial- Labels radiate out from center along major graduations.

Length is the distance from the start of the (scale) label to the end.

**Angle** is the angle of the (scale) label (0 degrees is horizontal).

**Justification** is the justification of the text in the (scale) label.

# **13.6 Cutting Specification**

The Cut Spec field specifies which cutting spec will be used to cut the boundary and graduations. Set the index value to the desired cutting spec in the toolbox.

## **13.7 Direction**

Checking the Counter-clockwise checkbox causes a dial to flow in the counter-clockwise direction. Otherwise, the dial flows clockwise.

## **13.8 Making a Radial Frame (Dial)**

To construct a dial:

- 1. Select Create Frame from the Objects Menu.
- 2. Change the Frame Type to Radial.
- 3. Set up the Dial parameters.
- 4. Set up the Graduations parameters.
- 5. Set up the Text parameters.
- 6. Set up the Cut Spec.
- 7. Select the Direction.
- 8. Press OK.

## **13.9 Making a Scale Frame**

To construct a scale:

- 1. Select Create Frame from the Objects Menu.
- 2. Change the Frame Type to Scale.
- 3. Set up the Scale parameters.
- 4. Set up the Graduations parameters.
- 5. Set up the Text parameters.
- 6. Set up the Cut Spec.
- 7. Press OK.

# **Chapter XIV - Columnizing**

Columnizing in JLS is actually done by adjusting the attributes of a JLS frame so that it becomes a 'matrix frame'. Recall that a Frame is a collection of lines with similar spacing, height, etc. Columnizing is, therefore, a special case of the frame.

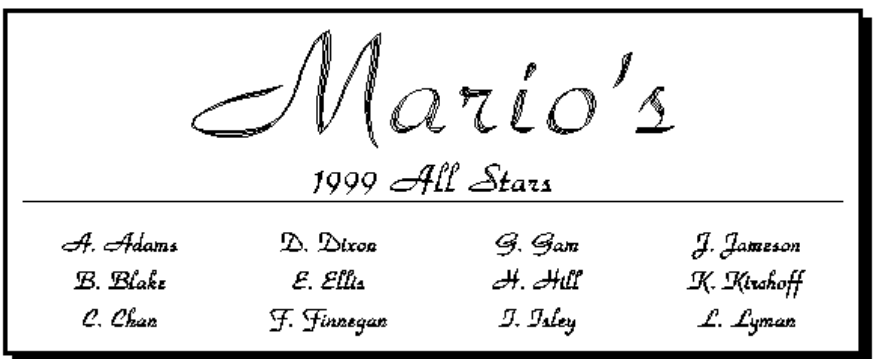

#### **Fig. 14-1 Job with Columnized (Matrix) Frame**

The above example is a simple plaque with a columnized frame at the bottom. This frame has 3 lines and 4 columns, and each entry contains a single name.

Like all frames, the columnized (matrix) Frame contains a number of related lines. In the Matrix Frame, the lines are arranged in a grid, or "matrix", with a certain number of columns, as specified in the Frame Attributes dialog box.

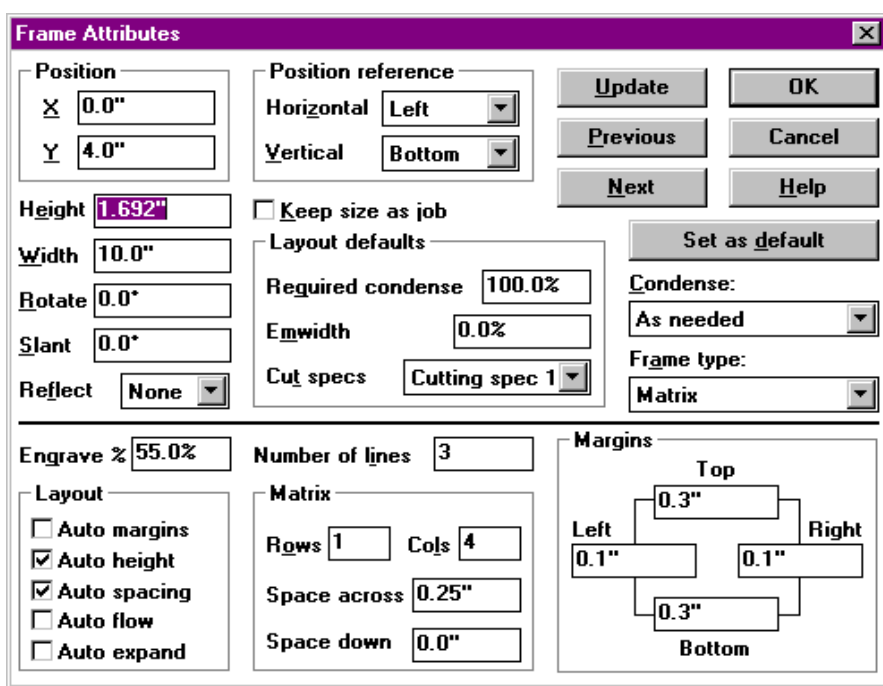

**Fig. 14-2 Frame Attributes Dialog Box**

**Cols** specify the number of columns.

**Space Across** is the distance between columns.

The baselines for the lines are established as usual, and controlled by the Auto Margins, Auto Spacing, and Auto Heights layout options.

The column widths and horizontal positioning are controlled by the number of columns in the Cols field and the value specified in the Space Across field (if used).

*Note: The Spacing Across and Spacing Down fields are only available when Auto Margins are disabled.*

## **14.1 Making A Columnized (Matrix) Frame**

- 1. Select Create Frame from the Objects Menu.
- 2. Change the Frame Type to Matrix.
- 3. Define the number of Lines.
- 4. Define the number of Columns.
- 5. Define the desired Spacing Across.
- 6. Press OK.

# **14.2 Advanced Columnizing**

The standard Matrix Frame as described previously is suitable for most applications. However, it is also possible to add a third dimension to the procedure that is beneficial for some applications.

The illustration below shows a work file similar to the previous example, except with an added dimension:

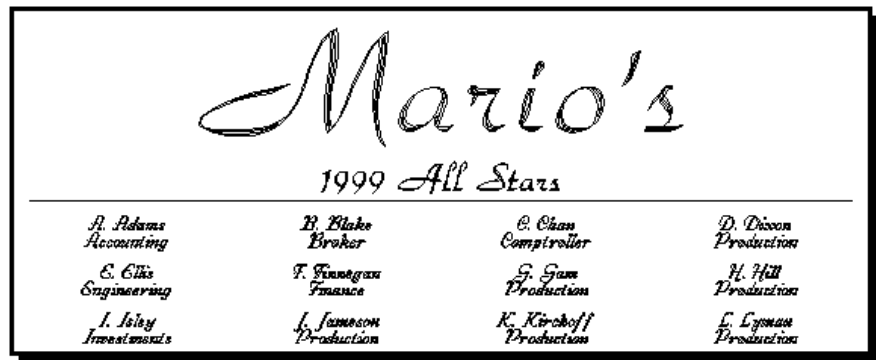

#### **Fig. 14-3 Job with Advanced Columnizing**

The example above shows the special way lines may be grouped in a columnized frame.

The previous example contains 3 "rows" of columnized lines. This feature is particularly useful if you need to define related groups (rows) of text, especially from a text file using Text Import.

The revised frame attributes are shown in figure 14-4.

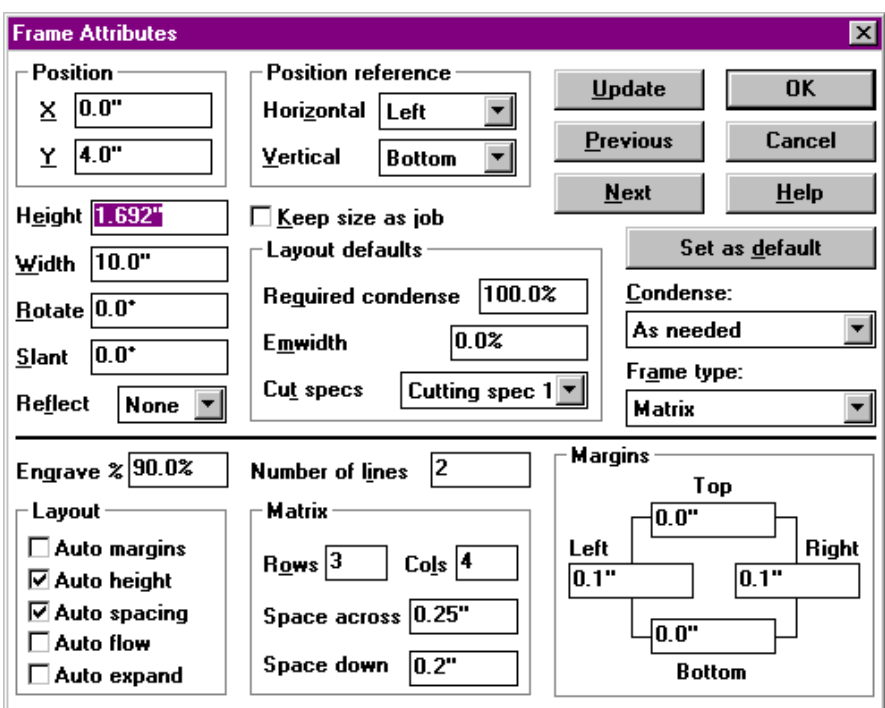

**Fig. 14-4 Frame Attributes For Advanced Columnizing**

Advanced columnizing involves setting the remaining matrix frame parameters in the Frame Attributes dialog box:

**Rows** specifies the number of rows in the matrix.

**Space Down** is the distance between rows.

By setting the Rows field to some value other than 1, it is possible to make the columnizing more appropriate for some applications.

#### *Note: The Spacing Across and Spacing Down fields are only available when Auto Margins are disabled.*

#### *Advanced Columnizing*

- 1. Select Create Frame from the Objects Menu.
- 2. Change the Frame Type to Matrix.
- 3. Define the number of Lines.
- 4. Define the number of Columns.
- 5. Define the number of Rows.
- 6. Define the desired Spacing Across.
- 7. Define the desired Spacing Down.
- 8. Press OK.

# **Chapter XV - Clipboard**

The Clipboard is a system-wide memory resource managed by Windows™ that **allows the applications on the system to share information**. Information can temporarily be stored in the clipboard so that it can be used later in the same application, or by other applications. Information placed in the clipboard remains there until an application writes new data over it.

**Only one item can be placed in the clipboard at a time.** Typically, applications place an item in the clipboard in several formats (HPGL, DXF, TIFF, PCX, etc.) to allow as many programs to use the data as possible. For example, it may be desired to copy a drawing from the clipboard to a program that supports the HPGL format, and also to a program that does not support HPGL. If the data is stored in the clipboard in DXF as well, then the second program may still be able to use it. The number of supported formats depends on the application that writes the information into the clipboard and is not selectable by the user.

## **15.1 Manipulating Objects within JLS**

One use for the clipboard is to move or copy a JLS object. To do this, select the desired object and either Cut or Copy (see below). This places the object in the clipboard. The object may now be moved or copied multiple times simply by pasting (see below) the object back into JLS. The Paste operation does not destroy the contents of the clipboard so this can be done repetitively until the desired results are achieved.

## **15.2 Sharing Text with Other Applications**

JLS can share text with other applications via the clipboard. For example, to move text from a word processor, merely select the text in the word processor application and Cut or Copy (see below) the text to the clipboard. Switch to the JLS application and Paste (see below) the text into the desired line or frame. To move or copy text from JLS to a word processor, simply reverse the process.

## **15.3 Loading Graphics from Other Applications**

JLS can also load vectorized graphics from other applications via the clipboard. For example, to load a drawing from CorelDraw™, merely select the desired portion(s) of the drawing in CorelDraw™ using Cut or Copy (see below). Switch to the JLS application and Paste (see below) the drawing into the desired graphic element.

## **15.4 Cut**

The Cut command in the Text Menu deletes the currently selected component (either a JLS object or text) from the active job. The component, including its position and attributes, is placed in the clipboard. All objects cut from within JLS are stored in a proprietary format that can only be pasted back into JLS. Text that is cut into the clipboard is stored as ASCII text only (the formatting and font information are not stored).

Cutting a component to the clipboard replaces the original contents of the clipboard. Only one item can be stored in the clipboard at any one time. The short-cut key combination for the Cut operation is **Shift-Del**.

# **15.5 Copy**

The Copy command copies the currently selected component into the clipboard *withou*t removing it from the active job. All objects copied to the clipboard are stored in JLS format and can only be pasted back into JLS. Text that is copied into the clipboard is stored as ASCII text only (the formatting and font information are not stored).

Copying an item replaces the original contents of the clipboard. Only one item can be stored in the clipboard at any one time. The short-cut key combination for the Copy operation is **Ctrl-Ins**.

## **15.6 Paste**

The Paste command imports any usable data from the clipboard into the Plate Editor as a new component. The short-cut key combination for Paste is **Shift-Ins**.

### *Pasting Text*

Pasting text from the clipboard extracts the ASCII characters and places them in the JLS line using the default font for the line into which the text is pasted. The text is inserted at the current position of the text caret.

### *Pasting JLS Objects*

Any JLS objects previously moved into the clipboard can be pasted back into the currently selected Job, provided that the correct Level is currently selected. (For example, a Frame may only be pasted while at Frame Level.)

Objects pasted back into JLS retain their original position, size, and attributes. In the case of Frames, Lines and Elements, the object retains its original position relative to the active Job. In the case of a Line from a Frame, it is pasted back relative to the active Job, even though it was originally positioned relative to a Frame.

#### *Pasting Graphics from Other Applications*

The clipboard is a convenient way to "import" a graphic from another Windows™ application, such as CorelDraw<sup>™</sup> or CASMate<sup>™</sup>.

Pasting graphics from the clipboard extracts the graphic image stored there and places it in a JLS symbol library. The graphic is then automatically loaded into the currently selected element.

As with the standard graphic import procedure, it is necessary to load the image into a symbol library. It then becomes available for general use with JLS, and may be incorporated into any work file thereafter, without the need to paste it again.

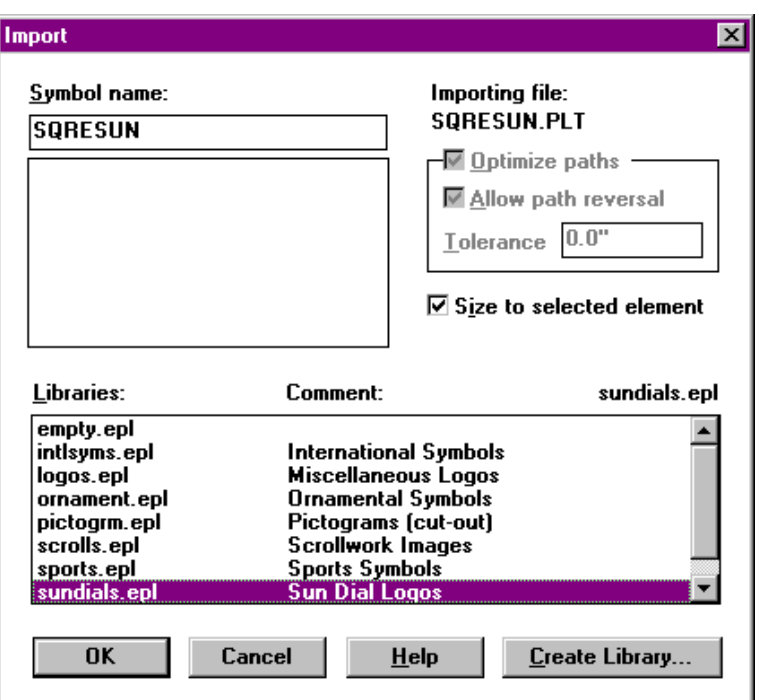

**Fig. 15-1 Selecting A Symbol Library For A Pasted Graphic**

Therefore, during the procedure, you will be prompted to select the library and symbol name where the imported drawing will be stored.

In summary, to import a graphic image from the clipboard:

- 1. Cut or Copy a graphic to the clipboard from another program (i.e. CorelDraw™).
- 2. Start the JLS program (if necessary).
- 3. Create or select an element to receive the graphic.
- 4. Paste the graphic from the clipboard using the Paste command in the Edit menu.
- 5. Select the desired symbol library from the list.
- 6. Enter a name for the new symbol and click OK.

#### *Note: For more information about importing graphics, see Chapter 12.*

# **Chapter XVI - Machine Config/Setup**

This chapter discusses the facilities available for configuring JLS to drive different kinds of hardware, especially the APEX-AMC controller.

## **16.1 Machine Configuration**

To configure JLS for a particular machine size, it is necessary to set the machine configuration. Selecting the Machine Configuration command in the Options Menu does machine configuration. **This can only be done if no work file is currently loaded.**

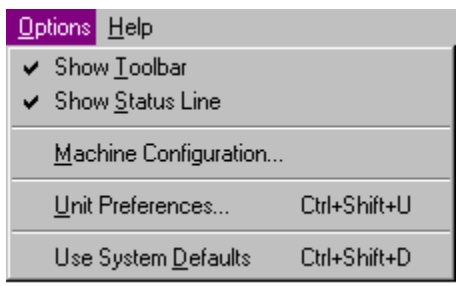

**Fig. 16-1 Machine Configuration Command**

After clicking on the Machine Configuration command, a dialog box is displayed which allows you to select the desired hardware configuration for your particular system.

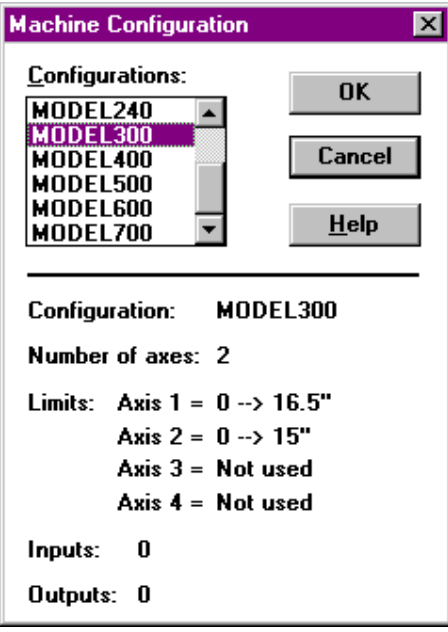

**Fig. 16-2 Selecting a Machine Configuration**

## **16.2 Machine Setup**

The machine setup refers to the type of interface used to communicate with the engraving machine. This interface type is called a "driver", and exists in order to provide the correct translation of the work file for different kinds of engraving systems. Two drivers are available in JLS:

The default driver is for the APEX-AMC. Unless otherwise specified, JLS is set up to communicate with the AMC controller, and needs very little by way of configuration.

The other driver is for a generic HPGL controller. JLS can be switched into an HPGL drive "mode" by adding an HPGL driver. In this way, JLS can be used to communicate work files to various different HPGL-direct plotting and engraving machines.

It is possible to set up more than one HPGL driver for JLS, and several different HPGL drivers may be present at one time. However, only one driver at a time can be "active".

Regardless of the desired driver, to access the machine set up, select the Machine Setup command from the Execute Menu. This generates the Machine Setup dialog box.

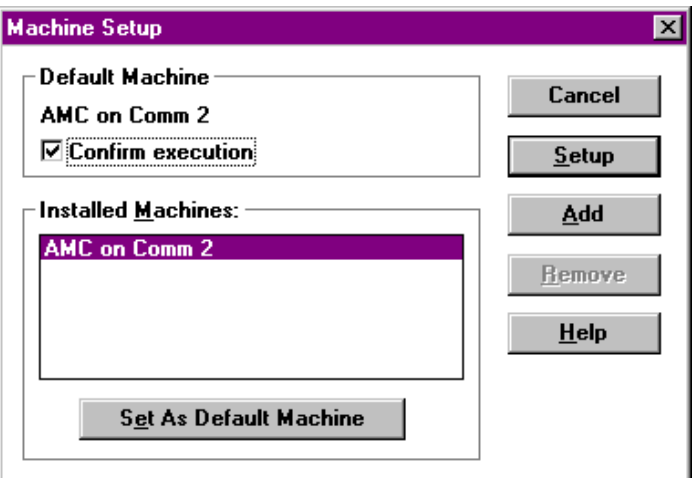

**Fig. 16-3 Machine Set Up Dialog Box**

### *AMC Driver*

The default AMC driver is always available and is the only pre-configured driver on the system, as can be seen in figure 16-3. To set up the AMC driver, click on the Setup button (it is preselected).
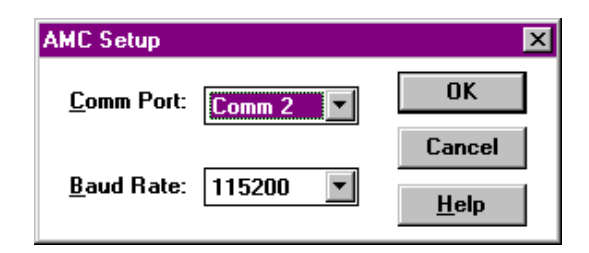

**Fig. 16-4 Machine Configuration Command**

To complete the setup, select the desired COMM Port and Baud Rate from the appropriate fields. JLS comes pre-configured to auto-detect the COMM port and operate at the maximum baud, so this setup process is not generally needed. However, it is available for those who wish to change the parameters.

When done, click on the OK button to finish the setup.

Note: AMC must be set up for the same baud rate as JLS. Altering the settings in this dialog *box may cause communication problems. Be careful to verify the settings on the AMC before changing the settings in this dialog box.*

# *HPGL Driver*

An HPGL driver may be added for using JLS to drive HPGL-direct engraving systems. To add this driver, click on the Add button. The Add HPGL Group dialog box is displayed.

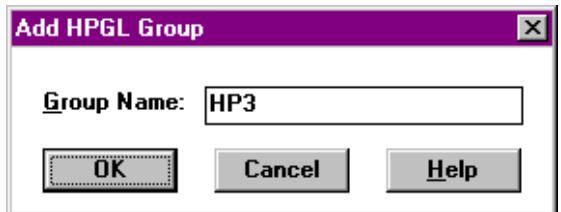

**Fig. 16-5 Adding An HPGL Driver**

Enter the name of the driver in the Group Name field and click on OK when done. This name will appear in the Machine Setup dialog box as the name of the (new) HPGL driver.

Once added, the HPGL driver must be configured to match the HPGL device that will be connected. This is done in the HPGL Setup dialog box.

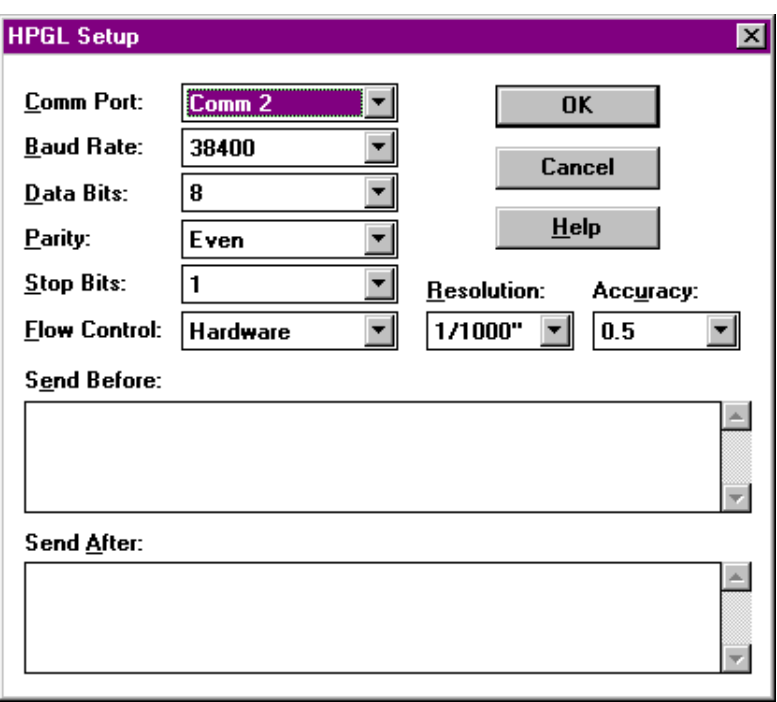

**Fig. 16-6 HPGL Set Up Dialog Box**

#### *COMM Port*

The COMM port is the RS232 (serial) port that is used to connect the host PC to the HPGL controller. To specify the COMM port, click on the COMM Port field and select from:

- COMM 1
- COMM 2

#### *Baud Rate*

The baud rate is the speed of the transmission of information between the host PC and the HPGL controller. To set the baud rate, click on the Baud Rate field and select from:

- 1200
- $2400$
- 4800
- 9600
- 19200
- 38400
- 57600
- 115200

#### *Data Bits*

Data bits refer to the number of bits in a transmission byte. The data bits setting must be identical to the data bits used on the HPGL controller. To set the data bits, click on the Data Bits field and select from:

> • 7 • 8

#### *Parity*

Parity is a method of error checking the data transmitted between the host PC and the HPGL controller. The parity setting must be identical to the parity used on the HPGL controller. To set up the parity, click on the Parity field and select from:

- Odd
- Even
- None

#### *Stop Bits*

Stop bits are low-voltage signals used to control the flow of information. The stop bits setting must be identical to the stop bits used on the HPGL controller. To set up the stop bits, click on the Stop Bits field and select from:

- 1
- $\overline{2}$

#### *Flow control*

The type of flow control varies with different HPGL devices. However, like all the previous settings, the flow control must be identical to the flow control used on the HPGL controller. To set up the flow control, click on the Flow Control field and select from:

- Hardware
- Xon/Xoff
- None

#### *Resolution*

Resolution is the resolution of the units in the HPGL file (see Chapter 12 for more on "units"). To setup the resolution, click on the Resolution field and select from:

- 1/1000"(standard imperial)
- $\bullet$  1/200"
- 1/40 mm (standard metric)

 $\bullet$  1/10 mm

#### *Accuracy*

Accuracy refers to the accuracy of vectorized arcs & curves. Higher values represent a "coarser" final image. This comes, however, with the advantage of smaller work files that are quicker to transmit to the controller. To set the accuracy, click on the Accuracy field and select from:

- $\bullet$  10.0+/- 0.0100
- $\cdot$  2.5+/- 0.0025
- $\bullet$  0.5+/- 0.0005

#### *Send Before*

The Send Before window allows you to enter HPGL commands which are transmitted before every work file. This allows implementation of certain operations, etc. before each engraving cycle.

#### *Send After*

The Send After window allows you to enter HPGL commands which are transmitted after each work file. This allows implementation of certain operations, etc. after each engraving cycle. (Figure 16-6 shows commands to lift the tool (PU;) and move to HOME (PA0, 0;) after each work file is completed.

To add another HPGL driver, simply repeat the above procedure.

To set up an HPGL driver after it is created, select it and then click on the Setup button. Follow the steps outlined above.

Note: The HPGL device must be set up for the same baud rate as JLS. Altering the settings in *this dialog box may cause communication problems. Be careful to verify the settings on the HPGL device before changing the settings in this dialog box.*

# *Supported HPGL Commands*

The following commands are supported by APEX-JLS in HPGL mode:

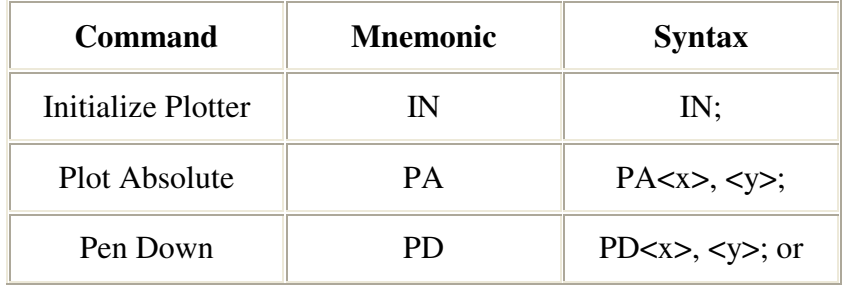

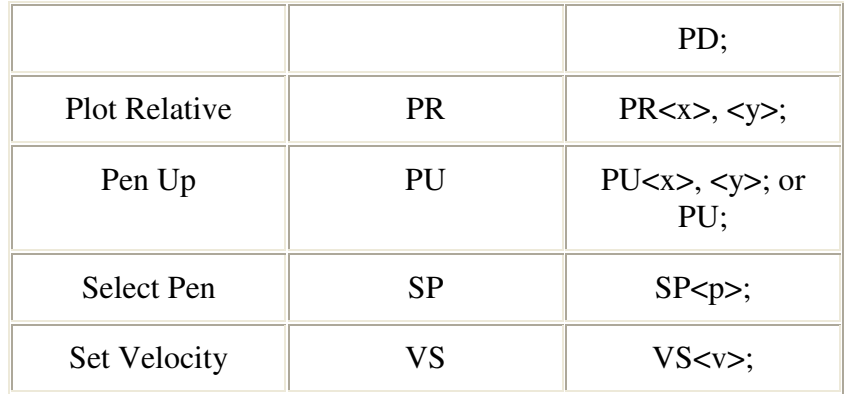

 $\langle X \rangle$  and  $\langle y \rangle$  are coordinate points in the current plotter units

<p> is a pen index; either 1 or 2

 $\langle v \rangle$  is a velocity index from 1 to 60, 60=100%

# **16.3 Confirm Execution**

The Confirm Execution checkbox is **located in the Machine Setup dialog box, and enables access to the Machine Execute dialog box prior to engraving**:

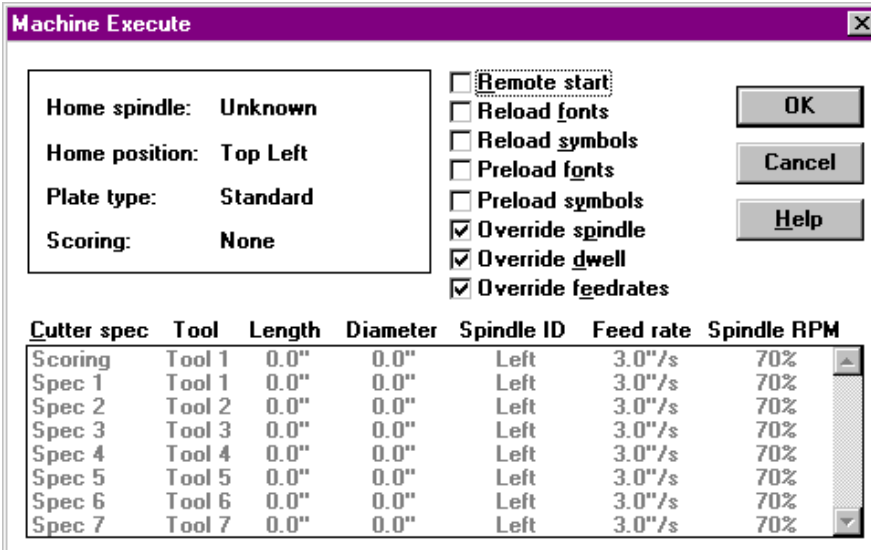

#### **Fig. 16-7 Machine Execute Dialog Box**

If Confirm Execution is enabled, the above dialog box appears immediately after using the Machine command in the Execute Menu (Ctrl-M). This allows for last minute checking of the machining parameters before engraving.

To enable the Machine Execute dialog box, be sure that the Confirm Execution checkbox is checked. To disable Machine Execute, simply clear the Confirm Execution checkbox.

# **Chapter XVII - LongPlate/TallPlate**

Long Plate/Tall Plate is a feature of APEX that allows the user **to engrave signs that are larger than the capacity of the engraving table**. Long Plate/Tall Plate works by dividing the text of the sign into subsections, or 'partitions', each of which fit the size and engraving area of the engraving table.

# **17.1 Overview**

Long Plate/Tall Plate engraving consists of the following steps:

- 1. Set up the plate in JLS, checking either the Long Plate or Tall Plate option in the Plate Setup dialog box.
- 2. Layout the plate and set up the toolbox, as normal.
- 3. Send the plate to AMC via the Machine command in the Execute menu. Select the desired machining options and press OK.
- 4. Set HOME on the engraving system.
- 5. Measure and mark the partition offset points on the plate.
- 6. Press Start <F1>
- 7. The partition offset for the next partition is displayed.
- 8. Move the plate to align the next partition with the partition reference.
- 9. Clamp the plate.
- 10. Press Start <F1> again. The next partition is engraved.
- 11. Repeat steps 7-10 as needed to process the entire plate.

# **17.2 Engraving Direction and Positioning**

LP/TP operations are conducted so that the plate (engraving material) is moved in stages "through" the open ends of the table bed, from front to back. This allows the user to process a virtually unlimited plate length (or width). LP/TP does not support lateral ("side-to-side") engraving directions.

The **Home** position is defined as the **top-left (Tall Plate) or bottom-left (Long Plate) corner of the plate**. Standard APEX plate layouts allow for Home to be defined at all corners, and in the center, however, LP/TP requires a fixed Home position.

**Partition Offsets** are **positions on the plate where each partition will start**. Partition offsets are measured from the left side of the plate for Long Plate operations, and from the top of the plate for Tall Plate operations. Make all partitioning measurements from the same point and mark the plate accordingly with a pencil or tape.

The **Partition Reference** is a **reference point on the table bed that is used to position the plate before clamping**. During engraving operations, the plate is positioned so that each successive partition offset mark is aligned with the partition reference before engraving resumes. The partition reference must coincide with the Home position, and should be fixed at some point near the back of the engraving table. Conventionally, the partition reference is placed at the 0" position on the built-in ruler located on the left side of the vacuum table. (If a vacuum table is not being used, install an appropriate ruler on the left side of the engraving area, with 0" toward the back of the table.)

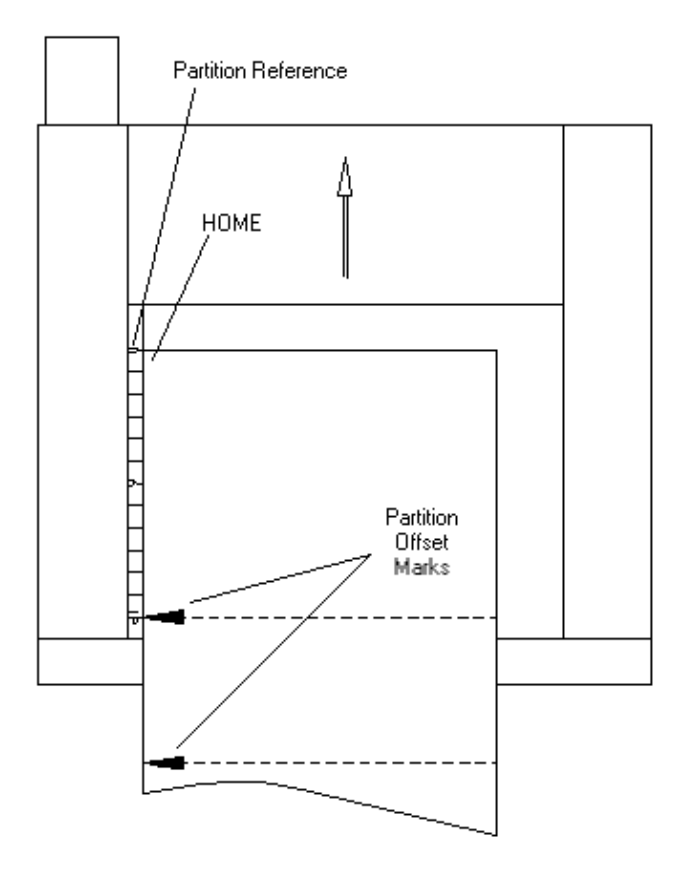

**Fig 17-1. Long Plate/Tall Plate**

# **17.3 Engraving a Plate**

# *Plate Setup*

The plate setup is done in the conventional fashion. During the plate setup, select the Long Plate or Tall Plate option at the bottom of the Plate Setup dialog box. Home is automatically set to Top Left.

Continue to define the plate in the conventional fashion and set up the Tool Box parameters (i.e. feed rate, RPM, spindle selection).

Send the work file to the AMC by selecting the Machine command from the Execute menu.

# *Machine Setup*

Clamp the plate in the engraving table so that the start of the plate lies within the engraving area (see figure 17-1).

Set Home on the engraving system by moving (jogging) the tool into position over the top-left or bottom-left corner of the plate. Be as precise as possible.

Mark the partition reference on the ruler, or engraving table, using a pencil or a piece of tape. Be careful to accurately mark the partition reference.

# *Marking the Plate*

Un-clamp the plate and remove it from the engraving table bed.

From the Datum menu on the AMC, select the Next Plate <F2> command to load the partitioning details. Press the Escape key and then press the Menu Down arrow **twice** to show the Ext Plate command.

Press Ext Plate <F2> to show the extended plate options. Press View Offs <F2> to view the offsets for each partition. (There may be a short time delay between pressing Offs<F2> and the partition offset display. During this time, AMC is calculating partition information for the next partition.)

The plus (+) and minus (-) keys move between partitions. For each partition offset, carefully measure and mark the corresponding point on the plate with a pencil or a piece of tape. These marks will be used during the engraving cycle to align the plate with the partition reference.

#### **Replace the plate on the engraving table bed, but do not clamp it.**

Press the Esc key **three** times to return to the top-level menu commands.

# *Engraving Process*

- 1. To start the engraving cycle, press Start <F1> on the AMC front panel. The partition offset for the next partition is displayed.
- 2. Move the plate to align the next partition offset mark with partition reference and then clamp the plate.
- 3. To engrave the partition, press Start <F1> again. (When the partition is complete, the tool will move back to Home.**)**
- 4. Unclamp the plate.
- 5. Repeat these steps as needed to process the entire plate.

# **17.4 Measuring**

It is **EXTREMELY** important to accurately measure and move the sign material on the table bed. If positioning or measuring are not accurately done, the plate will not be accurately engraved. The controller menu option View Offsets is provided so that the plate can be measured and marked out of the table. This is recommended for all measuring of long and tall plates to prevent parallax and alignment errors when marking the sign material.

*Note: If using tape for marking, be sure to know EXACTLY which edge of the tape represents the partition offset.*

# **Chapter XVIII - Compatibility**

JLS is compatible with other Newing-Hall engraving systems. Thus, information files used/created on previous NH systems can be used in JLS. The following sections describe how to use these files.

# **18.1 EC Job File Conversion**

JLS offers the ability to load job files (.JFL) from other NH engraving systems. Some information is not preserved from the EC/NH-300/400/600 platform. Therefore, it may be required to manually reset some aspects of the imported JFL work file. To import a JFL file, follow this procedure:

- 1. Select the Open command from the File Menu.
- 2. Change the file type to EC Job file.
- 3. Select the desired job file.

# *Converting EC Lines To A Frame*

EC job files contain the following items.

- 1 plate
- $\bullet$  1 job
- Several lines of text

The text in the EC job file is typically treated like a frame in JLS - but not always. During the conversion, JLS will prompt you to indicated whether to insert a frame for the lines, or whether to leave the lines independent of each other. Here are a few guidelines to help you decide whether or not to insert a frame:

#### Adding a frame will give you the ability to re-layout the lines in the work file and will give **complete control over auto-layout parameters, such as AUTO Margins, AUTO Heights, and AUTO Spacing.**

Not adding a frame will give you the ability to import the lines at the precise sizes and positions, just as they were when the JFL was saved from EC - without doing an automatic (frame) layout on the text.

# *Items Not Supported In the JFL Conversion*

The following items are NOT supported:

- 1. True (JLS) columnizing
- 2. Inter-line escape (CHANGE) sequences
- 3. Variable Text
- 4. Variable Text Markers
- 5. Serialization (startup sequence is preserved)
- 6. Manual Kerning
- 7. Foreign accent font names
- 8. Graphics

#### *Status/Error Messages*

After the import, JLS issues the following prompts:

*"Serialized Fields Must Be Re-Configured in JLS"*

This means that the user must re-serialize any serial fields in the work file.

*"Variable Text Fields Must Be Re-Configured in JLS"*

This means that the user must re-define and then configure any variable text fields in the work file.

*"Interline Attribute Changes Must Be Re-Configured in JLS"*

This means that the user must review the work file for any desired changes to positions, fonts, etc.

*"Manual Kerning Characters Must Be Re-Configured in JLS"*

This means that the user must review the work file for any desired manual kerning adjustments.

*"Text Reset to Default System Font Must Be Re-Configured in JLS"*

This means that the user must review the work file for any graphics or text that is not in a standard EC font.

# **18.2 Graphic/Logo Conversion**

The NHCVT utility is a Windows<sup>™</sup> application that converts logo ( $F$ ) files from the EC/TLC engraving system into HPGL files for use with APEX-JLS. The program is distributed with all JLS software and is available from the APEX-JLS program group.

Once a logo is converted to HPGL, it can be imported into a JLS symbol library.

# *Using NHCVT*

To convert a logo:

- 1. In the APEX-JLS program group, double-click on the NHCVT icon.
- 2. From the File Menu, select the Convert Logo command.
- 3. If necessary, change to the required directory.
- 4. Select the name of the desired logo (.F file).
- 5. Click on OK to convert the logo. The name of the newly converted logo is displayed in the status bar at the bottom of the window: i.e. [A:\MYLOGO-1.PLT]
- 6. Repeat steps 4 and 5 as needed.
- 7. From the File Menu, select the Exit command to end the session.

*Note: All newly converted logos are stored in the same directory as the .F file.*

# *Importing Converted Logos into JLS*

To use a converted logo:

- 1. Start the APEX-JLS program (double-click on the JLS icon).
- 2. Create a job, and any other items, as desired, for the work file.
- 3. Create an element using the Create Element command in the Objects menu.
- 4. Select the Import Graphic command from the File Menu.
- 5. Select the name of the desired logo (.PLT file) and click on OK.
- 6. Select the name of the desired library where the logo will be stored and click on OK.
- 7. Enter a name for the logo and click on OK.
- 8. Select the desired HPGL Import units (usually defaults are sufficient) and click on OK.

#### *Note: The logo is imported into the specified symbol library and loaded into the new element. Now, the logo can be used with any JLS work file as a symbol in a symbol library.*

# **Chapter XIX - Font Editor**

Font Editor is a powerful tool for creating and manipulating APEX-JLS fonts. In order to use Font Editor, it is required to have a complete installation of APEX-JLS.

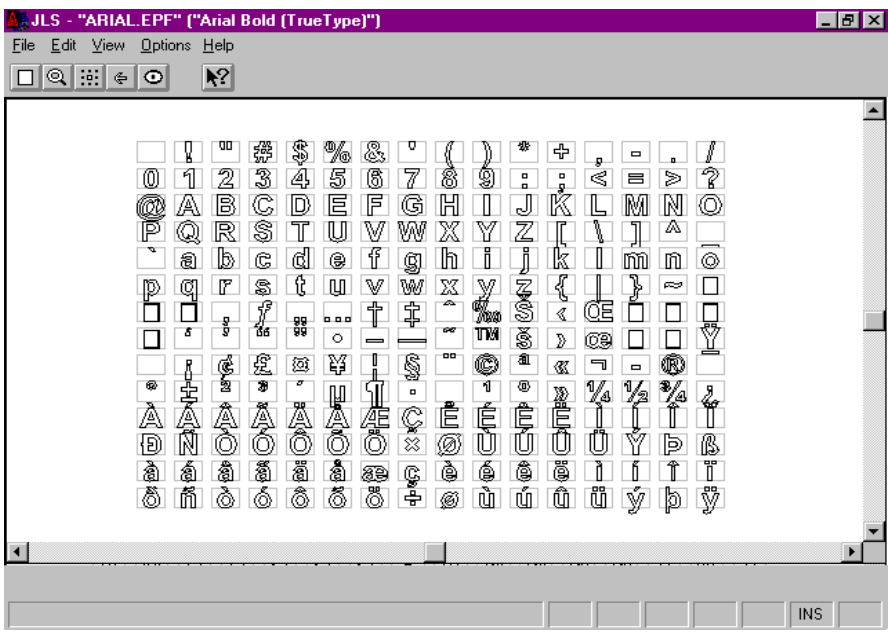

**Fig. 19-1 Font Editor Main Screen**

# **19.1 Using Existing Windows Fonts**

Font Editor directly imports fonts from the following sources:

- Windows TrueType<sup>TM</sup>
- Windows Adobe Type 1<sup>™</sup> (requires Adobe Type Manager)
- Bit stream Bezier (.BEZ)
- NH-300/400/600 (.F)
- Panto-cut (.PNB) (requires PNC-to-PNB translator software)

# *TrueType™ Fonts and Adobe Type 1™*

Windows TrueType™ and AT1 fonts must be INSTALLED IN WINDOWS to importing them into Font Editor. See the Windows Manuals for further information about installing Windows™ fonts. To import an installed Windows TrueType™ or AT1 font, follow this procedure:

1. From the File menu select 'Import Installed Font'.

- 2. Select the desired font from the Font list box and press OK.
- 3. In the Font Name box, enter a standard file name (e.g. TIMES.EPF).
- 4. In the Logical Name box, enter the desired name of the font (e.g. Times New Roman).
- 5. Press OK. The status line shows the progress during conversion.

#### *Fonts in Other Formats*

To import other supported formats (BEZ/F/PNB), follow this procedure:

- 1. From the File menu select 'Import Disk Font'.
- 2. Select the desired font format, and then select the desired font from the Font list box. Press OK. (Ignore HPGL and DXF formats for now - these will be addressed later.)
- 3. In the Font Name box, enter a standard file name (e.g. TIMES.EPF).
- 4. In the Logical Name box, enter the desired name of the font (e.g. Times New Roman).
- 5. Press OK. The status line shows the progress during conversion.

#### *Saving the New Font*

When the import is complete, a grid showing the character set is displayed (see Fig 19-1). All letter images for the supported character set, all spacing information, and all kerning pairs that existed in the original font are imported into the new .EPF file.

To save the font click on the File menu and select Save. To end the session click on the File menu and select Exit.

# **19.2 Creating New Fonts**

To create a new font in Font Editor, click on "File" and then select the New command.

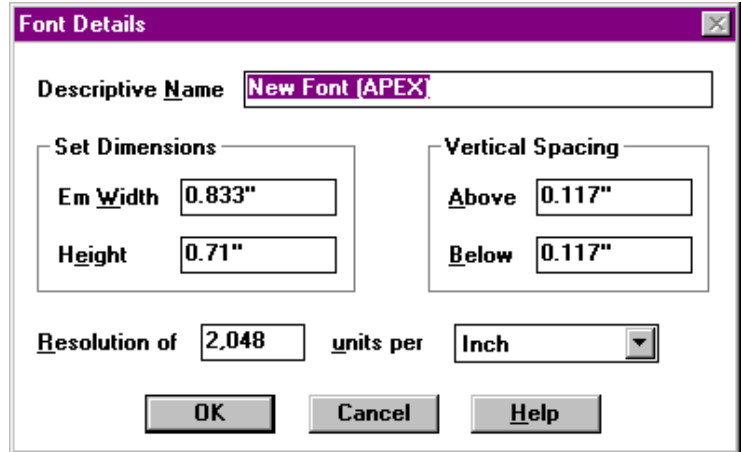

**Fig. 19-2 Creating A New Font**

Selecting the New command invokes the Font Details dialog box (see fig. 19-2). All the font details parameters are initialized to default settings except the Descriptive Name field. This is provided empty so that the desired font name can be entered (i.e. Times New Roman).

The Font Details will be discussed later; following is a summary:

- Emwidth- Width of 'Em' space for this font.
- Height- Set height of the letters for this font.
- Vertical Spacing- Standard spacing for "book-end" setting.
- Resolution- G-code units per inch/mm.

To continue, click on the OK button.

#### *Overview*

To create a new font from scratch, follow this procedure:

- 1. Start Font Editor by double-clicking on its icon.
- 2. Select the New command from the File Menu.
- 3. Enter the desired font name in the Descriptive Name field (i.e. Times Roman).
- 4. Press OK.

| JLS - "UNTITLED" ("New Font (APEX)")                                                                 | $\Box$ e $\bm{\times}$   |
|----------------------------------------------------------------------------------------------------|--------------------------|
| Options Help<br>Edit<br>View<br>Eile                                                                 |                          |
| $\blacktriangleright$<br>⊚ ∺ <br>$\circ$<br>$\oplus$                                                 |                          |
|                                                                                                    | $\blacktriangle$         |
| 8<br>%<br>#<br>s                                                                                     |                          |
| ?<br>$\overline{2}$<br>3<br>5<br>6<br>9<br>8<br>0<br>4<br>Ξ                                          |                          |
| @<br>B<br>E<br>F<br>G<br>н<br>N<br>$\bf{O}$<br>C<br>м<br>D<br>А                                      |                          |
| W<br>×<br>P<br>S<br>٧<br>U<br>R<br>Q                                                                 |                          |
| d<br>a<br>e<br>$\bf{0}$<br>b<br>c<br>h<br>$\mathbf{m}$<br>$\mathbf{r}$<br>$\mathbf g$                |                          |
| u<br>v<br>w<br>s<br>$\boldsymbol{\mathsf{x}}$<br>z<br>a<br>٧<br>D                                    |                          |
|                                                                                                    |                          |
|                                                                                                    |                          |
| <br>Ħ<br>¥<br>ŝ<br>£<br>®<br>$\circ$<br>$\propto$                                                    |                          |
| $\overline{ }$<br>ò<br>n<br>$\frac{3}{4}$<br>X<br>X<br>士<br>п<br>œ                                   |                          |
| Â<br>È<br>É<br>Ê<br>Å<br>Ä<br>Æ<br>Ç<br>Е<br>А<br>А<br>Α                                             |                          |
| Ý<br>ô<br>õ<br>ö<br>Ñ<br>Ò<br>Û<br>$\mathbf{B}$<br>Đ<br>Ô<br>Û<br>Þ<br>Ø<br>U<br>U<br>$\pmb{\times}$ | $\overline{\phantom{0}}$ |
| $\blacksquare$                                                                                       | $\mathbf{F}$             |
|                                                                                                    |                          |
| EDIT TRAN<br><b>INS</b><br>Zoom in (left button) or out (right button)<br>In                         |                          |

**Fig. 19-3 Viewing the Character Set**

The character set is displayed as a matrix of grey squares. Zooming-In on a portion of the character reveals that each displayed square is labeled with its corresponding letter (see fig 19-3). Use the scroll bars at the side and bottom of the window to access the entire character set.

# **19.3 Editing Fonts**

Once a font has been imported or created, it can be edited to achieve the desired results. The following text describes the process.

# *Font Details*

The Font Details, mentioned earlier in this chapter, are overall settings that control how letters in the font are typeset in JLS. To edit the Font Details, select the Font Details command from the Edit Menu.

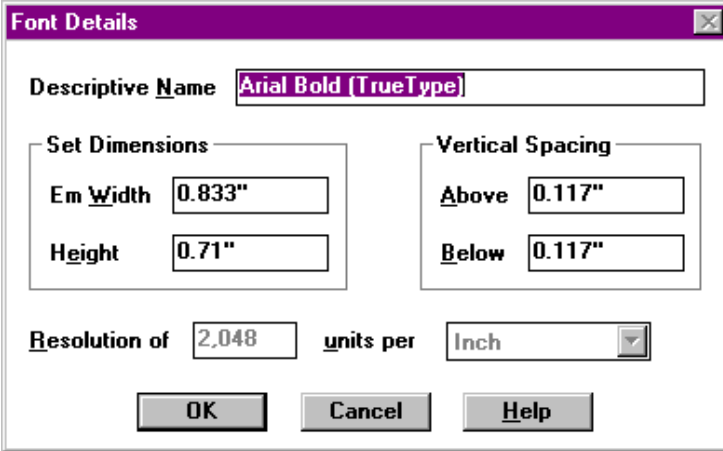

**Fig. 19-4 Font Details**

# *Descriptive Name*

The Descriptive Name is **the name of the font**, and is displayed in the Font Select dialog box when selecting fonts in JLS. To change the current name or enter a new name click in the Descriptive Name field, and enter the name. The name should be under 20 characters in length so that it can be easily recognized from the Font Select dialog box in JLS.

#### *Emwidth*

The Emwidth field establishes the width of 'Em' for the font. It is traditionally equivalent to the width of capital 'M' but can be set to any value. In JLS, when entering a certain percentage of emwidth for a line, it is a certain percentage of this Emwidth value that is being defined.

#### *Height*

Height is **the set height for the font**, and is defined as the distance from the baseline to the top line for the font. Some letters may extend below the baseline, and others may extend above the top line, but the set height for the font is constant. When text is said to have a height of 1 inch, for example, it is the set height that will be scaled to exactly 1 inch.

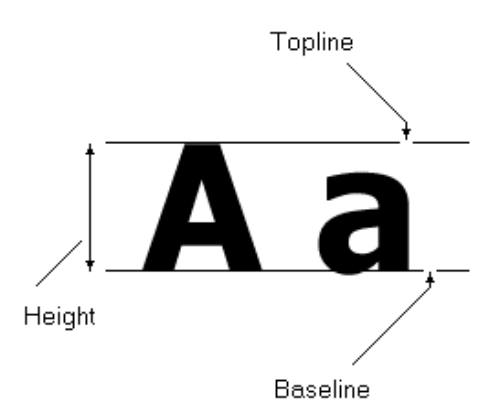

#### **Fig. 19-5 Set Height**

#### *Vertical Spacing (Above/Below)*

Vertical Spacing is **a general spacing adjustment** above and below letters that are typeset vertically in a "book-end" arrangement. JLS does not currently support "book-end" typesetting, so this value is not important for current systems.

#### *Resolution*

Resolution is **the number of G-code units per inch or millimeter of "real" size**. For example, if the resolution is 1024 units per inch, then a Line To  $(x=1024, y=0)$  from the origin is a 1-inch long horizontal line. This is not important unless digitizing a letter image manually using Gcodes.

# *Editing Letter/Character Images*

Any character can be edited by double-clicking on its corresponding square in the character set matrix. This procedure invokes an editing session similar to the Symbol Editor in JLS. The reader is directed to the Symbol Editor User's Manual for further discussion on Symbol Editor.

| JLS - Editing character 'A' in font "Arial Bold (TrueType)"<br>Character Edit View Strokes Transforms Options Help |                                 |                                   | <b>HEIX</b> |
|----------------------------------------------------------------------------------------------------|---------------------------------|-----------------------------------|-------------|
| $\boxed{\circledcirc}$ $\boxed{\circledcirc}$<br>÷<br>⊔<br>я                                                       |                                 | $\sqrt{10}$ $\approx$ $\sqrt{10}$ | R           |
| $\blacksquare$                                                                                                    |                                 |                                   |             |
| G62 Move To<br>1<br>0.7183<br>x.                                                                                   | Y.<br>0.0                       |                                   |             |
| G01 Linear<br>$\mathbf{2}$<br>x<br>0.561                                                                           | Y.<br>$\mathbf 0$ . $\mathbf 0$ | Feedrate                          |             |
| 3<br>G01 Linear                                                                                                    |                                 |                                   |             |
| $-0.26, 0.51$                                                                                                    |                                 |                                   |             |
| Symbol editor                                                                                                    |                                 | EDIT TRAN<br>In                   | <b>INS</b>  |

**Fig. 19-6 Editing The Letter 'A'**

# *Importing Character Images*

Alternatively, one may import the letter image from disk, if it is stored as a **DXF for HPGL file**. To import a letter image, follow this procedure:

- 1. Click on the desired square in the character set (this character is outlined in red).
- 2. From the File menu select 'Import Disk Font'.
- 3. Select the desired DXF or HPGL file format from the Font list box.
- 4. Press OK. The DXF or HPGL file is loaded at the current letter position.
- 5. If further editing is desired, double-click on the character and edit it.

#### *Note: Importing a DXF or HPGL file DOES NOT AUTOMATICALLY SET INTERCHARACTER SPACING OR KERNING. This must be done manually after the image is imported.*

# *Editing Inter-character Spacing*

Inter-character spacing, or "spacing", can be edited for each character independently. The spacing is composed of a Left Spacing (side bearing) and a Right Spacing (side bearing).

|                | <b>Edit Spacing Table</b> |                                 | $\boldsymbol{\mathsf{x}}$ |
|----------------|---------------------------|---------------------------------|---------------------------|
| Spacing Table: |                           | $\boxdot$ Use cell height ratio |                           |
|                | (225 characters)          | Left                            | Right                     |
| Char           | ANSI                      | spacing                         | spacing                   |
| ?              | 63                        | 7.29%                           | 6.40%                     |
| @              | 64                        | 4.20%                           | $0.48\%$                  |
| Ä              | 65                        | 0.00%                           | 0.55%                     |
| В              | 66                        | 10.32%                          | 6.95%                     |
| c              | 67                        | 6.67%                           | 7.22%                     |
| D              | 68                        | 10.18%                          | 7.02%                     |
| E              | 69                        | 10.25%                          | 7.02%                     |
| F              | 70                        | 10.39%                          | 6.53%                     |
| G              | 71                        | 6.74%                           | 8.53%                     |
| н              | 72                        | 10.32%                          | 10.80%                    |
|                |                           | Left spacing:                   | Right spacing:            |
|                | <b>Update</b>             | 0.0%                            | 0.55%                     |
|                | <b>OK</b>                 | Cancel                          | Help                      |

**Fig. 19-7 Editing The Spacing Table**

# *Spacing Table*

The Spacing Table **displays all existing inter-character spacing entries for the current font**. Clicking on an entry loads the entry into the individual left and right spacing fields under the table window. The scroll bars can be used to view/edit the entire table. There is one table entry for each letter defined in the character set.

# *Left Spacing*

Left Spacing is **the amount of space allocated immediately to the left of the letter on a typeset line of text**. (No space is allocated for the first character of a text line.) The spacing can be entered as a percent ratio of the Height, or as an actual value in inches or millimeters.

# *Right Spacing*

Right Spacing is **the amount of space allocated immediately to the right of the letter on a typeset line of text**. (No space is allocated for the last character of a text line.) The spacing can be entered as a percent ratio of the Height, or as an actual value in inches or millimeters.

#### *Update Button*

The Update button **accepts changes** to the Left Spacing and Right Spacing fields, incorporating them into the spacing table.

# *Spacing Units*

The units used to establish spacing can be toggled between actual measurements and percent ratios. **This is done by checking/clearing the Use Cell Height Ratio checkbox.**

#### *Overview*

To edit the inter-character spacing table, follow this procedure:

- 1. Click on the Edit menu, and then select 'Spacing'.
- 2. Select the desired character from the Spacing Table list box by clicking on it.
- 3. Enter the desired spacing value(s) in the Left Spacing and/or Right Spacing  $field(s)$ .
- 4. Press OK to return to the main Font Editor window.

#### Note: Do not forget to Save the font (use the Save command in the File Menu) to save changes *to the spacing table.*

# *Editing Pair Kerning*

The kerning table can be edited to revise, add, or remove kern pairs from the font. The kerning value is the adjustment to inter-character spacing as a result of two specific letters being typeset together.

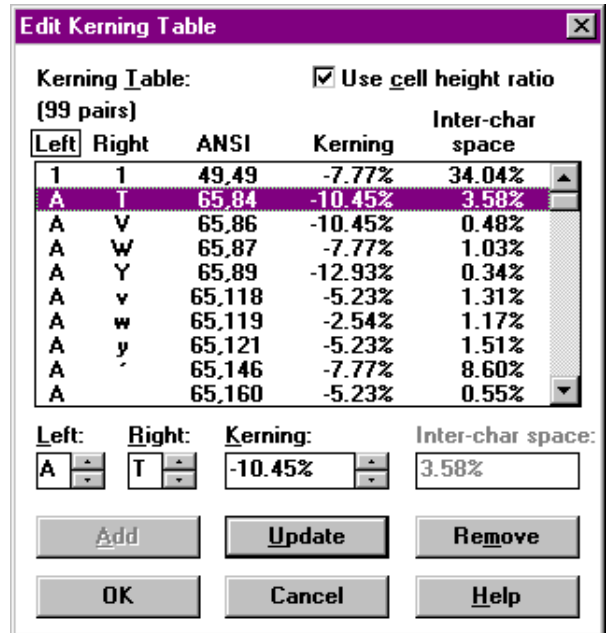

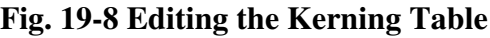

**Positive kern values represent an addition of space, and negative kern values represent a reduction in spacing.** The normal inter-character spacing is displayed as a guide to entering the correct amount of kerning.

# *Kerning Table*

The Kerning Table **displays all existing kerning pairs for the current font**. Clicking on an entry loads the entry into the Left, Right, and Kerning fields under the table window. The scroll bars can be used to view/edit the entire table. There is one table entry for each kerning pair defined for the font.

### *Left*

The Left field specifies the left character of the pair. This is established when clicking on a kerning pair in the kerning table, or by directly entering a letter into this field.

#### *Right*

The Right field specifies the right character of the pair. This character is also established when clicking on a kerning pair in the kerning table, or by directly entering a letter into this field.

#### *Kerning*

The Kerning field indicates the amount of adjustment for the current kerning pair. The adjustment can be entered as a percent ratio of the Height, or as an actual value in inches or millimeters (see below).

#### *Inter-char Space*

The Inter-char Space field is **a read-only field that is the combined amount of normal white space that exists for the kern pair as a result of the left and right side bearings**. (The side bearings are discussed in the previous section, Editing Inter-character Spacing.) This value gives an idea for how much adjustment is required for the pair.

For example, the shapes of 'A' and 'V' make them appear further apart than normal. Thus, it may be desired to reduce the inter-character spacing between them:

- Left Char:'A'
- Right Char:'V'
- Inter-char Space: 2 %

Clearly, it is required to adjust by least -2% just so the character cells touch, and then a bit more in order to let them overlap for the correct appearance. Thus, a Kerning value setting of -20% may be more suitable.

#### *Add Button*

It is sometimes desirable to add another kern pair to the table. Using the Add button does this. To specify a new pair, follow this procedure:

- 1. Enter the desired combination into the Left and Right fields.
- 2. Enter the desired adjustment into the Kerning field.
- 3. Press the Add button.

The Add button **accepts new kern pairs into the kerning table**, as specified in the Left, Right, and Kerning fields.

#### *Update Button*

The Update button **accepts edits to existing kern pairs** in the Left and Right fields and incorporates them into the kerning table. To update a kern pair:

- 1. Select the desired pair by clicking on it in the table, or enter the desired combination into the Left and Right fields.
- 2. Enter the desired adjustment into the Kerning field.
- 3. Press the Update button.

#### *Remove Button*

The Remove button removes the current kern pair from the table. To remove a kern pair:

- 1. Select the desired pair by clicking on it in the table, or enter the desired combination into the Left and Right fields.
- 2. Press the Remove button.

#### *Kerning Units*

The units used to establish kerning can be toggled between actual measurements and percent ratios. **This is done by checking/clearing the Use Cell Height Ratio checkbox.**

#### *Overview*

To edit the kerning table, follow this procedure:

- 1. Click on the Edit menu, and then select 'Kerning Pairs'.
- 2. Select the desired pair from the kerning table, or enter a new pair by typing the desired characters into the Left and Right fields.
- 3. Enter the desired kerning value into the Kerning field.
- 4. Press OK to return to the main Font Editor window.

Note: Do not forget to Save the font (use the Save command in the File Menu) to save changes *to the kerning table.*

# **Chapter XX - Job Costing**

Job costing is a JLS feature which automatically calculates (and prints) a cost for the selected job.

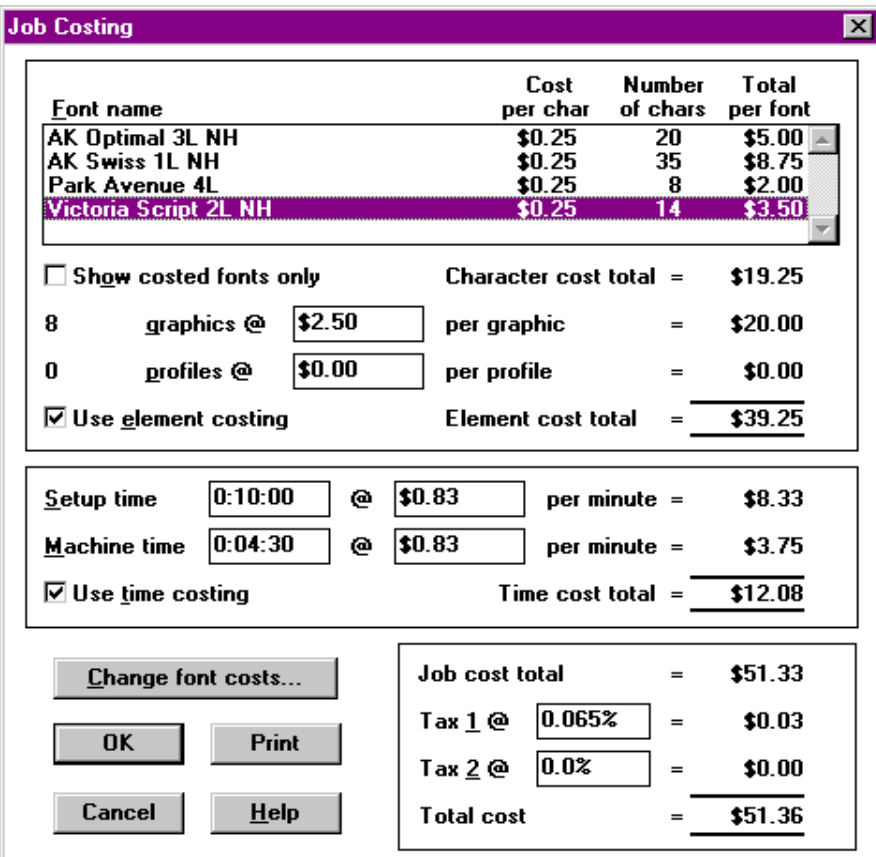

**Fig 20-1. Job Cost Dialog Box**

By using the Job Cost feature, it is possible to quickly generate a graphical and hard copy display of the job cost. This method may be:

- …Used as a means for producing quick estimates.
- …Used as a guide for establishing the overall cost of a job.
- …Used exclusively to determine the exact cost, and then included as part of the invoice (hard-copy).

# **20.1 Costing of Fonts/Text**

The upper window in the Job Cost dialog box lists all available fonts in the system, and their respective "cost per character". The cost of text is established by configuring the standard cost per character, for all fonts (used in the job). Then, JLS reviews the job automatically, and applies the costs to the number of characters in the job for every font used.

For example, every character in the job which is "Optimal 3L NH" will be costed at the "cost per character" value for Optimal 3L NH. If there are 20 characters, and the cost for Optimal 3L NH is \$0.25 per character, then the total cost of all Optimal 3L text is  $20 \times 0.25 = $5.00$ . Only characters that are optimal 3L will be counted in this manner.

# *Font Name*

The Font Name list box shows all the fonts available in the system, with the font names in the extreme left side of the list box. Costing parameters are displayed to the right of the font name.

# *Cost Per Character*

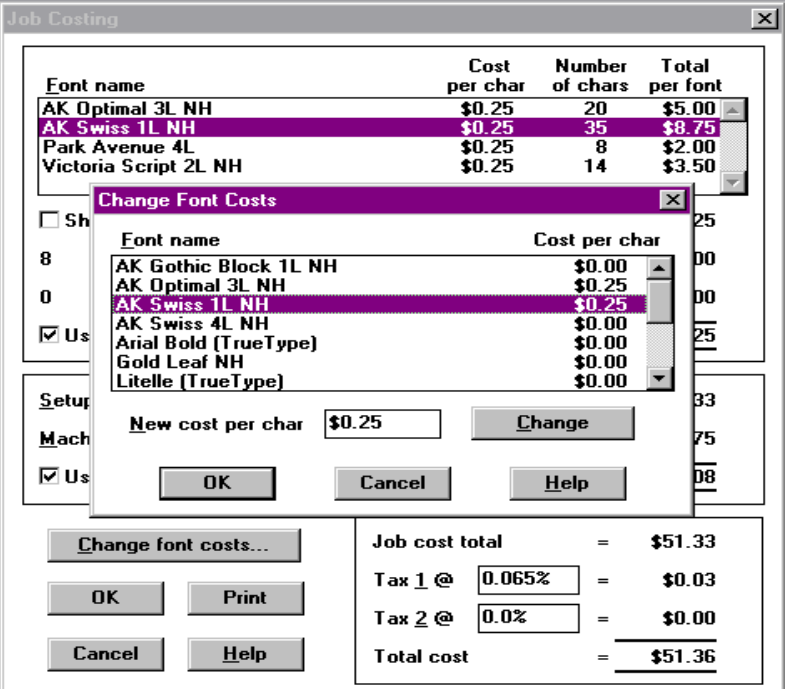

This is the cost which JLS uses forever character (letter) of the specified font.

#### **Fig 20-2. Setting Font Costs**

To set the cost for a particular font, scroll through the list and then click on the desired font name. Click on the [Change Font Costs] button. This displays the Change Font Costs dialog box (shown above).

Enter the New Cost per Character in the field provided, and then click on the [Change] button to establish the new cost. Repeat this process until all desired font costs are established, then click  $[OK].$ 

#### *Note: The Change Font Costs dialog box can also be invoked by double-clicking on the desired font in the Font Name list box.*

All font costs default to \$0 when JLS is installed. Once the cost of a particular font is set, the font cost remains unchanged until it is set again.

# *Number of Characters*

In the Number of Characters field, JLS automatically calculates and displays the **number of characters in the job that correspond to the particular font.** This does not include graphic elements, or text defined within other jobs in the work file.

# *Total per Font*

Total Per Font is the **total cost (for the selected job) of all text** that corresponds to the particular font.

# *Show Costed Fonts Only*

This checkbox **enables only costed fonts to be displayed.** This is desirable when certain fonts have associated costs, and others do not. By enabling the show Costed Fonts Only feature, only the costed fonts are displayed, the font list is shorter, and thus, easier to use.

# *Character Cost Total*

This field is automatically calculated by JLS, and is the sum total cost of all costed characters in the selected job. It represents the **total cost of all text in the job**.

# **20.2 Costing of Graphics and Profiles**

JLS will also include the cost of graphic elements, if desired. This consists of costing all graphics (and profiles) in the selected job. Costs are established by setting the cost per graphic (and cost per profile), similar to the method described above for fonts.

To set the cost of graphics, **click on the field to the right of the label "graphics @" and enter the appropriate cost.** (Repeat this for profiles, if desired.)

# *Use Element Costing*

This checkbox **enables graphic element costing.** Graphic elements will not be costed if this checkbox is not enabled.

# *Element Cost Total*

This field is automatically calculated by JLS, and is the sum total cost of all graphics and profiles in the selected job. It represents the total **cost of all graphic elements** in the job.

# **20.3 Costing of Setup and Machining Time**

It is often desirable to cost the time involved in creating and producing the finished plate.

# *Setup Time and Cost*

This is the cost involved in job setup. This field is **NOT AUTOMATICALLY CALCULATED**, and can represent any activity, including design, jigging, loading, etc. To establish a setup time/cost, enter the number of minutes associated with the setup, and then enter the cost (per minute of setup time) in the field immediately to the right.

# *Machine Time and Cost*

This field is the number of minutes involved in job execution. This field is not **AUTOMATICALLY CALCULATED**, and can represent any activity, including machine run time, unloading, cleanup, etc. To establish a machining time/cost, enter the number of minutes associated with machining, and then enter the cost (per minute of machining time) in the field immediately to the right.

# *Use Time Costing*

This checkbox enables time costing. Setup and machining time will not be costed if this checkbox is not enabled.

# *Time Cost Total*

This field is automatically calculated by JLS, and is the sum total cost of all setup and machining associated with the selected job. It represents the total cost of all labor in the job.

# *Total Cost of a Job*

The total cost of the selected job is determined by summation of the following items, described previously:

- Character Cost Total
- Element Cost Total
- Time Cost Total

#### *Job Cost Total*

The Job Cost Total is the total cost of all characters, elements, and labor time for the current job. This is the final subtotal, before tax, which is discussed below.

# *Tax 1*

This field is a provision for including tax in the cost calculation. It is not mandatory to include any tax rate (default is 0%) but provision is available if desired.

# *Tax 2*

This field is also a provision for including additional tax in the cost calculation. Like the first rate, it is not mandatory to include any tax rate (default is 0%) but provision is available if desired. This field can also be used to accumulate any percentage-based add-on charges (e.g. shipping/handling).

# *Total Cost*

This field is the final, total cost of the job, with tax.

# **20.4 Costing a Job**

To setup Job Costing:

- 1. **Select the desired job** by clicking on it (at Job level).
- 2. Select *Job Cost* from the Execute Menu.
- 3. **Set the cost of the text** by clicking on the Change Font Costs button, or by double-clicking on the desired font(s) in the upper window.
- 4. If counting graphics, verify that **Use Element Costing** is enabled, and enter the cost for graphics (and profiles, if applicable).
- 5. If counting design and machine time, verify that **Use Time Costing** is enabled, and enter the costs for setup time and machine time.
- 6. **Enter/modify the tax rates** I the lower right summary window.
- 7. If printing is desired, click the [Print] button.

# **Appendix A - Glossary**

The Glossary defines some of the terminology used in this document for those unfamiliar with JLS, AMC, MS Windows  $^{TM}$ , or general engraving terms.

# *Air Pressure*

Air pressure is the method by which the spindle is actuated up and down, and controls the amount of pressure applied to the engraving material by the spindle. (Pneumatic systems)

# *Arc*

A line of text that is engraved around a circular arc instead of along a straight line.

# *ASCII*

The ASCII character set (American Standard Code for Information Interchange) consists of 128 characters; each assigned a specific code number.

# *Active*

Active describes a window or icon that is currently selected; the window or icon to which the next keystroke or command will apply.

# *Active Selection*

Active Selection is a method of grouping objects on the plate such that they may be acted upon as a single unit, with a single action. For example, if several objects were actively selected into a group and rotated, they would all be rotated about a single origin in the center of the group. (See Also: Passive Selection)

# *Attribute*

A particular characteristic of a JLS object, such as height, width, etc.

# *Baseline*

The imaginary (horizontal) line along which text characters are placed in normal setting of type (left to right).

# *Character*

Character is a single component from within a font file.

# *Check Box*

A Check Box is a small square box that appears in a dialog box next to a selection that can be turned ON or OFF. If the box is checked (i.e. contains an `x'), the selection is enabled and, if empty, the selection is disabled.

# *Choose*

To perform an action that carries out a command in a menu or dialog box.

# *Click*

To quickly press and release a mouse button.

# *Clipboard*

The Clipboard is a temporary storage area for holding text or data that you are copying or moving within or between applications.

# *Command*

A Command is a phrase or word; usually found in a menu, that you choose in order to carry out an action.

# *Command Button*

A Command Button is a large rectangular button that appears in dialog boxes and carries out or cancels an action when chosen. The Cancel button always cancels the command; the OK button carries out the command.

# *Component*

A Component is a generic name used to refer to any individual part of a Work file, such as a Job, a Line, an Element etc.

# *Condense*

The "squashing" of text in the in the horizontal, usually in order to fit it within a given line width. This is sometimes desirable for artistic effect. Text condensed to 80%, for example, occupies only 80% of its normal line width. Condense for a given character is determined in the Character Attributes dialog box, and overall line condense is determined in the Line Attributes

dialog box. JLS automatically condenses text to fit within the line if the normal width of the text exceeds the available width.

### *Cursor*

Blinking moveable marker that indicates the current position on the display. The cursor can be moved by moving the mouse, or, when editing text, by using the keyboard arrow keys. (See Also: Text Caret)

# *Cutter*

A definition in JLS that includes a specific (physical) tool and associated parameters like cutting speed, dwell, and spindle. (See Also: Spindle, Tool)

# *Cylindrical*

A type of Plate which represents engraving on a cylindrical work piece using the Newing-Hall cylindrical attachment.

# *Dialog Box*

A Dialog Box is a rectangular box that appears when information has to be displayed and possibly altered. It can contain a number of different fields, buttons and check boxes.

# *Default*

The value of an item in JLS assigned by the software automatically if the operator has not entered a value or response specifically.

# *Diameter*

The length of a straight line passing through the center of a circle and terminating on the circumference. Diameter is usually used in reference to a cylindrical work piece or an arc.

# *DOS*

Acronym for Disk Operating System generally used as a reference to MS-DOS from Microsoft. DOS is the operating program that controls the internal operations of the host computer.

# *Double Click*

A Double Click is the act of quickly pressing and releasing the mouse button twice without moving the mouse. This action selects and then carries out a command.
# *Drag*

Drag is an action consisting of pressing and holding down the mouse button, and then moving the mouse. If the pointer was over an object when the mouse button was pressed, dragging the pointer also drags the object to the new position. This process is also used to draw a selection net around JLS objects.

#### *Dwell*

Dwell is a pause during the machining of a plate in order to replace or retract the cutting tool. The dwell allows the tool to cut fully into the "down" position or retract fully into the "up" position before moving the tool. (See Also: Dwell Mark, Ping Mark)

#### *Dwell Mark*

A circular mark at the beginning of an engraved character, caused by the spindle remaining at the start point too long before beginning the character. This can be remedied by reducing the amount of Dwell.

#### *Edit*

To enter, modify, or delete text or objects.

#### *Element*

An Element is one of the basic building blocks in JLS, and can be a Character, a Graphic, or a Profile.

Elements usually take the form of Graphics, which contain symbols from the Symbol Libraries. To place a symbol in the element, select the element and then select the Browse command from the Objects menu. Pick the desired symbol and press OK. (See Also: Symbol)

#### *Emwidth*

A percentage of Em which is inserted between characters to increase the inter-character spacing. Em is defined as the width of the capital 'M' in the current typestyle. For example, for a given group of characters, setting the Emwidth field to 10% adds 10% of the width of 'M' between the selected characters.

#### *Engrave %*

Percentage of available space between the top and bottom margins of a Frame that will be occupied by text lines when using AUTO Heights during the frame creation/layout process.

# *Feed (Rate)*

The speed of the spindle as a ratio of its maximum speed. For example, if Feed is set to 70%, the maximum speed of the spindle(s) during engraving will be  $70\%$  of the maximum tool speed of the system. Note that these values refer to the maximum speeds attained during engraving, since the spindle(s) will slow down for tool actuation and abrupt changes of direction.

#### *Flow Rate*

The amount of air flowing into the spindle per second. High flow rates cause the spindle to travel from the retracted position down to the material more quickly than low flow rates. (Pneumatic actuation only.)

The flow rate is adjusted by turning the flow regulator screw located at the top of the spindle. When the flow regulator valve is fully open, air is free to rush into the spindle and the spindle will travel quickly down to the engraving material. When the flow regulator valve is fully closed, no air can travel to the spindle and it will not actuate.

Obtaining the desired actuation is accomplished by adjusting the flow regulator screw. (The position of the flow regulator screw does not affect the up-travel. Up-travel is always done at the fastest possible speed.)

### *Font (File)*

A Font (or Font File) contains all of the data associated with a set of characters, with related attributes. It includes the character- specific information, but also general font information, character spacing information and character kerning information. Font Files contain proprietary font information that cannot be used by other applications. Fonts are stored under the .EPF file extension.

#### *Font Editor*

The Font Editor is a separate utility that runs under Windows  $^{TM}$  and is used to create or modify a Font file.

#### *Export*

The process of saving a JLS work file in an industry-standard file format so that another application may use it.

#### *Frame*

A Frame is an auto layout structure that allows Lines of text to be automatically arranged within a single column, matrix or radial structures.

# *G and M Codes*

G and M Codes are industry standard codes that represent data blocks that are used by control systems. G codes deal mostly with movement data while M codes deal mostly with input and output data.

### *Graduation*

A "tick" mark or measurement indicator on a scale or dial.

#### *Graphic*

A Graphic (a Plate Editor element) is a graphical shape or logo that may be crested in the Plate Editor Symbol Editor and used as a single item within Plate Editor. External graphical data may be imported into Plate Editor as a Graphic.

#### *Grayed*

A command or option that is listed in a menu or dialog box but cannot be selected is displayed in grey, and this command is generally said to be "grayed".

#### *Home*

Starting position of the spindle at the beginning of machining. This can be TOP LEFT or CENTER.

#### *Host (Computer)*

The IBM-compatible PC on which the JLS software runs.

# *Highlight*

Highlights indicate which items are selected. Highlighted items will be affected by the next action. The method of highlighting varies depending upon the item being selected. To highlight a JLS object, merely click on it. To highlight text, position the cursor at the beginning of the text and drag to select the desired text.

#### *Icon*

An Icon is a small graphical shape that represents a specific command or operation.

#### *Import*

The process of loading text or graphics into JLS from another application.

# *Job*

A Job is a self-contained piece of work inside a plate. Many Jobs may be arranged within a single Plate.

#### *Jog*

The process of moving the spindle(s) via the directional keys on the AMC controller.

#### *Justification*

The method by which text is positioned with respect to its horizontal and/or vertical borders:

- o Left Positioned against the left margin.
- o Center Centered between the left and right line margins.
- o Right Positioned against the right line margin.
- o Top Positioned against the top line.
- o Mid Positioned between the top line and the baseline.
- o Bottom Positioned against the baseline.

JLS objects are positioned with respect to their justification points.

#### *Kerning*

Kerning is an inter-character spacing adjustment (usually negative) based on the shape of the character pair, and adopted in order to attain visual 'balance' in the text. For example, 'A' and 'V' appear to be spaced further apart than other characters in a text line because of their respective shapes. Thus, it is common to kern these characters so that they are actually closer together, but appear to be spaced in the same manner as other text.

#### *Level*

JLS has several selection/editing levels: JOB, FRAME, LINE, and ELEMENT. Levels define and limit the type of object that can be selected or edited. JLS levels are mutually exclusive, which means that only one level can be active at any one time. (See Also: Mode)

# *Library File*

A Library File is a collection of JLS graphical components, usually logos, which are gathered together in a disk file for convenient and frequent access. The components are available via the Browse command in the Objects Menu.

### *Line*

A Line is an JLS object that contains text. Its start position, width, and height form boundaries for the text it contains.

## *List box*

A List box is a box within a dialog box that lists all items that a command could affect - for example, the work files on a specified drive and directory.

#### *Matrix*

A group of jobs that repeat across and/or down the plate. Typically, matrix jobs contain some information like names or serial numbers that change for each item in the matrix.

# *Margin*

Area of the plate on which no text will be engraved. Margins (usually to the left and right of an JLS line) limit the amount of space that text and graphics can occupy.

In JLS, an object has a starting point and a distinct width. Positioning the object so that its starting point is inside the bottom/left edge of the plate and the object's width does not cause it to extend past the top/right edge of the plate creates margins.

#### *Menu*

A Menu is a group of related commands listed under a menu option on the menu bar. When the menu option is selected, the menu drops down revealing the menu commands.

#### *Menu Bar*

A Menu Bar is the horizontal bar that lists the menu options available within an application. It is positioned directly below the Title bar.

#### *Mirror*

The process of transforming an JLS object by "flipping" it either in the horizontal or vertical to achieve a "reverse" or "upside down" orientation.

#### *Mode*

JLS has three operating modes: SELECT, ADD, and TEXT. Modes define and limit the types of operations that can take place. Modes are mutually exclusive, which means that only one mode can be active at any one time. (See Also: Level)

- **Select Mode** enables the selection and transformation features of JLS; allows existing objects to be selected and edited.
- **Add Mode** allows for the creation of new objects.
- **Text Mode** enables the WYSIWYG text editing features.

#### *Move*

The process of transforming an JLS object so that it is located in a different place on the plate.

#### *Node*

A small box, square, or other shape positioned around the perimeter of an JLS object. When a particular transform is enabled, nodes appear around the currently selected object. The transform is applied by dragging the nodes with the mouse.

- o Left and Right Nodes transform the object in the horizontal.
- o Top and Bottom Nodes transform the object in the vertical.
- o Corner Nodes transform the object in both the horizontal and vertical.

## *Option Button*

Any Option Button is a small round button that appears in a dialog box and selects an option when set. Within a group of related option buttons, you can select only one of them.

#### *Passive Selection*

Passive Selection is a method of grouping objects on the plate such that they may be acted upon as individual units, but with a single action. For example, if several objects were passively selected into a group and rotated, they would each be rotated similarly, but each about its own origin in the center of its own area. (See Also: Active Selection)

#### *Paste*

Paste is an edit command that transfers the contents of the Clipboard to an application.

# *Ping Mark*

Undesirable indentation in (metal) engraving material at the start of a character or graphic caused by excessive tool pressure.

#### *Plate*

A Plate is one piece of engraving material. A JLS design session determines the content of a single plate.

#### *Point*

To Point is the act of moving the mouse so that the pointer on the screen rests on the item you want to select or choose.

#### *Point Size*

Type setting standard used to define the height of text characters.

*1 point* = 
$$
\frac{1}{12} \text{ pica} = \frac{1}{72} \text{ in.}
$$

#### *Pointer*

A Pointer (or Cursor) is a small graphical object that tracks the mouse and/or keystrokes. The pointer is set to a meaningful shape relating to the actions that may be performed with it in a particular location - e.g. an arrow to move things or an I-beam to edit text.

#### *Profile*

A Profile is an outline path similar to a graphic, but intended for cutting out or tracing items rather than engraving. A profile can be 2 or 3 dimensional.

## *Radial Frame*

A Radial Frame is a collection of lines that form a dial.

#### *Radius*

The distance from the center point of an arc to the bottom of the character(s) on it.

#### *Rotate*

The process of transforming an JLS object so that it is rotated about an axis point fixed either at the center of the object, or some arbitrary point on the plate.

#### *Scale*

The process of transforming an JLS object to change either its height or width dimension, or both. Scaling also changes the height and/or width of the object's child objects, i.e. the characters of a line. (See Also: Size)

# *Scoring*

Outlines or guide marks around the edge of a job. Scoring is used for defining the extremities of a job so that it can be cut from the material on which it is engraved. Scoring is especially useful for defining the items in a matrix.

#### *Scroll*

To Scroll is the act of moving text or graphics up or down, left or right, in order to see parts that cannot ordinarily fit on the screen.

#### *Scroll Bar*

A Scroll Bar is a horizontal or vertical bar that appears at the right and/or bottom of a window, list box or text box. The scroll bar contains an arrow at both end and a scroll box that moves within the scroll bar, indicating the current position. The mouse can be used to click different parts of the scroll bar to scroll the items on the screen.

#### *Select*

To select is the act of indicating the item to which the next command(s) will be applied.

## *Shortcut Key*

A special key or key sequence that takes the place of a menu command so that the command may be executed without having to access the menus.

#### *Size*

The process of transforming a JLS object to change either its height or width dimension, or both. Sizing does not change the height and/or width of the object's child objects, i.e. the characters of a line. (See Also: Scale)

#### *Slant*

The process of transforming an JLS object so that it leans to the left or right. This process simulates italics. Slanting occurs with respect to the midline of the text, so that the text "hangs over" its original margins equally on either side.

#### *Spindle*

A mounting location on the engraving table for a tool or cutter. Left, Right, or Both spindle locations are available. (See Also: Cutter, Tool)

## *Symbol*

A graphical component contained in an JLS symbol library. These are typically logos, and are loaded into JLS elements when rendered on the plate. (See Also: Element, Symbol Editor)

### *Symbol Editor*

The Symbol Editor is a separate utility, selected from within JLS, for creating and modifying the contents of JLS elements, such as Graphics and Profiles.

#### *Text Box*

A Text Box is an area inside a dialog box into which text may be entered. The text box may be blank when the dialog box appears, or it may already contain text.

# *Text Caret*

The vertical or horizontal bar that marks the current position in a line of text. A vertical bar indicates "insert" mode, whereas a horizontal bar indicates "overstrike" mode. (See Also: Cursor)

#### *Title Bar*

A Title Bar is the horizontal bar across the top of each window that contains the name of the application and/or file in that window.

#### *Tool*

A physical device which scores or marks engraving material. A tool has a length, a diameter, a pitch, etc. (See Also: Cutter, Spindle)

#### *Tool Down Path (TDP)*

A Tool Down Path (TDP) is a series of graphic commands starting with a Tool Down command and ending with a Tool Up command with no Tool Up command in between.

#### *Transform*

Operation used to manipulate a JLS object's position, orientation, or size. JLS transforms are available in Select Mode are comprised of:

- o Size
- o Scale
- o Rotate
- o Mirror
- o Slant

## *Underline %*

A percentage of the character height that is introduced between the baseline of the underlined text and the horizontal line used to underline it.

#### *Window*

A Window is a rectangular screen area that contains an application. Every Window has a title bar and may have a menu bar and one or two scroll bars.

#### *Work File*

A Work file is a JLS file that contains all the information relating to a particular plate. Information in the work file includes all configuration and setup parameters that JLS associates with the complete work. Work files can be saved and loaded using the File menu options.

#### *Zeroing*

The process that aligns the point of a rotary cutting tool so that it is precisely level and flush with the nose cone of the spindle.

#### *Zoom*

The Zoom functions allow the screen display to be configured so that a specific part of the plate occupies the available display area. This could mean that the displayed objects are magnified or reduced in detail.

# **Appendix B – Cable Connection**

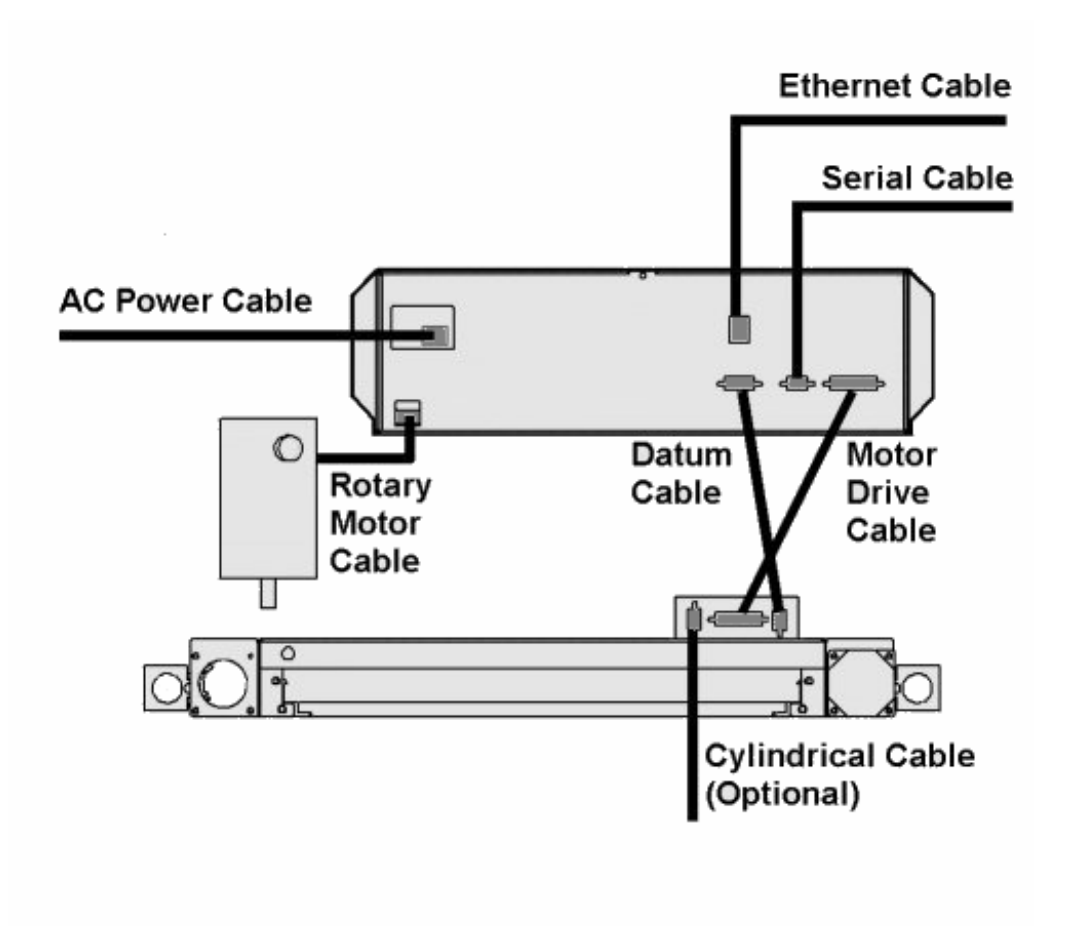

# **Appendix C – Sample Exercises**

## *Creating a Simple Job*

This exercise will illustrate the simplest method for job creation. Using the Simple Job function, it is possible to quickly create a simple engraving job or quickly initialize a complex engraving job.

- 1. Double-click the APEX-JLS icon to start JLS. (If needed)
- 2. Write down the current time. This will help to illustrate the speed advantages of using Simple Job.
- 3. Select the New command from the File Menu.
- 4. Setup the plate as follows:
	- Height10"
	- Width10"
- 5. Click the [Simple Job] button.
- 6. Find the 'Swiss Outline NH' font using the scroll bars on the Font list box. Select by clicking the name.
- 7. Click in the Text box. Type 4 lines of text:
	- "Apex-JLS"
	- "By"
	- "Newing-Hall, Inc."
	- "Toledo, Ohio"
- 8. Click [OK]. JLS now shows the Plate.
- 9. Click the [Frame] button on the toolbar to view the internal structure of the job. Write down the current time and compare it with the starting time you recorded in step 2.
- 10. Select the *Preview* command from the Execute Menu. This function shows the full plate with the fonts in their full resolution. Press **Esc** to end preview.

#### **Questions**

- 1. How long did the Simple Job creation take?
- **2.** Draw the structure for this job (plate, jobs, frames, lines, and characters).

### *Standard Plaque*

This exercise will show you how to create a common plaque setup.

- 1. Select the *New* command from the File Menu.
- 2. Setup the plate as follows:
	- Height6"
	- Width8"

Click the [Free Format Job] button.

- 3. Click the Job button on the toolbar, and then select the *Create Job* command from the Objects menu to add a job to the plate.
- 4. Setup the job as follows:
	- Height6"
	- Width8"
	- X Position0"
	- Y Position6"
	- Scoring Complete
	- Comment "Standard Plaque"

Click [OK].

- 5. Click the [Frame] button on the toolbar. Select the *Create Frame* command from the Objects menu to add a frame to the job.
- 6. Set up the frame as follows:
	- Height4"
	- Width8"
	- X Position<sup>0"</sup>
	- Y Position4"
	- Lines<sub>6</sub>

Click [OK].

- Click the [Text Mode] button on the toolbar to enter Text Mode. Click in line 1 to place the text caret on line 1. Enter the following text:
	- "Outstanding Achievement Award"
	- "Presented To"
	- "Broadsword Forge, Ltd."
	- "In Recognition of"
- "Advances In The Field of Metallurgy"
- "A. D. 1999"
- Select the text in line 1 by dragging the cursor across the text line. (Hold down left mouse button while moving the mouse). Move the cursor up to the main menu bar and select the *Font* command from the Text Menu. Select the 'Optimal 3L NH' font from the list box. Click [OK]. Repeat the procedure to set the font for all lines of text:
	- "Outstanding..."Optimal 3L NH<br>• "Presented..."Ontimal 3L NH
	- "Presented..."Optimal 3L NH
	- "Broadsword..."Old English 3L NH
	- "In Recognition..."Script 2L NH
	- "Advances..."Script 2L NH
	- "A. D. 1999"Script 2L NH
- Using the Move and Size transforms, change the position and size of each line to achieve the desired appearance. Remember, to perform these operations:
	- Click the [Select Mode] button on the toolbar.
	- Click the [Move] or [Size] transform button on the toolbar.
	- Click the line you would like to move or size. Note that if 'Select Nearest' is disabled, it is required to have the proper element level selected (job, frame, line, or graphic) from the toolbar.
	- Position the cursor on one of the nodes surrounding the selected item.
	- Drag the item to its new position. An outline of the item will be shown until the mouse button is released. Use the *Layout* command (from the Edit menu) on each line.
- 10. Now, click the [Frame] button on the toolbar to prepare for creating the last part of the job.
- 11. Click the [Add Mode] button (plus sign) on the toolbar to enable insertion of the final frame. (Or click the right mouse button.)
- 12. Move the mouse pointer to the upper-left corner of the remaining space at the bottom of the job. Depress the left mouse button, and drag to the lower right corner – then release the mouse button.
- 13. Click the right mouse button to toggle **Add Mode** off.
- 14. Select the *Edit Attributes* command from the Edit menu. Set up the **columnized** frame as follows:
	- Frame Type Matrix
	- Rows3
	- Cols2
	- Lines1

Click [OK].

15. Enter six names using the same procedure used in step 7. Set the font to 'Old English 3L NH'.

#### **Questions**

- 1. Which method(s) of creating jobs, frames, and lines do you prefer? Under what circumstances?
- 2. Move a line from the upper frame into the lower. Which frame does the line belong to now? Select the upper frame and then choose the *Layout* command from the Edit Menu. What happens?
- 3. Why was the layout command used in step nine after scaling each line?
- 4. How do you change the font for a single character or for a small group of characters? How about two or more consecutive lines of text with one operation?
- 5. Select the job, frames, and lines consecutively and press the **Ctrl-A** key combination. What happens? Experiment with adjusting some of the size and position parameters in the Attributes dialog box.

# *Layout Options*

This exercise will show you how to create a common control panel layout. It is a mock-up of the front panel of a stereo receiver, and requires holes for controls as well as labeling.

- 1. Select the New command from the File Menu to start the plate creation process.
- 2. Setup the plate as follows:
	- Height3"
	- Width10"

Click [Free Format Job] to return to JLS.

- 3. Click the [Job] button on the toolbar. Select the *Create Job* command from the Objects menu to add a job to the plate.
- 4. Setup the job as follows:
	- Height3"
	- Width10"
	- X Position0"
	- Y Position3"
	- Scoring Complete
	- Comment "Control Panel"

#### Click [OK].

- 5. To begin laying graphic elements on the job, click the [Element] button on the toolbar. Select the *Create Element* command from the Objects Menu.
- 6. Setup the first graphic as follows:
	- Height0.5"
	- Width0.5"
	- X Position1.0"
	- Y Position 2.5"

Click [OK]. This will be a hole for a control.

- 7. Select the *Create Element* command from the Objects menu to add another graphic to the job.
- 8. Setup the next graphic as follows:
	- Height1.0"
	- Width5.0"
	- X Position1.0"
	- Y Position1.5"

Click [OK]. This will be the tuner display.

- 9. Click in the first graphic (small square) to select it.
- 10. Click the *Browse* command from the Objects Menu. This will allow you to browse the graphics library for an existing graphic symbol. Select "Circle" and click [OK]. The "Circle" will be loaded into the first graphic area.
- 11. Click in the second graphic to select it.
- 12. Select the *Browse* command from the Objects Menu. Select "Square, Sq", and click [OK]. The "Square" will be loaded into the second, rectangular graphic area. Press **Ctrl-A** to invoke the Graphic Attribute dialog box and click the check box to turn **Keep Aspect Ratio** *OFF*.
- 13. Select the *Preview* command from the Execute Menu. Notice the effect of the operations up to now. You should see the tool path positioned for the tuner display and a single control. The circle and rectangle have been created on the plate from previously defined graphic primitives. Press **Esc** to continue.
- 14. Now we will add more of the same items to the job. Select the *Keep Original* command from the Transforms Menu. This is a toggle and should now be set to ON (a check mark will appear next to the name). Click the [Move] transform button on the tool bar.
- 15. Click in the small box area to select the small box with the "Circle" graphic. Place the cursor on the right-center node and drag it to the right. Note that the graphic moves to create a new copy, but the original graphic remains intact. Release the mouse button. Repeat this operation to generate a total of five boxes all in a row,

each containing the "Circle". Thus, holes exist for five controls. **Turn Keep Original OFF.**

- 16. Select the second small box graphic. Press the **Ctrl-A** key combination to edit the attributes of the graphic.
- 17. Click the [Next] button once and observe the effect. The attributes of the next graphic in the job will be displayed for review/editing. Use the [Prev] button to go back, and the [Update] button to review the changes. Establish the position of the second graphic, and then move directly to the position of the third, fourth, and fifth using the [Next] button:

#### *X Positions*

- *First1.0*
- *Second 1.75*
- *Third2.5*
- *Fourth4.5*
- *Fifth5.5*

Use the [Update] button after each X position is entered to see the effect of changes in the background before moving on to the next operation.

- The next task is to add a square hole for the "power switch". Select the *Create Element* command from the Objects menu to add another element to the job. Setup the element as follows:
	- Height0.5"
	- Width $0.5"$
	- X Position9.0"
	- Y Position 2.5"

Click [OK].

- 19. Select the *Browse* command from the Objects Menu. Select the "Square, Sq" graphic and click [OK].
- 20. To place the labeling, click the [Frame] button on the toolbar, then select *Create Frame* from the Objects Menu:
	- Height1.0"
	- Width3.75"
	- X Position6.0"
	- Y Position 1.5"
	- Engrave $\%70\%$
	- Lines3
	- Margins Manual, all at  $0.1"$

Click [OK].

- 21. Select Line Level by clicking the [Line Level] button on the toolbar, and then select the first line. Press **Ctrl-A** to edit the attributes, then set the Line Height Ratio for this line to 200%. Click [OK].
- 22. Zoom-in on the frame using the [Zoom Selected] button.
- 23. Enter Text Mode by clicking the [Text Mode] button on the toolbar, and enter the text into the newly created frame. Set the font using the *Font* command in the Text Menu **before** entering text:
	- "Chevalier Electronics" Optimal 3L NH
	- "Stereo Receiver" Script 2L NH
	- "SR2-1000" Roman 4L NH
- 24. To change the '2' to be a subscript, click the [Select Mode] button on the toolbar, and then click the [Element] button. Click on the '2' character in "SR2-1000".
- 25. Use the move and size transforms to change the "2" to a subscript. Zoom in on the area before this operation for better results.
- 26. Save the work using the *Save* or *Save As* command in the File Menu.
- 27. Use Preview to display the final work file.

#### **Questions**

- 1. What is the advantage of using 'Keep Original' and the [Prev]/[Next] buttons of the element attribute dialog when creating graphics?
- 2. Where do the "Circle" and "Square, Sq" graphics come from?
- 3. How could a graphic ellipse be placed in the job? What is the difference between the "tuner display" and the "power switch"?
- 4. What is the difference between a graphic and a character?
- **5.** What other methods could be used to change the '2' to a subscript?

#### *Text and Fonts*

This exercise illustrates various concepts related to the use of text, especially the Simple Text Editor.

- 1. Using the *New* command in the File Menu, create a plate, as follows:
	- Height10"
	- Width20"
- 2. Create a **Job** by clicking on the [Single Job] button. A job will be created at exactly the same size and position of the plate.
- 3. Enter the rest of the structure graphically, using 2 lines at the top and two frames at the bottom:
- 4. Change to Text Mode (**I-beam cursor** button on the toolbar). From the Text Menu, select the *Font* command, and set the font to "Clarendon 3L NH". Enter the text for the top line:
	- "Youth Counselor's Convention"
- 5. Enter Select Mode. Set **Req'd Condense** as follows: Press the [Line] button on the toolbar and click the cursor on the top line. Using line attribute dialog box (**Ctrl-A** key combination), set Req'd condense to 50%.
- 6. Click the [Update] button to see the effect. When done viewing, click the mouse to return to the attribute dialog box. Observe the appearance of the text with several different condense values. Click [OK] when done.
- 7. Click the [Element] button on the toolbar. Now select all the characters that make up the "Youth Counselor's" part of the text using the "netting" method described in Chapter 4. The characters can also be selected by using the Shift-Click process on each character.
- 8. Using the attribute dialog box, change the Req'd condense value and Height value, observing the effect of different values. Use the [Update] button to continuously update the display. Click [OK] when done.
- 9. Return to Text Mode. From the Text Menu, select the *Font* command, and set the font to "Roman 2L NH". Click on the next line and enter its text:
	- "Today at 9:00 & 12:00"
- 10. Go back to Select Mode and click the [Element] button on the toolbar. Select the '&' character.
- 11. Press **Ctrl-A** to access attributes for this character. Set the attributes as follows:
	- Slant 30 deg.
	- Height (half-size)
	- Y Position (above the baseline)

Use the [Update] button repeatedly to get the visual appearance just right, and then click [OK].

- 12. Use the Ctrl-Shift-Click process to select the text in "9:00". Using procedures in steps 5 & 6, set the Req'd condense for these characters to 200%. Net the text for "12:00" and do the same.
- 13. Select Text Mode. Place the text caret (I-beam cursor) between the "at" and "9:00". Click. Insert manual kerning by pressing the **Ctrl-Shift-+** key combination four times (adds 40% Em).
- 14. Enter Select Mode. Select the characters in "Today at" and reduce their heights as needed for good appearance. (Use the attribute dialog box).
- 15. Select Text Mode. Place the text caret on the top line of the first (larger) frame. Pick the *Edit* command from the Text Menu. This will start the simple text editor. Click [Yes] to proceed.
- 16. Enter the following text, using the up/down arrow keys to move between lines:
	- "Grudges: Your Little Pals"
	- "Pouting & Shouting"
	- "Tantrums for Teens"
- 17. Press the **Shift-Enter** key combination when done editing. The text is placed in the current frame.
- 18. Set the fonts for the first frame using the *Font* command in the Edit Menu:
	- "Grudges..."Swiss Outline NH
	- "Pouting..."Clarendon 3L NH
	- "Tantrums..."Optimal 3L NH
- 19. Enter Select Mode. Press the [Frame] button on the toolbar to select frames. Select the current frame by clicking on its area.
- 20. Press **Ctrl-A** to begin editing the frame attributes.
- 21. Set Condense to All Equal. Click [OK].
- 22. Click the [Line] button on the toolbar to select lines. Net the three lines in this frame and press **Ctrl-A** to edit their line attributes. Set Horizontal Justification to **Right**.
- 23. Click the [Element] button on the toolbar to begin selecting graphics/characters. Using the **Ctrl-Shift-Click** key combination, select the characters in "Grudges". Press **Ctrl-A** and set the Slant attribute to 30 degrees.
- 24. Enter Text Mode and add manual kerning after the "Grudges" text to kern it away from the ":" punctuation mark.
- 25. Using procedures outlined in steps 15-17, enter text into the final frame:
	- "Suite A" Victoria Script NH
	- "Suite B" Victoria Script NH
	- "Suite C" Victoria Script NH
- 26. Using the same procedure as in step 22 set the Justification to Left.
- 27. Graphically make any position adjustments that may be necessary to get the text in the last frame opposite the associated text in the first frame. Remember that the center nodes on lines in Text Mode will only move the lines vertically.

#### **Questions**

- 1. What is the difference between Slant in the Frame Attributes, Slant in the Line Attributes, and Slant in the Element Attributes?
- 2. What is the advantage of using the Simple Text Editor to enter text into a job?
- 3. What happens in the Simple Text Editor if you press Enter to go to the next line instead of the down arrow key? Why?
- **4.** Place the text caret on the top line of the first (large) frame. Invoke the Simple Text Editor. Select the <MI>Open Text<D> command from the File Menu. Select

the file called NAMES or DAYS. Press Shift-Enter to accept the new text. What happens? What applications does this feature have?

## *Multi-Tool Panel Layout*

This exercise will expand on previous work to include a few more important aspects of control panel layouts.

- 1. Recall the work file you made previously in the Layout Options exercise using the *Open* command from the File Menu.
- 2. Click the [Zoom] button on the toolbar using the left mouse button. Drag a square around the three 'holes' in the lower left portion of the job.
- 3. Using the mouse (in **Add Mode** Line Level), create a small line below the first "hole". This line will hold text for the label. Press **Ctrl-A** to set the following attributes:
	- Height0.125"
	- Width $0.500"$
	- X Position1.250"
	- Y Position 2.700"

Click [Update] to see the new size and position. Click [OK] when done.

- 4. Click the [Move] button on the toolbar (Transform block). This will setup the next operation, which is important for all jobs with similar objects.
- 5. Press **Shift** and drag the line to the right by its right-middle node. This process is known as "duplication" and will be used extensively in this exercise. Position it under the next "hole" and release the mouse button. A copy of the line has been created and positioned where the mouse button was released. Repeat the process again, for a total of three new lines.
- 6. Press **Ctrl-A** to edit the new line's attributes. Note that it now has exactly the same attributes as the initial line, except that its X Position is different. Using the [Prev] and [Next] buttons, reset/refine the X positions for each new line:
	- $X$  Positions  $2.0"$ ,  $2.75"$

Click [OK] when done.

- Enter Text Mode. Enter the text for each of the three new labels:
	- "Bass"
	- "Mid"
	- "Treble"

Set the font for each line to Swiss 1L NH.

- 8. Repeat the process to create labels for the last two "holes":
	- "Bal" $@Xpos = 4.75"$
	- "Fade" $@Xpos = 5.75"$
- 9. Use this same **Shift-Drag** duplication process to create a label for the square "power switch" hole at the lower right corner of the panel:
	- "Power"@Xpos =  $9.25$ "
- 10. Next, enter Select Mode and press the [Frame] button on the toolbar. Create a frame using the *Create Frame* command from the Objects Menu:
	- Type Radial
	- Height1.25"
	- Width1.25"
	- X Position6.9"
	- Y Position 2.8"
	- Radius0.5"
	- Major Ticks10
	- Minor Ticks10
	- Length Major0.125"
	- Length Minor0.05"
	- Offset0.125"
	- Text Height0.125"
	- Alignment Tangential

Click [OK].

- 11. Zoom-in on the radial frame (dial). Enter Text Mode and place the text caret on the rectangle at the lower-left position on the dial. Enter text as if this were a standard frame with 10 lines, with text ranging from "1" to "10".
- 12. Use the **Shift-drag** creation method to create a new graphic "hole". Position the new "hole" approximately in the center of the dial. Press **Ctrl-A** to edit the graphic to the proper orientation:
	- Height0.5"
	- Width $0.5"$
	- X Position 7.25"
	- Y Position 2.45"

Click [OK].

13. Use the duplication process to create a label for the new dial. (The size of the new line may need to be increased to prevent auto-condensing). Label it "Vol".

- 14. To determine the tool that will be used to generate each object, a variation on the same **Shift-select** technique will be used. To begin, Select one of the "hole" graphics. (The software will need to be in Select Mode and the [Element] button on the toolbar must be depressed.)
- 15. Holding the **Shift** key down, click the mouse on all the other "hole" graphics. Press **Ctrl-A** to get a generic graphic attribute dialog. Set the cutter attributes according to the table below. Repeat the process for all the like-items, or all the items that are generated with the same cutter.
	- Hole Graphic1
	- Square Graphic2
	- Dial Frame (ticks) 2
	- Text (characters) 3

16. Preview the plate using the *Preview* command from the Execute Menu.

#### **Questions**

- 1. What is the primary advantage for the **Shift-Click** and **Shift-drag** methods of picking and creating objects?
- 2. Experiment with creating Radial frames. How many variations are there for orienting the text labels on a dial?
- 3. How many ticks do you use on a Radial frame to section the total angular displacement into 100 sections? How many for 0 sections?
- 4. What is another method of quickly creating and placing many of the same type of object? (*Hint*: This is a Windows program.)

# **Appendix D - Maintenance**

# **Monthly Maintenance Procedures**

## *Lubrication*

A light lubrication of the X and Y lead screws should be performed every few weeks of usage. Apply a light coating along each lead screw, and work it in by jogging the table over the entire length of the X- and Y-axis. Use Newing-Hall Christo-Lube lubricant or Newing-Hall RED X only. **Do not use silicone-based or petroleum-based lubricants** (such as 3-in-1 Oil) or any other type of lubricant on the lead screws. Use of other lubricants could cause an excessive wear of the actuator nuts. RED X lubricant is a new lubricant used with our ball screws. It also found that this lubrication works very well on older tables with 4:1 lead screws (red actuator nuts). One or the other may be used. **DO NOT MIX LUBRICANTS**. In order to switch lubricants the table must be completely cleaned to remove the old lubricant.

Wipe no more than one drop of 3-in-1 Oil on the rods that run along the each side of the Y-axis. Do the same to the V-wheels inside X-axis and Z-axis (spindle).

#### *What Not To Lubricate*

Many of the bearings and assemblies in your engraving machine are sealed and/or coated using special low-friction methods and should not be lubricated.

Do not attempt to lubricate the stepper motors, spindle or the spindle bearings. If you suspect lubrication problems, contact Customer Service for instructions.

# *Cleaning and Lubricating the NH-300/400/600 Table*

Remove the Table Plates and clean the channels. If your machine is equipped with a T-slot or vacuum table, clean them in place.

Use the jog keys to expose all sections and vacuum the Y-rail and X-bridge extrusions. If the machine is under heavy use then clean these areas more often.

Clean the lead screws, V-wheels and V-wheel rods with a clean lint-free cloth.

Using the jog keys apply a light coat of Christo-lube Newing-Hall RED X over the entire length of each lead screw so that there is a 1/16" bead at the actuator when the machine is running.

**Do not use petroleum-based lubricants** (such as 3-in-1 Oil) or any other type of lubricant on the lead screws. Use of other lubricants could cause an excessive wear of the actuator nuts.

*Note: If the lead screw is over-lubricated it may allow debris to collect on the lead screw and cause undue wear to the actuator and lead screw.*

Wipe no more than one drop of 3-in-1 Oil on the 1/2" rod that runs horizontally along the bridge. Do the same to the 1/4" rods and V-wheels inside the bridge and Y-rails. Use the jog keys to expose the entire rod for complete lubrication.

# *Check Cables*

Check all cables for damage and connectors for firm insertion.

# *Drain Air Pressure Line Water Separator Trap*

If the air compressor has a storage tank, check the air pressure line water separator trap. Remove any collected moisture and dirt. (The GAST air compressor does not have a trap.)

# **Quarterly Maintenance Procedures**

# **Quarterly Maintenance - 300/400/600**

# *Linear Bearing Adjustment*

Move the carriage to the center of the x-bridge and the x-bridge to the front of the table.

Grasp the right side of the carriage with your hand and attempt to move the carriage up and down.

If there is play evident locate the right linear bearing adjustment set screw and turn clockwise with a 5/64 Allen wrench only until movement is gone. DO NOT over-tighten or the carriage may bind.

Repeat the above two steps for the left linear bearing:

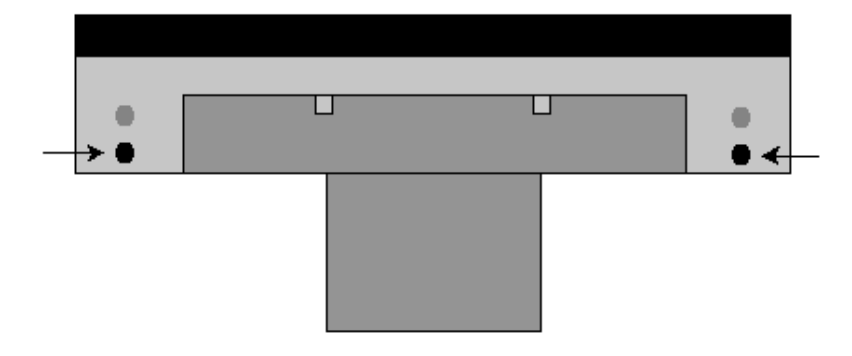

*Linear Bearing Set Screw Locations (underside of carriage)*

# **Bearing Cell Plate Inspection**

Move the carriage to the left of the x-bridge and the x-bridge to the rear of the table.

Remove the left and right nosepieces from the y-rails by using a 3/32 Allen wrench. Then slide the left and right brush covers forward and remove for accessibility.

To check for play in the y-axis bearing cell plate grasp the x-bridge and attempt to move it front to back of the table while touching the bearing cell plate. If there is any play evident in the bearing cell plate contact Customer Service at 1-800-521-2615 for replacement. DO NOT attempt to adjust the bearing cell plate. It is preset and cannot be adjusted.

# *Actuator Inspection*

A sign of actuator wear is usually best shown during engraving. Circular letters or graphics are a good test for checking actuator wear. Actuator wear is evident when the starting and ending points of engraved circular letters or graphics do not meet. If they do not meet at the top then there is actuator play in the y-axis actuator(s). If they do not meet at the sides then there is play in the x-axis actuator. The NH-600 table contains 2 y-axis actuators.

Move the carriage to the center of the x-bridge and the x-bridge to the center of the table. Remove the nose piece(s) and brush cover as previously explained if not already removed.

Grasp the x-bridge and attempt to move it front to back feeling for any play in the actuator(s). Do the same to the carriage and attempt to move it left to right.

If there is any play evident contact Customer Service at 1-800-521-2615 or contact your Newing-Hall sales representative. DO NOT attempt to adjust the actuators. They have to be adjusted to a **specific** torque setting using special equipment.

# **Inspect Motor Drive Belts**

Remove the belts to check for excessive wear or fraying. On NH-300 and NH-400 models the belts are 39" on the front and 41" on the rear. The NH-600 model belts are 52" on the front and 50 1/8" on the rear.

# **Inspect Motor Brushes**

First, **UNPLUG THE MOTOR**! The motor connector is located in the back of the AMC/HPGL.

Remove the motor brushes, which are located near the bottom of the motor. Excessive brush wear is indicated if the brush is worn to the notch. Replace both brushes if either brush exhibits excessive wear.

Replace the motor connector on the back of the AMC/HPGL controller, and test using the Spindle key on the front panel. Run the spindle motor for 10 minutes at 100% to seat the brushes.

*Warning: Newly installed brushes that are not seated properly may cause damage to the motor and malfunction of the controller.*

# **Check Diamond Spindle Insert**

Check the diamond insert to make sure it has not worn by engraving a sample plate. Use a new insert to engrave the same sample and compare quality.

# **Check V-wheel Adjustment**

There are four V-wheels located inside the Y-rails of the engraving table and one V-wheel located inside the bridge.

Check the two V-wheels on the right side of the machine by holding the V-wheel between thumb and forefinger. If any of the V-wheels can be turned then they are need of adjustment. Contact Newing-Hall, Inc. Customer Service for instructions regarding V-wheel adjustment.

*Do not attempt to adjust the V-wheel without first consulting Newing-Hall, Inc. Customer Service or the table will become out of square.*

This page left intentionally blank.

# **Appendix E – Symbol Fonts**

# **Circle Monogram**

# *Left Side Characters*

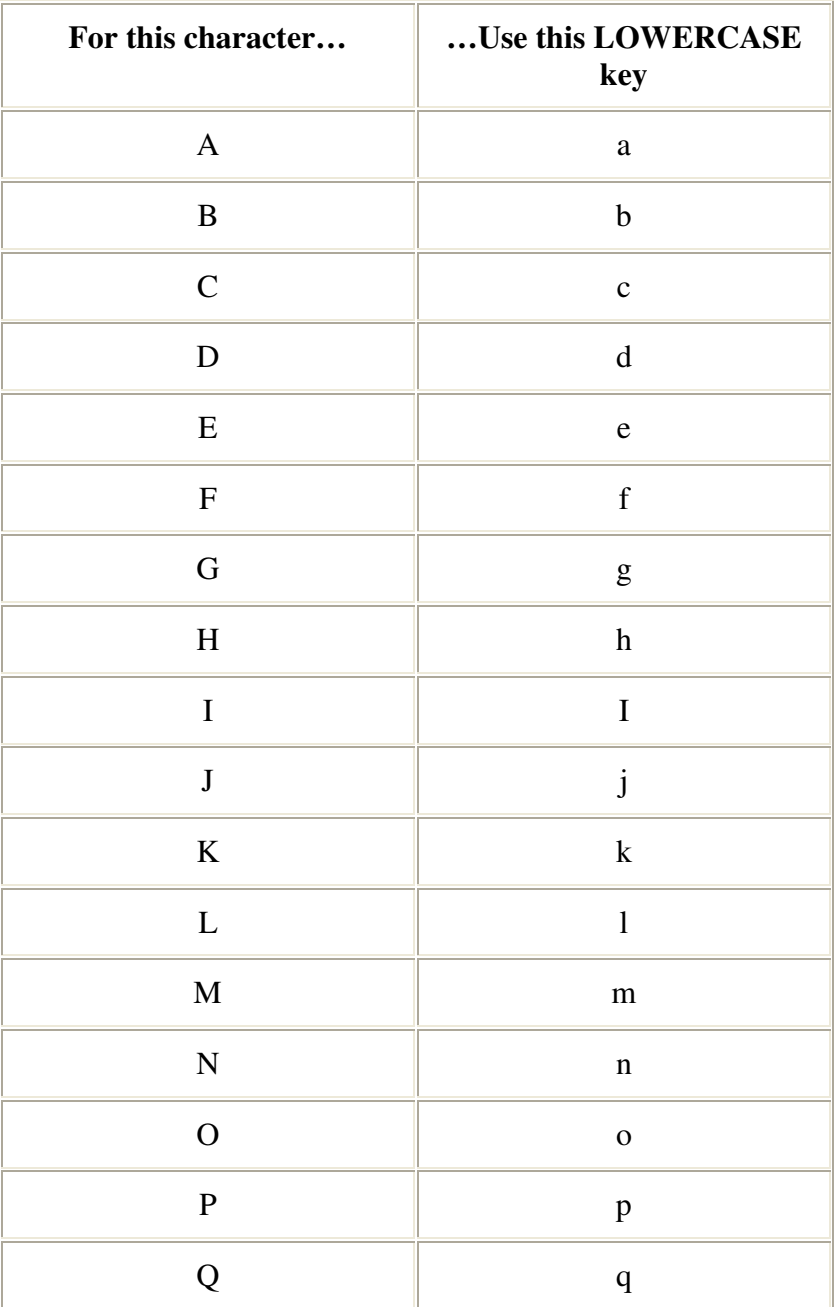

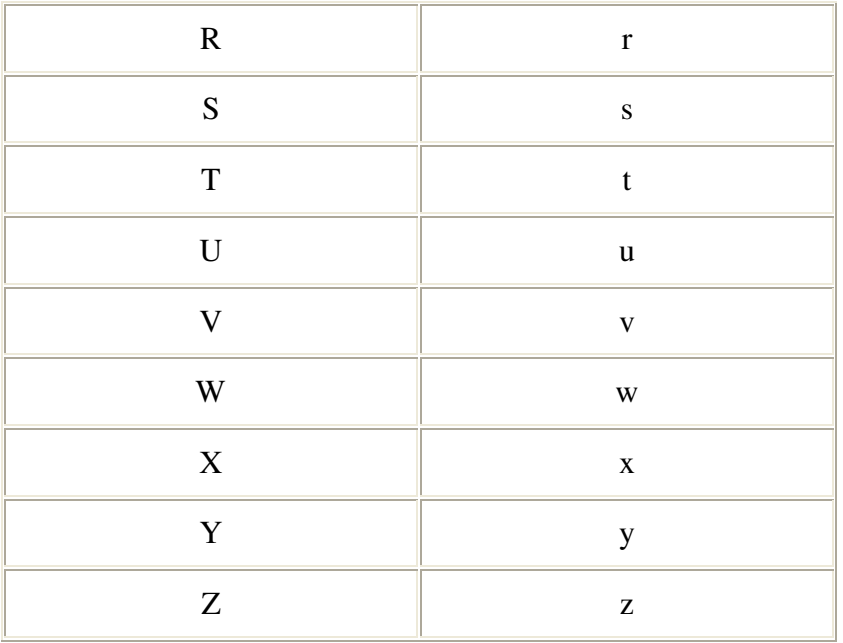

# *Center Characters*

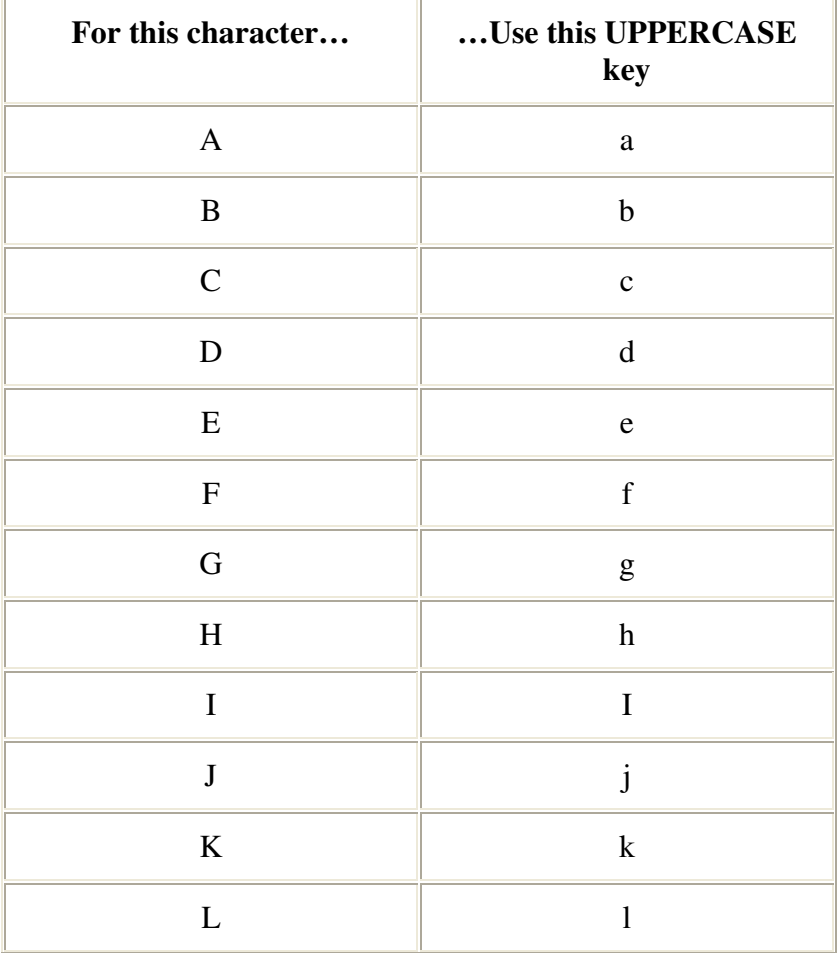

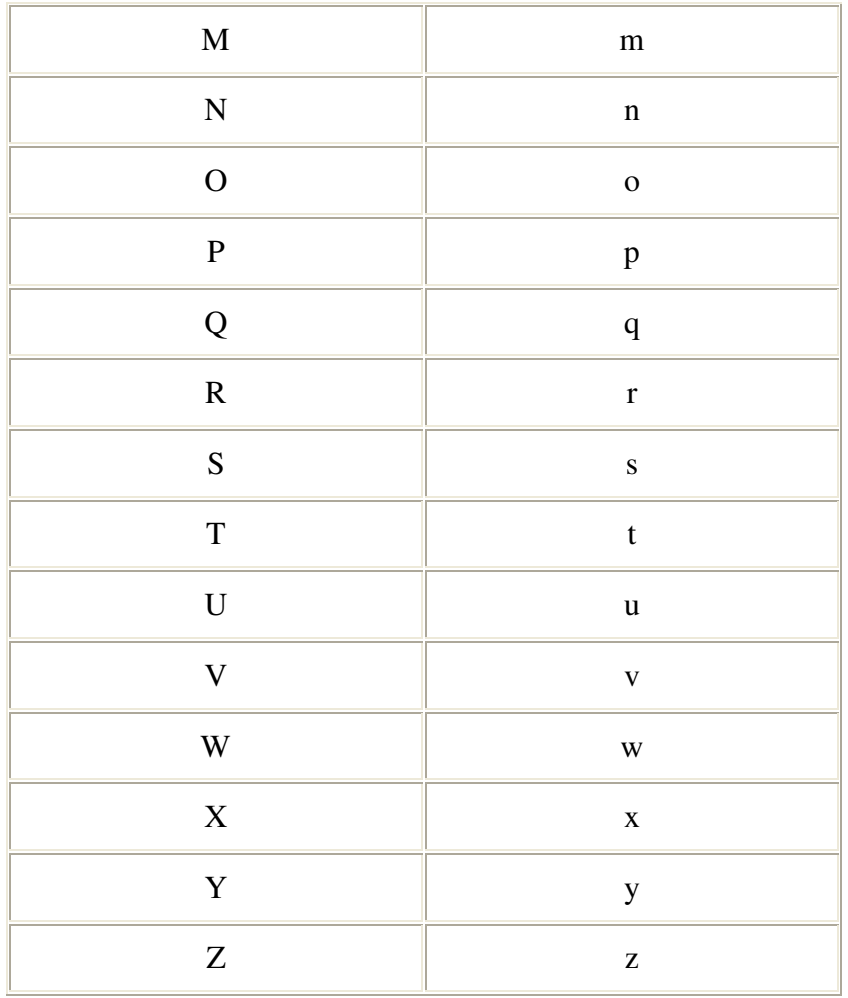

# *Right Side Characters*

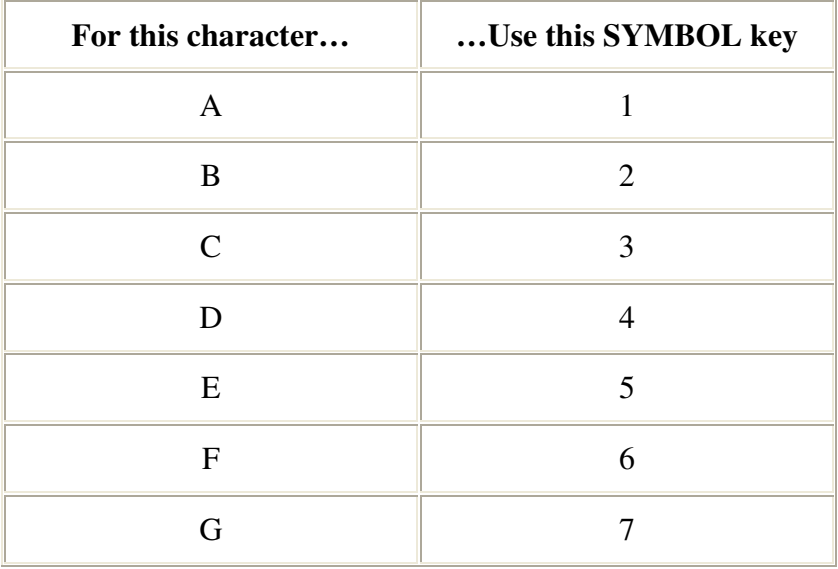

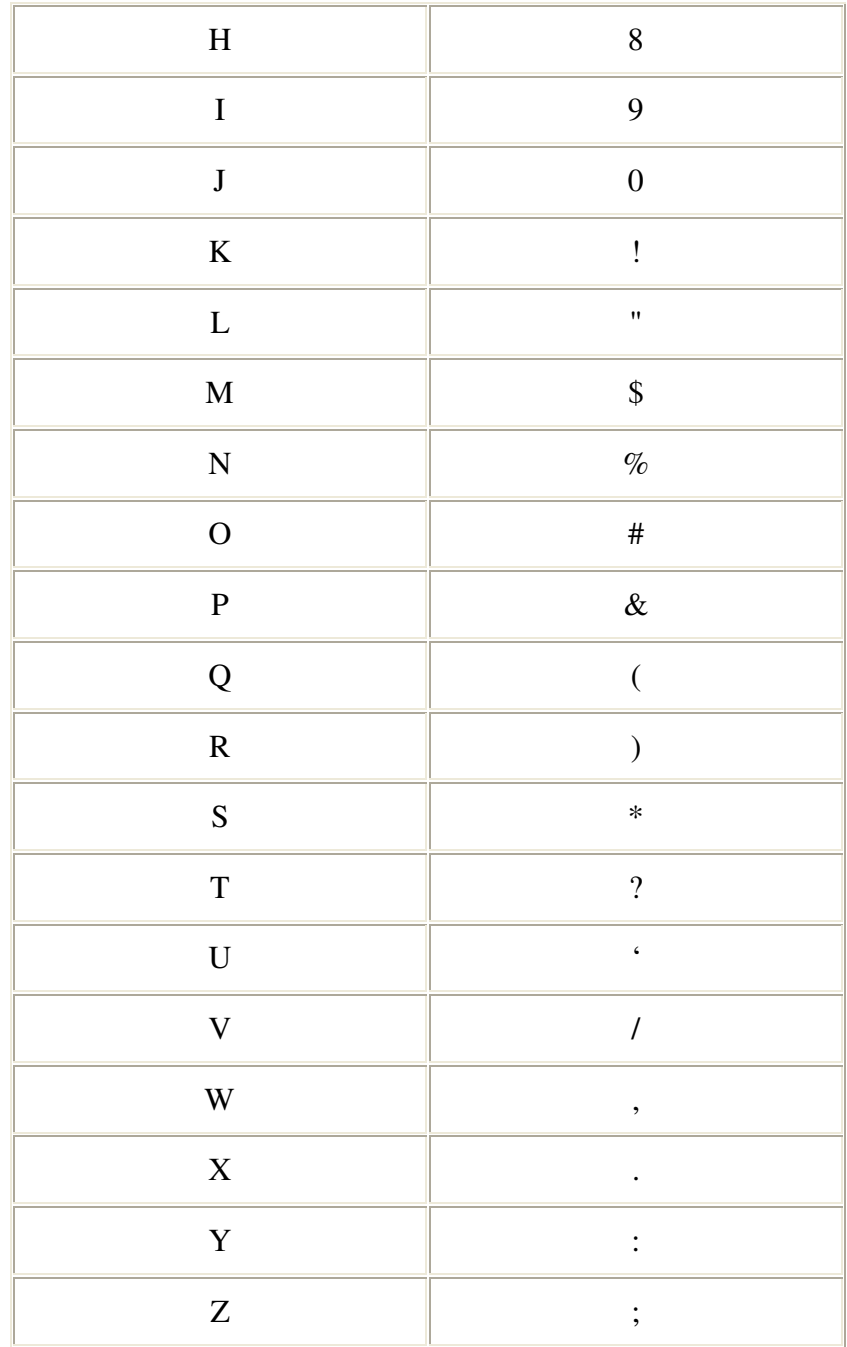

# **Interlocking Monogram**

# *Left/Right Side Characters*

For left/right side characters, use lowercase letters.

#### *Center Characters*

For center characters, use UPPERCASE letters.

# *Ornamental*

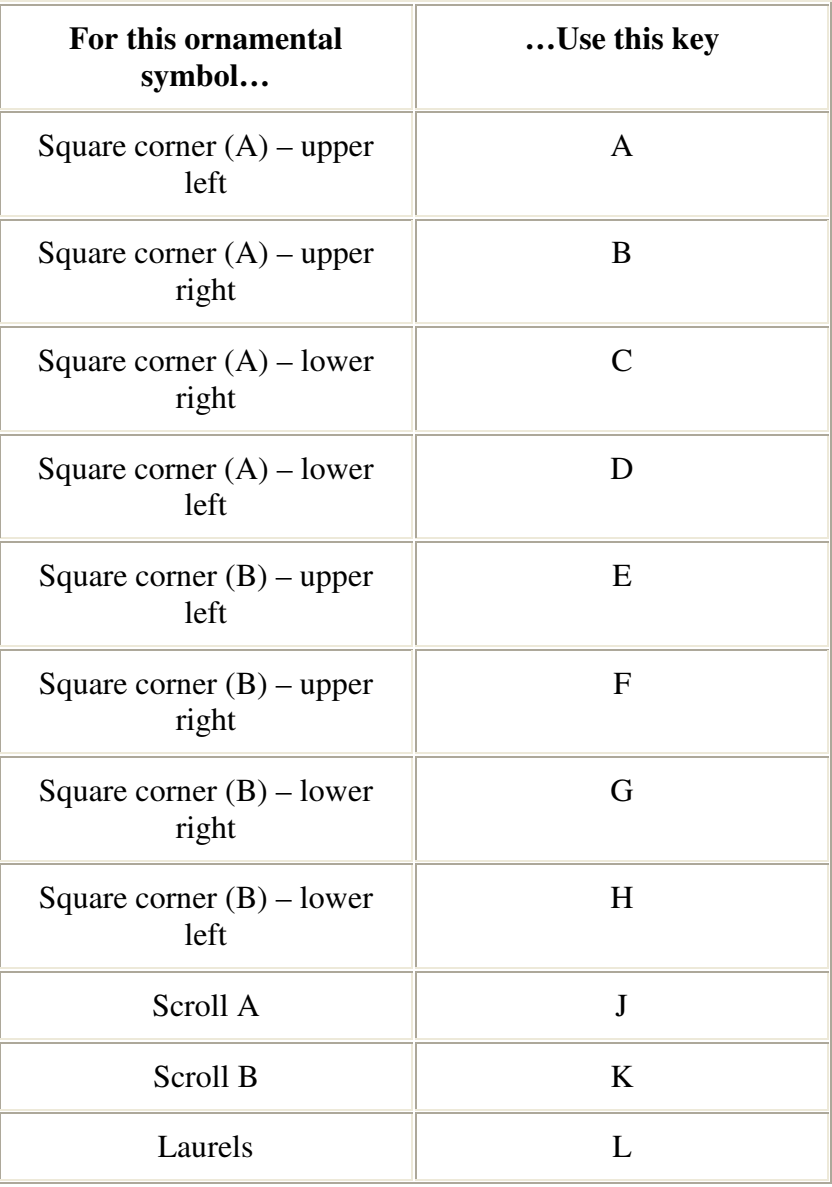

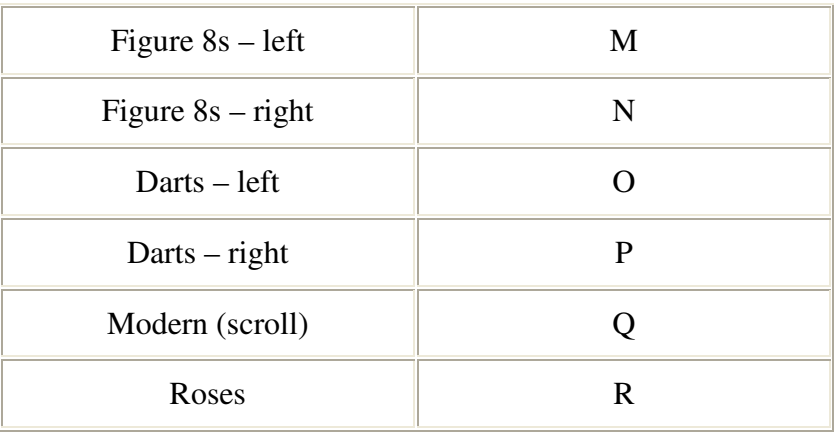

# *Pictogram*

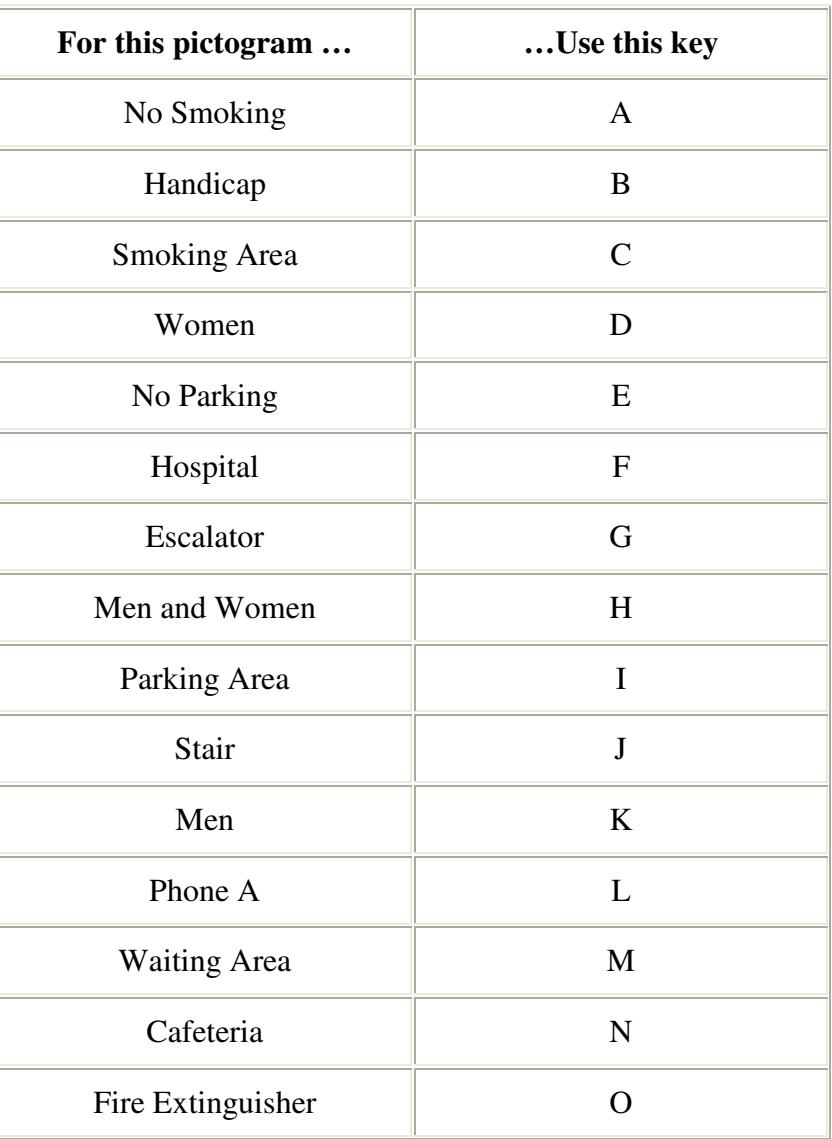

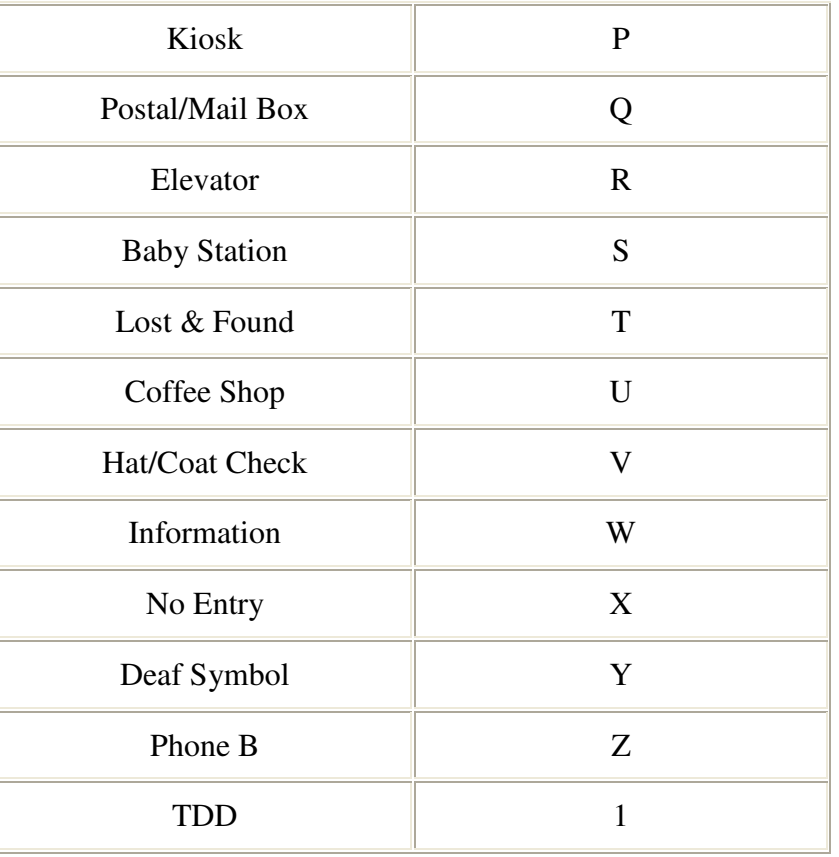

# *Shapes/Symbols*

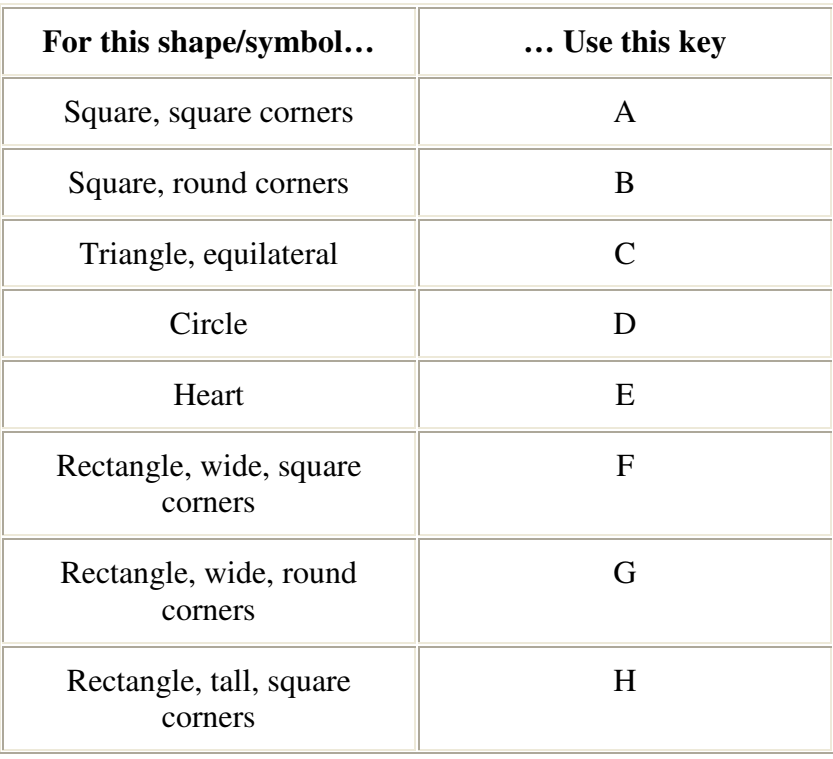
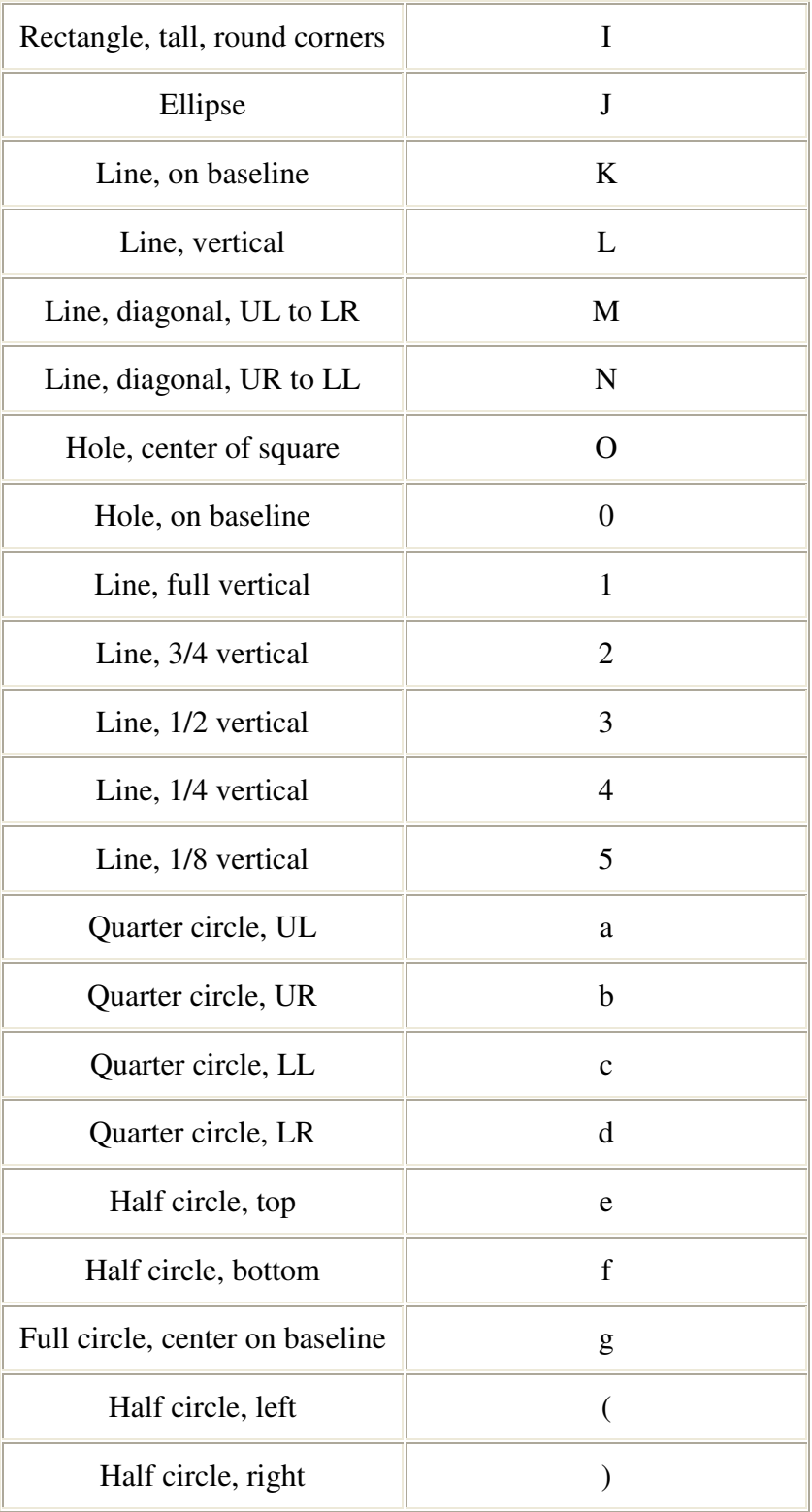

# **Appendix F – JLS Fonts**

## *Non-auto kerned Fonts*

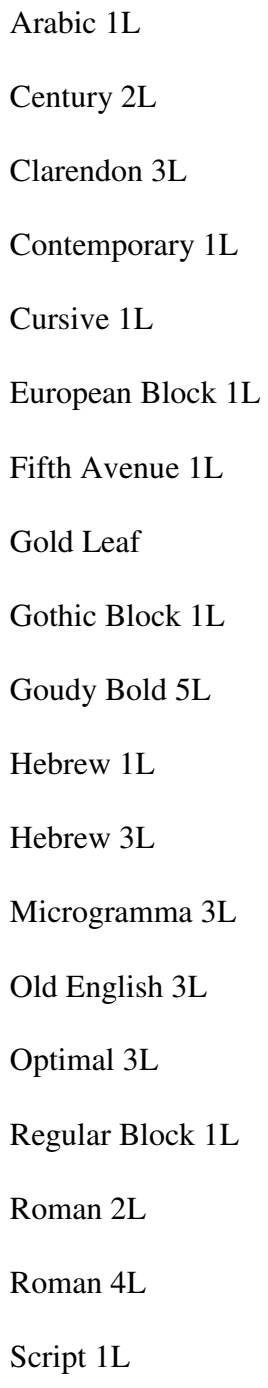

Script 2L

Script 5L

Slanting Script

Swiss 1L

Swiss 4L

Swiss Outline

Victoria Script

## *Auto-kerned Fonts*

Century 2L

Clarendon 3L

European Block 1L

Fifth Avenue 1L

Gothic Block 1L

Goudy Bold 5L

Microgramma 3L

Optimal 3L

Regular Block 1L

Roman 2L

Roman 4L

Swiss 1L

Swiss 4L

Swiss Outline

## *Symbol Fonts*

Circle Monogram

Interlocking Monogram

Ornamental Symbols

Pictograms

Symbols

# *Specialty Fonts*

Braille

Tactile Outline

# *TrueType Fonts*

Bernhard Tango 4L

Century 4L

English Script 1L

English Script 4L

Fette Din 1451 1L

Fette Din 1451 4L

Futura 1L

Futura 4L

Garamond Regular 4L

Garamond Medium 6L

Memphis 1L

Memphis 4L

Park Avenue 4L

Univers 1L

Univers 4L

# **Warranty Information**

# **Basic Warranty Coverage**

Newing-Hall, Inc. (the company) warrants new machines, software and accessories that are manufactured by Newing-Hall, to be free of defects in materials and workmanship for a period of 24 months beginning on the day the product is shipped.

### *24-Month Warranty Coverage*

The Basic Warranty covers materials and workmanship of Newing-Hall products for the first 24 months of ownership, including, but not limited to:

- Engraving Table Electrical/Mechanical Components
- Engraving Table Base Electrical /Mechanical Components
- Vise Assembly Components
- Cylindrical Device/Assembly
- Table Plate Inserts (e.g. Table Plates, T-Slot, Dynagrip)
- Numerical Controller Electrical/Mechanical Components

#### *Items Not Covered Under The Basic Warranty*

The Basic Warranty does not cover items that NHI has determined have failed due to normal wear and tear, including, but not limited to motor brushes, belts and cutters.

The Basic Warranty does not cover products that have been abused or used for purposes for which they were not intended or designed.

Accessories not manufactured by Newing-Hall, including, but not limited to personal computers (PC's), air compressors and blower assemblies are covered by warranties from the companies that manufacture these products and are not covered under warranty by Newing-Hall. Separate warranty information is packed with these products and it is the customer's responsibility to follow each company's policy.

## *Field Service Units*

The Basic Warranty provides for cost-free loaner equipment in connection with in-warranty repairs. Loaner equipment is generally available for Flatbed Engraving Tables, Numerical Controllers, and some accessories.

Loaner equipment is generally dispatched via UPS to arrive within two working days of the repair order. See "Field Service Units" section later in this document for details. The Basic Warranty covers surface UPS freight charges from NHI to the customer's location. The customer is responsible for all (return) freight charges from their facility to NHI.

Availability of FSU's is not guaranteed, but the company will provide FSUs as they are available. If no loaner equipment is available at the time of the repair order, the customer may elect to ship the equipment overnight to NHI, where it will be repaired and returned overnight via UPS. The customer is responsible for all (return) freight charges from their facility to NHI.

### *Telephone Support*

The Customer Service Department provides cost-free telephone assistance for questions concerning the operation of our equipment, including software set-up, machine adjustments, and equipment malfunctions. Services are available from 8:00 AM to 6:00 PM Eastern Standard Time, Monday through Friday, except for holidays. To reach this service call 1-800-255-8804 from within the continental United States or 1-419-255-8804 outside the continental United States.

New customers and in-warranty customers are given priority over out-of-warranty customers.

#### *In-Warranty Repairs/Returns*

In order to return equipment to the factory, it is necessary to obtain a Return Materials Authorization (RMA) number from the Customer Service Department. Equipment returned without an RMA number MARKED ON THE OUTSIDE OF THE SHIPPING CARTON will be REFUSED. The Basic Warranty covers surface UPS (return) freight charges from NHI Customer Service to the customer's location. The customer is responsible for all freight charges from their facility to Customer Service.

The customer is also responsible for the difference in (return) freight charges for delivery by means other than surface UPS.

It is strongly suggested that all equipment be sufficiently insured, and returned in an authorized factory carton to assure proper handling during shipment.

# **Extended Warranty Coverage** (Effective 01/01/02)

Extended Warranty coverage is available after the expiration of the Basic Warranty. The Extended Warranty provides the same coverage as the Basic Warranty for tables and controllers only. The current cost is one thousand dollars (\$1000.00) per year, which extends coverage for a 12-month period. To implement an Extended Warranty, it must be ordered prior to the expiration of the previous warranty period.

Note: The Extended Warranty does not cover items that NHI has determined have failed due to normal wear and tear, including, but not limited to motor brushes, belts and cutters. Proper preventive maintenance of components will minimize the need for repair service.

# **Non-Warranty Service**

Repair service work not covered under warranty will be performed with charges for labor and parts. The labor charge is Eighty Dollars (\$80.00) per hour. All freight charges for both Field Service Controllers and customer controllers are the responsibility of the customer for all NON-warranty repairs. Charges for Field Service Units are payable in advance or COD. Priority is given to customers covered under Warranty if sufficient Field Service Units are not available to meet demand.

## *Field Service Units*

Field Service Units (FSU) are Controllers and/or Flatbed Tables. They are available for temporary use by customers when it is necessary to return their unit to the Customer Service Department for repair. During the warranty period there is no charge for this service. There is a One Hundred Fifty Dollar (\$175.00) charge per repair event for non-warranty customers. Availability of FSU's cannot be guaranteed, but the company will provide FSUs as they are available. After the customer's unit has been repaired and returned it is the customer's responsibility to return the company's FSU's by surface UPS, at the customer's expense. The customer must ship the FSU within two business days after receiving their repaired unit. Prompt return of FSU's is necessary to insure that FSU's are available for all customers. Customers who fail to adhere to this policy will have rental charges assessed.

## *Freight Charges*

For repairs covered under warranty, the company will be responsible for surface UPS freight charges from Customer Service to the customer's location. The customer is responsible for all freight charges from their facility to Customer Service. The customer is responsible for the difference in (return) freight charges for delivery by means other than surface UPS.

#### *Shipping Cartons*

Because of possible rough handling by the various shipping companies, the Newing-Hall shipping cartons have been specially designed to protect the equipment that they hold. There is a fee for replacement of shipping cartons. It is suggested that all equipment be properly insured and returned in an authorized factory carton to assure proper handling during shipment.

#### *Return Authorization*

It is necessary to obtain a Return Materials Authorization (RMA) number from the Customer Service Department. Merchandise returned without an RMA number MARKED ON THE OUTSIDE OF THE SHIPPING CARTON will be REFUSED.

#### *Telephone Assistance*

The Customer Service Department provides cost-free telephone assistance for questions concerning the operation of our equipment, including software set-up, machine adjustments, and equipment malfunctions. Services are available from 8:00 AM to 6:00 PM Eastern Standard Time, Monday through Friday, except for holidays. To reach this service call 1-800-255-8804 from within the continental United States or 1-419-255-8804 outside the continental United States.